HP Color LaserJet Managed MFP E77422, E77428

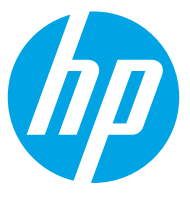

دليل المستخدم

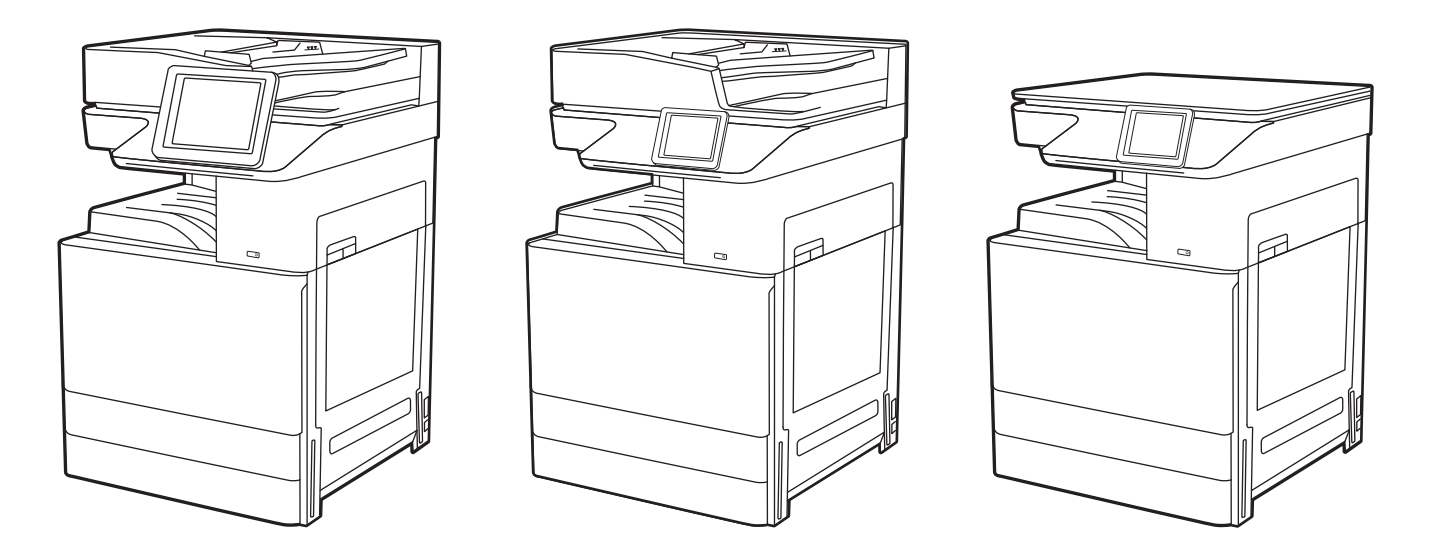

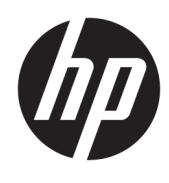

HP Color LaserJet Managed MFP E77422, E77428<br>دليل المستخدم

#### حقوق النشر والترخيص

© Copyright 2019 HP Development Company, L.P.

يحظر نسخ هذه المادة أو تعديلها أو ترجمتها دون الحصول على إذن كتابي مسبق، باستثناء ما يتم السماح به بموجب قوانين حقوق النشر.

تخضع المعلومات الواردة هنا للتغيير بدون إشعار.

تعد الضمانات الوحيدة لمنتجات وخدمات HP التي يمكن اعتمادها هي الواردة صراحةً في إشعارات الضمان المرفقة بهذه المنتجات والخدمات. ولا يوجد هنا ما يمكن اعتباره بمثابة ضمان إضافي لما سبق. لا تعتبر HP مسـؤولة عن أي أخطاء فنية أو تحريرية أو أي محذوفات في هذه الوثيقة.

Edition 1, 4/2019

#### **اόϟلاϣات اϟتجارϳة**

®Adobe®وAcrobat®وAdobe Photoshop® PostScript® هي علامات تجارية لشركة PostScript® .Systems Incorporated

> إن Apple وشعار Apple علامتان تجاريتان لشركة .Apple Inc، مسجّلتان في الولايات المتحدة ودول أخرى.

تُعد MacOS علامة تجارية لشركة Apple Inc، المسجلة في الولايات المتحدة ودول أخرى.

تُعد AirPrint علامة تجارية لشركة Apple Inc، المسجلة في الولايات المتحدة ودول أخرى.

تُعد ¤Google™ علامة تجارية لشركة Google .inc

Microsoft®، Windows®، Windows® XP. @Windows Vista هي علامات مسجّلة في الولايات المتحدة لشركة Microsoft .Corporation

UNIX® هي علامة تجارية مسجلة لشركة .Open Group

# جدول المحتويات

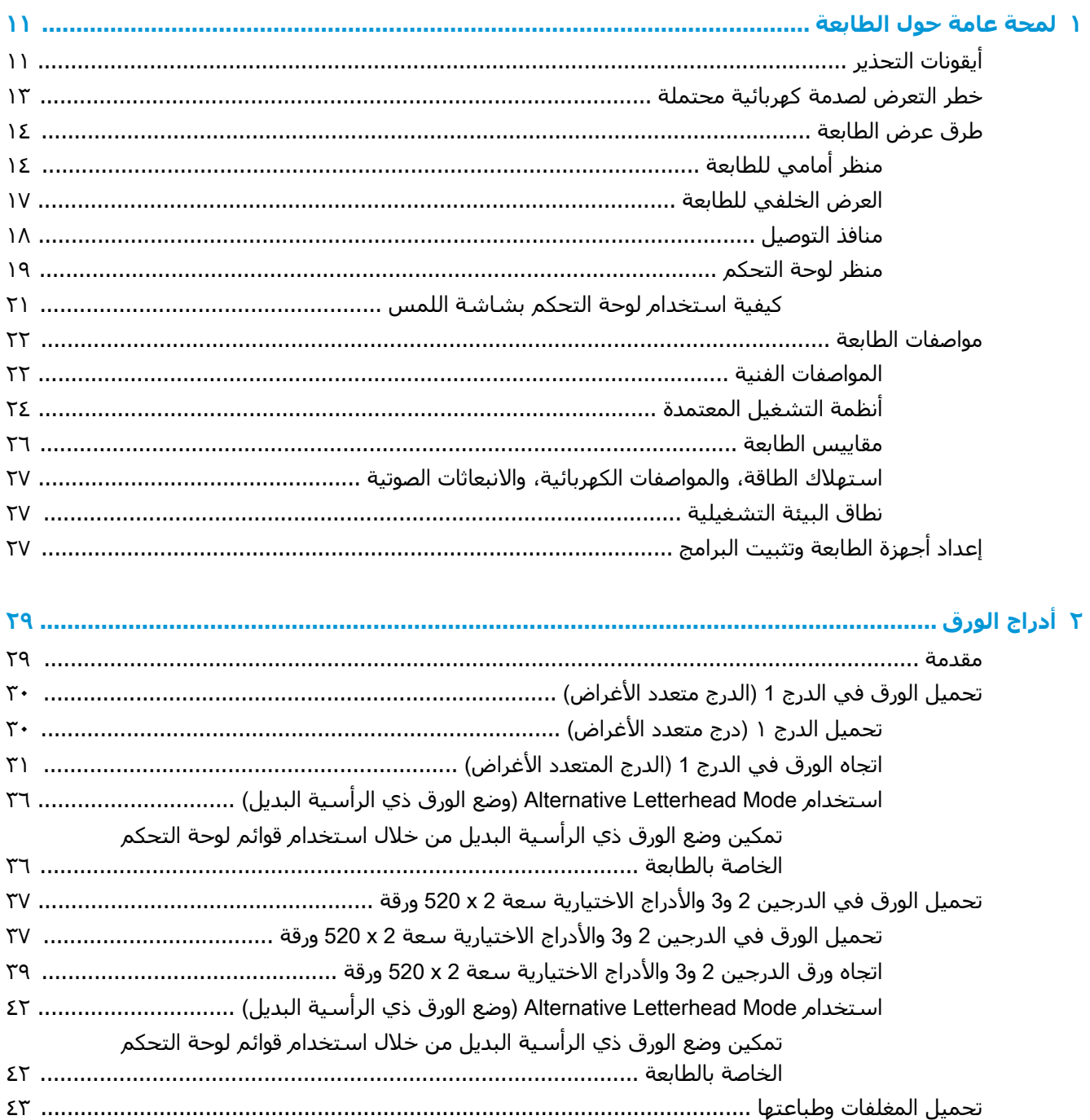

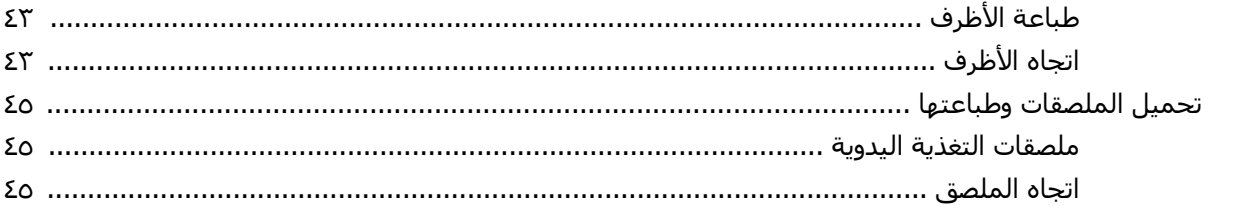

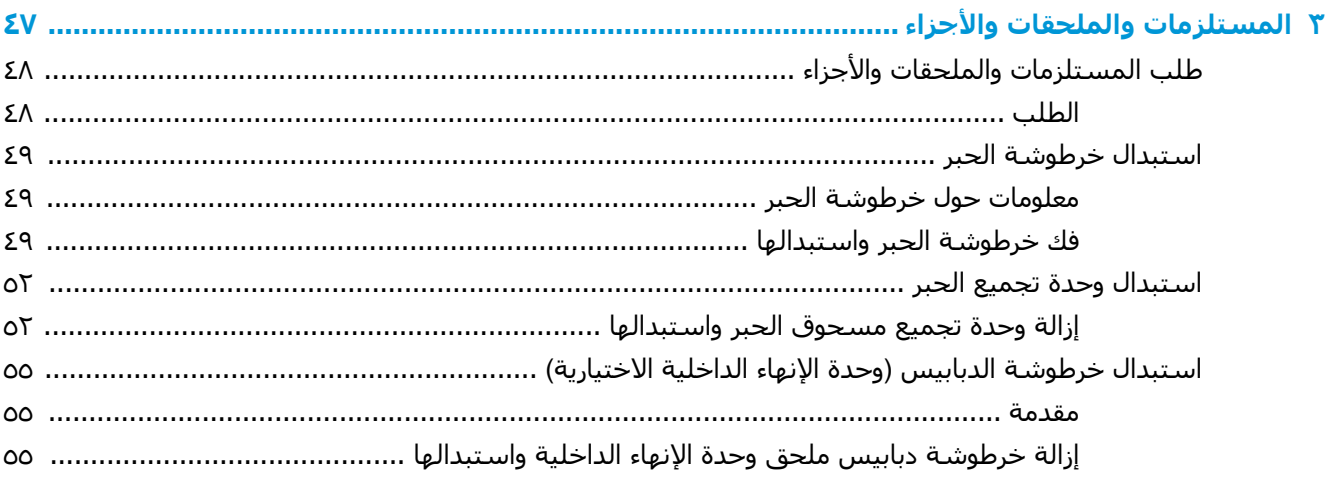

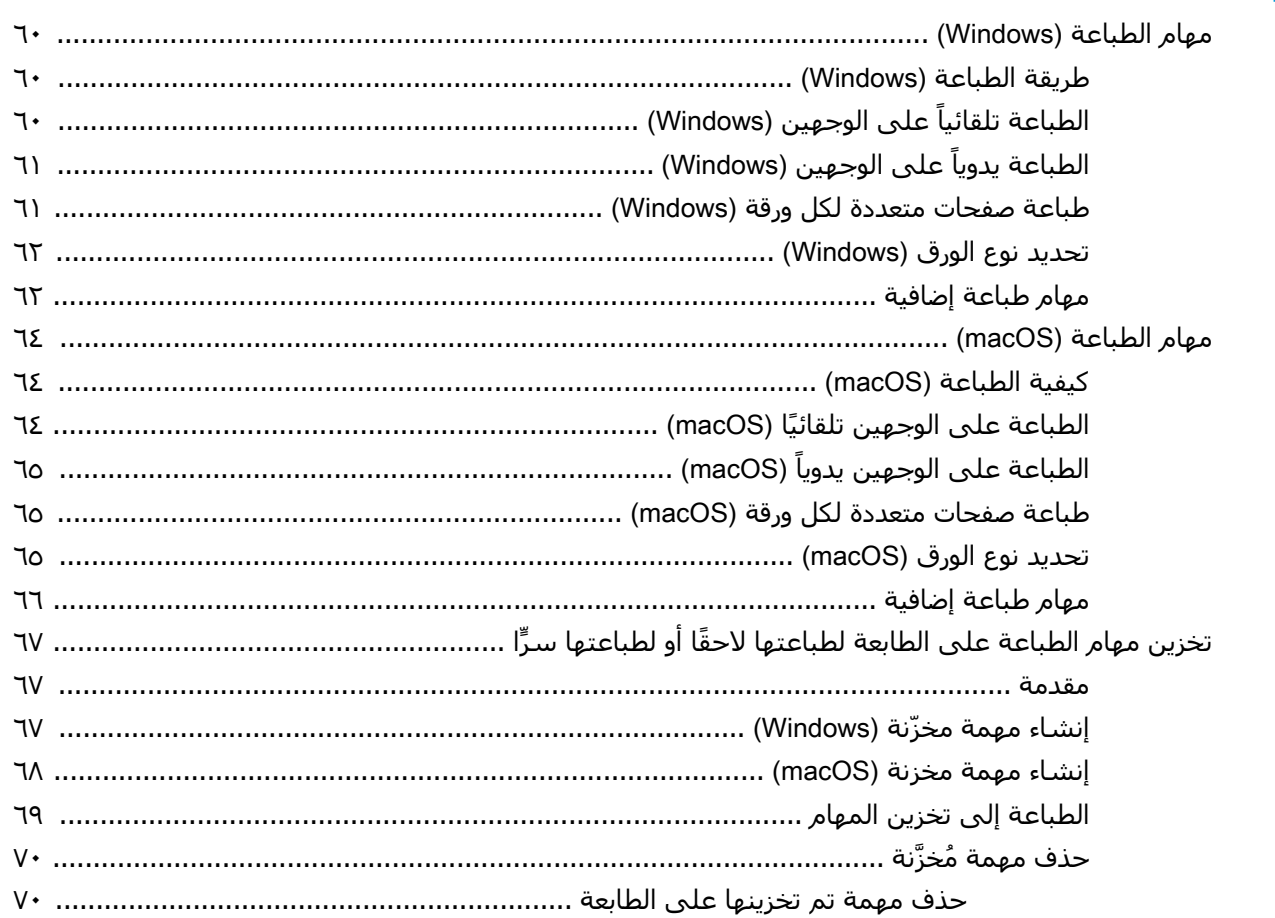

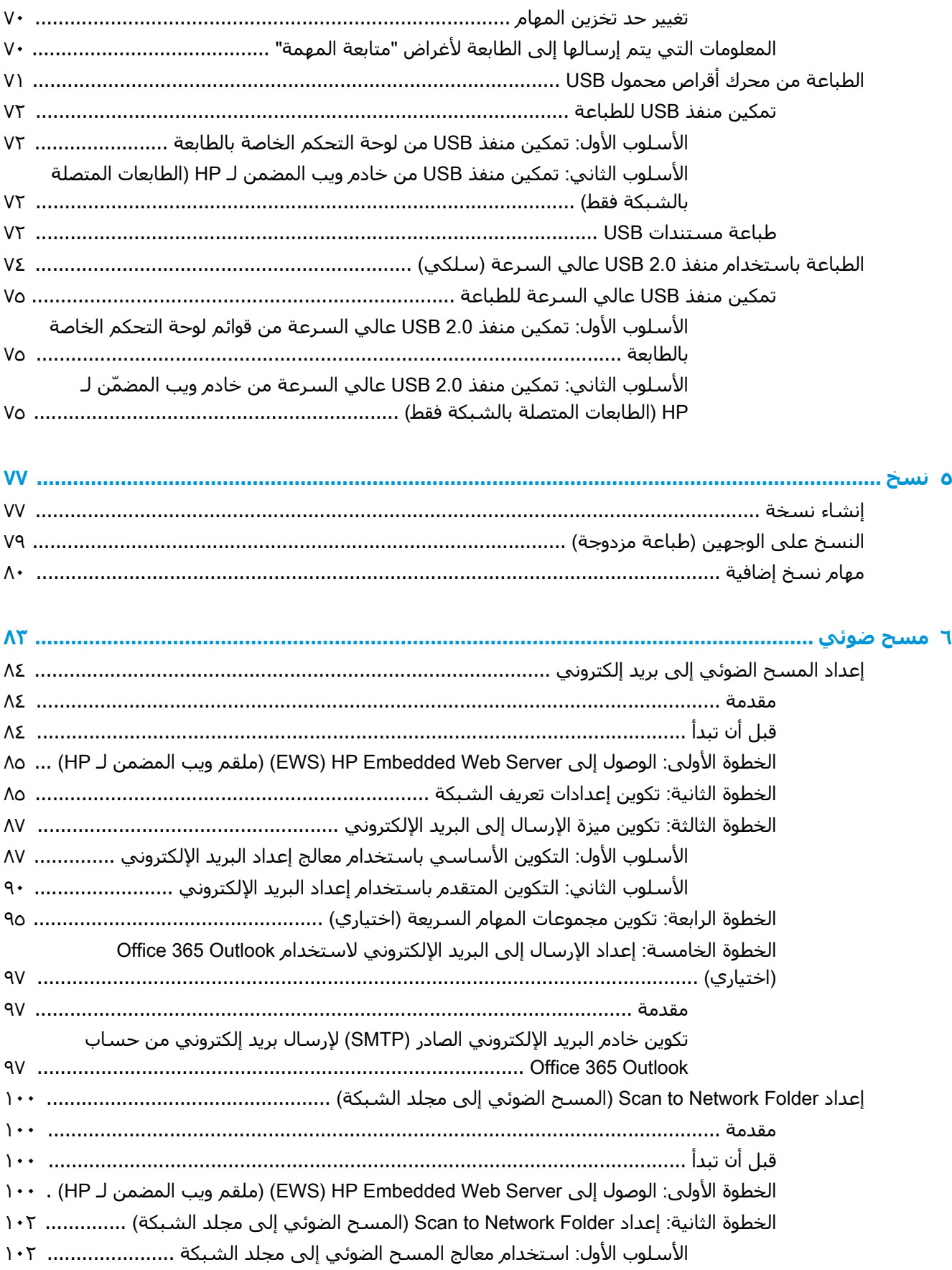

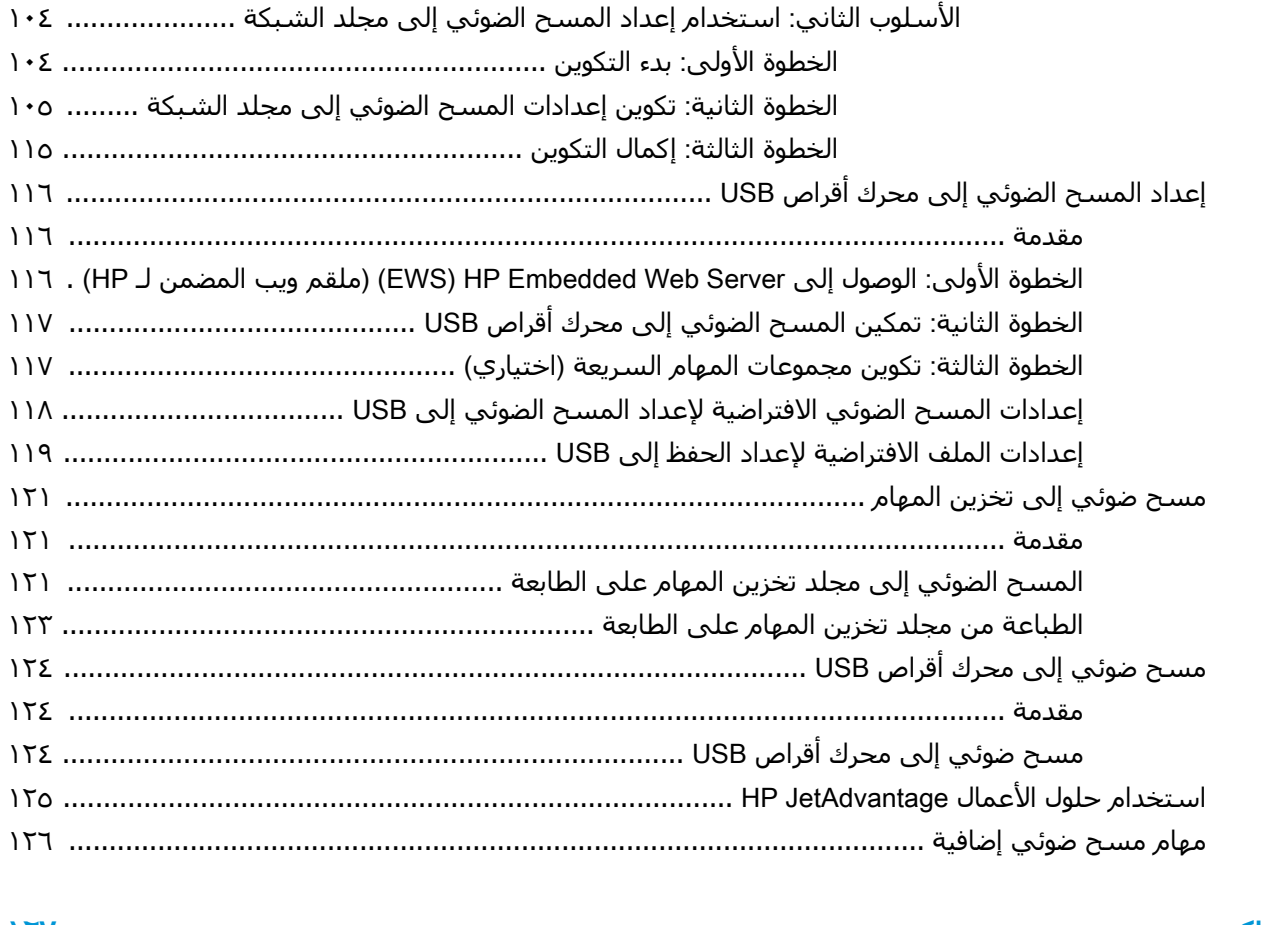

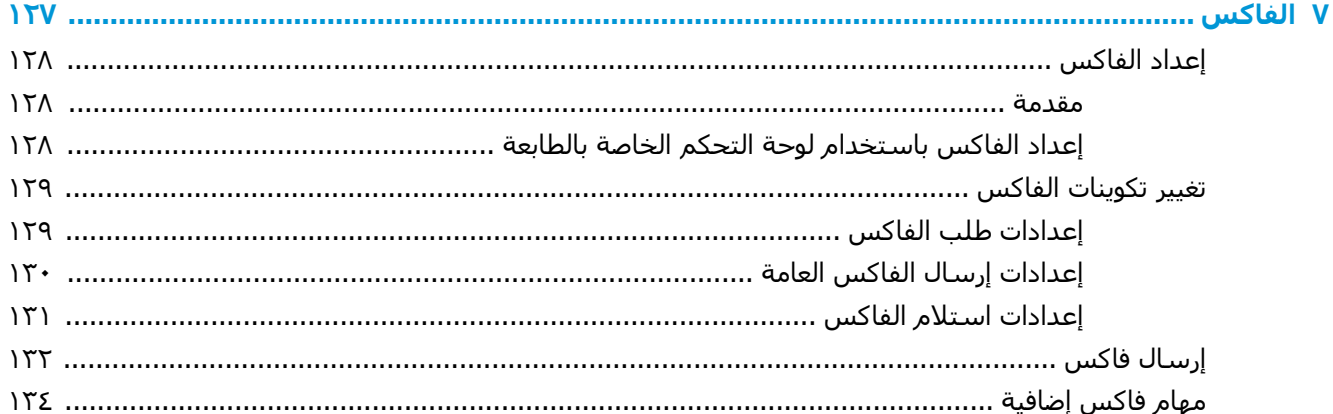

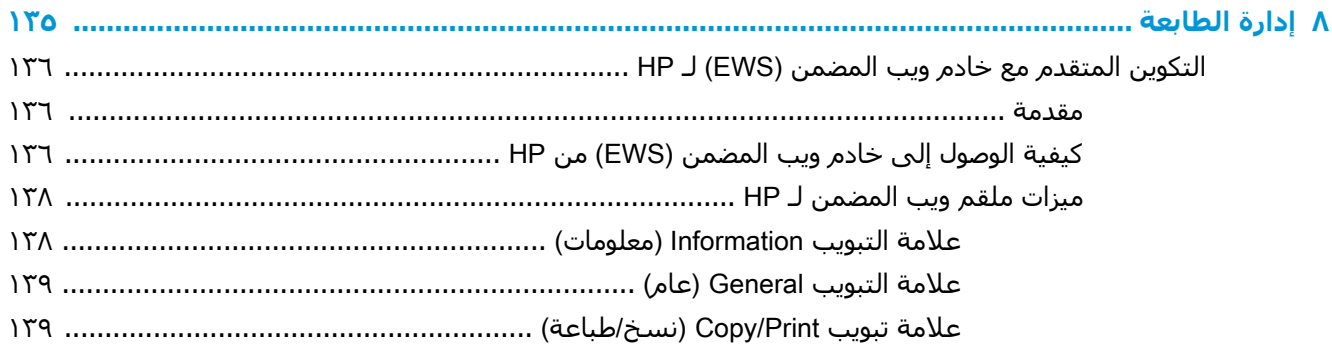

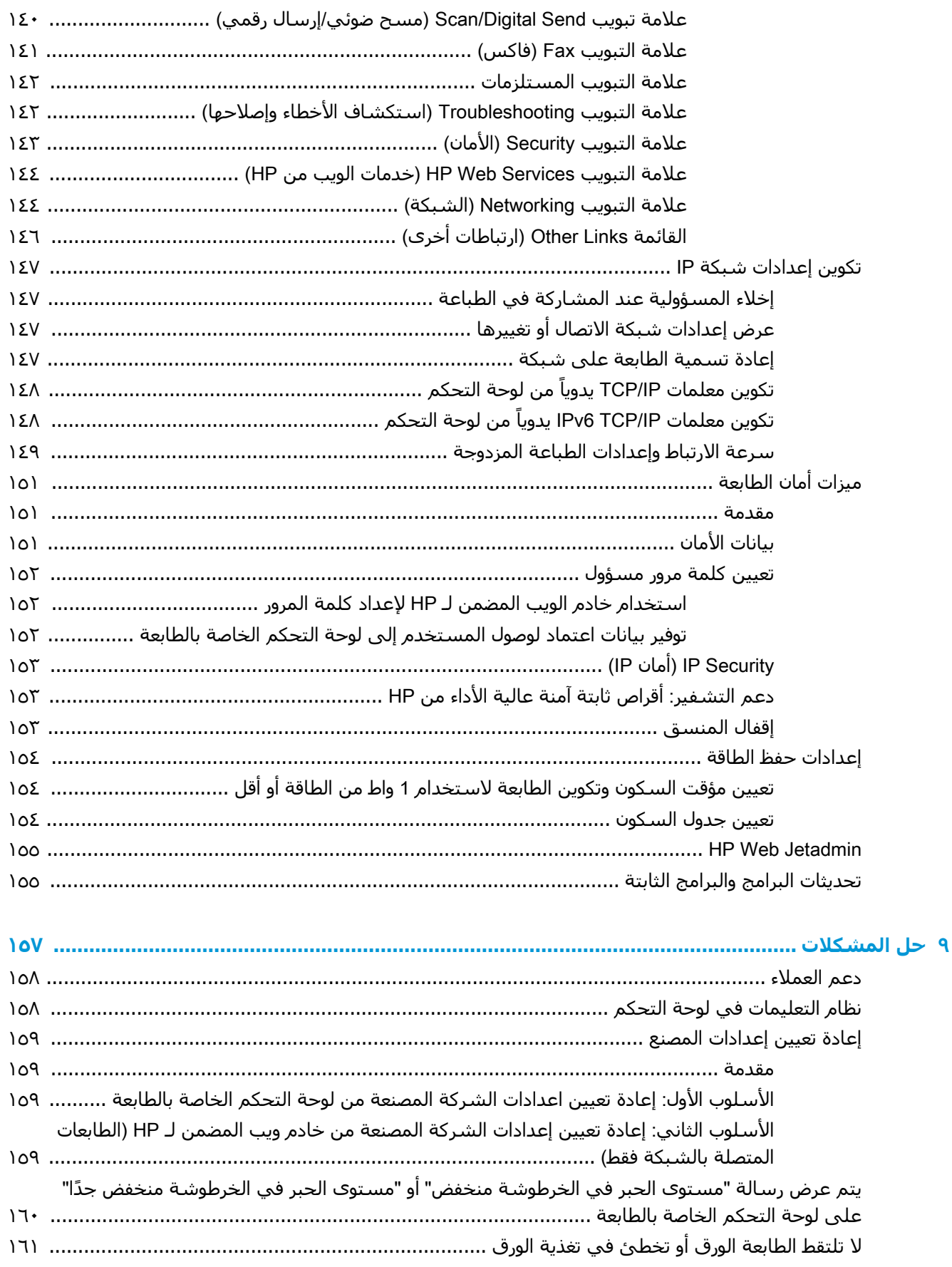

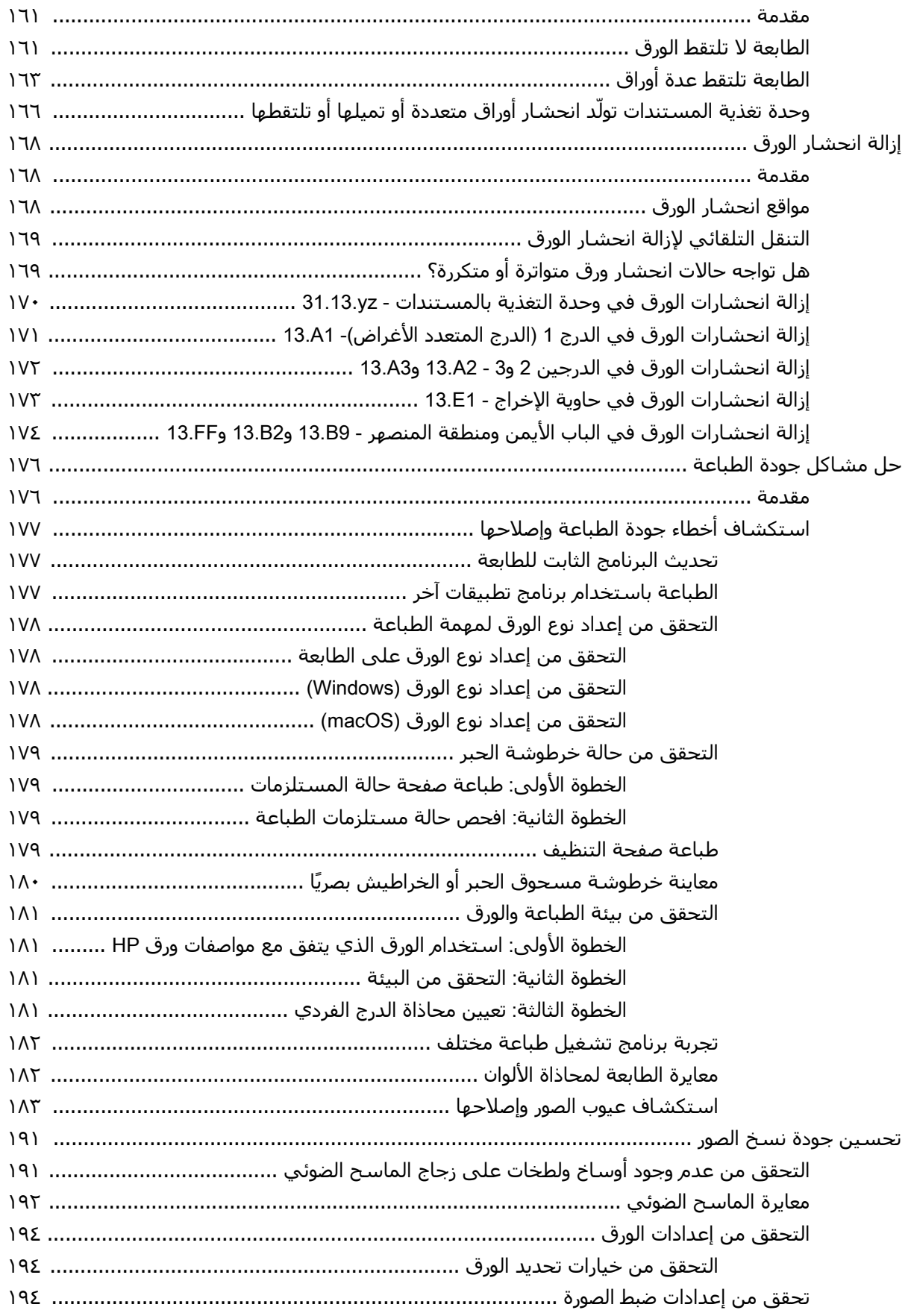

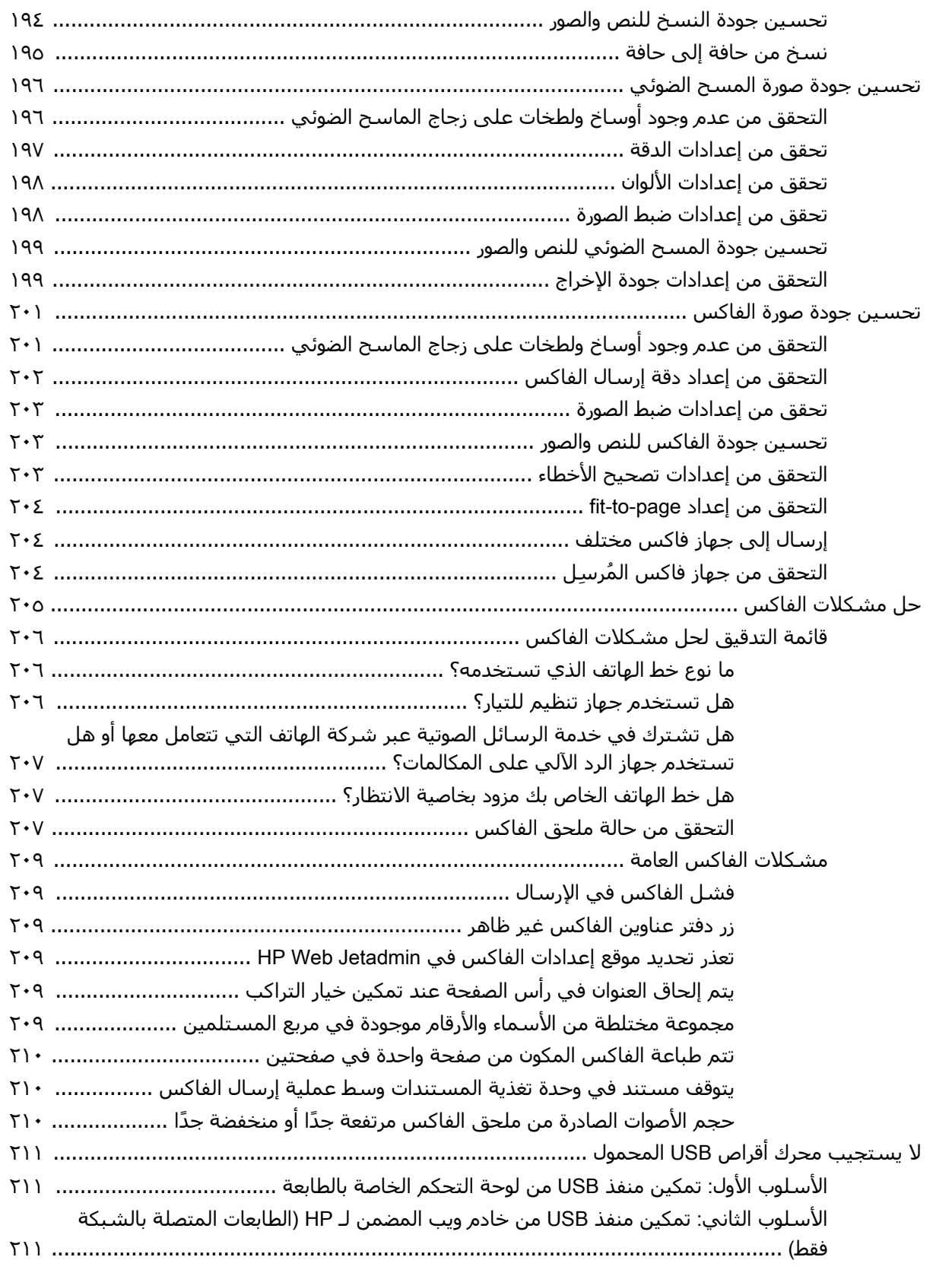

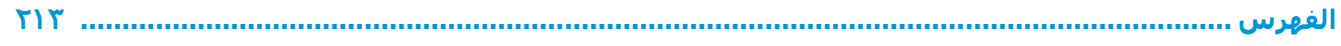

## **١ ϟمحة ϋاϣة Σول اϟطاόΑة**

<span id="page-12-0"></span>راجع موقع الميزات على الطابعة، والمواصفات المادية والفنية الخاصة بالطابعة، ومكان معلومات الإعداد.

- **•** أيقونات التحذير
- خطر التعرض لصدمة كهربائية محتملة
	- طرق عرض الطابعة
		- مواصفات الطابعة
	- إعداد أجهزة الطابعة وتثبيت البرامج

للحصول على مساعدة الفيديو، راجع [www.hp.com/videos/A3](http://www.hp.com/videos/A3)

المعلومات التالية صحيحة في وقت نشرها. للحصول على المعلومات الحالية، راجع /www.hp.com/support [.colorljE77422MFP](http://www.hp.com/support/colorljE77422MFP)

#### **ϟمزϳد Ϧϣ اϟمόلوϣات**:

تتضمن التعليمات الشاملة من HP الخاصة بالطابعة المعلومات التالية:

- تثبيت وتكوين
- التعلم والاستخدام
	- حل المشكلات
- تنزيل تحديثات البرامج والبرامج الثابتة
	- الانضمام إلى منتديات الدعم
- البحث عن الضمان والمعلومات التنظيمية

## **ϳقوϧات اϟتحذϳر**

توخَّ الحذر عند رؤية رمز تحذير على طابعة HP، كما هو موضح في تعريفات الرموز.

● تنبيه: صدمة كهربائية

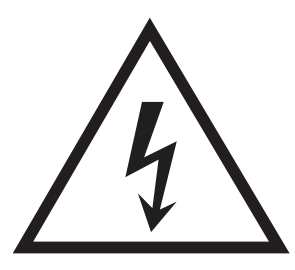

● تنبيه: سطح ساخن

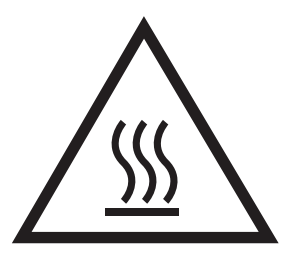

● تنبيه: أبق أجزاء الجسم بعيدةً عن الأجزاء المتحركة

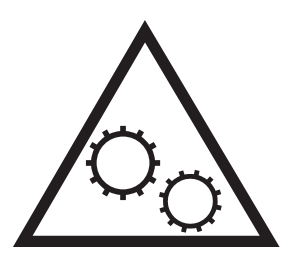

● تنبيه: حافة حادة قريبة

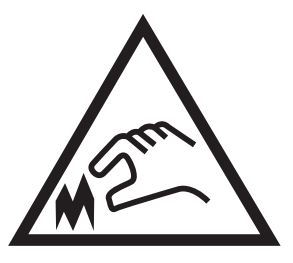

● تحذیر

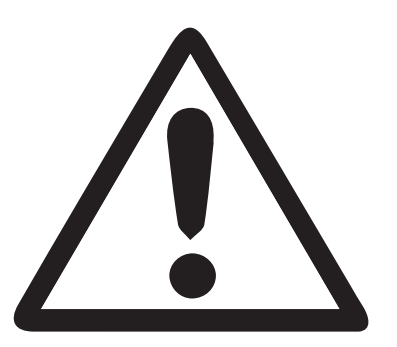

## **Χطر اϟتόرض ϟصدϣة ϛهرΑاϴة ϣحتملة**

راجع معلومات الأمان الهامة هذه.

- اقرأ بيانات الأمان هذه وافهمها لتجنب خطر التعرض لصدمة كهربائية.
- <span id="page-14-0"></span>● التبع دائمًا احتياطات الأمان الأساسية عند استخدام هذا المنتج للتقليل من خطر الإصابة جراء نشوب حريق أو التعرض لصدمة كهربائية.
	- اقرأ كل الإرشادات الواردة في دليل المستخدم وافهمها.

تمعّن في كل التحذيرات والإرشادات الموجودة على المنتج.

- اسـتخدم مأخذًا كهربائيًا مؤرضًا فقط عند توصيل المنتج بمصدر طاقة. إذا لم تكن تعلم ما إذا كان المأخذ مؤرضًا، فراجع اختصاصي كهرباء مؤهلاً.
	- لا تلمس نقاط التلامس على أي من المقابس الموجودة على المنتج. استبدل الأسلاك التالفة فورًا.
		- افصل هذا المنتج عن مآخذ الحائط قبل التنظيف.
		- لا تركّب هذا المنتج أو تستخدمه بالقرب من الماء أو عندما تكون مبللاً.
			- ركّب المنتج بشكل محكم على سطح ثابت.
		- ركّب المنتج في موقع محمي حيث لا يمكن أن يدوس أحدهم على سـلك الطاقة أو يتعثر به.

## **طرق ϋرض اϟطاόΑة**

<span id="page-15-0"></span>حدد مكان الميزات الأساسية الموجودة في الطابعة وعلى لوحة التحكم.

- منظر أمامي للطابعة
- العرض الخلفي للطابعة
	- منافذ التوصيل
	- ϣنظر ϟوΣة [اϟتحكϢ](#page-20-0)

## <mark>منظر أمامي للطابعة</mark>

حدد موقع الميزات على الجهة الأمامية للطابعة.

<mark>شكل ١-١</mark> عرض الطابعة الأمامي (E77422dn ،E77428dn)</mark>

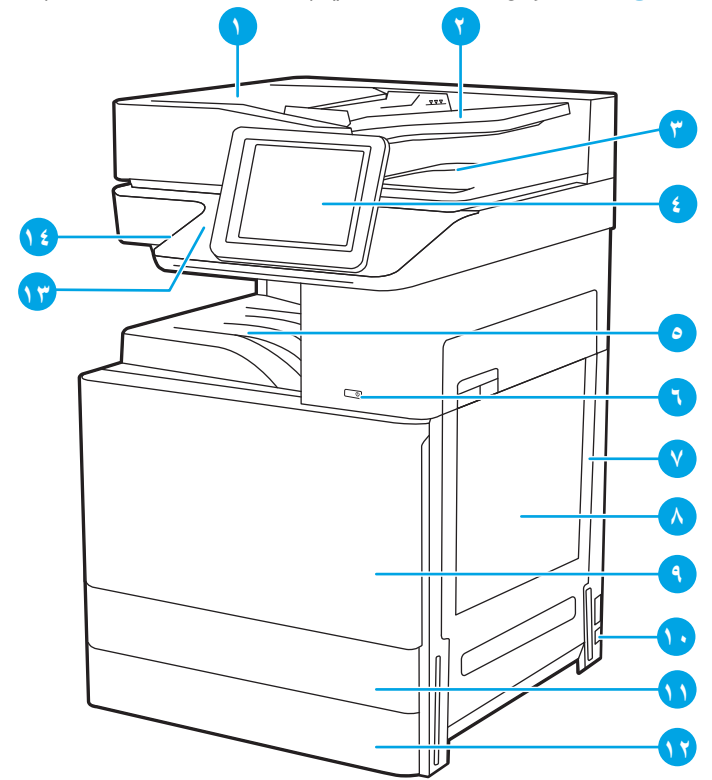

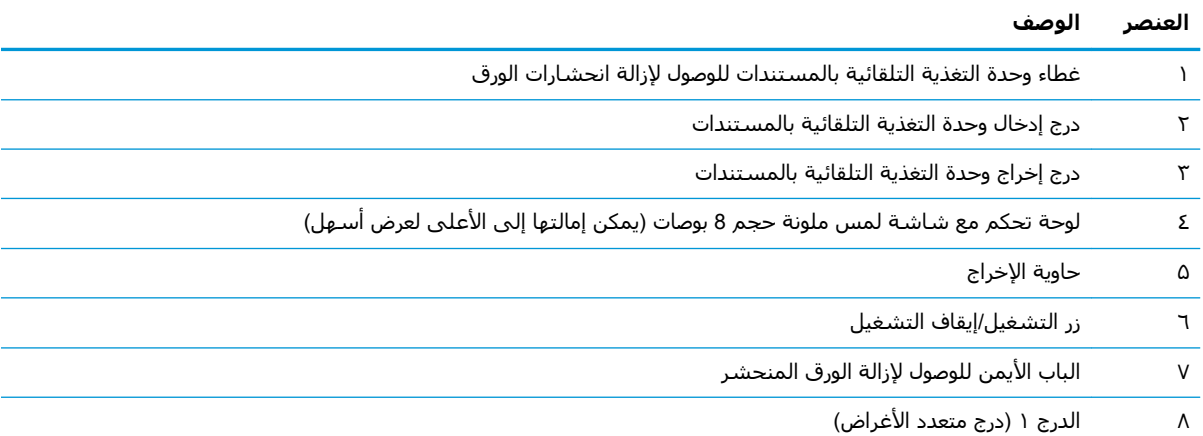

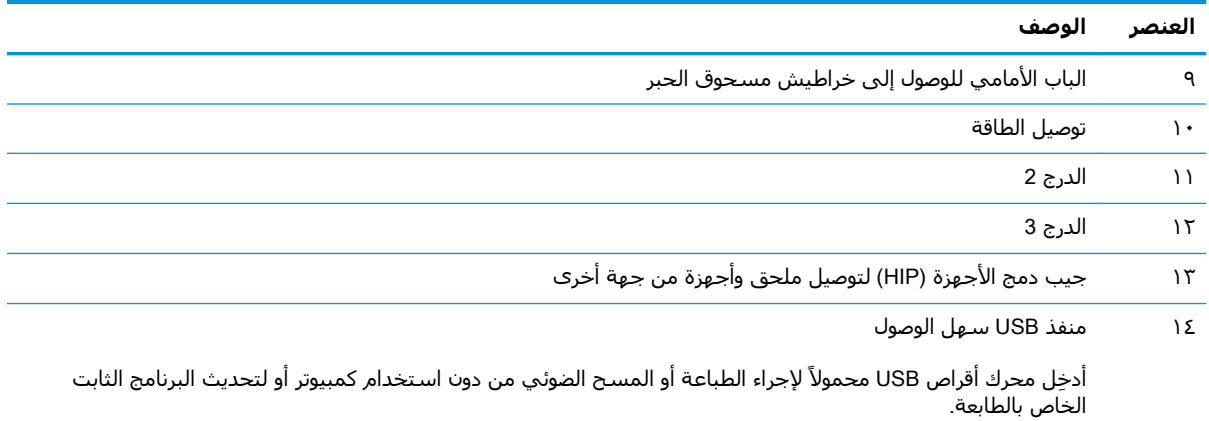

<mark>ملاحظة:</mark> يترتب على المسؤول تمكين هذا المنفذ قبل الاستخدام.

## ن**شكل <mark>٢-</mark>٢ عرض الطابعة الأمامي (E77422dv)**

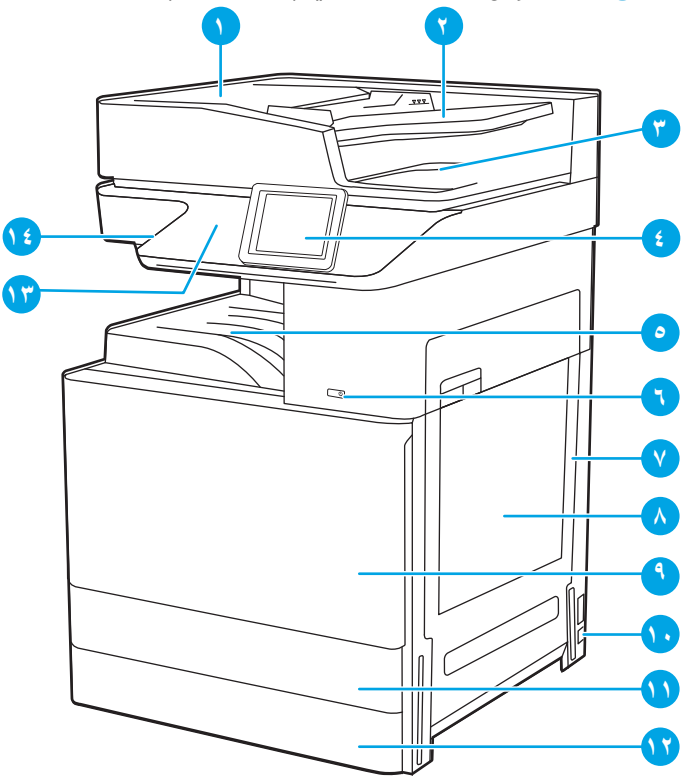

#### العنصر الوصف

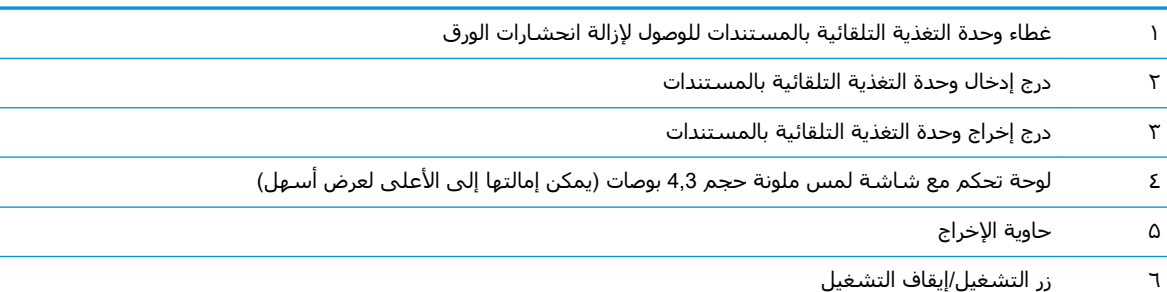

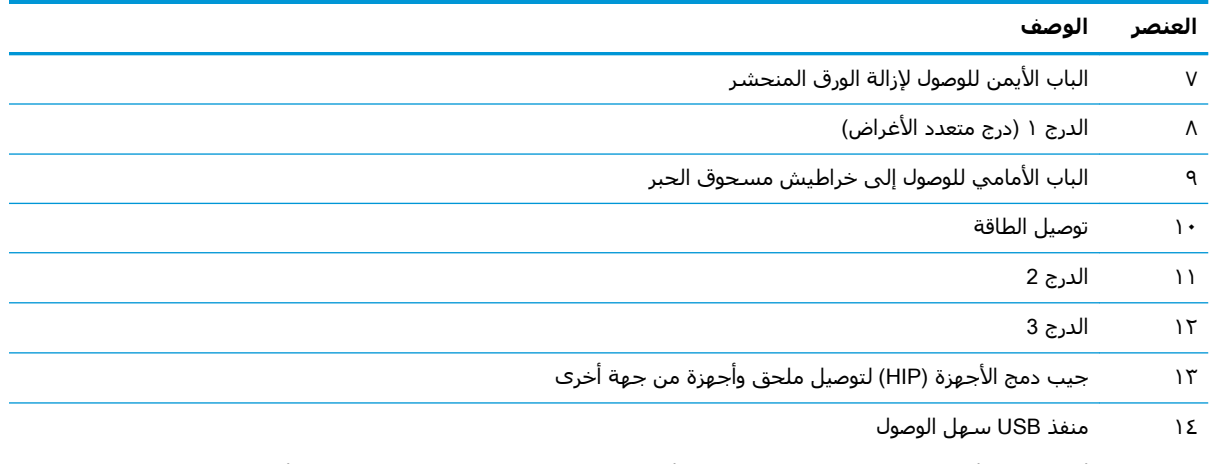

أدخِل محرك أقراص USB محمولاً لإجراء الطباعة أو المسح الضوئپ من دون استخدام كمبيوتر أو لتحديث البرنامج الثابت الخاص بالطابعة.

<mark>ملاحظة:</mark> ً يترتب على المسؤول تمكين هذا المنفذ قبل الاستخدام.

### ن**شكل ١-٣** عرض الطابعة الأمامي (E77422a)

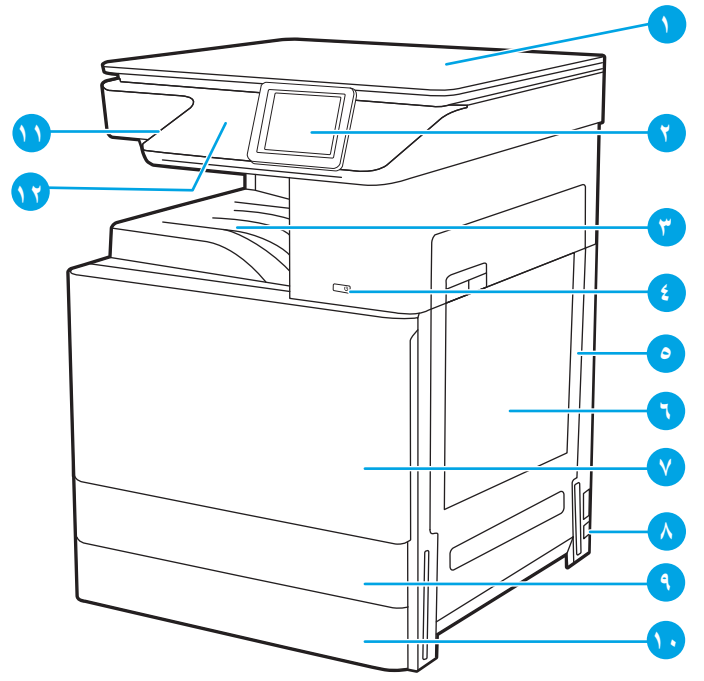

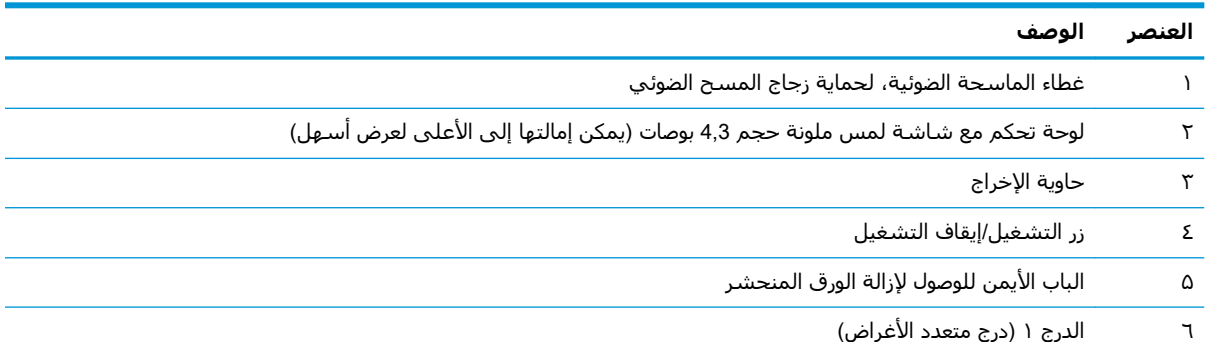

<span id="page-18-0"></span>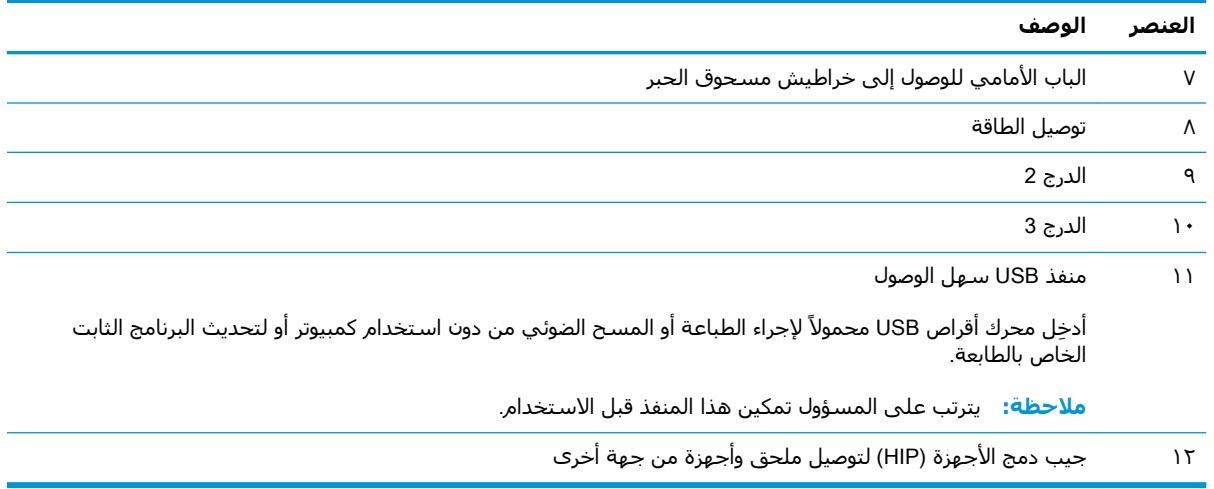

## <mark>العرض الخلفي للطابعة</mark>

حدد موقع الميزات الموجودة في الجهة الخلفية للطابعة.

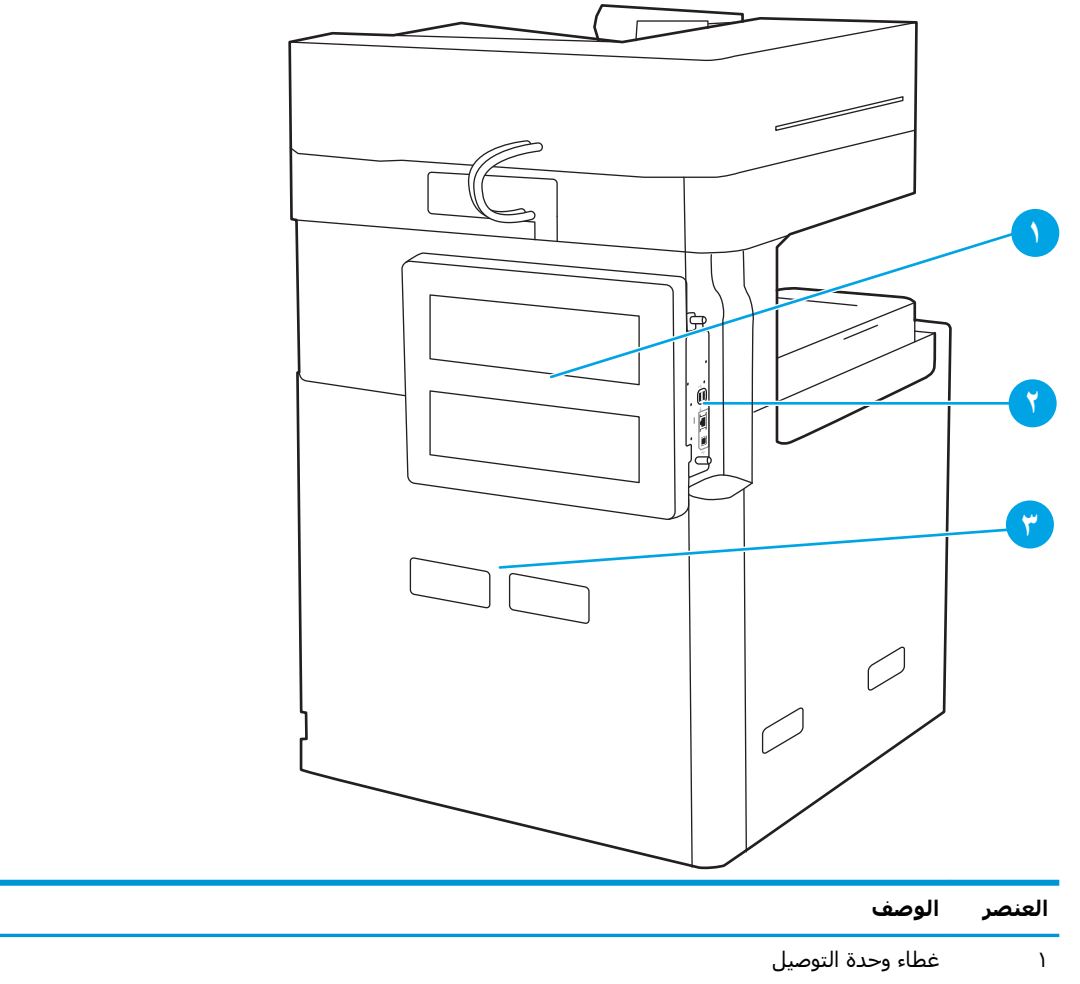

<mark>شكل ١-٤</mark> العرض الخلفي للطابعة

<span id="page-19-0"></span>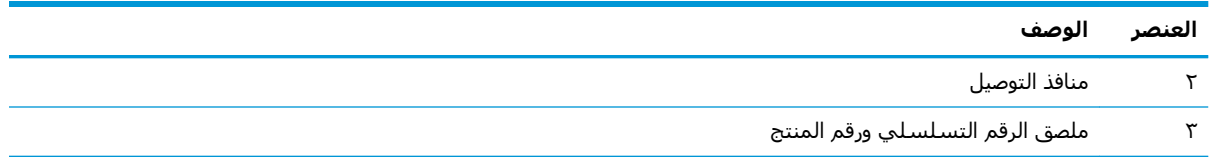

### منافذ التوصيل

حدد مكان منافذ الواجهة على وحدة توصيل الطابعة.

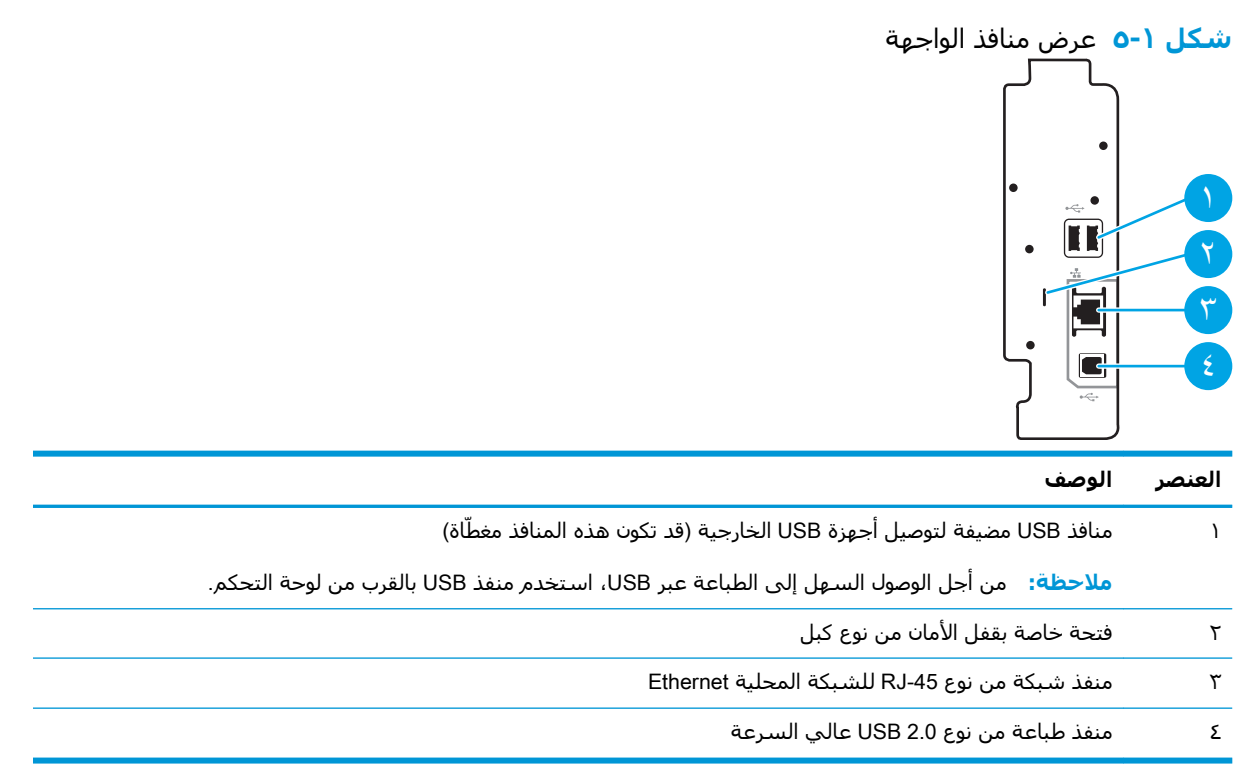

### **ϣنظر ϟوΣة اϟتحكϢ**

توفر لوحة التحكم الوصول إلى ميزات الطابعة، وهي تشير إلى حالة الطابعة الحالية.

● ● وكيفية استخدام لوحة التحكم بشاشة اللمس

ند.<br>الأق**املاحظة:** قم بإمالة لوحة التحكم للحصول على عرض أسـهل.

توفر الشاشة الرئيسية الوصول إلى ميزات الطابعة، وهي تشير إلى حالة الطابعة الحالية.

<span id="page-20-0"></span>يمكنك العودة إلى الشاشة الرئيسية في أي وقت عن طريق لمس زر الشاشة الرئيسية هي المس زر الشاشة الرئيسية ۞ المتوفر على الجهة اليسرى من لوحة التحكم الخاصة بالطابعة، أو المس زر الشاشـة الرئيسـية المتوفر في الزاوية العليا اليسرى في أغلب الشاشات.

ني الاقت<mark>ة: بمكن أن تختلف الميزات التي تظهر على الشاشة الرئيسية حسب تكوين الطابعة. عن الملابعة الوقاء البعد</mark>

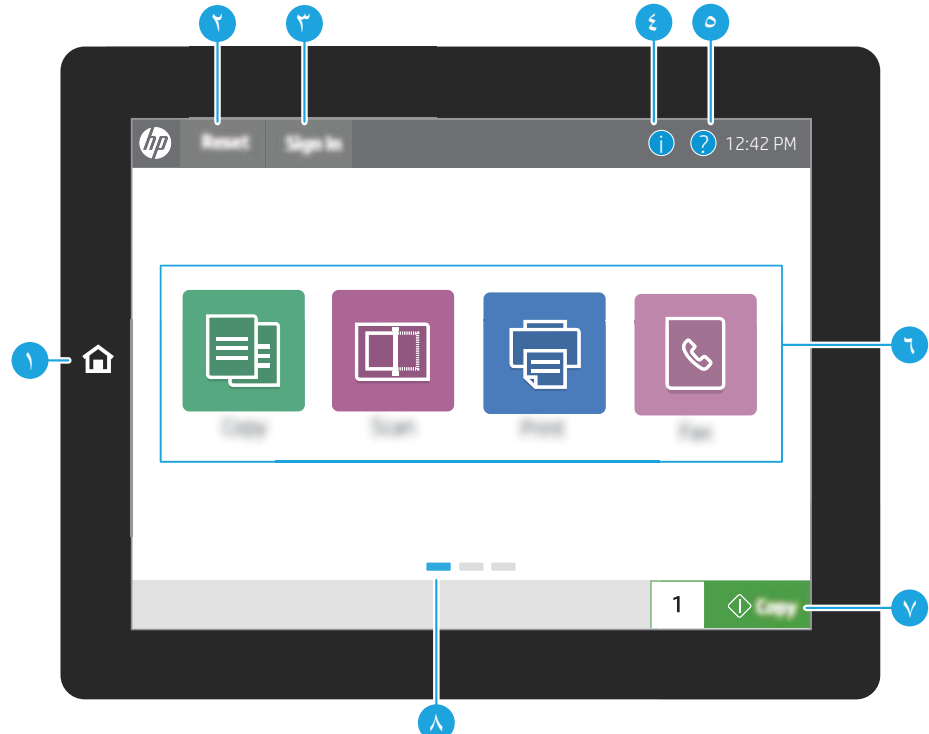

**شكل ١-٦** عرض لوحة التحكم حجم 8 بوصات (E77422dn ،E77428dn)

#### **(E77422a ،E77422dv)** شكل ا-V عرض لوحة التحكم حجم 4,3 بوصات (E77422a ،E77422dv

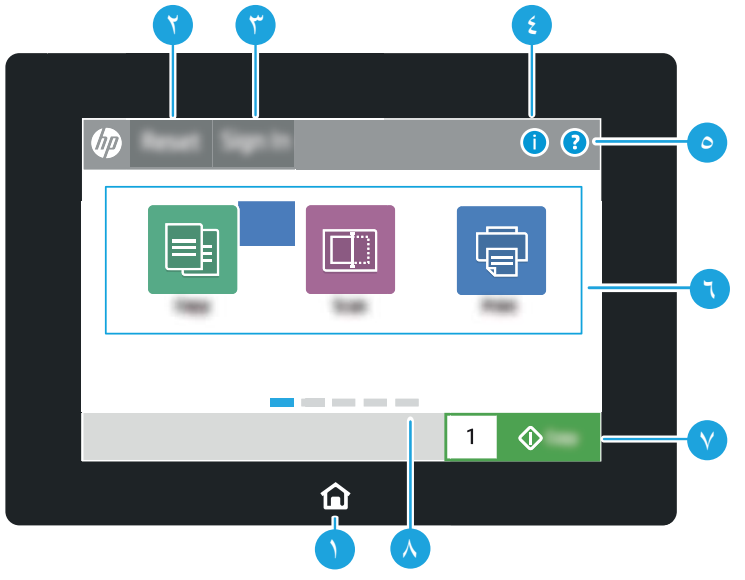

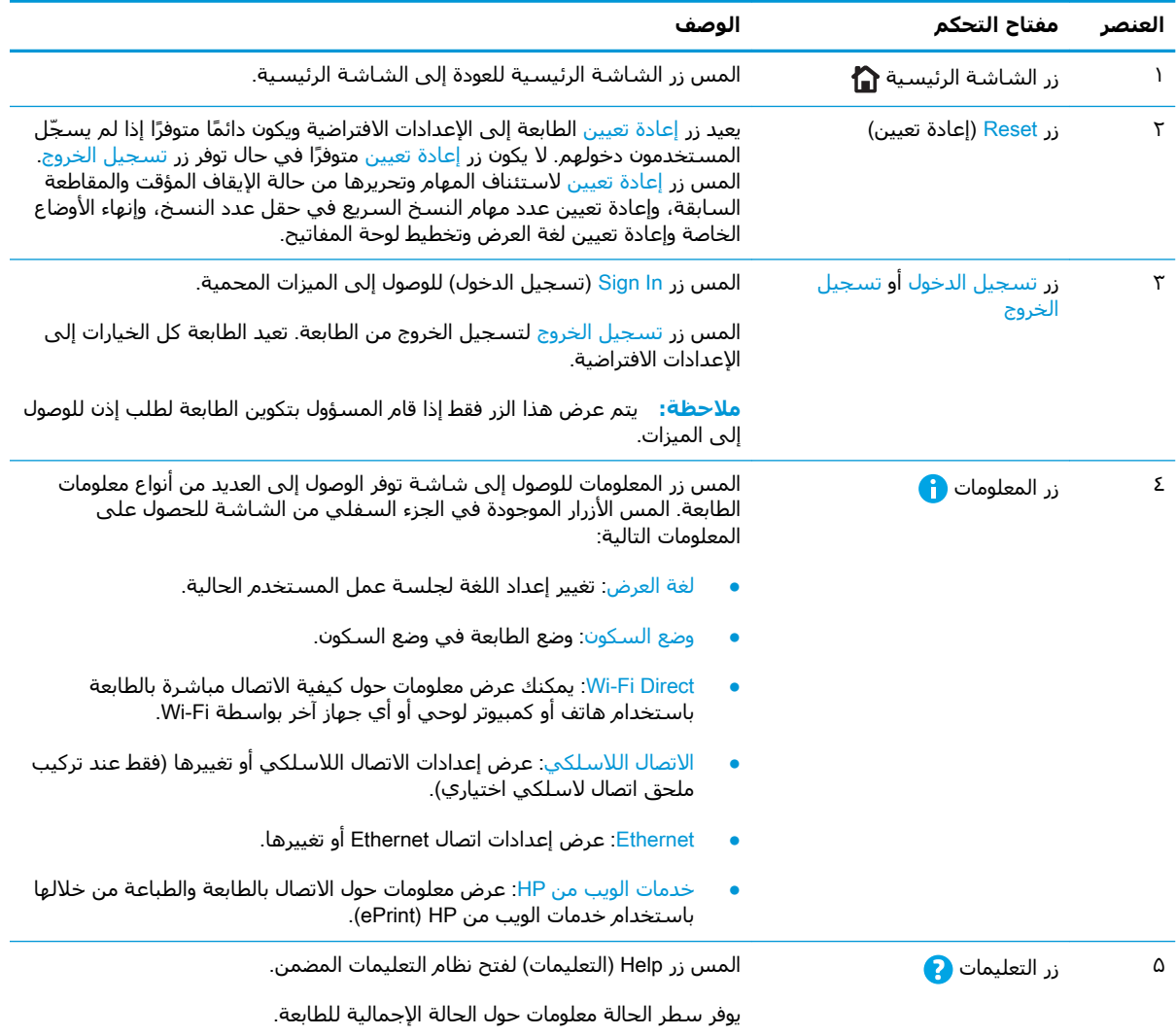

<span id="page-22-0"></span>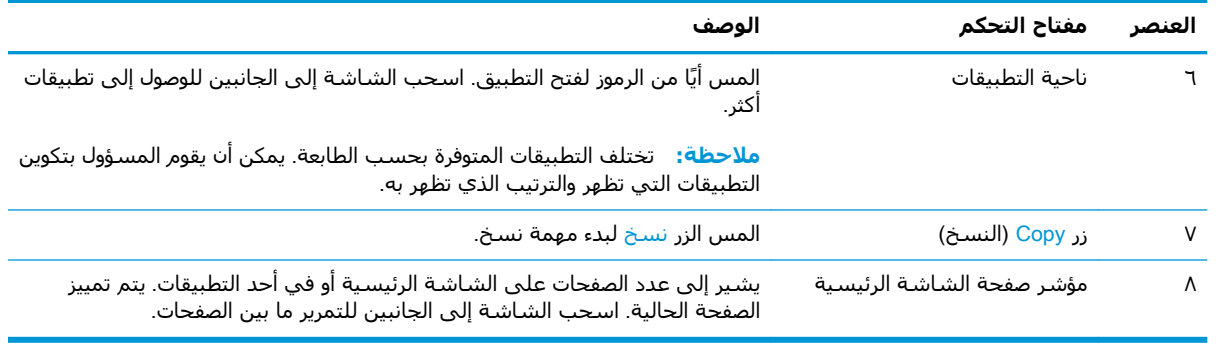

### **ϴϛفϴة اγتخدام ϟوΣة اϟتحكϢ Αشاηة اϟلمβ**

نفّذ الإجراءات التالية لاستخدام لوحة التحكم بشاشة اللمس الخاصة بالطابعة.

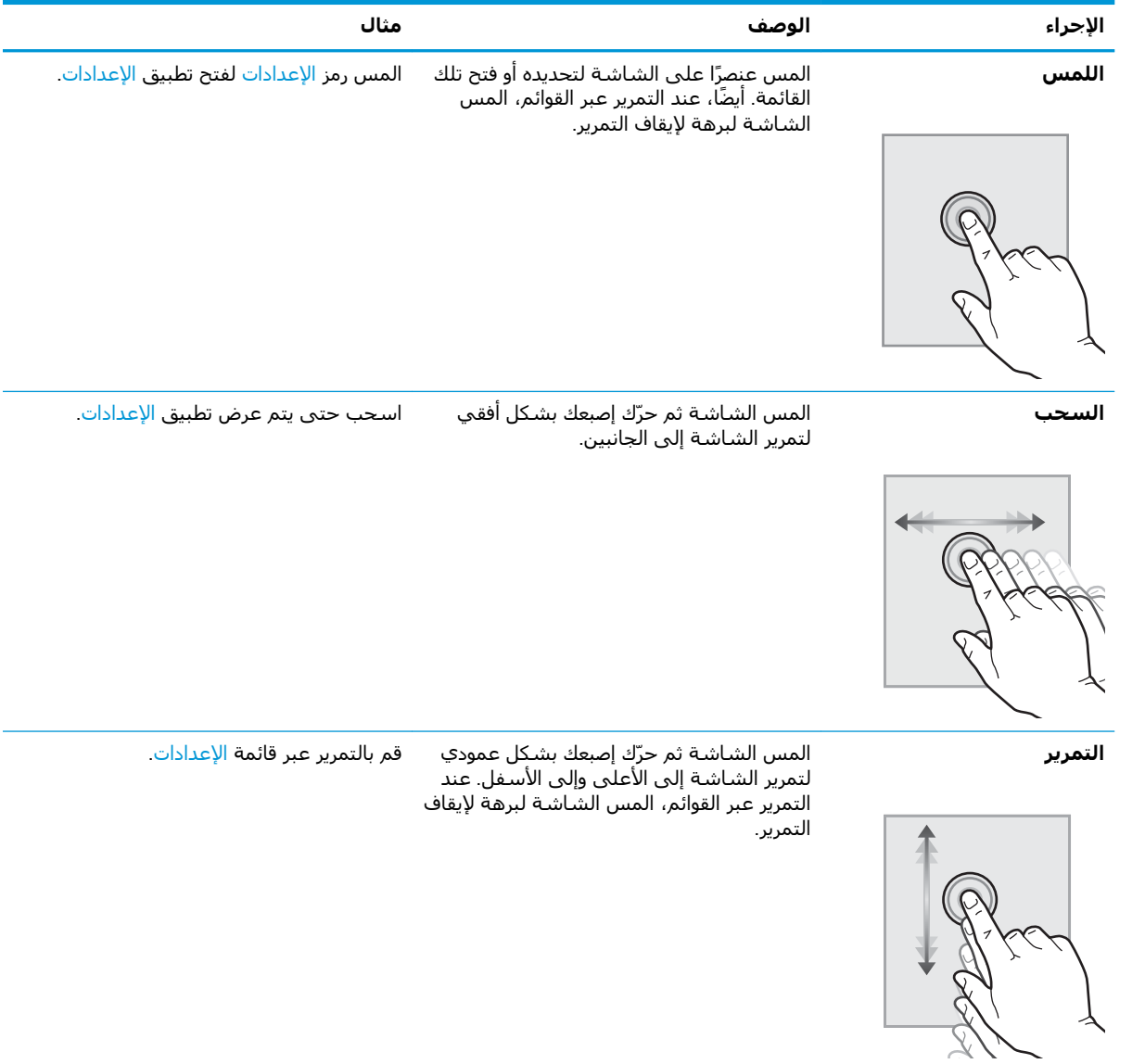

## مواصفات الطابعة

- المواصفات الفني<u>ة</u>
- أنظمة التشغيل المعتمدة
	- مقاييس الطابعة
- الستهلاك الطاقة، والمواصفات الكهربائية، والانبعاثات الصوتية
	- فطاق البيئة التشغيلية

<span id="page-23-0"></span>ام: المواصفات التالية صحيحة في وقت نشرها، لكنها عرضة للتغيير. للحصول على المعلومات الحالية، راجع<u> </u>{ .[www.hp.com/support/colorljE77422MFP](http://www.hp.com/support/colorljE77422MFP)

### المواصفات الفنية

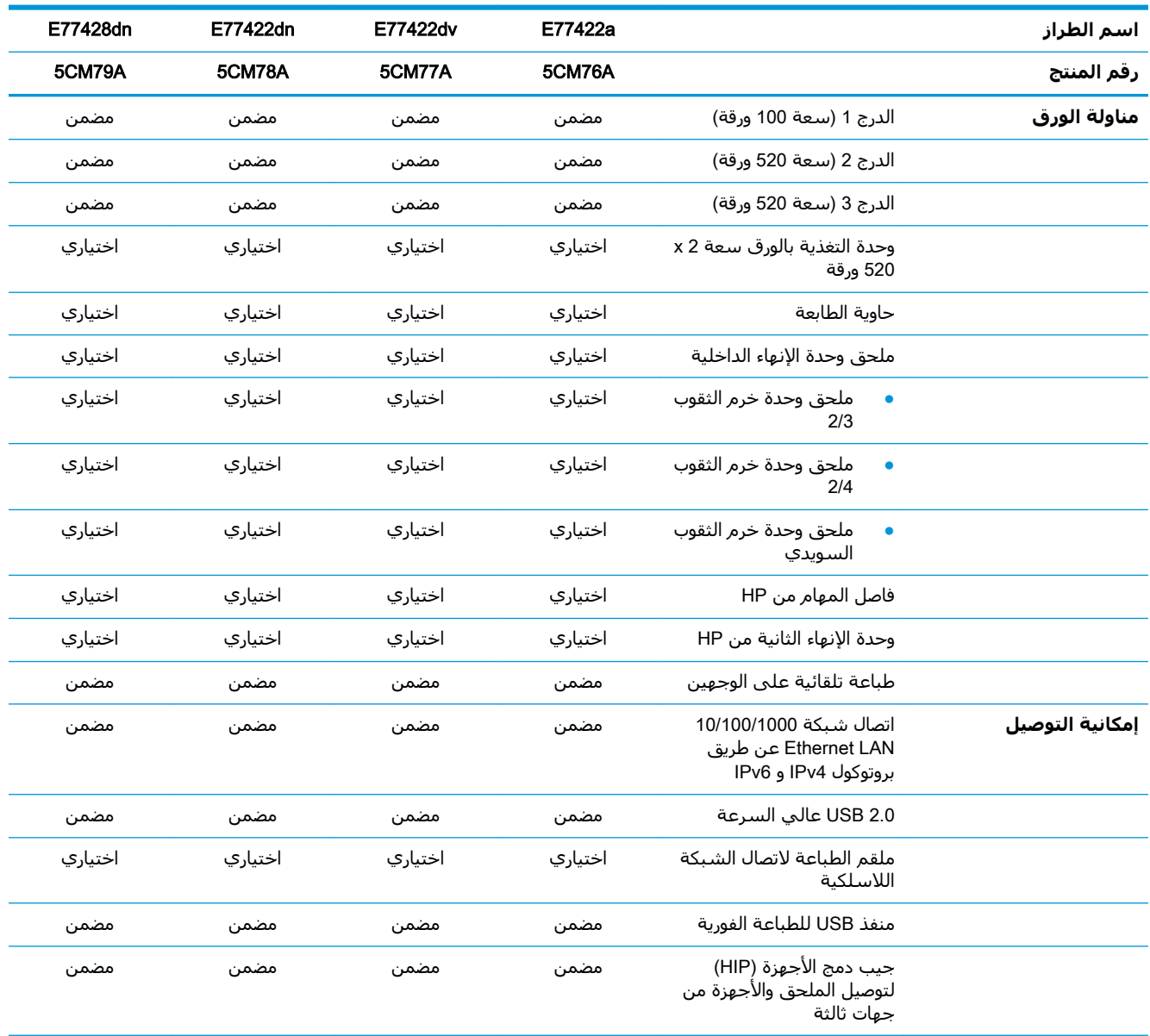

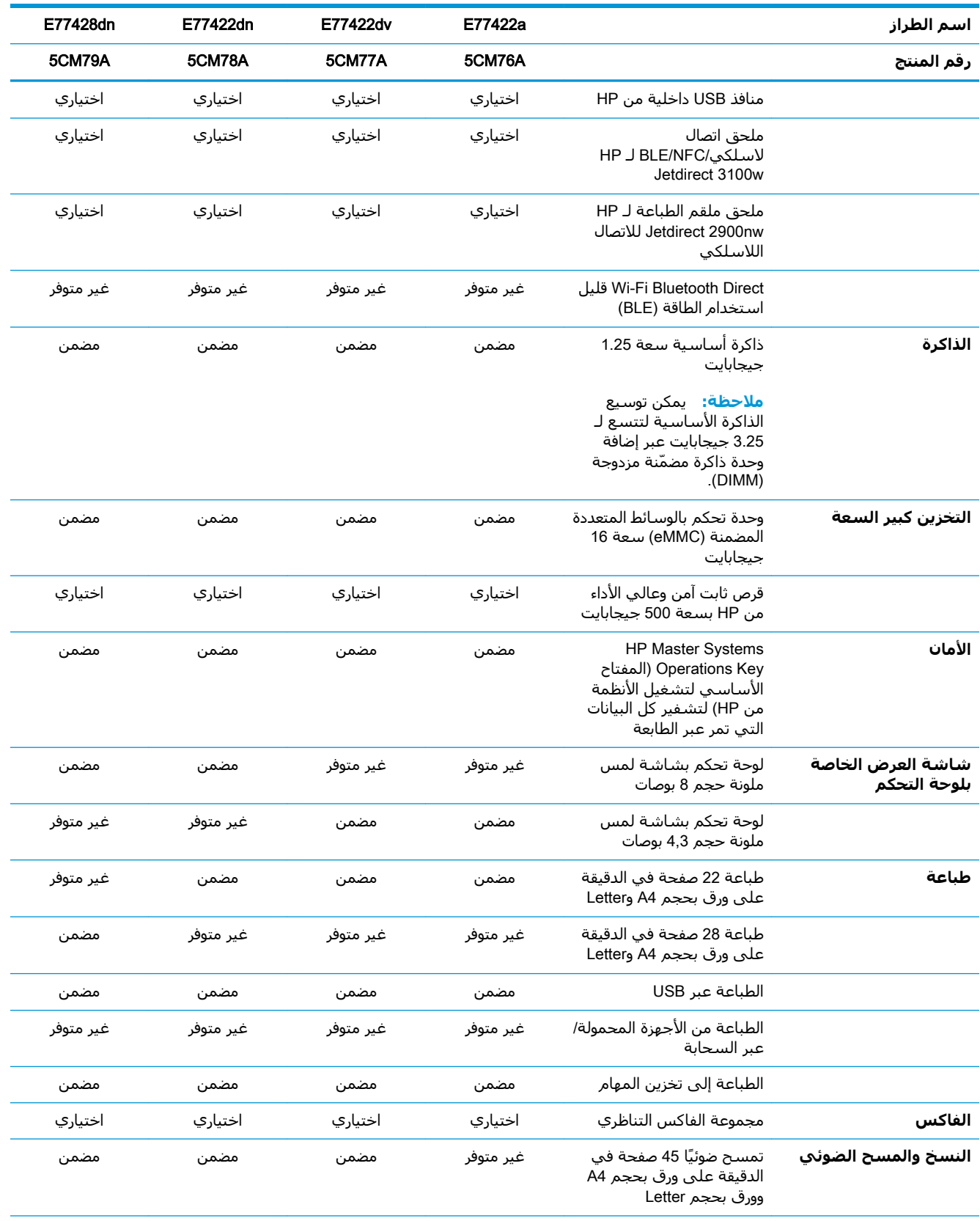

<span id="page-25-0"></span>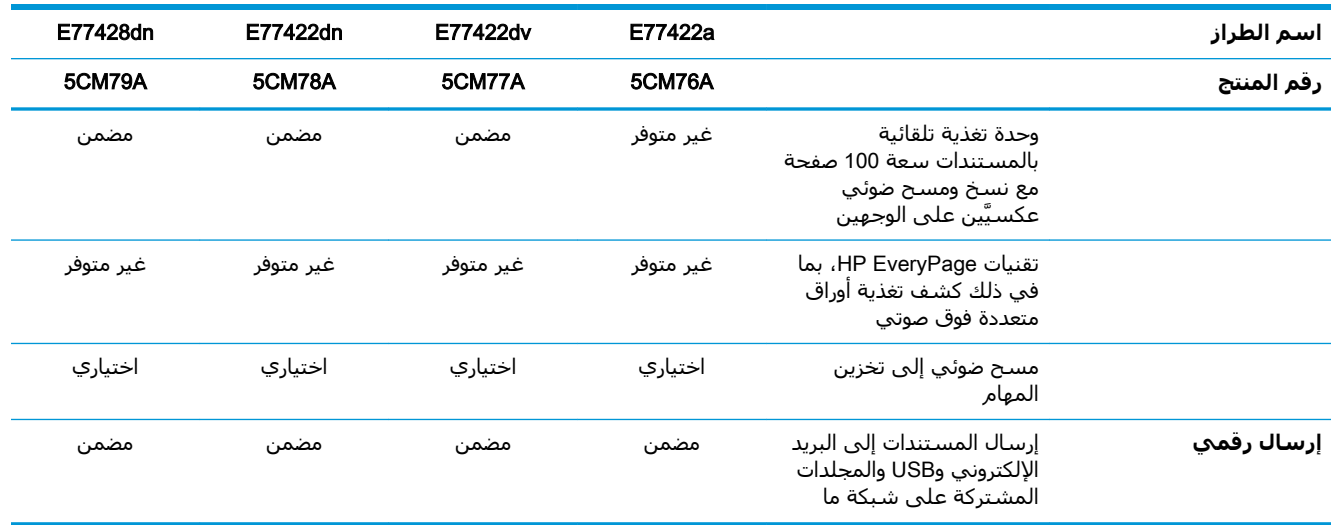

### **ϧظمة اϟتشϞϴϐ اϟمόتمدة**

استخدم المعلومات التالية لضمان توافق الطابعة مع نظام تشغيل الكمبيوتر.

Linux للحصول على المعلومات وبرامج تشغيل الطباعة لنظام التشغيل Linux ، انتقل إلى [www.hp.com/go/](http://www.hp.com/go/linuxprinting) [.linuxprinting](http://www.hp.com/go/linuxprinting)

UNIX: للحصول على المعلومات وبرامج تشغيل الطباعة لنظام التشغيل ®UNIX، انتقل إلى /www.hp.com/go [.unixmodelscripts](http://www.hp.com/go/unixmodelscripts)

تنطبق المعلومات التالية على برامج تشغيل الطباعة Windows HP PCL 6 الخاصة بالطابعة وبرامج تشغيل الطباعة من HP لنظام التشغيل macOS وعلى أداة تثبيت البرامج.

**Windows:** قم بتنزيل HP Easy Start من h<u>p.com/LaserJet.123 ل</u>تثبيت برنامج تشغيل الطباعة من HP. أو انتقل إلى موقع الويب الخاص بدعم هذه الطابعة، [www.hp.com/support/colorljE77422MFP](http://www.hp.com/support/colorljE77422MFP) ، لتنزيل برنامج تشغيل الطباعة أو أداة تثبيت البرامج لتثبيت برنامج تشغيل الطباعة من HP

macOS: أجهزة كمبيوتر Mac معتمدة مع هذه الطابعة. قم بتنزيل الأداة HP Easy Start إما من <u>[hp.com/.123](http://123.hp.com/LaserJet)</u> <u>[LaserJet](http://123.hp.com/LaserJet) أو</u> من صفحة دعم الطابعة، ومن ثم اسـتخدم HP Easy Start لتثبيت برنامج تشـغيل الطباعة من HP.

- <mark>.[hp.com/LaserJet.123](http://123.hp.com/LaserJet) يې</mark> د .hp.com/LaserJet
- **.٢** اΗبϊ اϟخطوات اϟمذϛورة ϟتنزϞϳ ΑرϧاΞϣ اϟطاΑعة.

#### جدول ١-١ برامج تشغيل الطباعة وأنظمة التشغيل المعتمدة

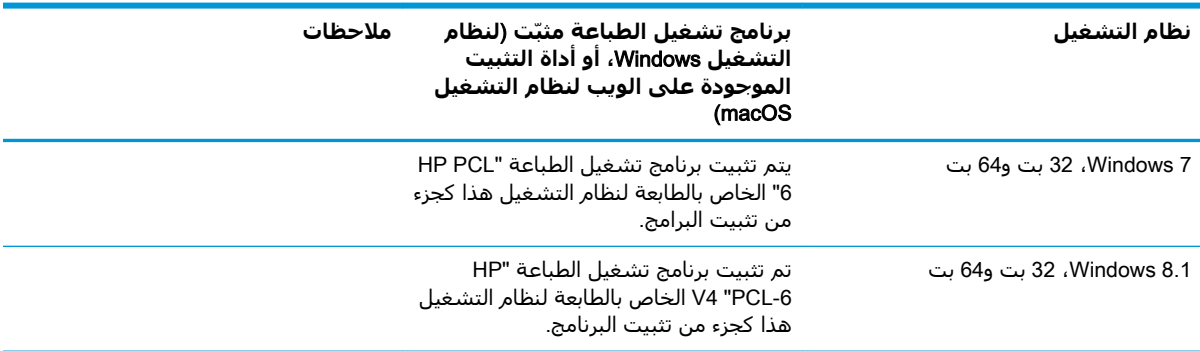

| نظام التشغيل                                   | برنامج تشغبل الطباعة مثبّت (لنظام<br>التشغيل Windows، أو أداة التثبيت<br>الموجودة علي الويب لنظام التشغيل<br>(macOS                                                                        | ملاحظات |
|------------------------------------------------|----------------------------------------------------------------------------------------------------|---------|
| Windows 10، 32 بت و64 بت                       | تم تثبيت برنامج تشغيل الطباعة "HP<br>V4 "PCL-6 الخاص بالطابعة لنظام التشغيل<br>هذا كجزء من تثبيت البرنامج.                                                                                 |         |
| Windows Server 2008 R2 SP 1 إصدار 64<br>بت     | يتوفر برنامج تشغيل الطباعة PCL 6 الخاص<br>بالطابعة للتنزيل من الموقع الإلكتروني<br>الخاص بدعم الطابعة. قم بتنزيل برنامج<br>التشغيل، ومن ثم استخدم الأداة Microsoft<br>Add Printer لتثبيته. |         |
| Windows Server 2012، الإصدار 64 بت             | يتوفر برنامج تشغيل الطباعة PCL 6 الخاص<br>بالطابعة للتنزيل من الموقع الالكتروني<br>الخاص بدعم الطابعة. قم بتنزيل برنامج<br>التشغيل، ومن ثم استخدم الأداة Microsoft<br>Add Printer لتثبيته. |         |
| Windows Server 2012 R2، الإصدار 64 بت          | يتوفر برنامج تشغيل الطباعة PCL 6 الخاص<br>بالطابعة للتنزيل من الموقع الإلكتروني<br>الخاص بدعم الطابعة. قم بتنزيل برنامج<br>التشغيل، ومن ثم استخدم الأداة Microsoft<br>Add Printer لتثبيته. |         |
| Windows Server 2016، الإصدار 64 بت             | يتوفر برنامج تشغيل الطباعة PCL 6 الخاص<br>بالطابعة للتنزيل من الموقع الإلكتروني<br>الخاص بدعم الطابعة. قم بتنزيل برنامج<br>التشغيل، ومن ثم استخدم الأداة Microsoft<br>Add Printer لتثبيته. |         |
| macOS 10.13 .macOS 10.14 Mojave<br>High Sierra | قم بتنزيل HP Easy Start من<br>hp.com/LaserJet.123، ثم استخدمه<br>لتثبيت برنامج تشغيل الطباعة.                                                                                              |         |

جدول ١-١ برامج تشغيل الطباعة وأنظمة التشغيل المعتمدة (يُتبع)

<mark>ملاحظة:</mark> قد تتغيّر أنظمة التشغيل المعتمدة. للحصول على قائمة حالية بأنظمة التشغيل المعتمدة، انتقل إلى <u>[www.hp.com/support/colorljE77422MFP](http://www.hp.com/support/colorljE77422MFP) ل</u>لحصول على كل تعليمات HP الخاصة بالطابعة.

<mark>ملاحظة: ل</mark>لحصول على تفاصيل حول أنظمة التشغيل الخاصة بالعميل والخادم وللحصول على دعم برنامج التشغيل HP UPD لهذه الطابعة، انتقل إلي <u>www.hp.com/go/upd.</u> ضمن **معلومات إضافية**، انقر فوق الارتباطات.

#### **Οدول ١- ٢ اϟحد اϷدϧى ϟمتطلبات اϟنظام**

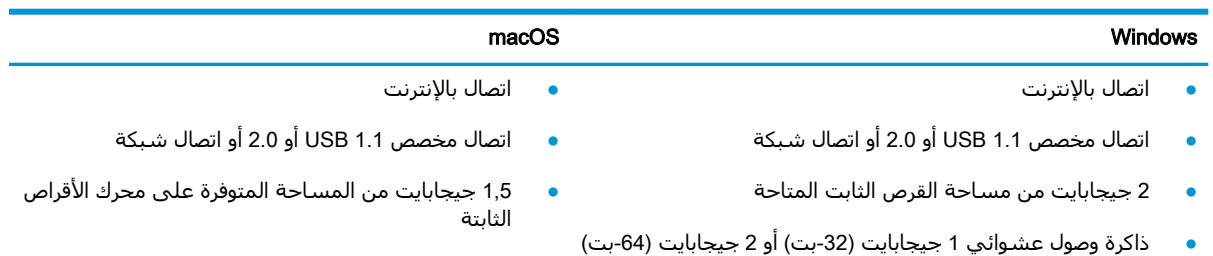

<span id="page-27-0"></span>الص**لا حظة:** يقوم مثبت برامج Windows بتثبيت خدمة HP Smart Device Agent Base. يبلغ حجم الملف 100 ك ب تقريبًا. وظيفته الوحيدة هي التحقق من الطابعات المتصلة عبر منفذ USB كل ساعة. لا يتم تجميع بيانات. إذا تم العثور على طابعة متصلة من خلال USB، عند ذلك تقوم بمحاولة تحديد موقع مثيل موصل التحكم في HP Smart Device Agent Base أونا تم العثور على JAMc ، تتم ترقية HP Smart Device Agent Base ، تلقائيًا إلى إصدار كامل من Smart Device Agent عن طريق JAMc الذي سيسمح حينها باحتساب الصفحات المطبوعة في حساب خدمات الطباعة المدارة (MPS). لا تعمل حزم الويب الخاصة ببرنامج التشغيل فقط التي تم تنزيلها من h<u>p.com</u> من أجل الطابعة وتثبيتها من خلال معالج "إضافة طابعة" على تثبيت هذه الخدمة.

لإلغاء تثبيت الخدمة، افتح لوحة التحكم الخاصة بـ Windows وحدد **البرامج** أو **البرامج والميزات**، ثم حدد **إضافة/إزالة البرامج أو <b>إلغاء تثبيت برنامج** لإزالة الخدمة. اسم الملف هو HPSmartDeviceAgentBase.

#### <mark>مقاييس الطابعة</mark>

١٢٣٢٣١

تأكد من أن بيئة الطابعة كبيرة بما فيه الكفاية لتتسع للطابعة.

E77428dn**و** E77422dn**و** E77422dv**و** E77422a **طرازاتϟا βϴϳقاϣ ٣ ١- دولΟ**

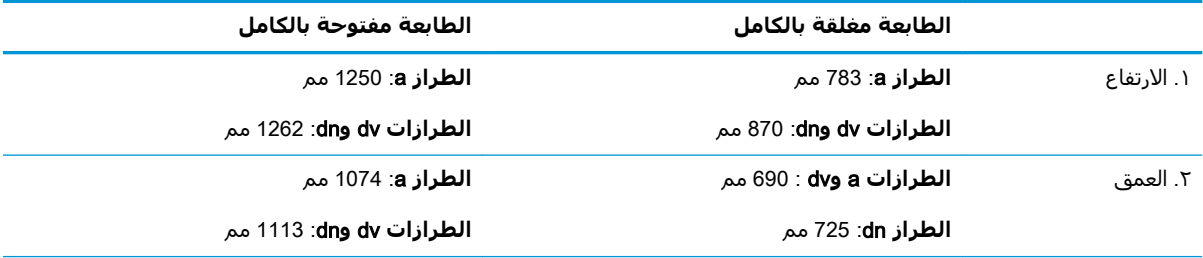

<span id="page-28-0"></span>

|          | الطابعة مغلقة بالكامل          | الطابعة مفتوحة بالكامل           |
|----------|--------------------------------|----------------------------------|
| ٢. العرض | <b>الطراز a</b> : 566 مم       | <b>الطراز a</b> : 936 مم         |
|          | ا <b>لطرازات dv وdu</b> 566 مم | ا <b>لطرازات dv و</b> dn: 936 مم |
| الوزن    | <b>الطراز a</b> : 77,7 كجم     |                                  |
|          | <b>الطراز 8</b> 1,5 dv كجم     |                                  |
|          | <b>طرازات dn</b> ∶82,9 کجم     |                                  |

حدول <mark>(-۳ م</mark>قابيس الطرازات E77422d<sub>V و</sub> E77422dn وE77422dn وE77428dn (يُتبع)

[www.hp.com/support/](http://www.hp.com/support/colorljE77422MFP) ϊΟراˬ ةϴϟحاϟا اتϣمعلوϟا لىϋ لحصولϟ .رϴϴϐلتϟ ةοرϋ Ϣϴقϟا ذهϫ **▲** [.colorljE77422MFP](http://www.hp.com/support/colorljE77422MFP)

## استهلاك الطاقة، والمواصفات الكهربائية، والانبعاثات الصوتية

.اجع [www.hp.com/support/colorljE77422MFP](http://www.hp.com/support/colorljE77422MFP) للحصول على المعلومات الحالية.

انببية: تعتمد متطلبات الطاقة على الدولة/المنطقة التي تباع بها الطابعة. فلا تعمد إلى تحويل الجهد الكهربائي <del>ال</del> الخاص بالتشغيل. قد يؤدي ذلك إلى إتلاف الطابعة وإبطال الضمان الخاص بها.

### **ϧطاق اϟبϴئة اϟتشϴϐلϴة**

#### <del>حدول ١-٤ مواصفات بيئة التشغيل</del>

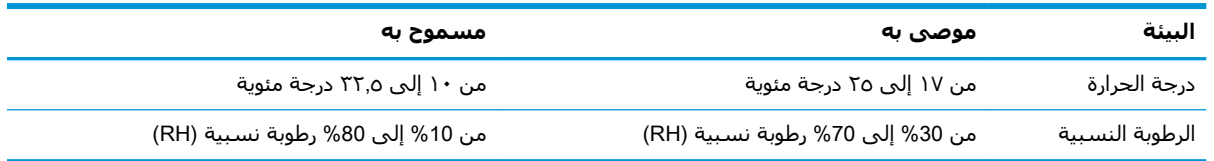

## **إϋداد Οهزة اϟطاόΑة وΗثبΖϴ اϟبراΞϣ**

للحصول على إرشادات الإعداد الأساسية، راجع دليل تثبيت الأجهزة الذي يصحب الطابعة. للحصول على إرشادات إضافية، انتقل إلى موقع دعم HP على ويب.

انتقل إلى hPالخاصة [www.hp.com/support/colorljE77422MFP](http://www.hp.com/support/colorljE77422MFP) للحصول على التعليمات الشاملة من HP الخاصة بالطابعة. ابحث عن الدعم التالي:

- تثبت وتكوين
- التعلم والاستخدام
	- حل المشاكل
- تنزيل تحديثات البرامج والبرامج الثابتة
	- الانضمام إلى منتديات الدعم
- البحث عن الضمان والمعلومات التنظيمية

# **٢ دراج اϟورق**

<span id="page-30-0"></span>اكتشف كيفية تحميل الورق في الأدراج واستخدام الأدراج، بما في ذلك كيفية تحميل عناصر مميزة كالمغلفات واϟملصقات.

- ϣقدϣة
- تحميل الورق في الدرج [1](#page-31-0) (الدرج متعدد الأغراض)
- تحميل الورق في الدرجين [2](#page-38-0) [و](#page-38-0)[3](#page-38-0) والأدراج الاختيارية سعة 2 [x](#page-38-0) [520](#page-38-0) ورقة
	- تحميل المغلفات وطباعتها
	- نحميل الملصقات وطباعتها

للحصول على مساعدة الفيديو، راجع [www.hp.com/videos/A3](http://www.hp.com/videos/A3)

المعلومات التالية صحيحة في وقت نشرها. للحصول على المعلومات الحالية، راجع /www.hp.com/support [.colorljE77422MFP](http://www.hp.com/support/colorljE77422MFP)

#### **ϟمزϳد Ϧϣ اϟمόلوϣات**:

تتضمن التعليمات الشاملة من HP الخاصة بالطابعة المعلومات التالية:

- تثبيت وتكوين
- التعلم والاستخدام
	- حل المشكلات
- تنزيل تحديثات البرامج والبرامج الثابتة
	- الانضمام إلى منتديات الدعم
- البحث عن الضمان والمعلومات التنظيمية

#### **ϣقدϣة**

توخَّ الحذر أثناء تحميل الورق في الأدراج.

نبيه: لا تستخدم أكثر من درج واحد للورق في كل مرة.<u>A</u> نف**بيه:** 

لا تستخدم درج الورق كدرجة سلم.

ابقِ يديك بعيدتَين عن ادراج الورق عند إغلاقها.

يجب إغلاق جميع الأدراج عند نقل الطابعة.

## <span id="page-31-0"></span>تحميل الورق في الدرج 1 (الدرج متعدد الأغراض)

تصف المعلومات التالية كيفية تحميل الورق في الدرج 1.

- <u>تحميل الدرج ١ (درج متعدد الأغراض)</u>
- <u>اتجاه الورق في الدرج 1 (الدرج المتعدد الأغراض)</u>
- ِاستخدام Alternative Letterhead Mode (وضع الورق ذي الرأسـية البديل)

## تحميل الدرج ١ (درج متعدد الأغراض)

يتّسع هذا الدرج لغاية 100 ورقة بوزن 75 جم/م<sup>2</sup> من الورق أو 10 مغلفات.

。<br>**ﷺ ملاحظة: ح**دد نوع الورق الصحيح في برنامج تشغيل الطباعة قبل البدء بالطباعة.

<u>\</u> تنبيه: لتجنب انحشار الورق، لا تقم أبدًا بإضافة الورق أو إزالته من الدرج 1 أثناء الطباعة.

**1.** افتح الدرج 1.

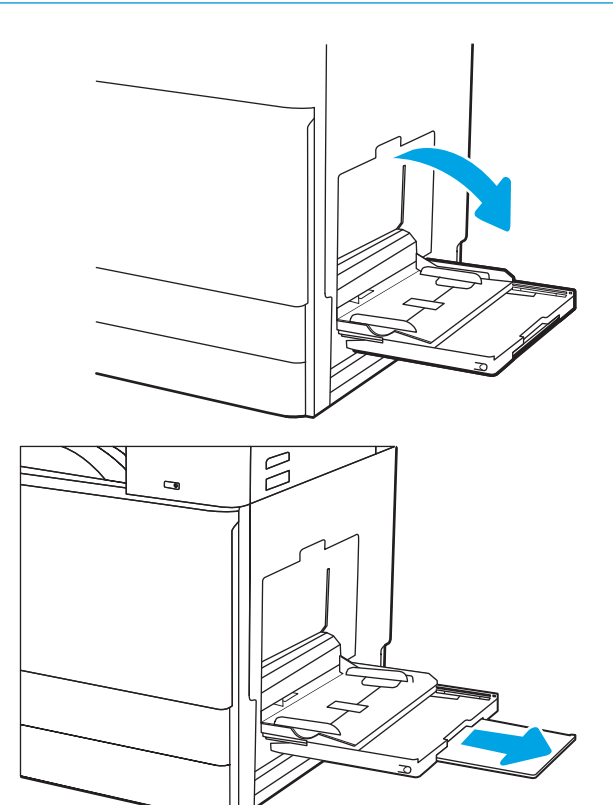

**٢.** اسحب ملحق الدرج لدعم الورق.

**٣.** استخدم مزلاج الضبط لضبط موجـهات الورق للخارج.

<span id="page-32-0"></span>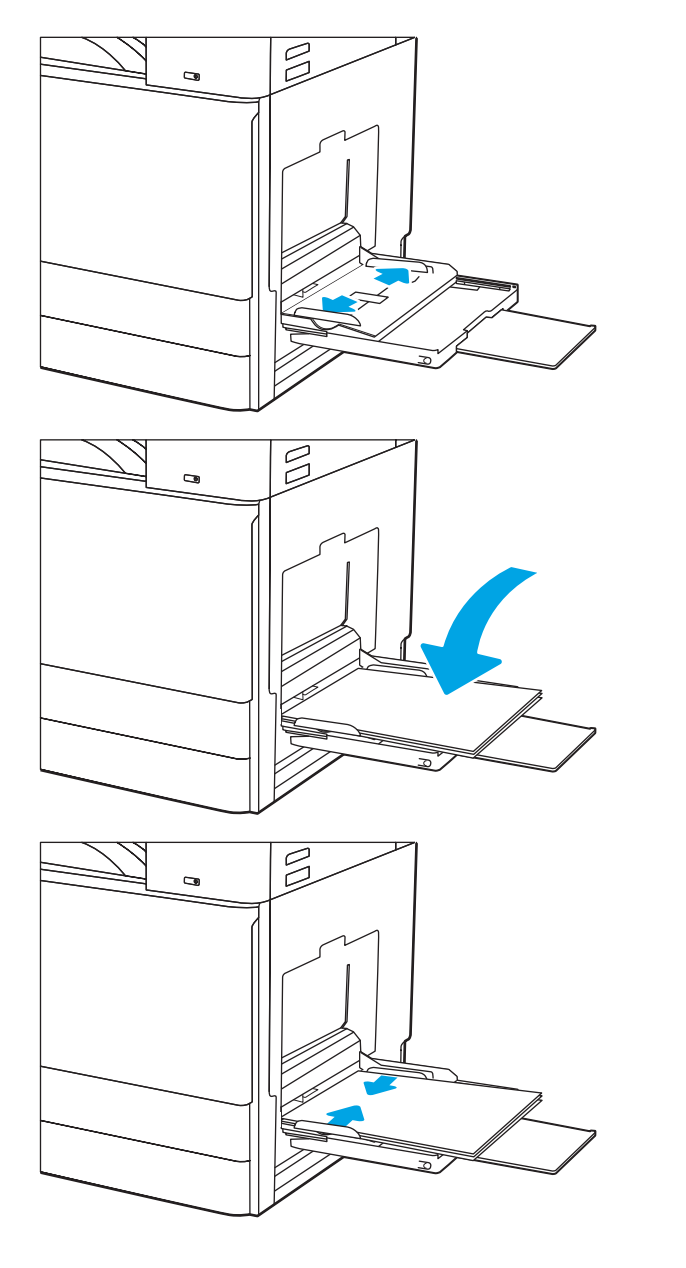

#### **٤.** حمِّل الورق في الدرج.

تأكد من استيعاب الورق تحت خط الامتلاء الموجود<br>على موجهات الورق.

<mark>ملاحظة:</mark> الحد الأقصى لارتفاع الحزمة هو 10<br>مم، أو 100 ورقة تقريبًا بوزن 75 جم/م2 .

**o.** باسـتخدام مزلاج الضبط، اضبط موجـهات الجـهات<br>بحيث تلامس حزمة الأوراق بشـكل بسـيط لأ يؤدي<br>إلى ثنيها.

### اتجاه الورق في الدرج 1 (الدرج المتعدد الأغراض)

يمكنك وضع الورق بشكل صحيح في الدرج 1 (الدرج المتعدد الأغراض) لضمان أفضل جودة طباعة.

#### جدول ٢-١ اتجاه الورق في الدرج ١

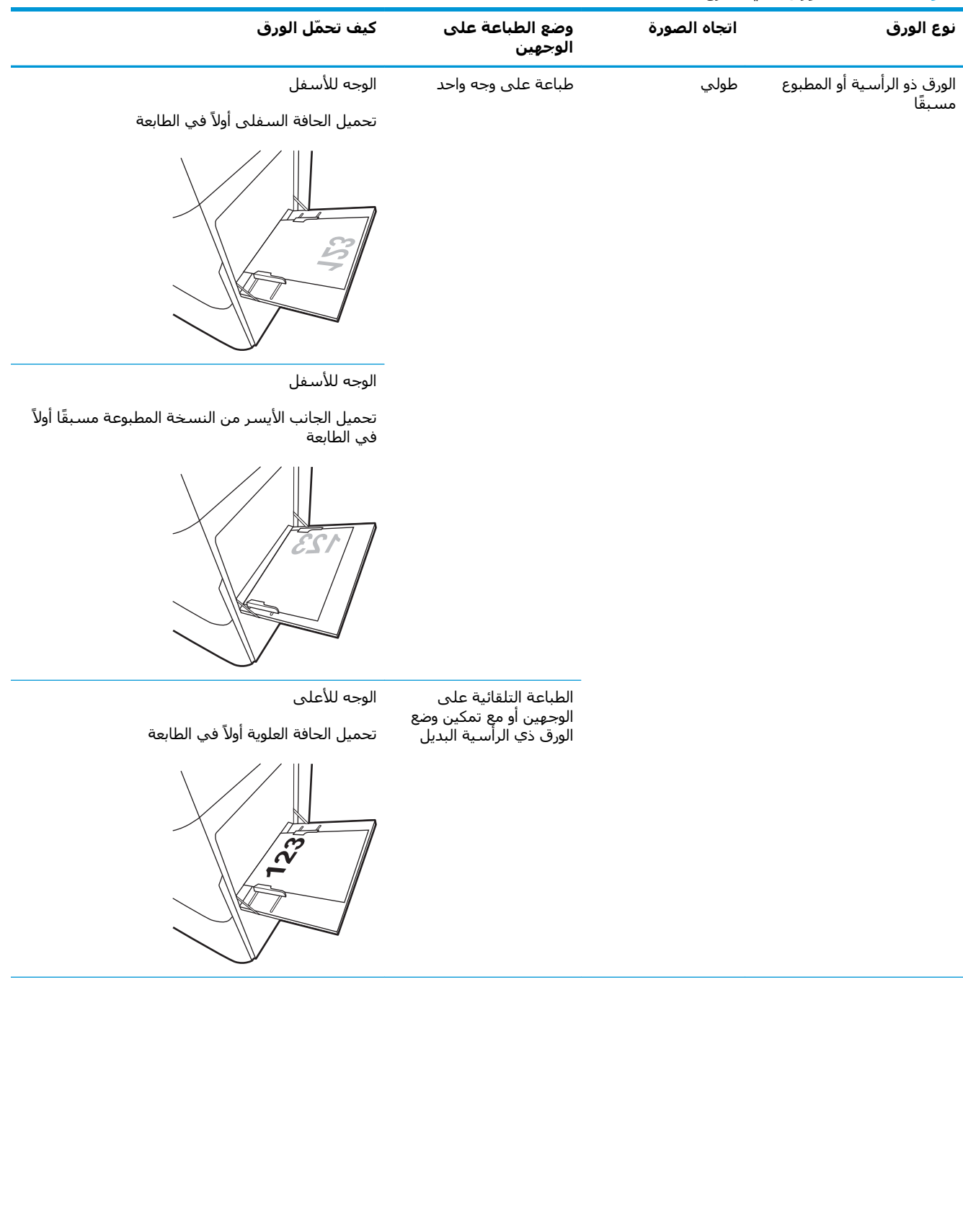

| كيف تحمّل الورق                                                                                 | وضع الطباعة على<br>الوجهين                                                            | اتجاه الصورة   | نوع الورق                                       |
|-------------------------------------------------------------------------------------------------|---------------------------------------------------------------------------------------|----------------|-------------------------------------------------|
| الوجه للأعلى<br>تحميل الجانب الأيمن من النسخة المطبوعة مسبقًا أولاً<br>في الطابعة<br><i>123</i> | الطباعة التلقائية على<br>الوجهين أو مع تمكين وضع<br>الورق ذي الرأسية البديل<br>(تابع) | طولپ<br>(تابع) | الورق ذو الرأسية أو المطبوع<br>مسبقًا<br>(تابع) |
| الوجه للأسفل<br>تحميل الجانب الأيسر من النسخة المطبوعة مسبقًا أولاً<br>في الطابعة               | طباعة علىى وجه واحد                                                                   | عرضي           |                                                 |
| الوجه للأعلى<br>تحميل الجانب الأيمن من النسخة المطبوعة مسبقًا أولاً<br>في الطابعة<br>723        | الطباعة التلقائية على<br>الوجهين أو مع تمكين وضع<br>الورق ذي الرأسية البديل           |                |                                                 |

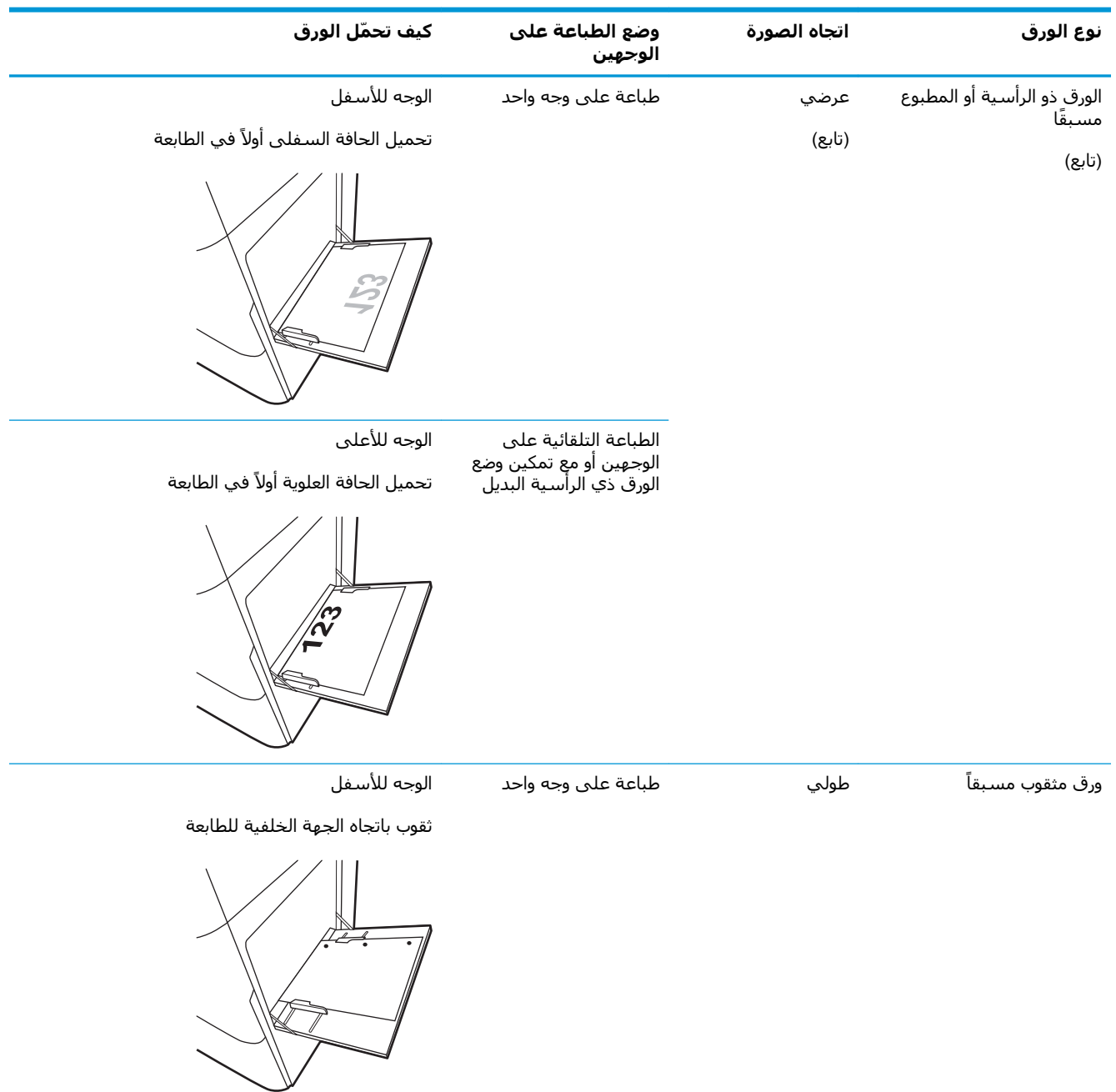

##
| نوع الورق        | $\mathbf{v}$<br>اتجاه الصورة | وضع الطباعة على                                                             | كيف تحمّل الورق                       |
|------------------|------------------------------|-----------------------------------------------------------------------------|---------------------------------------|
|                  |                              | الوجهين                                                                     |                                       |
| ورق مثقوب مسبقاً | طولپ                         | الطباعة التلقائية على                                                       | الوجه للأعلى                          |
| (تابع)           | (تابع)                       | الوجـهين أو مع تمكين وضع<br>الورق ذي الرأسـية البديل                        | ثقوب باتجاه الجهة الخلفية للطابعة     |
|                  |                              |                                                                             |                                       |
|                  | عرضي                         | طباعة على وجه واحد                                                          | الوجه للأسفل                          |
|                  |                              |                                                                             | الثقوب بعيدة عن الطابعة               |
|                  |                              |                                                                             |                                       |
|                  |                              | الطباعة التلقائية على<br>الوجهين أو مع تمكين وضع<br>الورق ذي الرأسية البديل | الوجه للأعلى<br>الثقوب باتجاه الطابعة |
|                  |                              |                                                                             |                                       |

جدول ٢-١ اتجاه الورق في الدرج ١ (يُتبع)

### **اγتخدام** Mode Letterhead Alternative) **وϊο اϟورق ذي اϟرϴγة اϟبدϞϳ**(

استخدم ميزة Alternative Letterhead Mode (وضع الورق ذي الرأسية البديل) لتحميل الورق ذي الرأسية أو الورق المطبوع مسبقًا في الدرج بالطريقة ذاتها لكل المهام٬ سواء كنت تطبع على وجه واحد من الورقة أو على الوجهين. عند استخدام هذا الوضع، حمّل الورق كما يتم تحميله عند إجراء عملية طباعة تلقائية على الوجهين.

تمكين وضع الورق ذي الرأسية البديل من خلال استخدام قوائم لوحة التحكم الخاصة بالطابعة

#### تمكين وضع الورق ذي الرأسية البديل من خلال استخدام قوائم لوحة التحكم الخاصة بالطاب*َ*عة

استخدم قائمة الإعدادات لتعيين مدة إعداد وضع الورق ذي الرأسية البديل

- <mark>١. من الشاشة الرئيسية على لوحة التحكم الخاصة بالطابعة، افتح قائمة الإعدادات.</mark>
	- **٢.** افتح القوائم التالية:
	- نسخ/طباعة أو طباعة
		- إدارة الأدراج
	- وضع الورق ذي الرأسية البديل
- **٣.** حدد Enabled (ممكَّن) ثم المس الزر Save (حفظ) أو اضغط على الزر OK (موافق).

### **ΗحمϞϴ اϟورق ϲϓ اϟدرϦϴΟ** 2 **و**3 **واϷدراج الاΧتϴارϳة όγة** 2x 520 **ورϗة**

تصف المعلومات التالية كيفية تحميل الورق في الدرجين 2 و3 والأدراج الاختيارية سعة 2 x 520 ورقة.

- تحميل الورق في الدرجين 2 و3 والأدراج الاختبارية سعة 2 x 520 ورقة
	- <u>اتجاه ورق الدرجين [2](#page-40-0) [و](#page-40-0)[3](#page-40-0) والأدراج الاختيارية سعة 2 [x](#page-40-0) [520](#page-40-0) ورق</u>ة
- <u>استخدام Alternative Letterhead Mode (وضع الورق ذي الرأسية البديل)</u>

نبيه: لا تستخدم أكثر من درج واحد للورق في كل مرة.<u>⁄</u>

### **ΗحمϞϴ اϟورق ϲϓ اϟدرϦϴΟ** 2 **و**3 **واϷدراج الاΧتϴارϳة όγة** 2 x 520 **ورϗة**

تتسع هذه الأدراج حتى 520 ورقة بوزن 75 جم/م<sup>2</sup> (.

نواع العالم الحظة: إن عملية تحميل الورق في الدرجين 2 و3 والأدراج الاختيارية سعة 2 x 20 ورقة مماثلة. يتم هنا g عرض الدرج 2 فحسب.

**١.** افتح الدرج.

<mark>ملاحظة:</mark> لا تفتح هذا الدرج عندما يكون قيد الاستخدام.

**٢.** قبل تحميل الورق، اضبط موجـهات عرض الورق عبر الضغط للأسفل علي مفتاح التبديل الأزرق للقفل/ إلغاء القفل علي موجه عرض الورق الخلّفي، معَ ألضغط علكي مزلاج الضبط الأزرق عليي موجة عرض الورق الأمامي َومَن ثمَ تحريكَ الموجهَينَ إلى مَوضَع مفَتَوح بالكاملَ.

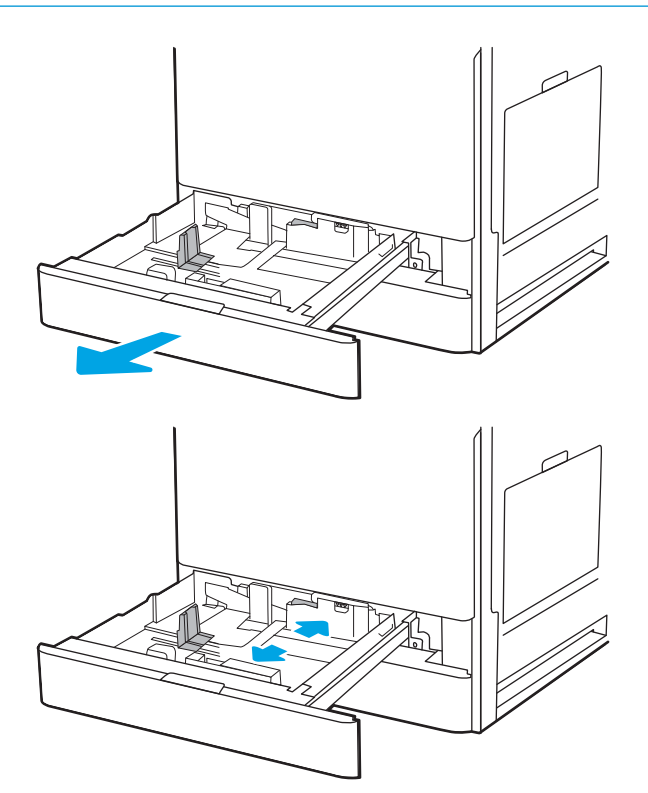

**٣.** اضبط موجه طول الورق عبر الضغط على أسـفل مزلاج الضبط الأزرق اثناء تحريك الموجه بحيث يتلاءَم مع حجم الورق الذي تستخدمه.

**٤.** قم بوضع الورق في الدرج.

**٥.** اضبط موجهيْ طول الورق وعرضه إلى حجم الورق الذي يتمَ استخدامه. اَفَحصَ الَورقَ للتَحقق منَ أن الموجهات تلامس الحزمة تلامسًا خفيفًا دون أن يؤدي ذَلك إلي ثنَي الوَرق.

<mark>ملاحظة:</mark> لا تقم بضبط موجـهات الورق بقوة عـلى<br>حزمة الورق. قم بضبطـها إلى المسـافات البادئة أو العلامات في الدرج.

<mark>ملاحظة:</mark> لتجنب انحشار الورق، اضبط موجهات الورق إِلى الحجم الصحيح، ولا تَحمّل الدرج بشكل زائد. تأكد من أن أعلي الحزمة علي مستوى أدني مَن مؤشر امَتلاء الدرجَ.

**٦.** أغلق الدرج.

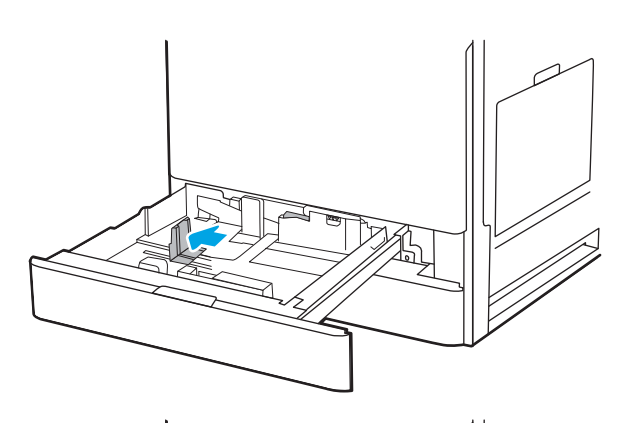

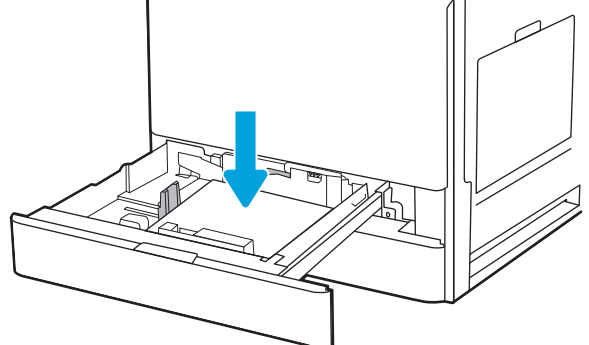

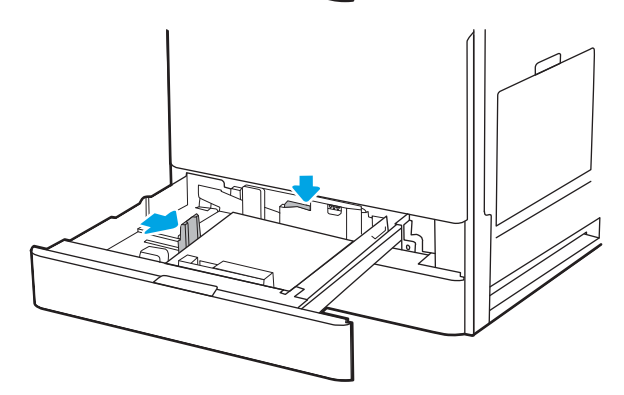

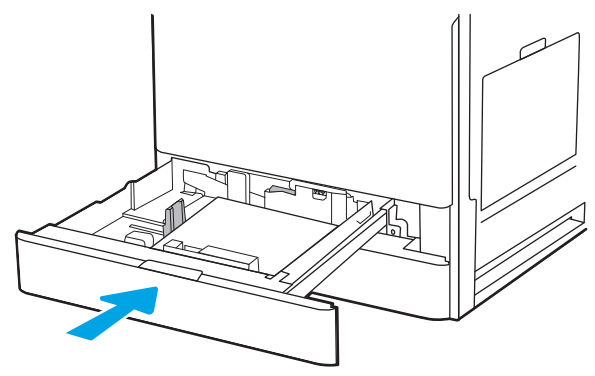

- يتم عرض رسالة تكوين الدرج على لوحة التحكم<br>الخاصة بالطابعة. V.
- حدد موافق لقبول النوع والحجم اللذين تم<br>اكتشـافهما، أو حدد تعديل لاختيار حجم أو نوع آخر<br>للورق.  $\Lambda$

بالنسبة للورق بحجم مخصص، حدّد القياسين X<br>وY للورق عند ظهور المطالبة على لوحة التحكم<br>الخاصة بالطابعة.

### اتجاه ورق الدرجين 2 و3 والأدراج الاختيارية سعة 2 x 520 ورقة

<span id="page-40-0"></span>يمكنك وضع الورق بشكل صحيح في الدرجين 2 و3 والأدراج الاختيارية سعة 2 x 520 ورقة لضمان أفضل جودة طباعة.

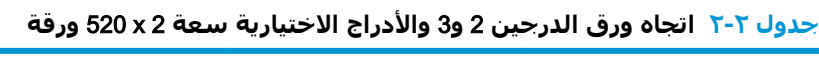

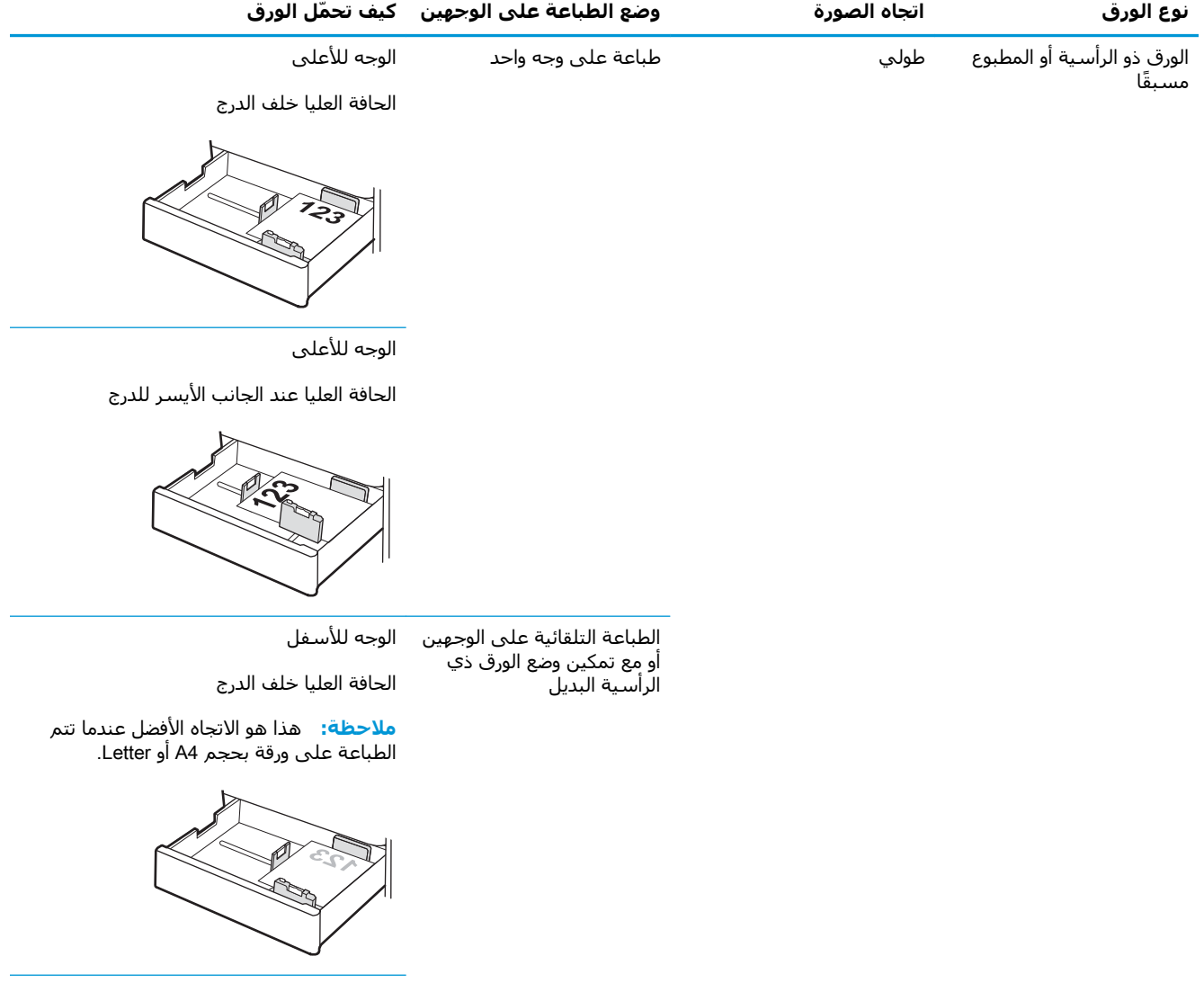

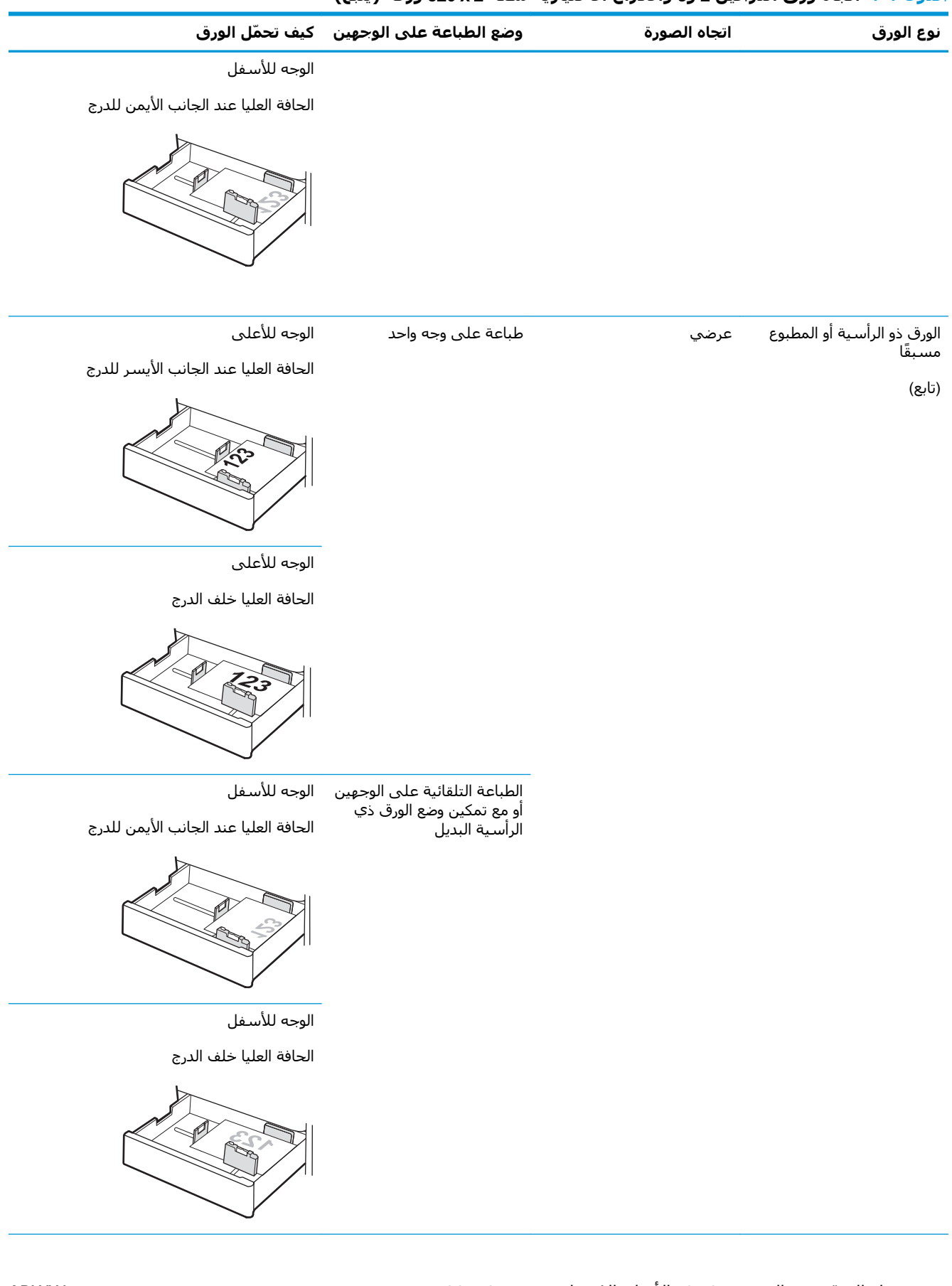

### جدول ٢-٢ اتجاه ورق الدرجين 2 و3 والأدراج الاختيارية سعة 2 x 520 ورقة (يُتبع)

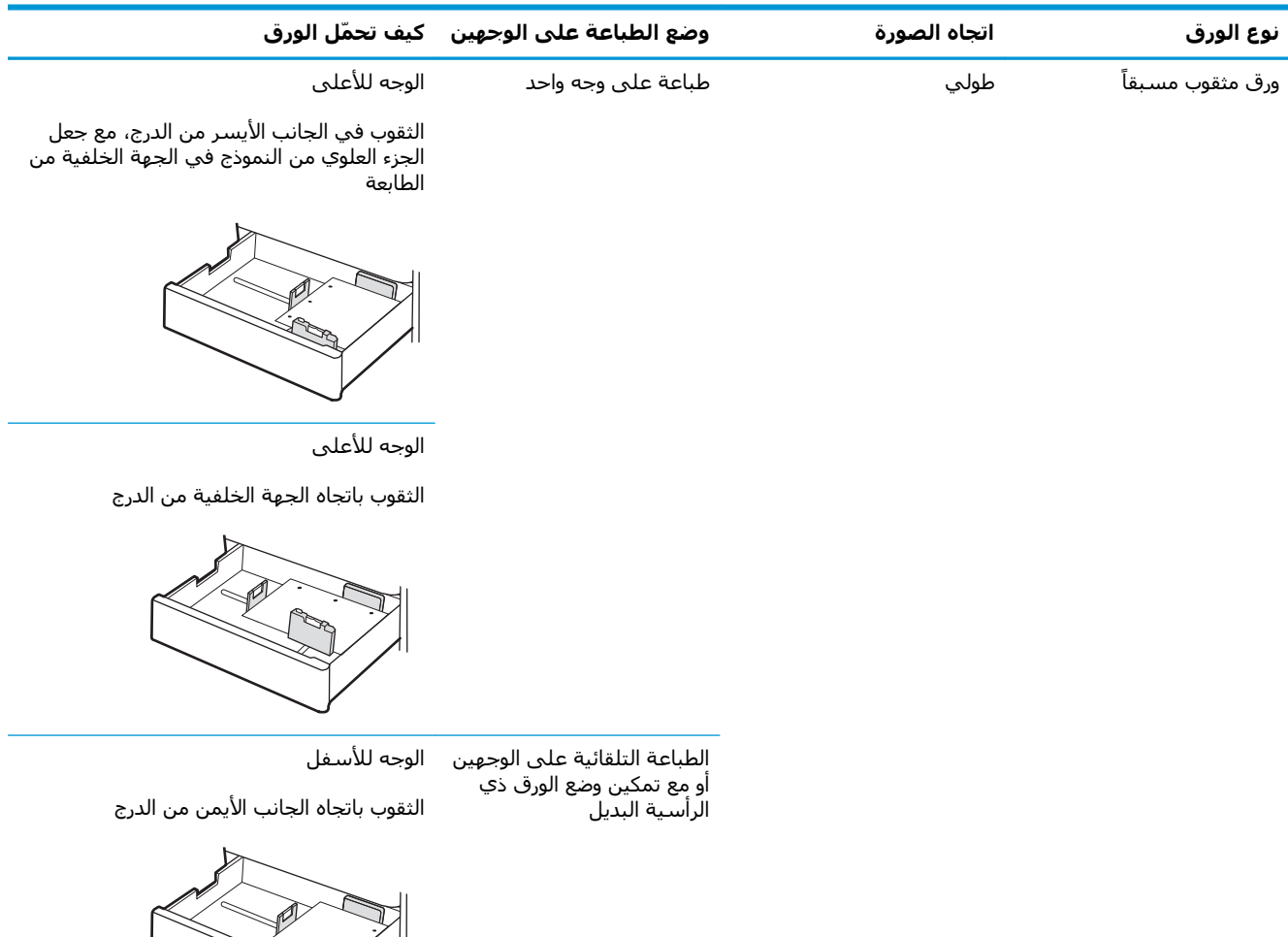

#### جدول ٢-٢ اتجاه ورق الدرجين 2 و3 والأدراج الاختيارية سعة 2 x 520 ورقة (يُتبع)

الوجه للأسفل

الثقوب باتجاه الجهة الخلفية من الدرج

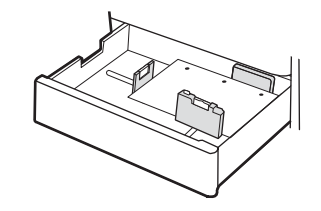

### **اγتخدام** Mode Letterhead Alternative) **وϊο اϟورق ذي اϟرϴγة اϟبدϞϳ**(

<span id="page-43-0"></span>استخدم ميزة Alternative Letterhead Mode (وضع الورق ذي الرأسية البديل) لتحميل الورق ذي الرأسية أو الورق المطبوع مسبقًا في الدرج بالطريقة ذاتها لكل المهام٬ سواء كنت تطبع على وجه واحد من الورقة أو على الوجهين. عند استخدام هذا الوضع، حمّل الورق كما يتم تحميله عند إجراء عملية طباعة تلقائية على الوجهين.

تمكين وضع الورق ذي الرأسية البديل من خلال استخدام قوائم لوحة التحكم الخاصة بالطابعة

#### تمكين وضع الورق ذي الرأسية البديل من خلال استخدام قوائم لوحة التحكم الخاصة بالطاب*َ*عة

استخدم قائمة الإعدادات لتعيين مدة إعداد وضع الورق ذي الرأسية البديل

- <mark>١. من الشاشة الرئيسية على لوحة التحكم الخاصة بالطابعة، افتح قائمة الإعدادات.</mark>
	- **٢.** افتح القوائم التالية:
	- نسخ/طباعة أو طباعة
		- إدارة الأدراج
	- وضع الورق ذي الرأسية البديل
- **.(ونوافق).** (همكَّن) ثم المس الزر Save (حفظ) أو اضغط على الزر OK (موافق). T.

### تحميل المغلفات وطباعتها

للطباعة على المغلفات، استخدم الدرج 1 (الدرج المتعدد الأغراض) فقط. الدرجان 2 و3 والأدراج الاختيارية سعة 2 x 520 ورقة لا تدعم المغلفات. يتسع الدرج 1 (الدرج المتعدد الأغراض) لغاية 10 مغلفات.

- طباعة الأظرف  $\bullet$
- <u>اتجاه ال</u>أظرف  $\bullet$

### طباعة الأظرف

لطباعة مغلفات باستخدام خيار التغذية اليدوية، اتبع هذه الخطوات لتحديد الإعدادات الصحيحة في برنامج تشغيل الطباعة، ومن ثم قم بتحميل المغلفات في الدرج بعد إرسال مهمة الطباعة إلى الطابعة.

- حدد الخيار Print (طباعة) من البرنامج.  $\overline{\phantom{a}}$
- حدد الطابعة من قائمة الطابعات، ثم انقر فوق الزر **خصائص أو التفضيلات** لفتح برنامج تشغيل الطباعة. ۲.

**ﷺ ملاحظة:** يختلف اسم الزر حسب البرنامج.

- ﷺ] **ملاحظة:** للوصول إلى هذه الميزات من شـاشـة Start (ابدأ) في Windows 8 أو 8.1، حدد **Devices** (الأجهزة)، ثم Print (طباعة)، ومن ثم حدد الطابعة.
	- $\cdot$ انقر فوق علامة التبويب Paper/Quality (ورق/جودة).
	- في القائمة المنسدلة **حجم الورق**، حدد الحجم الصحيح للمغلفات. ٤.
		- في القائمة المنسدلة **نوع الورق**، حدد **مغلف**.  $\overline{\mathbf{0}}$
		- في القائمة المنسدلة **مصدر الورق**، حدد **التغذية اليدوية**. ۲.
		- انقر فوق زر **موافق** لإغلاق مربع الحوار **خصائص المستند**.  $\cdot$
	- في مربع الحوار Print (طباعة)، انقر فوق الزر OK (موافق) لطباعة المهمة.  $\Lambda$

### اتجاه الأظرف

يجب تحميل الملصقات بطريقة معيّنة لطباعتها بشكل صحيح.

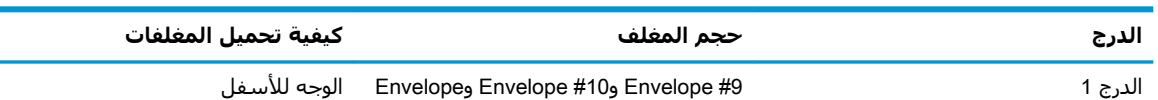

Envelope #9 وEnvelope #10 وEnvelope وEnvelope الوجه للأسفل Monarch وEnvelope B5 وEnvelope B5<br>Monarch Envelope C6 والمحفظة) وEnvelope C6

الحافة العليا باتجاه الجهة الأمامية للطابعة

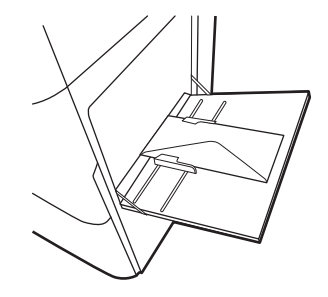

الوجه للأسفل

Envelope B5 وEnvelope C5 (الجيب)

تحميل الحافة السفلى أولاً في الطابعة؛ الغطاء العلوي مفتوح

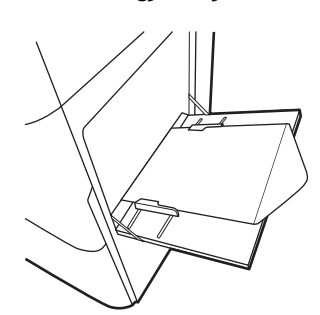

### <mark>تحميل الملصقات وطباعتها</mark>

للطباعة على ورق ملصقات، استخدم الدرج 1 (الدرج المتعدد الأغراض) فقط. الدرجان 2 و3 والأدراج الاختيارية سعة 2 x 520 ورقة لا تدعم الملصقات.

- ملصقات التغذية البدوية
	- اتجاه الملصق

### **ϣلصقات اϟتϐذϳة اϴϟدوϳة**

استخدم وضع التغذية اليدوية للدرج 1 (درج متعدد الأغراض) لطباعة أوراق ملصقات.

- **1.** حدد الخيار Print (طباعة) من البرنامج.
- **٢.** حدد الطابعة من قائمة الطابعات، ثم انقر فوق الزر **خصائص أو التفضيلات** لفتح برنامج تشغيل الطباعة.

ن الشريعية عل<mark>ا حظة:</mark> ليختلف اسـم الزر حسـب البرنامج.

ثم العالم العالم بوجود المعالم المعالميزات من شاشة Start (ابدأ) في Windows 8 أو 8.1، حدد **Devices** (الأجهزة)، ثم Print (طباعة)، ومن ثم حدد الطابعة.

- **٣.** انقر فوق علامة التبويب Paper/Quality (ورق/جودة).
- **٤.** في القائمة المنسدلة **حجم الورق** ، حدد الحجم الصحيح لورق الملصقات.
	- **٥.** ϲϓ اϟقامة اϟمنسدϟة **ϧوع اϟورق**ˬ Σدد **اϟملصقات**.
	- **٦.** ϲϓ اϟقامة اϟمنسدϟة **ϣصدر اϟورق**ˬ Σدد **اϟتϐذϳة اϴϟدوϳة**.
	- **٧.** اϧقر ϓوق زر **ϣواϖϓ** لإϏلاق ϣرϊΑ اϟحوار **Χصاκ اϟمستند**.
	- **٨.** في مربع الحوار **طباعة**، انقر فوق الزر **طباعة** لطباعة المهمة.

### **اΗجاه اϟملصϖ**

يجب تحميل الملصقات بطريقة معيّنة لطباعتها بشكل صحيح.

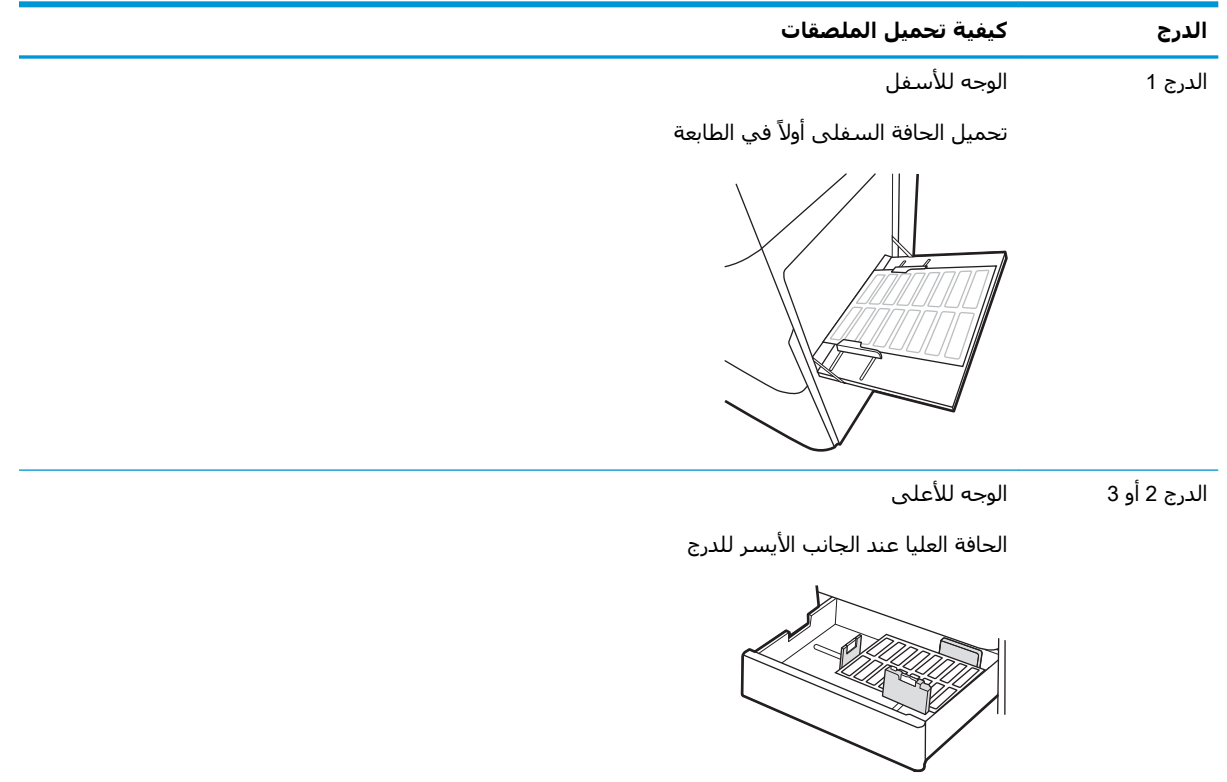

# **٣ اϟمستلزϣات واϟملحقات واΟϷزا˯**

اطلب شراء المستلزمات أو الملحقات، أو استبدل خراطيش مسحوق الحبر، أو قم بإزالة قطعة أخرى واستبدلها.

- طلب المستلزمات والملحقات والأجزاء
	- الستبدال خرطوشة الحبر
	- استبدال وحدة تجميع الحبر
- استبدال خرطوشة الدبابيس (وحدة الإنهاء الداخلية الاختيارية)

للحصول على مساعدة الفيديو، راجع [www.hp.com/videos/A3](http://www.hp.com/videos/A3)

المعلومات التالية صحيحة في وقت نشرها. للحصول على المعلومات الحالية، راجع /www.hp.com/support [.colorljE77422MFP](http://www.hp.com/support/colorljE77422MFP)

#### لمزيد من المعلومات:

تتضمن التعليمات الشاملة من HP الخاصة بالطابعة المعلومات التالية:

- تثبيت وتكوين
- التعلم والاستخدام
	- حل المشكلات
- تنزيل تحديثات البرامج والبرامج الثابتة
	- الانضمام إلى منتديات الدعم
- البحث عن الضمان والمعلومات التنظيمية

### طلب المستلزمات والملحقات والأجزاء

تعرّف على كيفية طلب شراء المستلزمات والملحقات والأجزاء البديلة للطابعة.

• الطلب

### الطلب

<span id="page-49-0"></span>اتصل بممثل الخدمة المدارة. تأكد من أنك تعرف رقم طراز المنتج المتوفر على ملصق المنتج على الجزء الخلفي من الطابعة.

### **اγتبدال Χرطوηة اϟحبر**

<span id="page-50-0"></span>استبدل خرطوشة مسحوق الحبر إذا تلقيت رسالة على الطابعة، أو إذا كنت تواجه مشاكل في جودة الطباعة.

- معلومات حول خرطوشة الحبر
- فك خرطوشة الحبر واستبدالها

### **όϣلوϣات Σول Χرطوηة اϟحبر**

تشير هذه الطابعة إلى متى يكون مستوى خرطوشة الحبر منخفضًا ومنخفضًا جدًا. قد تختلف الفترة المتبقية لعمر خرطوشـة الحبر الفعلية. فكّر في الحصول على خرطوشـة طباعة بديلة لتركيبها عندما تصبح جودة الطباعة غير مقبولة.

لشراء الخراطيش، اتصل بممثل الخدمة المدارة. تأكد من أنك تعرف رقم طراز المنتج المتوفر على ملصق المنتج على الجزء الخلفي من الطابعة. للتحقق من توافق الخراطيش مع الطابعة، انتقل إلى HP SureSupply على www.hp.com/go/SureSupply. مرر إلي أسـفل الصفحة وتحقق من أن الدولة/المنطقة صحيحة.

لا تقم بإزالة خرطوشة الحبر من العبوة الخاصة بها حتى يحين وقت استبدالها.

<u>ا</u>⁄A **تنبيه:** لمنع حدوث الأضرار لخرطوشـة مسـحوق الحبر، تجنب تعريضها للضوء لأكثر من دقائق معدودة. قم بتغطية أسطوانة التصوير الخضراء، إذا كان يلزم إزالة خرطوشة الحبر من الطابعة لفترة زمنية طويلة.

تنبيه: إذا تلطخت ملابسك بالحبر، فحاول مسحها بقطعة قماش جافة ثم قم بغسل الملابس بالماء الفاتر. يؤدي استخدام الماء الساخن إلى ثبات الحبر على النسيج.

نها العالم العن العادة للغادة الله على الله عليه المستخدمة في علبة خرطوشة الحبر.<br>\* الله عليه الله عليه من الله عليه الله عليه الله عليه الله عليه الله عليه الله عليه الله عليه عليه عليه الله ع

### **Ϛϓ Χرطوηة اϟحبر واγتبداϟها**

**١.** افتح الباب الأمامي.

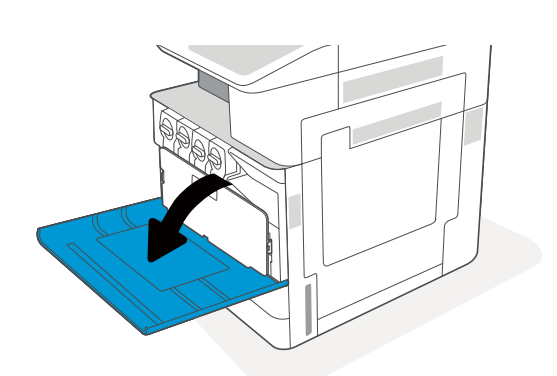

- **٢.** حرر مزلاج خرطوشة مسحوق الحبر واسحب الخَرَطوَشَة بشَكَل مستقيمَ من الطَابَعة.
- **2**
- **٣.** قم بإزالة خرطوشة مسحوق الحبر الجديدة من عبوتها. احتفظ بكل العلب لإعادة تدوير خرطوشة الحبر المستخدمة.
- **٤.** أمسك خرطوشة مسحوق الحبر من طرفيها وهزها لتوزيع مسَحوَق الحبر المَوجود فيُها بَشكُلَ متسَاوٍ. بعدَ ذَلك، قم بإزالة الختم.

ه**.** قم يمحاذاة خرطوشة مسحوق الحبر مع فتحتها، ثم ادخل الخرطوشَة في الطابعة وضع المزلاج في مكانه بإحكام.

**٦.** أغلق الباب الأمامي.

**٧.** ضع خرطوشة مسحوق الحبر المستخدمة في علبة خرطوشة مسحوق الحبر الجديدة وراجع دليل إعادة التدوير المرفق للحصول على معلومات حول إعادة التدوير.

في الولايات اِلمتحدة وكندا، يوجد ملصق شحن مدفوع مسبقًا في العلّبة. في الدول/المناطق الأخرف، انتقل إلي الموقع <u>[www.hp.com/recycle](http://www.hp.com/recycle)</u> لطباعة ملصقّ شـحن مدفّوع مسبقًا.

قم بإلصافي ملصق الشحن المدفوع مسبقًا على العلبَة، واعِد الخرَطوشـة المسـتخدَمة إلى شـركة HP لإعادةَ تدويرها. ً

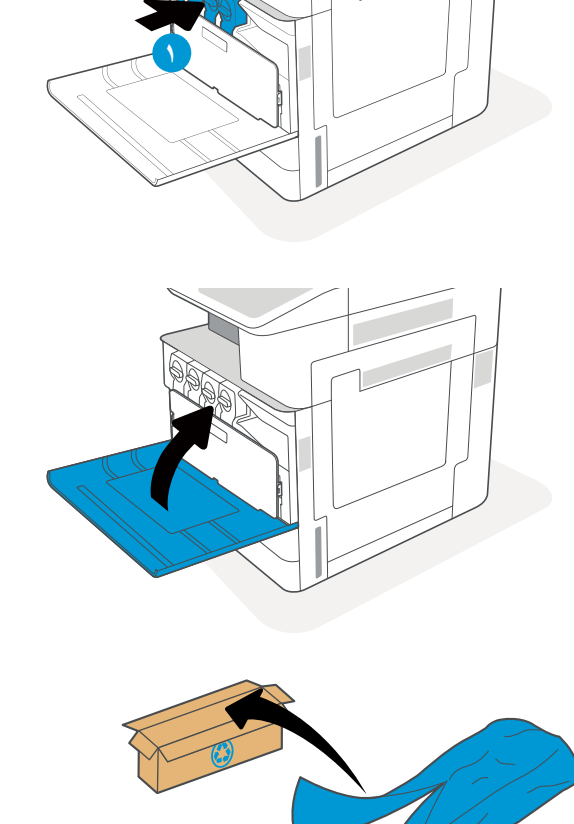

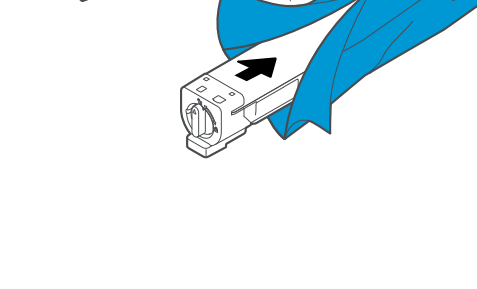

### استبدال وحدة تجميع الحبر

<span id="page-53-0"></span>استبدل وحدة تجميع مسحوق الحبر إذا تلقيت رسالة على الطابعة، أو إذا كنت تواجه مشاكل في جودة الطباعة.

**•** إزالة وحدة تجميع مسحوق الحبر واستبدالها

### إزالة وحدة تجميع مسحوق الحبر واستبدالها

اتبع هذه الخطوات لاستبدال وحدة تجميع الحبر.

**١.** افتح الباب الأمامي.

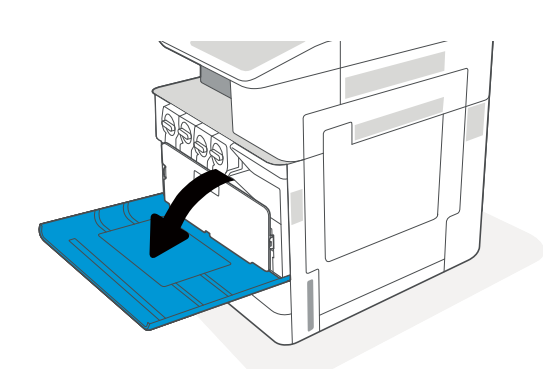

اسحب كل لسان على وجهَي وحدة تجميع<br>مسحوق الحبر لتحريرها، ثم اسحبها بشكل<br>مستقيم من الطابعة.  $\mathbf{r}$ 

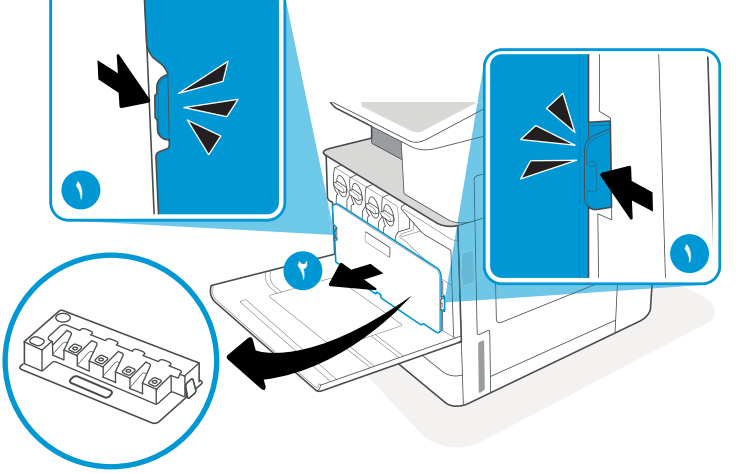

**ملاحظة:** يمكنك الحفاظ على موضع وحدة تجميع<br>مسحوق الحبر (TCU) أثناء سحبها إلى خارج الطابعة.<br>يؤكد ذلك عدم تناثر مخلفات مسحوق الحبر في الطابعة.<br>بمجرّد إزالة وحدة تجميع مسحوق الحبر بالكامل، لا<br>تضعها على جانبها مع توجيه ثقوبها الىلاستيكي.

**٣.** انزع وحدة تجميع مسحوق الحبر (TCU) الجديدة<br>من علبتها. احتفظ بكل العلب لإعادة تدوير وحدة<br>تجميع مسحوق الحبر المستخدمة (TCU).

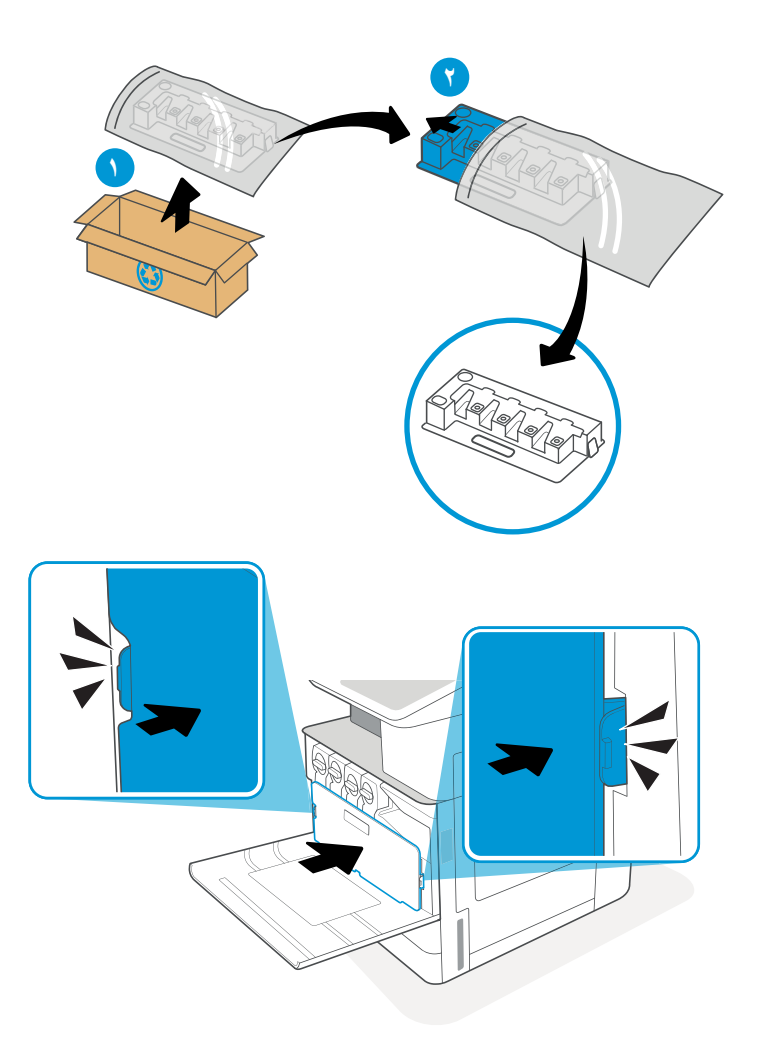

<mark>٤.</mark> عليك تركيب وحدة تجميع مسحوق الحبر الجديدة<br>بالضغط على الوجهين حتى تستقر الألسـنة في<br>مكانها.

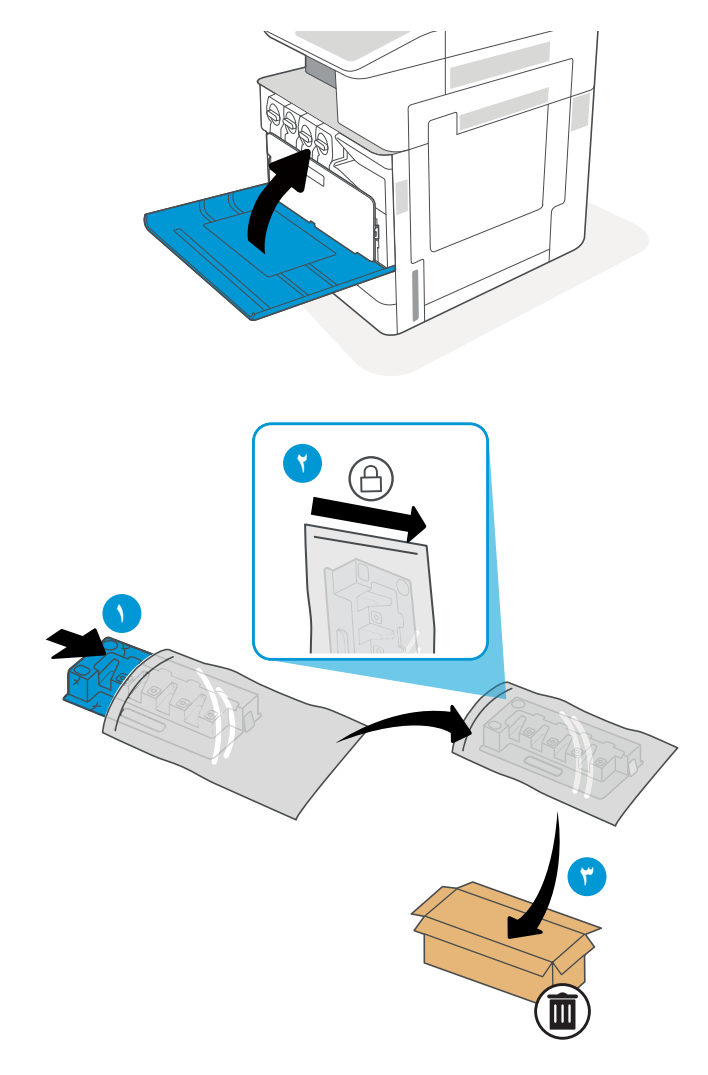

ضع وحدة تجميع مسحوق الحبر (TCU)<br>المستخدمة في علبة وحدة تجميع مسحوق الحبر<br>(TCU) الجديدة وراجع دليل إعادة التدوير المرفق<br>للحصول على معلومات حول إعادة التدوير.  $\mathsf{r}$ 

في الولايات المتحدة وكندا، يوجد ملصق شحن<br>مدفوع مسبقًا في العلبة. في الدول/المناطق<br>الأخرى، انتقل إلى الموقع <u>www.hp.com/recycle</u><br>لطباعة ملصق شحن مدفوع مسبقًا.

قم بإلصاف ملصق الشحن المدفوع مسبقًا على<br>العلبة، وأعد وحدة تجميع مسحوق الحبر (TCU)<br>المستخدمة إلى شركة HP لإعادة تدويرها.

### <span id="page-56-0"></span>**اγتبدال Χرطوηة اϟدΑاβϴΑ**) **وΣدة الإϧها˯ اϟداΧلϴة** الاختيارية<u>)</u>

قم بتثبيت خرطوشة دبابيس جديدة عندما تفرغ الخرطوشة الحالية.

- مقدمة
- إزالة خرطوشة دبابيس ملحق وحدة الإنهاء الداخلية واستبدالها

### **ϣقدϣة**

توفر المعلومات التالية إرشادات لاستبدال خراطيش الدبابيس.

### **إزاϟة Χرطوηة دΑاβϴΑ ϣلحϖ وΣدة الإϧها˯ اϟداΧلϴة واγتبداϟها**

اتبع هذه الخطوات لاستبدال خرطوشة دبابيس ملحق وحدة الإنهاء الداخلية.

<mark>١.</mark> افتح الباب الأمامي لوحدة الإنهاء الداخلية.

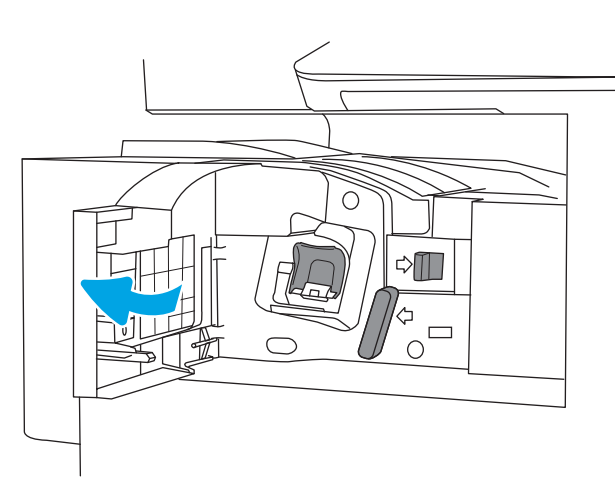

**٢.** اسحب اللسان الملون الموجود على حامل خرطوشة الدبابيس، ومن ثم اسحب حامل خرطوشة الدبابيس بشكل مستقيم للخارج.

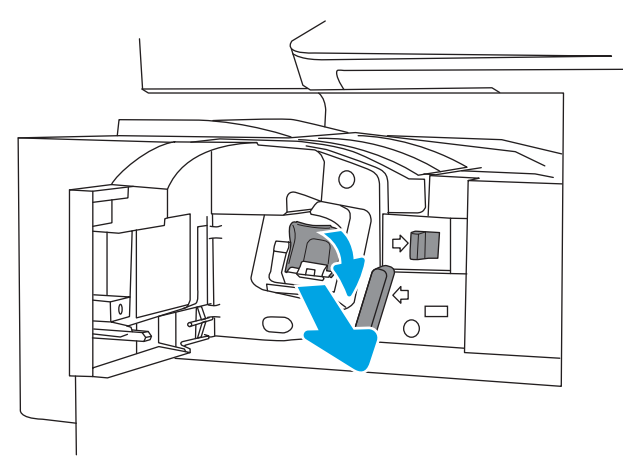

**٣.** ارفع اللسـانَين المتوفرَين على خرطوشـة الدبابيس، ومَنَ ثم ارفعَهَما لإزالة َخَرطوشَة الدبَابيس الفارَغةَ من مجموعة حامل خراطيش الدبابيس.

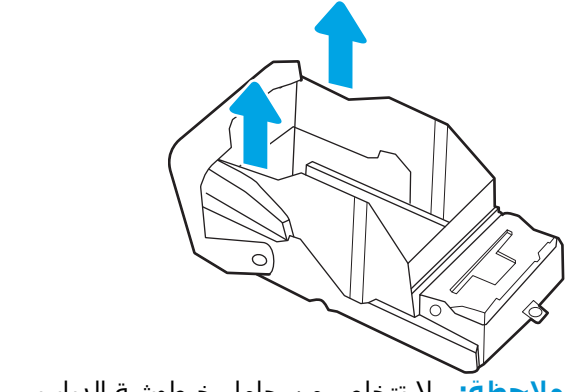

<mark>ملاحظة:</mark> لا تتخلص من حامل خرطوشة الدبابيس. عليك استخدامه مجددًا مَع خرطَوشة الدبابيس الجديدة.

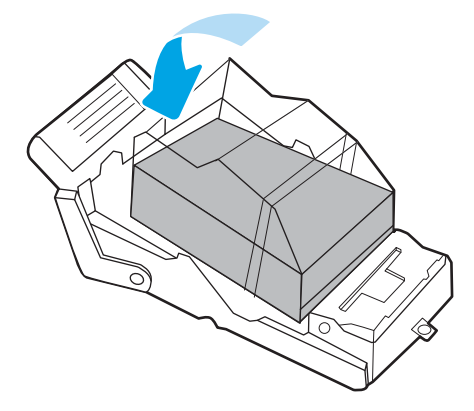

**٤.** أدخل خرطوشة الدبابيس الجديدة في حامل خراطَيشَ الَدبابيسَ

**ه.** أعد تركيب حامل خراطيش الدبابيس في وحدة<br> التدبيس من خلال دفع المقبض الملون للداخل إلى<br>أن يستقر في مكانه.

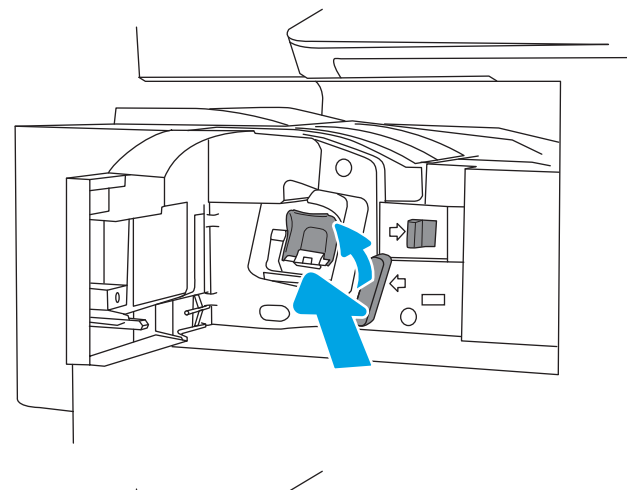

٦**.** أغلق الباب الأمامي لوحدة الإنهاء الداخلية.

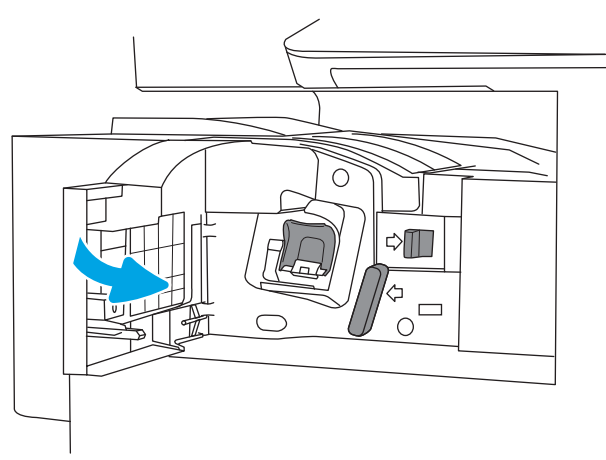

## **٤ طباϋة**

يمكنك الطباعة باستخدام البرنامج، أو الطباعة من جهاز محمول أو محرك أقراص محمول USB.

- $\bullet$  مهام الطباعة (Windows)
	- ϣهام [اϟطباϋة](#page-65-0) ([macOS\(](#page-65-0)
- تخزين مهام الطباعة على الطابعة لطباعتها لاحقًا أو لطباعتها سرًّا
	- الطباعة من محرك أقراص محمول [USB](#page-72-0)
	- الطباعة باستخدام منفذ [USB 2.0](#page-75-0) عالي السرعة (سلكي)

للحصول على مساعدة الفيديو، راجع [www.hp.com/videos/A3](http://www.hp.com/videos/A3)

المعلومات التالية صحيحة في وقت نشرها. للحصول على المعلومات الحالية، راجع [www.hp.com/support/](http://www.hp.com/support/colorljE77422MFP) [.colorljE77422MFP](http://www.hp.com/support/colorljE77422MFP)

#### **ϟمزϳد Ϧϣ اϟمόلوϣات**:

تتضمن التعليمات الشاملة من HP الخاصة بالطابعة المعلومات التالية:

- تثبيت وتكوين
- التعلم والاستخدام
	- حل المشكلات
- تنزيل تحديثات البرامج والبرامج الثابتة
	- الانضمام إلى منتديات الدعم
- البحث عن الضمان والمعلومات التنظيمية

### **ϣهام اϟطباϋة** (Windows(

<span id="page-61-0"></span>تعلّم المزيد حول مهام الطباعة الشائعة لمستخدمي Windows.

- طريقة الطباعة (Windows)
- الطباعة تلقائياً على الوجهين (Windows)
- الطباعة بدوياً على الوجهين (Windows)
- طباعة صفحات متعددة لكل ورقة (Windows)
	- تحديد نوع الورق (Windows)
		- مهام طباعة إضافية

### **طرϳقة اϟطباϋة** (Windows(

استخدم خيار **الطباعة** من تطبيق برنامج لتحديد الطابعة والخيارات الأساسية لمهمة الطباعة.

يُوضح الإجراء التالي عملية الطباعة الأساسية في Windows.

- <mark>١.</mark> حدد الخيار Print (طباعة) من البرنامج.
- **٢.** حدد الطابعة من قائمة الطابعات. لتغيير الإعدادات، انقر فوق زر **خصائص** أو **تفضيلات** لفتح برنامج تشغيل الطباعة.

رض الآ**ضر الآس**م الزر حسب البرنامج..."

قب Mindows 10 و8.1 و8، لهذه التطبيقات تخطيط مختلف مع ميزات تختلف عن الميزات الخاصة بتطبيقات سطح المكتب التي تم وصفها أدناه. للوصول إلى ميزة الطباعة من تطبيق شـاشـة "بدء"، أكمل الخطوات التالية:

- 10 Windows: Σدد **طباϋة**ˬ وϦϣ ϢΛ Σدد اϟطاΑعة.
- **Windows 8.1 أو 8:** حدد **الأجهزة،** وحدد **طباعة**، ومن ثم حدد الطابعة.

ن الاحتصاص الله على منهد من المعلومات، انقر فوق زر التعليمات (؟) في برنامج تشغيل الطباعة. "A

- **٣.** انقر فوق علامات التبويب في برنامج تشغيل الطباعة لتكوين الخيارات المتوفرة. على سـبيل المثال، عيّن اتجاه الورق على علامة التبويب Finishing (التجهيز النهائي)، وعيّن إعدادات الجودة ومصدر الورق ونوعه وحجمه على علامة التبويب Paper/Quality (ورق/جودة).
	- **٤.** انقر فوق الزر **موافق** للعودة إلى مربع الحوار **طباعة**. حدد عدد النسخ المطلوب طباعتها من هذه الشاشة.
		- **٥.** انقر فوق الزر **طباعة** لطباعة المهمة.

### **اϟطباϋة Ηلقاϴا˱ ϋلى اϟوΟهϦϴ**) Windows(

إذا كانت الطابعة تحتوي على وحدة طباعة تلقائية على الوجهَين، فيمكنك الطباعة على وجهَي الورق تلقائيًا. استخدم حجم ورق ونوع ورق معتمدَين من وحدة الطباعة على الوجهَين.

- **١.** حدد الخيار Print (طباعة) من البرنامج.
- **٢.** حدد الطابعة من قائمة الطابعات، ثم انقر فوق الزر **خصائص أو التفضيلات** لفتح برنامج تشغيل الطباعة.

ندا الثر القضاء الآسم الزر حسب البرنامج.<br>القطاع الثري

<span id="page-62-0"></span>قعب Windows 10 و8.1 و8، لهذه التطبيقات تخطيط مختلف مع ميزات تختلف عن الميزات الخاصة بتطبيقات سطح المكتب التي تم وصفها ادناه. للوصول إلى ميزة الطباعة من تطبيق شاشة "بدء"، اكمل الخطوات التالية:

- 10 Windows: حدد **طباعة**، ومن ثم حدد الطابعة.
- 8.1 Windows **أو 8:** حدد **الأجهزة،** وحدد **طباعة**، ومن ثم حدد الطابعة.
	- **٣.** انقر فوق علامة التبويب Finishing (إنهاء).
- **2. حدد الطباعة على الوجهين**. انقر فوق **موافق** لإغلاق مربع الحوار **خصائص المستند**.
	- **٥.** في مربع الحوار **طباعة**، انقر فوق الزر **طباعة** لطباعة المهمة.

### **اϟطباϋة ϳدوϳا˱ ϋلى اϟوΟهϦϴ**) Windows(

اتبع هذا الإجراء للطابعات التي لم يتم تثبيت وحدة طباعة تلقائية على الوجهين عليها أو للطباعة على ورق لا تعتمده وحدة الطباعة على الوجهين.

- **١.** حدد الخيار Print (طباعة) من البرنامج.
- **٢.** حدد الطابعة من قائمة الطابعات، ثم انقر فوق الزر **خصائص أو التفضيلات** لفتح برنامج تشغيل الطباعة.

نق**اً ملاحظة:** ليختلف اسم الزر حسب البرنامج...

قعب Windows 10 و8.1 و8، لهذه التطبيقات تخطيط مختلف مع ميزات تختلف عن الميزات الخاصة بتطبيقات سطح المكتب التي تم وصفها أدناه. للوصول إلى ميزة الطباعة من تطبيق شـاشـة "بدء"، أكمل الخطوات التالية:

- 10 Windows: Σدد **طباϋة**ˬ وϦϣ ϢΛ Σدد اϟطاΑعة.
- 8.1 Windows **و** :8 Σدد **اΟϷهزة**ˬ وΣدد **طباϋة**ˬ وϦϣ ϢΛ Σدد اϟطاΑعة.
	- **٣.** انقر فوق علامة التبويب Finishing (إنهاء).
- **٤.** Σدد **اϟطباϋة ϋلى اϟوΟهϦϴ**) **ϳدوϳ˱ا**)ˬ وϦϣ ϢΛ اϧقر ϓوق **ϣواϖϓ** لإϏلاق ϣرϊΑ اϟحوار **Χصاκ اϟمستند**.
	- **٥.** في مربع الحوار **طباعة**، انقر فوق **طباعة** لطباعة الوجه الأول من المهمة.
		- التردّ الرضة المطبوعة من حاوية الإخراج، وضعها في الدرج ١.
		- <mark>٧.</mark> إذا تمت مطالبتك، فحدد الزر المناسب على لوحة التحكم للمتابعة.

### **طباϋة λفحات ϣتόددة ϟكϞ ورϗة** (Windows(

عند الطباعة من تطبيق برنامج باستخدام خيار **الطباعة**، يمكنك تحديد خيار لطباعة صفحات متعددة على ورقة واحدة. على سبيل المثال، قد ترغب في استخدام هذا الخيار إذا كنت تقوم بطباعة مستند كبير جدًا وتريد توفير استهلاك الورق.

- <mark>١.</mark> حدد الخيار Print (طباعة) من البرنامج.
- **٢.** حدد الطابعة من قائمة الطابعات، ثم انقر فوق الزر **خصائص أو التفضيلات** لفتح برنامج تشغيل الطباعة.

ندا الشرنامجي الأسلام الزر حسب البرنامج.<br>القوام الثاني الثاني السلام الزر

<span id="page-63-0"></span>قب Mindows 10 و8.1 و8، لهذه التطبيقات تخطيط مختلف مع ميزات تختلف عن الميزات الخاصة بتطبيقات سطح المكتب التي تم وصفها ادناه. للوصول إلى ميزة الطباعة من تطبيق شاشة "بدء"، اكمل الخطوات التالىة:

- 10 Windows 10: حدد **طباعة**، ومن ثم حدد الطابعة.
- 8.1 Windows **أو 8:** حدد **الأجهزة،** وحدد **طباعة**، ومن ثم حدد الطابعة.
	- **٣.** انقر فوق علامة التبويب Finishing (إنهاء).
- **2. حدد عدد الصفحات للورقة من القائمة المنسدلة <b>عدد الصفحات على الورقة الواحدة**.
- **o.** صدد الإعدادات الصحيحة للخيارات Print page borders (طباعة حدود الصفحات) وPage order (ترتيب الصفحات) وOrientation (الاتجاه). انقر فوق **موافق** لإغلاق مربع الحوار **خصائص المستند**.
	- **٦.** في مربع الحوار **طباعة**، انقر فوق الزر **طباعة** لطباعة المهمة.

### **Ηحدϳد ϧوع اϟورق** (Windows(

عند الطباعة من تطبيق برنامج باستخدام خيار **الطباعة**، يمكنك تعيين نوع الورق الذي تستخدمه لمهمة الطباعة. على سبيل المثال، إذا كان نوع الورق الافتراضي Letter، ولكنّك تستخدم نوع ورق مختلفًا لمهمة طباعة معيّنة، فحدد نوع الورق المحدد.

- <mark>١.</mark> حدد الخيار Print (طباعة) من البرنامج.
- **٢.** حدد الطابعة من قائمة الطابعات، ثم انقر فوق الزر **خصائص أو التفضيلات** لفتح برنامج تشغيل الطباعة.

ًا**ﷺ ملاحظة:** يختلف اسم الزر حسب البرنامج.

في Windows 10 و8.1 و8، لهذه التطبيقات تخطيط مختلف مع ميزات تختلف عن الميزات الخاصة بتطبيقات سطح المكتب التي تم وصفها أدناه. للوصول إلى ميزة الطباعة من تطبيق شاشة "بدء"، أكمل الخطوات التالىة:

- 10 Windows: Σدد **طباϋة**ˬ وϦϣ ϢΛ Σدد اϟطاΑعة.
- 8.1 Windows **او 8:** حدد **الأجهزة،** وحدد **طباعة**، ومن ثم حدد الطابعة.
	- **٣.** انقر فوق علامة التبويب Paper/Quality (ورق/جودة).
		- **٤.** Σدد ϧوع اϟورق Ϧϣ ϗامة **ϧوع اϟورق** اϟمنسدϟة.
- **٥.** انقر فوق **موافق** لإغلاق مربع الحوار **خصائص المستند**. في مربع الحوار **طباعة**، انقر فوق الزر **طباعة** لطباعة المهمة.

في حال احتاج الدرج إلى التكوين، يتم عرض رسالة تكوين الدرج على لوحة التحكم الخاصة بالطابعة.

- <mark>٦. حمّل الدرج بنوع الورق المحدد وحجمه، ثم أغلق الدرج.</mark>
- <mark>V.</mark> المس الزر OK (موافق) لقبول الحجم والنوع الذي تم كشفه، أو المس Modify (تعديل) لاختيار حجم أو نوع آخر للورق.
	- .(هوافق). حدد الحجم والنوع الصحيحين ثم المس الزر <mark>OK</mark> (موافق).

### **ϣهام طباϋة إοاϴϓة**

حدد موقع المعلومات على الويب لتنفيذ مهام الطباعة الشائعة.

#### انتقل إلى www.hp.com/support/colorljE77422MFP

تتوفر إرشـادات لمهام الطباعة، كما يلي:

- إنشاء اختصارات الطباعة أو إعداداتها المسبقة واستخدامها  $\bullet$ 
	- تحديد حجم الورق، أو استخدام حجم مخصص للورق  $\bullet$ 
		- تحديد اتجاه الصفحات  $\bullet$ 
			- إنشاء كتيّب
		- تغيير حجم مستند ليلائم حجم ورق محدد  $\bullet$
- طباعة الصفحة الأولى أو الأخيرة من المستند على ورق مختلف  $\bullet$ 
	- طباعة علامات مائية على مستند  $\bullet$

### **ϣهام اϟطباϋة** (macOS(

<span id="page-65-0"></span>الطباعة باستخدام برنامج الطباعة من HP لنظام التشغيل macOS، بما في ذلك كيفية الطباعة على الوجهَين أو طباعة صفحات متعددة لكل ورقة.

- <u>كيفية الطباعة (macOS</u>)
- الطباعة على الوجهين تلقائيًا (macOS)
- <u>الطباعة على الوجهين يدوياً (macOS</u>)
- <u>طباعة صفحات متعددة لكل ورقة (macOS</u>)
	- تحديد نوع الورق (macOS)
		- مهام طباعة إضافية

### **ϴϛفϴة اϟطباϋة** (macOS(

استخدم خيار **الطباعة** من تطبيق برنامج لتحديد الطابعة والخيارات الأساسـية لمهمة الطباعة.

يوضح الإجراء التالي عملية الطباعة الأساسية لنظام macOS.

- **١.** انقر فوق القائمة File (ملف)، ثم فوق الخيار Print (طباعة).
	- **٢.** Σدد اϟطاΑعة.
- **٣.** انقر فوق **عرض التفاصيل** أو **النُسخ والصفحات** ثم حدد قوائم أخرى لضبط إعدادات الطباعة.

نوا الآخر آخر من عنصر بحسب البرنامج»<br>الآخ**ال الثاني** عن الله عنصر بحسب البرنامج.

**٤.** انقر فوق الزر Print (**طباعة**).

### **اϟطباϋة ϋلى اϟوΟهϦϴ Ηلقاϴ˱ا** (macOS(

إذا كانت الطابعة تحتوي على وحدة طباعة تلقائية على الوجهَين، فيمكنك الطباعة على وجهَي الورق تلقائيًا. استخدم حجم ورق ونوع ورق معتمدَين من وحدة الطباعة على الوجهَين.

ن العالم القاها المعلومات على الطابعات التي تتضمن وحدة طباعة تلقائية على الوجهين. (القام القام القام

نضا **-HP ملاحظة:** تتوفر هذه الميزة في حال قمت بتثبيت برنامج تشغيل الطباعة من HP. وقد لا تتوفر إذا كنت تستخدم ®AirPrint.

- **١.** انقر فوق القائمة File (ملف)، ثم فوق الخيار Print (طباعة).
	- **٢.** حدد الطابعة.
- **٣.** اϧقر ϓوق **ϋرض اϟتفاϞϴλ** أو **ُ اϟنسΦ واϟصفحات** ϢΛ ϓوق اϟقامة **Ηخطςϴ**.

macOS 10.14 Mojave والإصدارات الأحدث منه: انقر فوق **عرض التفاصيل** ثم **علي الوجهَين**، ومن ثم فوق القائمة **تخطيط**.

- نوا الآخر آخر من عنصر العنصر بحسب البرنامج»<br>القام عن المناب
- **٤.** حدد خيار التجليد من القائمة المنسدلة **Two-Sided** (على الوجهين).
	- **٥.** انقر فوق الزر Print (**طباعة**).

### **الطباعة على الوجهين بدوناً (macOS)**

<span id="page-66-0"></span>اتبع هذا الإجراء للطابعات التپ لم يتم تثبيت وحدة طباعة تلقائية على الوجهين عليها أو للطباعة على ورق لا تعتمده وحدة الطباعة على الوجهين.

- نخ<mark>اً ملاحظة:</mark> تتوفر هذه الميزة في حال قمت بتثبيت برنامج تشغيل الطباعة من HP. قد لا تتوفر إذا كنت تستخدم .AirPrint
	- **1.** انقر فوق القائمة File (ملف)، ثم فوق الخيار Print (طباعة).
		- **٢.** حدد الطابعة.
	- **٣.** اϧقر ϓوق **ϋرض اϟتفاϞϴλ** أو **ُ اϟنسΦ واϟصفحات** ϢΛ ϓوق اϟقامة **اϟطباϋة اϴϟدوϳة ϋلى اϟوΟهϦϴ**.

رضاً **ملاحظة:** يختلف اسم العنصر بحسب البرنامج.<br>ا

- **£.** انقر فوق خانة Manual Duplex (الطباعة اليدوية على الوجهين)، وحدد خيارًا للتجليد.
	- **٥.** انقر فوق الزر Print (**طباعة**).
	- **٦.** انتقل إلى الطابعة وقم بإزالة أي أوراق بيضاء موجودة في الدرج 1.
- **W.** قم باسترداد الحزمة المطبوعة من حاوية الإخراج، وضعها في درج الإدخال مع توجيه الوجه المطلوب الطباعة عليه نحو الأسفل.
	- **٨.** عند المطالبة، المس الزر المناسب من لوحة التحكم للمتابعة.

### **طباϋة λفحات ϣتόددة ϟكϞ ورϗة** (macOS(

عند الطباعة من تطبيق برنامج باستخدام خيار **الطباعة**، يمكنك تحديد خيار لطباعة صفحات متعددة على ورقة واحدة. على سبيل المثال، قد ترغب في استخدام هذا الخيار إذا كنت تقوم بطباعة مستند كبير جدًا وتريد توفير استهلاك الورق.

- **١.** انقر فوق القائمة File (ملف)، ثم فوق الخيار Print (طباعة).
	- **٢.** حدد الطابعة.
- **٣.** انقر فوق **عرض التفاصيل** أو **النُسخ والصفحات** ثم فوق القائمة **تخطيط**.

نوا الآخر آخر من عنصر بحسب البرنامج»<br>الآخ**ال الثاني** عن الله عنصر بحسب البرنامج.

- **£.** من القائمة المنسدلة Pages per Sheet (عدد الصفحات لكل ورقة)، حدد عدد الصفحات التبي تريد طباعتها على كل ورقة.
	- **٥.** في منطقة Layout Direction (اتجاه التخطيط)، حدد ترتيب الصفحات وموضعها على الورقة.
		- **٦. من قائمة Borders (الحدود)، حدد نوع الحد الذي تريد طباعته حول كل صفحة في الورقة**.
			- **۷.** انقر فوق الزر Print (**طباعة**).

### **Ηحدϳد ϧوع اϟورق** (macOS(

عند الطباعة من تطبيق برنامج باستخدام خيار **الطباعة**، يمكنك تعيين نوع الورق الذي تستخدمه لمهمة الطباعة. على سبيل المثال، إذا كان نوع الورق الافتراضي Letter، ولكنّك تستخدم نوع ورق مختلفًا لمهمة طباعة معيّنة، فحدد نوع الورق المحدد.

- **١.** انقر فوق القائمة File (ملف)، ثم فوق الخيار Print (طباعة).
	- **٢.** حدد الطابعة.
- <span id="page-67-0"></span>**٣.** اϧقر ϓوق **ϋرض اϟتفاϞϴλ** أو **ُ اϟنسΦ واϟصفحات** ϢΛ ϓوق اϟقامة **اϟوγاς واϟجودة** أو اϟقامة **اϟورق**/ **اϟجودة**.
	- رضاً **ملاحظة:** بختلف اسم العنصر بحسب البرنامج.
	- **٤.** Σدد Ϧϣ اϟخϴارات **اϟوγاς واϟجودة** أو **اϟورق**/**اϟجودة**.
	- **⁄والله علاحظة:** تحتوي هذه القائمة على المجموعة الرئيسية من الخيارات المتوفرة. لا تتوفر بعض الخيارات على كل الطابعات.
		- <mark>نوع الوسائط</mark>: حدد الخيار لنوع الورق لمهمة الطباعة.
		- **جودة الطباعة** أو **الجودة**: حدد مستوى الدقة لمهمة الطباعة.
		- **الطباعة من الحافة إلى الحافة**: حدد هذا الخيار للطباعة بالقرب من حواف الورق.
			- **٥.** انقر فوق الزر Print **(طباعة**).

### **ϣهام طباϋة إοاϴϓة**

حدد موقع المعلومات على الويب لتنفيذ مهام الطباعة الشائعة.

انتقل إلى www.hp.com/support/colorljE77422MFP.

تتوفر إرشادات لمهام الطباعة، كما يلي:

- إنشاء اختصارات الطباعة أو إعداداتها المسبقة واستخدامها
	- تحديد حجم الورق، أو استخدام حجم مخصص للورق
		- تحديد اتجاه الصفحات
			- **•** إنشاء كتيّب
		- تغيير حجم مستند ليلائم حجم ورق محدد
- طباعة الصفحة الأولى أو الأخيرة من المستند على ورق مختلف
	- طباعة علامات مائية على مسـتند

# <span id="page-68-0"></span>تخزين مهام الطباعة على الطابعة لطباعتها لاحقًا أو لطباعتها<br>سرًا

يمكنك تخزين مهام الطباعة في ذاكرة الطابعة للطباعة في وقت لاحق.

- مقدمة
- إنشاء مهمة مخزّنة (Windows)
- إنشاء مهمة مخزنة (macOS)
	- الطباعة الي تخزين المهام
		- حذف معمة مُخنَّنة
- المعلومات التي يتم إرسـالها إلى الطابعة لأغراض "متابعة المفمة"

#### مقدمة

توفُّر المعلومات التالية الإجراءات لإنشاء المستندات المخزَّنة على محرك أقراص USB المحمول وطباعتها. ويمكن طباعة هذه المهام في وقت لاحق أو طباعتها سـرٍّا.

### انشاء مهمة مخزّنة (Windows)

يمكنك تخزين المهام على محرك أقراص USB المحمول من أجل طباعتها في وقت لاحق أو سرًا.

- حدد الخيار Print (طباعة) من البرنامج.  $\rightarrow$
- حدد الطابعة من قائمة الطابعات، ثم حدد **الخصائص** أو **التفضيلات**.  $\mathbf{r}$

*ﷺ* **ملاحظة:** يختلف اسـم الزر حسـب البرنامج.

في Windows 10 و8.1 و8، لهذه التطبيقات تخطيط مختلف مع ميزات تختلف عن الميزات الخاصة بتطبيقات سطح المكتب التي تم وصفها ادناه. للوصول إلى ميزة الطباعة من تطبيق شـاشـة "بدء"، اكمل الخطوات التالىة:

- 10 Windows: حدد **طباعة**، ومن ثم حدد الطابعة.
- **Windows 8.1 او 8:** حدد **الأجهزة،** وحدد **طباعة،** ومن ثم حدد الطابعة.  $\bullet$ 
	- انقر فوق علامة التبويب Job Storage (تخزين المهام).  $\cdot$ 
		- حدد خيارًا في **وضع تخزين المهام**: ٤.
- Proof and Hold (تدقيق واحتجاز): اطبع نسخة واحدة من مهمة ودقق فيها ثم اطبع المزيد من  $\bullet$ النسخ.
- Personal Job (مهمة شخصية): لن تتم طباعة المهمة حتى تطلبها على لوحة التحكم الخاصة بالطابعة. لوضع تخزين المهمة هذا، يمكنك تحديد واحد من خيارات Make Job Private/Secure (جعل المهمة خاصة/أمنة). وإذا قمت بتعيين رقم تعريف شخصي (PIN) إلى المهمة، فعليك توفير هذا الرقم المطلوب في لوحة التحكم. إذا قمت بتشفير المهمة، عليك توفير كلمة المرور المطلوبة على لوحة التحكم. يتم حذف مهمة الطباعة من الذاكرة بعد طباعتها، ويتم فقدانها في حال انقطاع الطاقة عن الطابعة.
- <span id="page-69-0"></span>● Quick Copy (نسخ سريع): طباعة العدد المطلوب من النُسخ لمهمة ما وتخزين نسخة من المهمة في ذاكرة الطابعة بحيث تتمكّن من طباعتها في وقت لاحق.
- **المهمة المخزنة**: تخزين مهمة على الطابعة، والسماح للمستخدمين الآخرين بطباعة المهمة في أي وقت. لوضع تخزين المهمة هذا، يمكنك تحديد واحد من خيارات Make Job Private/Secure (جعل المهمة خاصة/امنة). إذا قمت بتعيين رقم تعريف شخصي (PIN) إلى المهمة، فعلى الشخص الذي يقوم بطباعة المهمة توفير هذا الرقم المطلوب في لوحة التحكم. إذا قمت بتشفير المهمة، فعلى الشخص الذي يقوم بطباعة المهمة توفير كلمة المرور المطلوبة على لوحة التحكم.
- **o.** لاستخدام اسـم مسـتخدم مخصص أو اسـم مـهمة مخصص، انقر فوق الزر Custom (مخصص)، ثم أدخل اسـم المستخدم او اسم المهمة.

حدد الخيار الذي تريد أن تستخدمه في حال كان لمهمة محفوظة أصلاً الاسـم نفسـه:

- (Jea Job Name + (1-99) (استخدام اسـم المهمة + (١-٩٩)): إلحاق رقم فريد من نوعه في نهاية اسم المهمة.
- Replace Existing File (استبدال الملف الموجود): إلغاء المهمة المخزنة الموجودة من قبل المهمة الحدىدة.
- <mark>٦.</mark> انقر فوق زر **موافق** لإغلاق مربع الحوار **خصائص المستند**. في مربع الحوار **طباعة**، انقر فوق الزر **طباعة** لطباعة المهمة.

### **إϧشا˯ ϣهمة ϣخزϧة** (macOS(

يمكنك تخزين المهام على محرك أقراص USB المحمول من أجل طباعتها في وقت لاحق أو سرًا.

- **١.** انقر فوق القائمة File (ملف)، ثم فوق الخيار Print (طباعة).
	- **٢.** في القائمة **الطابعة**، حدد الطابعة.
- **٣.** اϧقر ϓوق **ϋرض اϟتفاϞϴλ** أو **ُ اϟنسΦ واϟصفحات**ˬ وϦϣ ϢΛ ϓوق ϗامة **ΗخزϦϳ اϟمهام**.

نضاً **ملاحظة:** إذا لم تكن قائمة **تخزين المهام** معروضة، فأغلق نافذة الطباعة، ثم افتحها من جديد لتنشيط " القائمة.

- **٤.** في القائمة المنسدلة Mode (الوضع)، حدد نوع المهمة المخزنة.
- Proof and Hold (تدقيق واحتجاز): اطبع نسخة واحدة من مهمة ودقق فيها ثم اطبع المزيد من النسخ.
- Personal Job (مهمة شخصية): لن تتم طباعة المهمة حتى يطلبها احد على لوحة التحكم الخاصة بالطابعة. وإذا كان للمهمة رقم تعريف شخصي (PIN)، فعليك توفير رقم PIN المطلوب في لوحة التحكم. يتم حذف مهمة الطباعة من الذاكرة بعد طباعتها، ويتم فقدانها في حال انقطاع الطاقة عن الطابعة.
- Quick Copy (نسخ سريع): طباعة العدد المطلوب من النُسخ لمهمة ما وتخزين نسخة من المهمة في ذاكرة الطابعة لطباعتها في وقت لاحق.
- <mark>المهمة المخزنة</mark>: تخزين مهمة على الطابعة، والسماح للمستخدمين الآخرين بطباعة المهمة في أي وقت. وإذا كان للمهمة رقم تعريف شخصي (PIN)، فعلى الشخص الذي يقوم بطباعة المهمة توفير رقم PIN المطلوب في لوحة التحكم.
- <mark>٥.</mark> لاستخدام اسم مستخدم مخصص أو اسم مهمة مخصص، انقر فوق الزر Custom (مخصص)، ثم آدخل اسم المستخدم او اسم المهمة.

<span id="page-70-0"></span>نوا القضافة يضمن الزر macOS 10.14 Mojave **: والإصدارات الأحدث منه**: لم يعد برنامج تشغيل الطباعة يتضمن الزر <mark>مخصص</mark>. استخدم الخيارات صمن القائمة المنسدلة **الوضع** لإعداد الوظيفة المحفوظة.

حدد الخيار الذي تريد استخدامه في حال كانت مهمة مخزّنة أخرى تحمل الاسم نفسه.

- ه (1-99) + Use Job Name (استخدام اسـم المهمة + (١-٩٩)): إلحاق رقم فريد من نوعه في نهاية اسم المهمة.
- File Tile وReplace Existing File استبدال الملف الموجود): إلغاء المهمة المخزنة الموجودة من قبل المهمة الجدىدة.
- **٦.** إذا حددت خيار **المهمة المخزّنة** أو **المهمة الشخصية** في القائمة المنسدلة **الوضع**، فيمكنك حماية المهمة باستخدام رمز PIN اكتب رقمًا مؤلفًا من 4 خانات في الحقل **Use PIN to Print** (استخدام PIN للطباعة). عندما يحاول أشخاص آخرون طباعة هذه المهمة، تطالبهم الطابعة بإدخال رقم PIN هذا.
	- **٧.** اϧقر ϓوق اϟزر Print) طباϋة) ϟمعاϟجة اϟمهمة.

### **اϟطباϋة إϟى ΗخزϦϳ اϟمهام**

استخدم الإجراء التالي لطباعة مهمة مخزّنة في ذاكرة الطابعة.

- راكة المعالمة: يمكن تخزين المهام المطبوعة في تخزين المهام٬ وإذا لزم الأمر٬ يمكن إضافة مساحة تخزين إضافية الم عبر إضافة محرك أقراص ثابتة إلى وحدة التوصيل.
- <mark>١. من الشاشة الرئيسية على لوحة التحكم الخاصة بالطابعة، انتقل إلى تطبيق الطباعة ثم حدد رمز الطباعة.</mark>
	- **٢.** حدد طباعة من تخزين المهام.
	- **٣.** محدد اختيار، ومن ثم حدد اسم المجلد حيث يتم تخزين المهمة.
- **٤.** حدد اسـم المهمة. إذا كانت المهمة خاصة أو مشـفرة، فأدخل رقم التعريف الشـخصي (PIN) أو كلمة المرور.
- **٥.** لضبط عدد النسخ، حدد الحقل الخاص بعدد النسخ في الزاوية السفلية اليسرى للشاشة. استخدم لوحة المفاتيح لإدخال عدد النسخ التي تريد طباعتها.
	- **٦.** حدد البدء ◙ أو الطباعة لطباعة المهمة.

### حذف مهمة مُخزَّنة

<span id="page-71-0"></span>يمكنك حذف المستندات التي تم حفظها في الطابعة عندما تنتهي الحاجة إليها. يمكنك أيضًا ضبط الحد الأقصى لعدد المهام التبي تخزنها الطابعة.

- حذف مهمة تم تخزينها على الطابعة
	- تغيير حد تخزين المهام

#### حذف مهمة تم تخزينها على الطابعة

استخدم لوحة التحكم لحذف مهمة مخزّنة في ذاكرة الطابعة.

- ا. من الشاشة الرئيسية على لوحة التحكم الخاصة بالطابعة، انتقل إلى تطبيق الطباعة ثم حدد رمز الطباعة.
	- **٢.** حدد طباعة من تخزين المهام.
	- **٣.** محدد اختيار، ومن ثم حدد اسم المجلد حيث يتم تخزين المهمة.
- **٤.** حدد اسـم المهمة. إذا كانت المهمة خاصة أو مشـفرة، فأدخل رقم التعريف الشـخصي (PIN) أو كلمة المرور.
	- **٥.** حدد زر سـلة المهملات ¶ لحذف المهمة.

#### **ϴϴϐΗر Σد ΗخزϦϳ اϟمهام**

عند تخزين مهمة جديدة في ذاكرة الطابعة، سـتقوم الطابعة بالكتابة فوق أي مهام سـابقة لها اسـم المسـتخدم واسم المهمة نفسهما. إذا لم تكن المهمة مخزّنة مسبقًا تحت اسم المستخدم واسم المهمة نفسهما، وكانت الطابعة بحاجة إلى مساحة تخزين إضافية، فقد تقوم الطابعة بحذف مهام مخرّنة أخرى بدءًا بالأقدم.

لتغيير عدد المهام التي يمكن للطابعة تخزينها ، أكمل الاجراء التالي:

- ا. من الشاشة الرئيسية على لوحة التحكم الخاصة بالطابعة، انتقل إلى تطبيق الإعدادات ثم حدد رمز الإعدادات.
	- **٢.** افتح القوائم التالية:
	- نسخ/طباعة أو طباعة
	- إدارة المهام المخزنة
	- حدود تخزين المهام المؤقتة
	- **٣.** استخدم لوحة المفاتيح لإدخال عدد المهام التي يمكن للطابعة تخزينها.
		- <mark>٤.</mark> حدد موافق أو تم لحفظ الإعدادات.

### **اϟمόلوϣات اϟتϲ ϳتϢ إرγاϟها إϟى اϟطاόΑة ϏϷراض** "**ϣتاόΑة اϟمهمة**"

يمكن ان ترسل مهام الطباعة المُرسلة مٕن برامج التشغيل على الجهاز العميل (على سبيل المثال جهاز الكمبيوتر) معلومات تعريف شخصية إلى أجهزة الطباعة والتصوير من HP. قد تتضمن هذه المعلومات، لكن على سبيل المثال لا الحصر، اسم المستخدم واسم العميل الذي تم منه إنشاء المهمة والذي يمكن استخدامه لأغراض متابعة المهمة، حسب ما هو محدد من قبل المسؤول عن جهاز الطباعة. كما يمكن تخزين هذه المعلومات نفسـها مع المهمة على جهاز التخزين كبير السـعة (على سـبيل المثال، محرك الأقراص) في جهاز الطباعة عند استخدام ميزة تخزين المهام.
# USB **حمولϣ راصϗ حركϣ Ϧϣ ةϋطباϟا**

تتميّز هذه الطابعة بالطباعة عبر منفذ USB للوصول السـهل، لكي تتمكن من طباعة الملفات بشـكل سـريع من دون إرسالها من كمبيوتر.

- تمكين منفذ [USB](#page-73-0) للطباعة
	- طباϋة [ϣستندات](#page-73-0) [USB](#page-73-0)

تقبل الطابعة محركات أقراص USB المحمولة القياسـية في منفذ USB بالقرب من لوحة التحكم. يدعم أنواع الملفات التالية:

- .pdf  $\bullet$
- .prn •
- .pcl  $\bullet$
- $\cdot$ ps  $\cdot$
- $.$ cht  $\bullet$

## **ةϋلطباϟ** USB **نفذϣ ϦϴمكΗ**

يكون منفذ USB معطّلاً افتراضيًا. قبل استخدام هذه الميزة، قم بتمكين منفذ USB.

- <u>الأسلوب الأول: تمكين منفذ USB من لوحة التحكم الخاصة بالطابعة</u>
- <span id="page-73-0"></span>• الأسلوب الثاني: تمكين منفذ USB من خادم ويب المضمن لـ HP (الطابعات المتصلة بالشبكة فقط)

استخدم إحدى الطرق التالية لتمكين المنفذ:

### **اγϷلوب اϷول**: **ΗمكϦϴ ϣنفذ** USB **Ϧϣ ϟوΣة اϟتحكϢ اϟخاλة ΑاϟطاόΑة**

يمكنك استخدام لوحة التحكم الخاصة بالطابعة لتمكين منفذ USB للطباعة.

- ا. من الشاشة الرئيسية على لوحة التحكم الخاصة بالطابعة، انتقل إلى تطبيق الإعدادات ثم حدد رمز الإعدادات.
	- **٢.** افتح القوائم التالية
	- نسخ/طباعة أو طباعة
		- تمكين USB الجهاز
	- **٣.** حدد تمكين الطباعة من محرك أقراص USB.

#### الأسلوب الثاني: تمكين منفذ USB من خادم ويب المضمن لـ HP (الطابعات المتصلة بالشبكة <u>فقط)</u>

استخدم خادم ويب المضمن لـ HP لتمكين منفذ USB للطباعة.

- <mark>1. من الشاشة الرئيسية على لوحة التحكم الخاصة بالطابعة، حدد رمز المعلومات ●</mark> ثم حدد رمز الشبكة <del>Щ،</del> لعرض عنوان IP أو اسم المضيف
	- **۱.** افتح مستعرض ويب واكتب عنوان IP في سطر العنوان تمامًا كما يُعرض على لوحة التحكم الخاصة بالطابعة. اضغط على مفتاح Enter على لوحة مفاتيح الكمبيوتر. تُفتح EWS.
- **هلاحظة: إذا عرض مستعرض ويب الرسالة ثمة مشكلة في شهادة الأمان الخاصة بموقع الويب "** ه**ذا** عند محاولة فتح خادم ويب المضمن، فانقر فوق **المتابعة إلى موقع الويب هذا (غير مستحسن)**.

لن يؤذي تحديد الخيار **المتابعة إلي موقع الويب هذا (غير مستحسن)** الكمبيوتر أثناء التنقل ضمن .HP عةΑطاϟ EWS

- **٣.** حدد علامة التبويب **نسخ/طباعة** لطرازات الطابعات متعددة الوظائف (MFP) أو علامة التبويب **طباعة** لطرازات SFP.
	- **٤.** ϲϓ اϟقامة اϴϟسرىˬ Σدد **إϋدادات اϟطباϋة Ϧϣ ϣحرك ϗراص** USB.
		- **0. حدد تمكين الطباعة من محرك أقراص USB**.
			- **٦.** انقر فوق**Apply** (تطبيق).

### **طباϋة ϣستندات** USB

يمكنك طباعة مستندات من محرك أقراص USB محمول.

ا. ولم بإدخال محرك القرص المحمول USB في منفذ USB سـهل الوصول.

- ند.<br><mark>ﷺ ملاحظة: لقد يكون المنفذ مغطى. لبعض الطابعات، يفتح الغطاء بطريقة قلابة. لطابعات أخرى، اسـحب ا</mark> الغطاء بشكل مستقيم لإزالته.
- **٢.** من الشاشة الرئيسية على لوحة التحكم الخاصة بالطابعة، انتقل إلى تطبيق الطباعة ثم حدد رمز الطباعة.
	- **٣.** حدد الطباعة من محرك أقراص USB.
	- <mark>٤.</mark> حدد اختيار، ثم اسم المستند الذي تريد طباعته وحدد تحديد.

راكة: قد يكون المستند موجودًا في مجلد. افتح المجلدات عند الضرورة.<br>الص**لاحظة:** 

- ه. لضبط عدد النُسخ، المس المربع الموجود على الجانب الأيسر من الزر طباعة، ثم حدد عدد النُسخ من لوحة المفاتيح التي سـيتم فتحها. حدد زر الإغلاق معالي<sup>ا</sup> لإغلاق لوحة المفاتيح.
	- **٦.** Σدد طباϋة ϟطباϋة اϟمستند.

# الطباعة باستخدام منفذ USB 2.0 عالي السرعة (سلكي)

ة نمكين منفذ [USB](#page-76-0) عالي السرعة للطباعة

## **ةϋلطباϟ ةϋسرϟا ϲϟاϋ** USB **نفذϣ ϦϴمكΗ**

<span id="page-76-0"></span>تتميز هذه الطابعة بمنفذ USB 2.0 عالي السرعة لطباعة سـلكية عبر USB. يتوفر المنفذ في ناحية منافذ الواجهة ويتم تعطيله بشكل افتراضي. استخدم إحدى الطرق التالية لتمكين المنفذ. بمجرّد تمكين المنفذ، قم بتثبيت برنامج المنتج بالتسلسل للطباعة باستخدام هذا المنفذ.

- الأسلوب الأول: تمكين منفذ USB 2.0 عالي السرعة من قوائم لوحة التحكم الخاصة بالطابعة
- الأسلوب الثاني: تمكين منفذ USB 2.0 عالي السرعة من خادم وبب المضمّن لـ HP (الطابعات المتصلة بالشبكة فقط)

#### **ةλخاϟا Ϣتحكϟا ةΣوϟ Ϣواϗ Ϧϣ ةϋسرϟا ϲϟاϋ** USB 2.0 **نفذϣ ϦϴمكΗ** :**ولϷا لوبγϷا** بالطابعة

استخدم لوحة التحكم لتمكين المنفذ.

- <mark>١. من الشاشة الرئيسية على لوحة التحكم الخاصة بالطابعة، انتقل إلى تطبيق الإعدادات ثم حدد رمز</mark> الإعدادات.
	- **٢.** افتح القوائم التالية
		- عام
	- تمكين USB الجهاز
	- .(Ϧّمكϣ) Enabled ارϴخϟا ددΣ **٣.**

#### HP **˰ϟ Ϧمضمϟا ّ ΐϳو ادمΧ Ϧϣ ةϋسرϟا ϲϟاϋ** USB 2.0 **نفذϣ ϦϴمكΗ** :**ϲϧثاϟا لوبγϷا** (**اϟطاόΑات اϟمتصلة Αاϟشبكة ϓقς**(

استخدم خادم ويب المضمّن لـ HP لتمكين المنفذ.

- <mark>١. اعثر على عنوان IP الخاص بالطابعة. على لوحة التحكم الخاصة بالطابعة، المس الزر معلومات ⊕، ثم حدد</mark> الرمز الشبكة <del>ڀي</del>ّ لعرض عنوان IP أو اسم المضيف.
	- ام افتح مستعرض ويب واكتب عنوان IP في سطر العنوان تمامًا كما يُعرض على لوحة التحكم الخاصة**"** بالطابعة. اضغط على مفتاح Enter على لوحة مفاتيح الكمبيوتر. تُفتح EWS.

https://10.10.XXXXX/

ن**ُنَّ ملاحظة:** إذا عرض مستعرض الويب رسالة تشير إلى أن الوصول إلى موقع الويب قد لا يكون آمنًا، فحدد " الخيار للمتابعة إلى موقع الويب. فلن يؤذي الوصول إلى موقع الويب هذا الكمبيوتر.

- **٣.** Σدد ϋلاϣة اϟتبوΐϳ **اϣϷان**.
- **٤.** ϋلى اϟجاΐϧ الأϳسر Ϧϣ اϟشاηةˬ Σدد **اϣϷان اόϟام**.
- ه**.** مرر إلى أسفل وصولاً إلى **منافذ الأجهزة** وحدد مربع الاختيار لتمكين كل من العنصرَين:
	- ت**مكين USB الجهاز**
- (**ϒϴلمضϟ** USB **ϞϴϐشΗو ϞϴλوΗ زاتϴمϣ ϦϴمكΗ**) Enable Host USB plug and play
	- <mark>۲. ا</mark>نقر فوقApply (تطبيق).

# **Φسϧ ٥**

قم بإجراء نُسخ باستخدام الطابعة، وتعلّم كيفية نسخ مستند على الوجهَين، وحدد موقع مهام النسخ الإضافية على الويب.

- إϧشا˯ ϧسخة
- ا<u>لنسخ على الوجهين (طباعة مزدوجة)</u>
	- مهام نسخ إضافية

للحصول على مساعدة الفيديو، راجع [www.hp.com/videos/A3](http://www.hp.com/videos/A3)

المعلومات التالية صحيحة في وقت نشرها. للحصول على المعلومات الحالية، راجع /www.hp.com/support [.colorljE77422MFP](http://www.hp.com/support/colorljE77422MFP)

#### **ϟمزϳد Ϧϣ اϟمόلوϣات**:

تتضمن التعليمات الشاملة من HP الخاصة بالطابعة المعلومات التالية:

- تثبيت وتكوين
- التعلم والاستخدام
	- حل المشكلات
- تنزيل تحديثات البرامج والبرامج الثابتة
	- الانضمام إلى منتديات الدعم
- البحث عن الضمان والمعلومات التنظيمية

# **إϧشا˯ ϧسخة**

انسخ المستند أو الصورة من زجاج الماسحة الضوئية أو وحدة التغذية التلقائية بالمستندات.

- ا**.** ضع المستند ووجهه للأسفل على زجاج الماسحة الضوئية، أو ضعه ووجهه إلى الأعلى في وحدة تغذية المستندات، واضبط موجهات الورق بحيث تناسب حجم المستند.
- <mark>٢.</mark> من الشاشة الرئيسية على لوحة التحكم الخاصة بالطابعة، انتقل إلى التطبيق نسخ، ثم حدد الرمز نسخ.
	- **٣.** في جزء الخيارات، حدد عدد النُسخ.
- <mark>٤.</mark> حدد تحسين الِنص/الصورة لتحسين نوع الصورة التي يتم نسخها: نص أو رسومات أو صور. حدد أحد الخيارات المعرّفة مسبقاً.
	- **٥.** قم بتعيين الخيارات التي عليها علامة مثلث أصفر قبل استخدام ميزة المعاينة.

**ﷺ <mark>ملاحظة:</mark> بعد معاينة المسح الضوئي، تتم إزالة هذه الخيارات من قائمة الخيارات الرئيسية ويتم تلخيصها** في القائمة خيارات ما قبل المسيح الضوئي. لتغيير أي من هذه الخيارات، تخلصَ من المعاينة وابدأ من جديد.

إن استخدام ميزة المعاينة اختياري.

المس الجزء الأيمن من الشاشة لمعاينة المستند. في شاشة المعاينة، استخدم الأزرار الموجودة على ۲. الجانب الأيمن من الشاشة لضبط خيارات المعاينة ولإعادة ترتيب الصفحات أو تدويرها أو إدخالَها أو إزالتها.

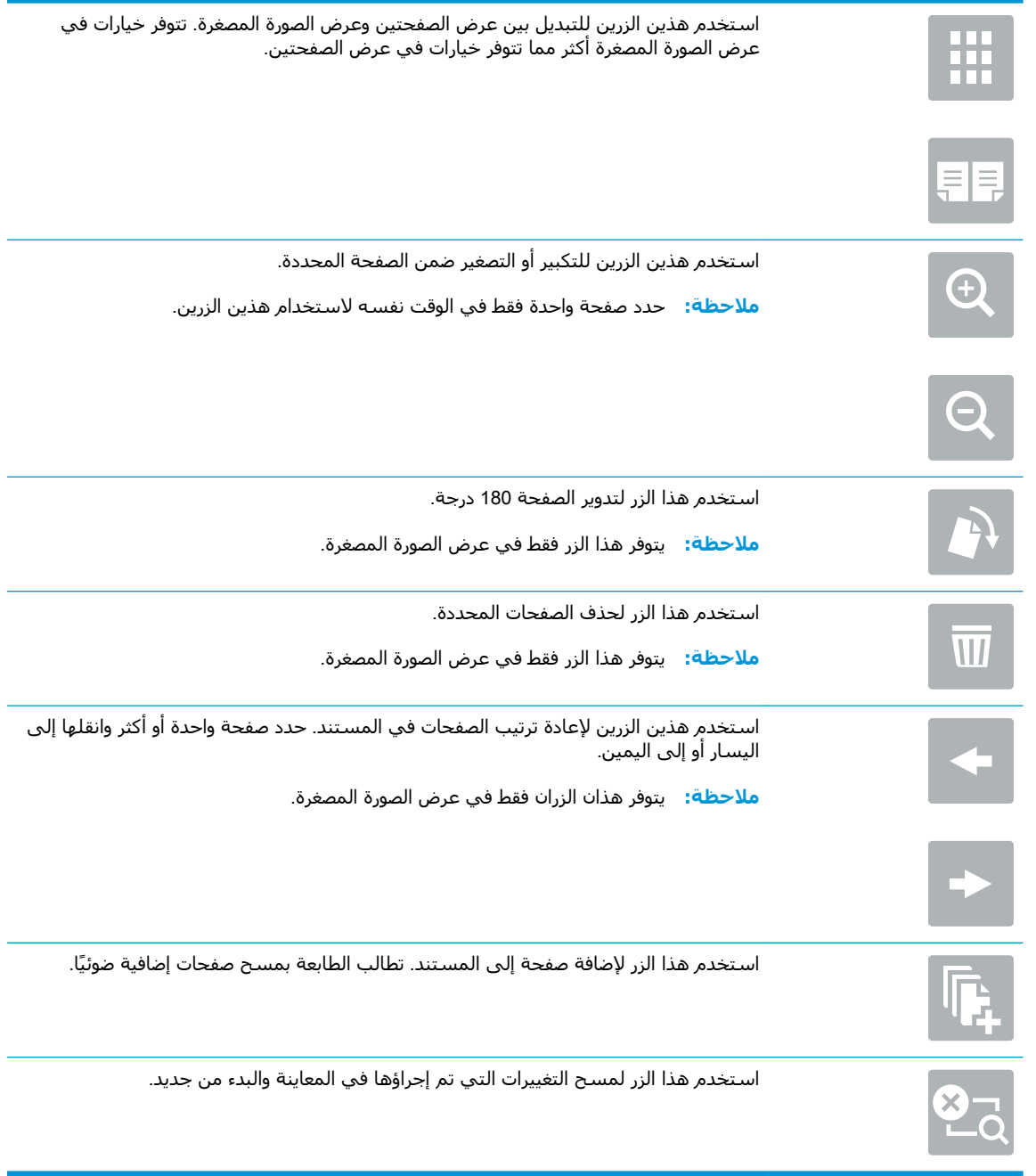

<mark>٧.</mark> عندما يصبح المستند جاهزًا، المس بدء لبدء النسخ.

# **اϟنسΦ ϋلى اϟوΟهϦϴ**) **طباϋة ϣزدوΟة**)

يمكنك النسخ أو الطباعة على وجهَي الورقة.

- <span id="page-80-0"></span>**١.** ضع المستند ووجهه للأسفل على زجاج الماسحة الضوئية، أو ضعه ووجهه إلى الأعلى في وحدة تغذية المستندات، واَضبط موجهات الورق بحيث تناسب حجم المستند.
- **٢.** من الشاشة الرئيسية على لوحة التحكم الخاصة بالطابعة، انتقل إلى التطبيق نسخ، ثم حدد الرمز نسخ.
	- **٣.** في الجزء الخيارات، حدد الوجه الأصلي، ثم حدد الخيار الذي يصف المستند الأصلي:
	- استخدم الكشف تلقائيًا لكشف ما إذا كانت ستتم طباعة المستند الأصلي على وجه واحد من الصفحة أو على كل من الوجهين.
		- استخدم وجه واحد للمستندات الأصلية التي تمت طباعتها على وجه واحد من الصفحة.
- استخدم وجهان (نمط الكتاب) للمستندات الأصلية التي يتم قلبها على الحافة اليمنى/اليسرى من الصفحة، مثل الكتب. إذا كانت الصورة عمودية، فسـيتم قلب الإخراج علـي الحافة الطويلة من الصفحة. إذا كانت الصورة أفقية، فسـيتم قلب الإخراج على الحافة القصيرة من الصفحة.
- استخدم على وجهين (نمط القلب) للمستندات الأصلية التي يتم قلبها على الحافة العلوية/السفلية من الصفحة، مثل التقويمات. إذا كانت الصورة عمودية، فسيتم قلب الإخراج على الحافة القصيرة من الصفحة. إذا كانت الصورة أفقية، فسيتم قلب الإخراج على الحافة الطويلة من الصفحة.
	- **٤.** حدد "أوجه الإخراج"، ثم حدد أحد الخبارات التالية:
- مطابقة مع المستند الأصلي: سيطابق الإخراج تنسيق المستند الأصلي. على سبيل المثال، إذا كان المستند الأصلي ذو وجه واحد، فسيكون الإخراج على وجه واحد. لكن، إذا كان المسؤول قد قيّد الطباعة على وجه واحد وكان المستند الأصلي ذو وجه واحد، فسيكون الإخراج بنمط الكتاب على وجـهين.
- وجه واحد: سـيكون الإخراج على وجه واحد. لكن، إذا كان المسؤول قد قيّد الطباعة على وجه واحد، فسيكون الإخراج بنمط الكتاب على وجهين.
- وجهان (نمط الكتاب): سيتم قلب الإخراج على الحافة اليمنى/اليسرى من الصفحة، مثل كتاب. إذا كانت الصورة عمودية، فسيتم قلب الإخراج على الحافة الطويلة من الصفحة. إذا كانت الصورة أفقية، فسيتم قلب الإخراج على الحافة القصيرة من الصفحة.
- وجعان (نمط القلب): سيتم قلب الإخراج على الحافة العلوية/السفلية من الصفحة، مثل تقويم. إذا كانت الصورة عمودية، فسيتم قلب الإخراج على الحافة القصيرة من الصفحة. إذا كانت الصورة أفقية، فسيتم قلب الإخراج على الحافة الطويلة من الصفحة.
	- **٥.** قم بتعيين الخيارات التي عليها علامة مثلث أصفر قبل استخدام ميزة المعاينة.

**الاحظة:** بعد معاينة المسح الضوئي، تتم إزالة هذه الخيارات من قائمة الخيارات الرئيسية ويتم تلخيصها "@ في القائمة خيارات ما قبل المسح الضوئي. لتغيير أي من هذه الخيارات، تخلص من المعاينة وابدا من جديد.

إن استخدام ميزة المعاينة اختياري.

**٦.** المس الجزء الأيمن من الشاشة لمعاينة المستند. في شاشة المعاينة، استخدم الأزرار الموجودة على الجانب الأيمن من الشاشة لضبط خيارات المعاينة ولإعادة ترتيب الصفحات أو تدويرها أو إدخالها أو إزالتها.

<span id="page-81-0"></span>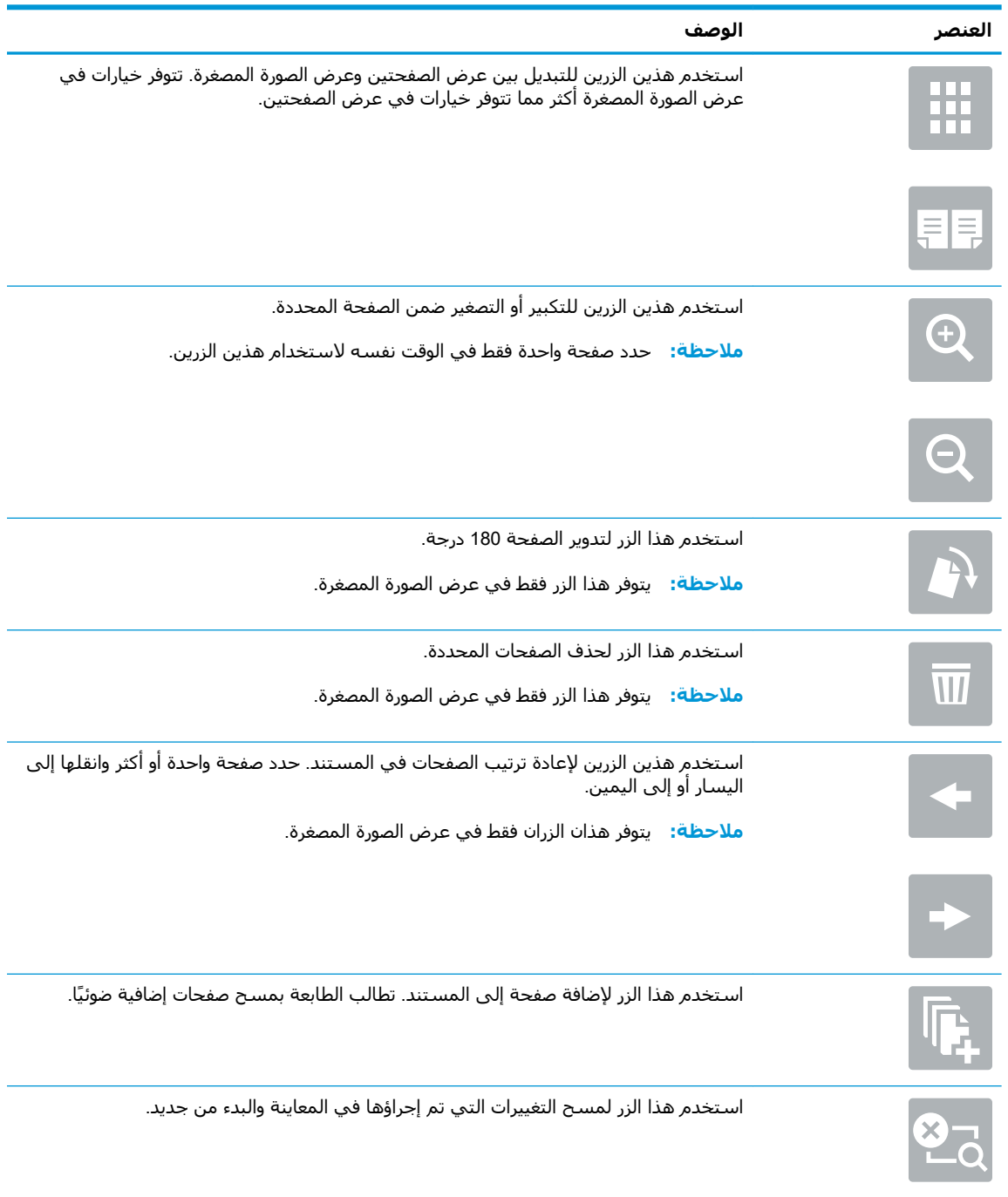

**W.** عندما يصبح المستند جاهزًا، المس بدء لبدء النسخ.

# <mark>مهام نسخ إضافية</mark>

حدد موقع المعلومات على الويب لتنفيذ مهام النسخ الشائعة.

انتقل إلى www.hp.com/support/colorljE77422MFP

تتوفر إرشـادات لمهام النسـخ، كما يلـي:

- نسخ صفحات من كتب أو مستندات مرتبطة أخرى أو مسحها ضوئيًا
	- نسخ مستندات مختلطة الأحجام
	- نسخ وجهَي بطاقة تعريف أو مسحهما ضوئيًا
	- نسخ مسـتند أو مسحه ضوئيًا إلى تنسيق كتيب

# **ϲوο سϣ ٦**

قم بإجراء المسرح الضوئپ باستخدام البرنامج، أو المسح الضوئپ مباشرة إلى البريد الإلكترونپ، أو محرك أقراص USB محمول، أو مجلد شبكة، أو وجهة أخرى.

- | إعداد المسح الضوئي إلى بريد إلكتروني
- إعداد Scan to Network Folder (المسح الضوئي إلى مجلد الشبكة)
	- إعداد المسح الضوئي إلى محرك أقراص [USB](#page-117-0)
		- مسح ضوئي إلى تخزين المهام
		- مسـح ضوئي إلى محرك أقراص <u>[USB](#page-125-0)</u>
		- [اγتخدام](#page-126-0) Σلول الأϋمال [JetAdvantage HP](#page-126-0)
			- مهام مسح ضوئي إضافية

للحصول على مساعدة الفيديو، راجع [www.hp.com/videos/A3](http://www.hp.com/videos/A3)

<u>[www.hp.com/support/](http://www.hp.com/support/colorljE77422MFP)</u> المعلومات التالية صحيحة في وقت نشرها. للحصول على المعلومات الحالية، راجع [.colorljE77422MFP](http://www.hp.com/support/colorljE77422MFP)

#### لمزيد من المعلومات:

تتضمن التعليمات الشاملة من HP الخاصة بالطابعة المعلومات التالية:

- تثبيت وتكوين
- التعلم والاستخدام
	- حل المشكلات
- تنزيل تحديثات البرامج والبرامج الثابتة
	- الانضمام إلى منتديات الدعم
- البحث عن الضمان والمعلومات التنظيمية

# **إعداد المسح الضوئي إلى بريد إلكتروني**

<span id="page-85-0"></span>في الطابعة ميزة تمكّنها من إجراء المسح الضوئي لمستند ما وإرساله إلى عنوان بريد إلكتروني واحد أو أكثر.

- مقدمة
- قبا . أن تبدأ
- الخطوة الأولى: EWS) [HP Embedded Web Server](#page-86-0) (أملقم ويب المضمن لـ HP)
	- الخطوة الثانية: تكوين إعدادات تعريف الشبكة
	- الخطوة الثالثة: تكوين ميزة الإرسال إلى البريد الإلكتروني
	- الخطوة الرابعة: تكوين مجموعات المهام السريعة (اختياري)
- الخطوة الخامسة: إعداد الإرسال إلى البريد الإلكتروني لاستخدام Office 365 Outlook (اختياري)

### **ϣقدϣة**

لاستخدام ميزة المسح الضوئي هذه، يجب أن تكون الطابعة متصلة بشبكة. لكن لا تصبح الميزة متوفرة إلى أن يتم تكوينها. يتوفر أسـلوبان لتكوين المسـح الضوئب إلى البريد الإلكتروني وهما **معالج إعداد المسـح الضوئب إلى البريد الإلكتروني** للتكوين الأساسي و**إعداد البريد الإلكتروني** للتكوين المتقدم.

استخدم المعلومات التالية لإعداد ميزة المسح الضوئي إلى البريد الإلكتروني.

# قبا ، أن تبدأ

لإعداد ميزة المسح الضوئبي إلى البريد الإلكترونبي، يجب أن يتوفر اتصال شبكة نشط للطابعة.

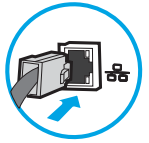

يحتاج المسؤولون إلى المعلومات التالية قبل البدء بعملية التكوين.

- الوصول الإداري إلى الطابعة
- لاحقة DNS (مثلاً companyname.com)
- خادم SMTP (مثلاً: smtp.mycompany.com)

<del></del>حاص الإصطلة: إذا لم تكن تعرف اسـم ملقم SMTP أو رقم منفذ SMTP أو معلومات المصادقة، فاتصل بموفر W خدمة البريد الإلكتروني/الإنترنت أو بالمسؤول عن النظام للحصول على المعلومات. يتم العثور عادةً على أسـماء خوادم SMTP ومنافذ SMTP من خلال البحث على الإنترنت. على سـبيل المثال، اسـتخدم مصطلحات مثل "اسـم خادم Gmail smtp" أو "اسـم خادم Yahoo smtp" لإجراء البحث.

متطلبات مصادقة ملقم SMTP لرسائل البريد الإلكتروني الصادرة، بما في ذلك اسـم المسـتخدم وكلمة المرور المستخدمين للمصادقة، إذا كان ذلك منطبقًا.

نواح اللاحظة: (راجع وثائق موفر خدمة البريد الإلكتروني الذي تتعامل معه للحصول على معلومات حول حدود <mark>V</mark> الإرسال الرقمي لحساب البريد الإلكتروني الخاص بك. قد يقوم بعض الموفرين بتأمين حسابك مؤقتًا إذا تخطيت حدود الإرسال.

## <span id="page-86-0"></span><mark>الخطوة الأولي: الوصول إلى EWS) HP Embedded Web Server (ملقم ويب</mark> (HP **˰ϟ Ϧمضمϟا**

افتح خادم ويب المضمّن لبدء عملية الإعداد.

- **١. من الشاشة الرئيسية على لوحة التحكم الخاصة بالطابعة، المس الرمز معلومات ⊕، ثم المس الرمز** الشبكة <del>ڀيه</del> لعرض عنوان IP أو اسـم المضيف.
- **۲.** افتح مستعرض ويب، واكتب عنوان IP أو اسـم المضيف في سـطر العنوان تمامًا كما يظهر علـى لوحة التحكم الخاصة بالطابعة. اضغط على مفتاح Enter على لوحة مفاتيح الكمبيوتر. تُفتح EWS.

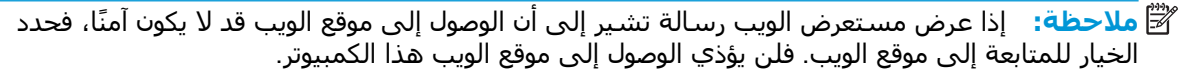

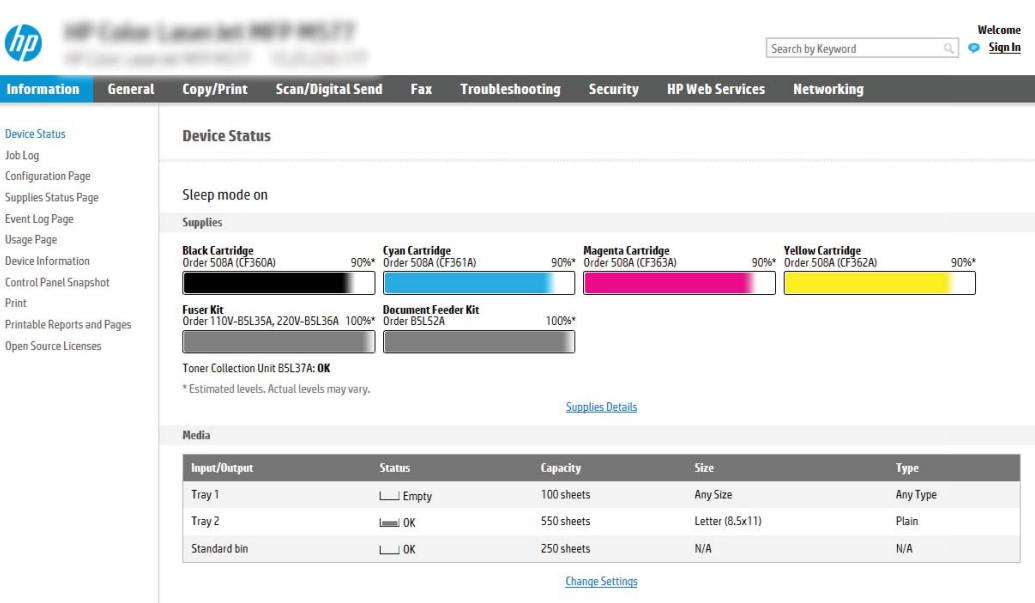

# **اϟخطوة اϟثاϴϧة**: **ΗكوϦϳ إϋدادات όΗرϒϳ اϟشبكة**

يمكنك تكوين الإعداد المتقدم لتعريف شبكة الاتصال.

- **ولاحظة:** إن تكوين إعداد البريد الإلكتروني على علامة التبويب **شبكة الاتصال** عبارة عن عملية متقدمة وقد يتطلب مساعدة مسؤول نظام.
- <mark>١.</mark> باستخدام علامات تبويب التنقل العليا الخاصة بالوصول إلى خادم الويب المضمّن (EWS)، انقر فوق **شبكة الاΗصال**.
	- الاً **ملاحظة:** لتكوين إعدادات الشبكة للاستخدام مع 365 Office، <u>الخطوة الخامسة: إعداد الإرسال إلى</u> البريد الإلكتروني لاستخدام Office 365 Outlook (اختياري) في صفحة ٩٧
- <mark>٢.</mark> في جزء التنقل الأيسـر، انقر فوق إ**عدادات TCP/IP**. قد يطلب منك توفير اسـم مسـتخدم/كلمة مرور للوصول إلى علامة التبويب **تعريف الشبكة** من خادم ويب المضمن (EWS).
	- .**صالΗالا بكةη ϒϳرόΗ** ΐϳتبوϟا ةϣلاϋ وقϓ قرϧا ˬ TCP/IP **داداتϋإ** حوارϟا ϊΑرϣ ϲϓ **٣.**

 $\overline{\mathbf{r}}$ 

<mark>٤.</mark> إذا كان DNS مطلوبًا على الشبكة، في ناحية **لاحقة مجال TCP/IP،** تحقق من إدراج لاحقة DNS الخاصة ، تابريد الإلكتروني للعميل في القائمة. يُكون للاحقات DNS التنسيق التالي: *companyname.com*، .gmail.com إلخ

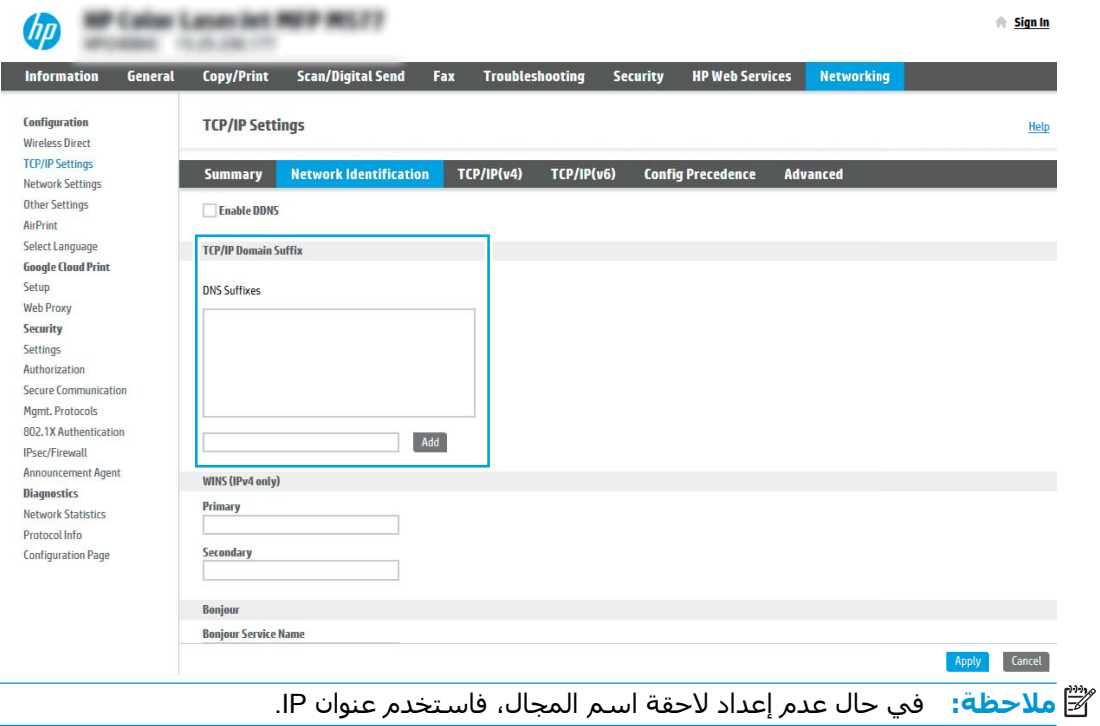

- **ه. ا**نقر فوقApply (تطبيق).
	- <mark>۲.</mark> انقر فوق OK (موافق).

# الخطوة الثالثة: تكوين ميزة الإرسال إلى البريد الإلكتروني

<span id="page-88-0"></span>خيارا تكوين الإرسال إلى البريد الإلكتروني هما **معالج إعداد البريد الإلكتروني** للتكوين الأساسبي و**إعداد البريد الإلكترونب ل**لتكوين المتقدم. استخدم الخيارات التالية لتكوين ميزة الإرسال إلى البريد الإلكتروني:

- الأسلوب الأول: التكوين الأساسيي باستخدام معالج إعداد البريد الإلكتروني
	- الأسلوب الثاني: التكوين المتقدم باستخدام إعداد البريد الإلكتروني

### **اγϷلوب اϷول**: **اϟتكوϦϳ اγϷاϲγ Αاγتخدام όϣاΞϟ إϋداد اϟبرϳد الإϟكتروϲϧ**

يمكنك إجراء التكوين الأساسي باستخدام معالج إعداد البريد الإلكتروني.

يفتح هذا الخيار **معالج إعداد البريد الإلكتروني** الموجود في خادم ويب المضمن (EWS) لـ HP للتكوين الأساسي.

- **١.** باستخدام علامات تبويب التنقل العليا الخاصة بالوصول إلى خادم ويب المضمن (EWS)، انقر فوق **مسح οوϲ**/**إرγال رϗمϲ**.
	- **٢.** ϲϓ Οز˯ اϟتنقϞ الأϳسرˬ اϧقر ϓوق **όϣاϟجات ϣجموϋة اϟمهام اϟسرόϳة ϟلبرϳد الإϟكتروϲϧ واϟمس اϟضوϲ إϟى ϣجلد اϟشبكة**.
- **٣.** ϲϓ ϣرϊΑ اϟحوار **όϣاϟجات ϣجموϋة اϟمهام اϟسرόϳة ϟلبرϳد الإϟكتروϲϧ واϟمس اϟضوϲ إϟى ϣجلد الشبكة**، انقر فوق الارتباط **إعداد البريد الإلكتروني**.
- ن الاقتام العالم الأخط**ة: إ**ذا ظهرت رسالة تشير إلى أن ميزة "المسح الضوئي إلى البريد الإلكتروني" معطلة، فانقر فوق **متابعة** للانتقال إلى التكوين وتمكين ميزة المسح الضوئپ إلى البريد الإلكتروني عند الإكمال.

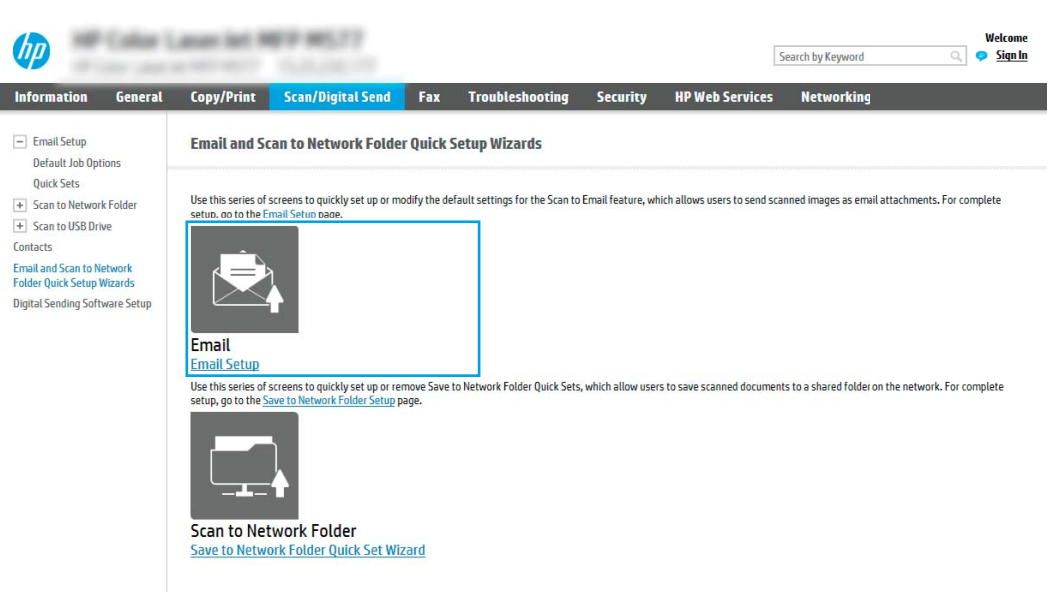

**٤.** في مربع الحوار **تكوين خوادم رسائل البريد الإلكتروني (SMTP)**، حدد أحد الخيارات التالية وأكمل الخطوات:

**ُϣ ΑاϟفϞό Ϧϣ رγاϞ اϟبرϳد الإϟكتروϲϧ اϟخϴار اϷول**: **اγتخدام Χادم ستخدم**

**▲** Σدد **اγتخدام Χادم ُϣستخدم ΑاϟفϞό Ϧϣ رγاϞ اϟبرϳد الإϟكتروϲϧ** ˬϢΛ اϧقر ϓوق **اϟتاϲϟ**.

#### ندار الحطة: يعمل هذا الخيار على إيجاد خوادم SMTP للبريد الصادر داخل جدار الحماية الخاص بك فقط. Va

**الخيار الثانب: بحث في الشبكة عن خادم بريد الكتروني صادر** 

- **أ.** حدد **بحث في الشبكة عن خادم بريد إلكتروني صادر،** ثم انقر فوق **التالي**.
- **ب.** حدد الخادم الملائم من قائمة **تكوين خادم البريد الإلكترونپ (SMTP)**، ثم انقر فوق **التالپ**.
	- ح. حدد الخيار الذي يصف متطلبات مصادقة الخادم:
	- لا **يتطلب الخادم مصادقة**: حدد لا **يتطلب الخادم المصادقة**، ثم انقر فوق **التالي**. -**و**-
		- **يتطلب الخادم مصادقة**: من القائمة المنسدلة ، حدد خيار المصادقة:
- استخدم بيانات اعتماد المستخدم للاتصال بعد تسجيل الدخول من لوحة التحكم: حدد **استخدام بيانات اعتماد المستخدم للاتصال بعد تسجيل الدخول في لوحة التحكم** ثم انقر فوق **التالب**.

-**و**-

○ **استخدم بيانات الاعتماد هذه دائمًا**: حدد **استخدم بيانات الاعتماد هذه دائمًا** وادخِل **اسم المستخدم وكلمة المرور** ثم انقر فوق **التالي**.

#### **اϟخϴار اϟثاΚϟ**: **إοاϓة Χادم** SMTP

- **اً. تحديد إضافة خادم SMTP**
- **ب.** أدخِل **اسـم الخادم ورقم المنفذ** ثم انقر فوق **التالب**.
- راكة العالي العظة: في معظم الحالات، لا يتوجب تغيير رقم المنفذ الافتراضي. ل
- **% ملاحظة: إ**ذا كنت تستخدم خدمة SMTP مضيفة مثل Gmail، فتحقق من عنوان SMTP ورقم المنفذ وإعدادات SSL من الموقع الإلكتروني الخاص بموفر الخدمة او من مصادر اخرى خاصة به. اما بالنسبة لـ Gmail، يكون عنوان SMTP في العادة smtp.gmail.com ورقم المنفذ 465 ويجب تمكين .SSL

يرجي مراجعة المصادر عبر الإنترنت للتأكد من أن إعدادات الخادم هذه حالية وصالحة في وقت التكوين.

- ج**.** حدد خيار مصادقة الخادم الملائم:
- لا **يتطلب الخادم مصادقة**: حدد لا يتطلب الخا**دم المصادقة**، ثم انقر فوق **التالي**. -**و**-
- **ϳتطلΐ اϟخادم ϣصادϗة**: Σدد ˱ ϴΧارا Ϧϣ اϟقامة اϟمنسدϟة **ϳتطلΐ اϟخادم ϣصادϗة**:
- استخدم بيانات اعتماد المستخدم للاتصال بعد تسجيل الدخول من لوحة التحكم: حدد **استخدام بيانات اعتماد المستخدم للاتصال بعد تسجيل الدخول في لوحة التحكم** ثم انقر فوق **التالب**.

-**و**-

○ **استخدم بيانات الاعتماد هذه دائمًا**: حدد **استخدم بيانات الاعتماد هذه دائمًا** وأدخِل **اسم المستخدم وكلمة المرور** ثم انقر فوق **التالب**.

- **٥.** في مربع الحوار **تكوين إعدادات رسائل البريد الإلكتروني**، أدخِل المعلومات التالية لعنوان البريد الإلكتروني الخاص بالمرسل، ثم انقر فوق **التالب**.
- والرسالة: عند إعداد الحقول **من والموضوع والرسالة**، إذا لم تكن خانة الاختيار **قابل للتحرير من قِبل "** ا**لمستخدم** محددة، فلن يتمكن المستخدمون من تحرير تلك الحقول في لوحة التحكم بالطابعة عند إرسال بريد إلكتروني.

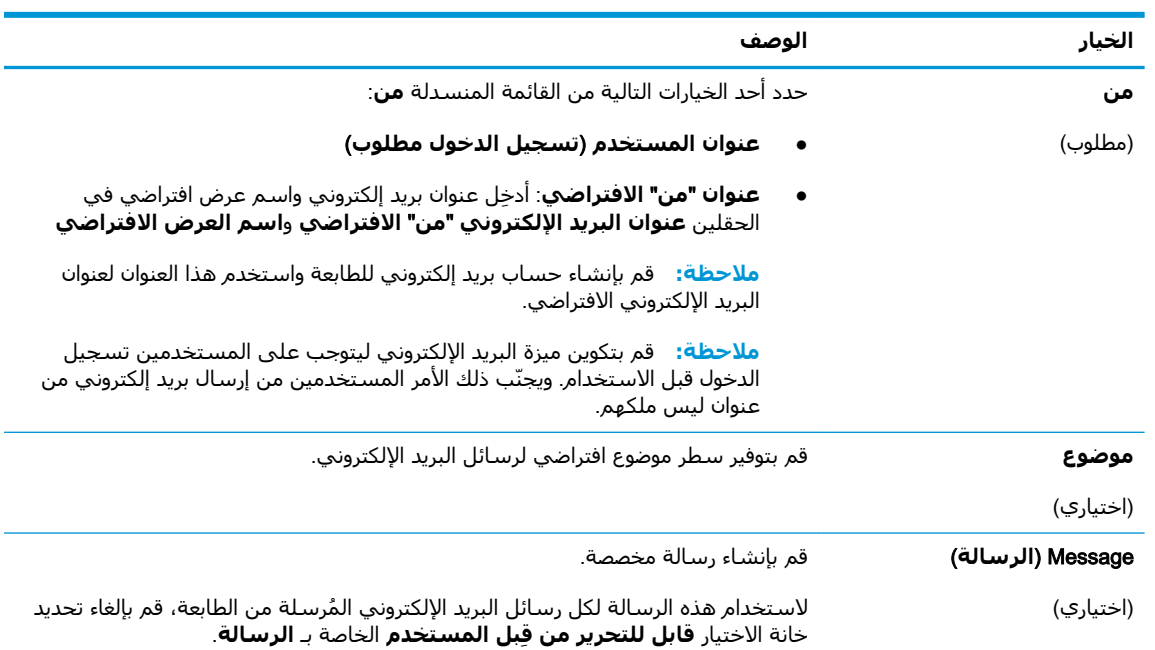

احترافي منطقة **تكوين إعدادات المسح الضوئي للملفات**، عيّن تفضيلات المسح الضوئي الافتراضية ثم انقر فوق **التالي**.

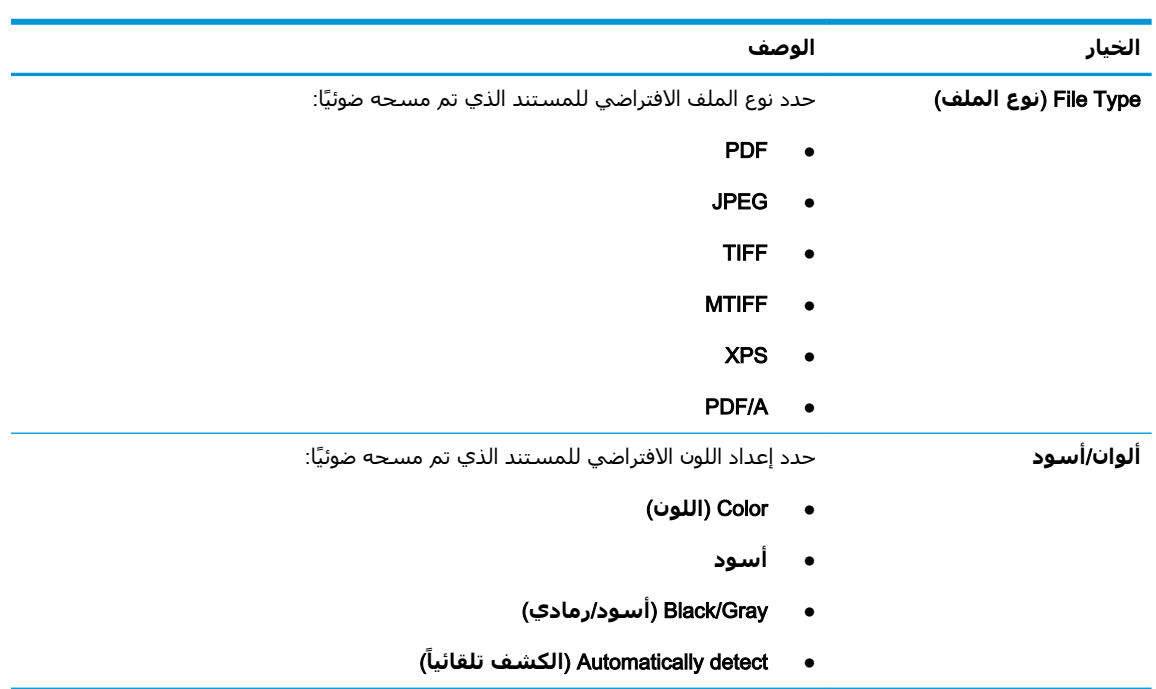

<span id="page-91-0"></span>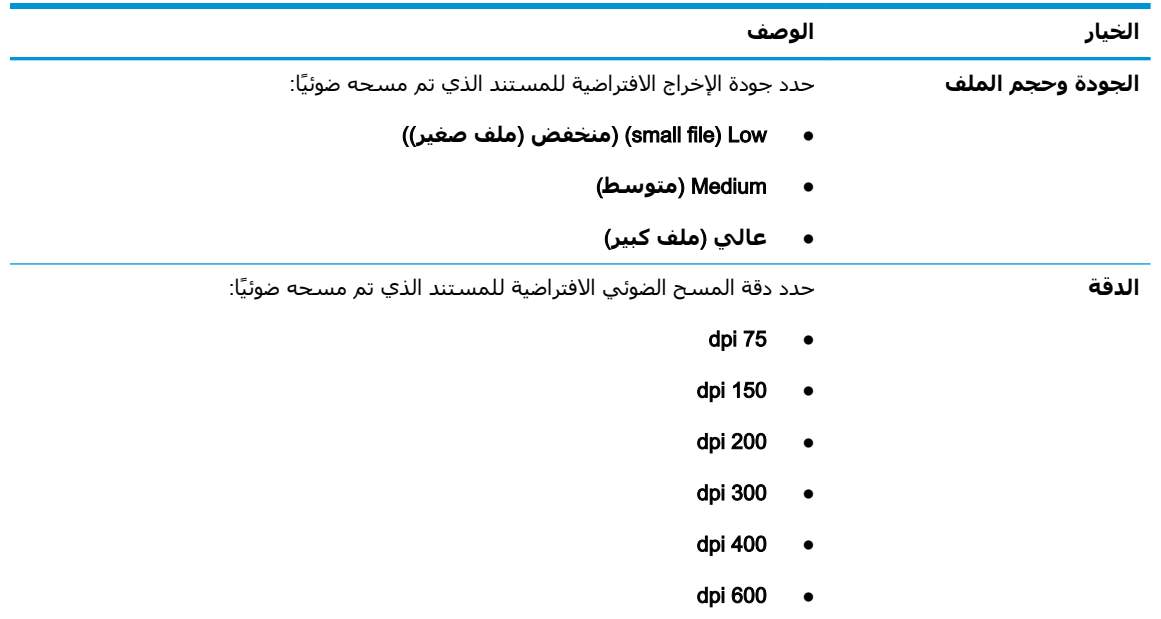

**W.** راجع منطقة **ملخص** ثم انقر فوق **إنهاء** لإكمال الإعداد.

### الأسلوب الثاني: التكوين المتقدم باستخدام إعداد البريد الإلكتروني

يمكنك القيام بعملية متقدمة لإعداد البريد الإلكتروني، باستخدام خادم ويب المضمن (EWS).

- **1.** باستخدام علامات تبويب التنقل العليا الخاصة بخادم الويب المضمّن (EWS)، انقر فوق **مسح ضوئب***)* **إرسال رقمي**، ثم انقر فوق **إعداد البريد الإلكتروني** في جزء التنقل الأيسر.
- <mark>ملاحظة: و</mark>بشكلٍ افتراضي، تعرض الصفحة "إعداد البريد الإلكتروني" الإعدادات الأساسية لإعداد المسح الضوئي إلى بريد إلكًتروني. للوصول إلى إعدادات إضافية، انقر فوق الزر **الإعدادات المتقدّمة** في الجزء السفلي من الصفحة.

**٢.** ϲϓ ϣرϊΑ اϟحوار **إϋداد اϟبرϳد الإϟكتروϲϧ** ˬΣدد Χاϧة الاΧتϴار **ΗمكϦϴ إرγال إϟى اϟبرϳد الإϟكتروϲϧ**. ϲϓ حال عدم تحديد مربع الاختيار هذا، لا تتوفر الميزة في لوحة التحكم الخاصة بالطابعة.

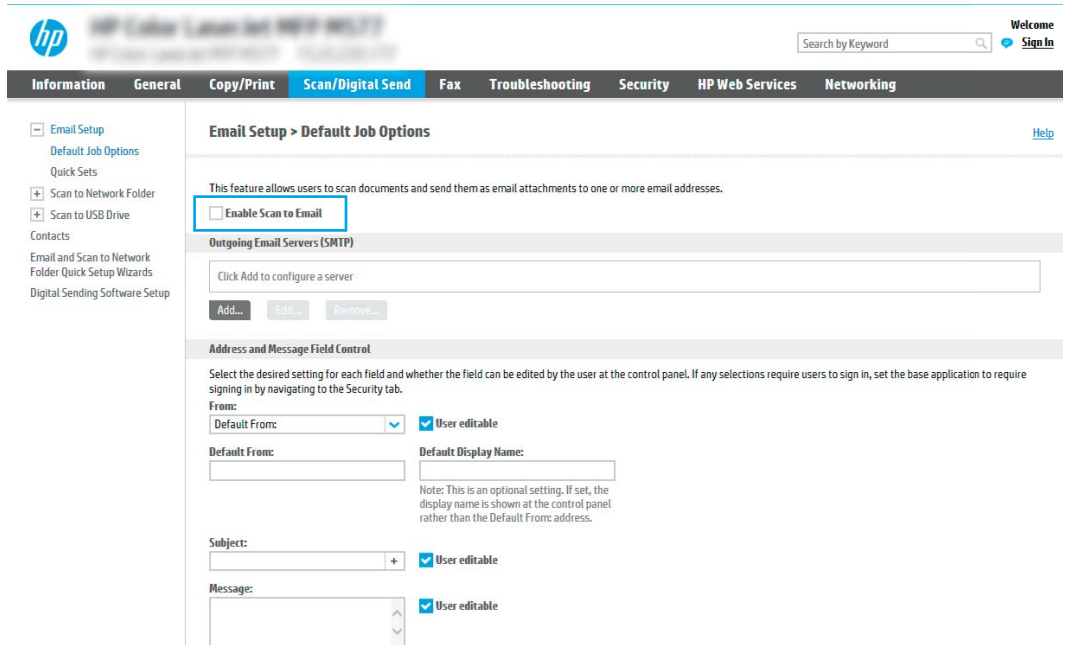

- **٣.** في المنطقة **خوادم البريد الإلكتروني الصادر (SMTP**)، أكمل الخطوات الخاصة بأحد الخيارات التالية:
	- حدد واحدًا من الخوادم المعروضة
	- انقر فوق **إضافة** لبدء معالج SMTP.
	- **١.** في معالج SMTP، حدد أحد الخيارات التالية:
	- **الخيار الأول:أعرف اسم مضيف أو عنوان خادم SMTP <b>الخاص بي**: أدخِل عنوان خادم SMTP ثم انقر فوق **التالي**
- ⊙ **الخيار الثاني:** إذا لم تكن تعرف عنوان خادم SMTP، فحدد **بحث في الشبكة عن خادم بريد إلكترونب صادر،** ثم انقر فوق **التالب**. حدد الخادم ثم انقر فوق **التالب**.
- نضاً **ملاحظة:** في حال سبق أن تم إنشاء خادم SMTP لوظيفة أخرى في الطابعة، يتم عرض الخيار **استخدام خادم مُستخدم بالفعل من وظيفة اخرڪ.** حدد هذا الخيار ثم قم بتكوينه ليُستخدم لوظيفة البريد الإلكتروني.
- **7.** في مربع الحوار **تعيين المعلومات الأساسية الضرورية للاتصال بالخادم**، عيّن الخيارات التي ستستخدم ثم انقر فوق **التالب**.
- ندا<mark>8 ملاحظة:</mark> تواجه بعض الخوادم مشاكل في إرسال أو استلام رسائل البريد الإلكتروني الأكبر " **من 5 ميجابايت. يمكن تجنب هذه المشـاكل عبر إدخال رقم في <b>تقسيم رسـائل البريد الإϟكتروϲϧ إذا ϛان Σجمها ϳفوق** (**ϴϣجاΑاΖϳ**(.
- الاحظة: في معظم الحالات، لا يتوجب تغيير رقم المنفذ الافتراضي. لكن عند اسـتخدام الخيار الجيار عليه الجنار الخيار تمكين بروتوكول SMTP SSL، يجب استخدام المنفذ 587.
	- الات**صلاحظة: إذا كنت تستخدم خدمة البريد الإلكتروني Google™ Gmail، فقم بتحديد مربع** الحوار Enable SMTP SSL Protocol (تمكين بروتوكول SMTP SSL). بالنسبة لـ gmail، يكون عنوان SMTP في العادة smtp.gmail.com ورقم المنفذ 465 ويجب تمكين SSL.

يرجي مراجعة المصادر عبر الإنترنت للتأكد من أن إعدادات الخادم هذه حالية وصالحة في وقت التكوين.

- **٣.** في مربع الحوار **متطلبات مصادقة الخادم**، حدد الخيار الذي يصف متطلبات مصادقة الخادم:
	- لا **يتطلب الخادم المصادقة** ثم انقر فوق **التالي**.
		- **ϳتطلΐ اϟخادم ϣصادϗة**
	- من المربع المنسدل، حدد **استخدام بيانات اعتماد المستخدم للاتصال بعد تسجيل الدخول في لوحة التحكم** ثم انقر فوق **التالي**.
	- من المربع المنسدل، حدد **استخدم بيانات الاعتماد هذه دائمًا** وادخِل **اسم المستخدم وكلمة المرور** ثم انقر فوق **التالب**.
- <mark>ملاحظة:</mark> إذا كنت تستخدم بيانات اعتماد خاصة بمستخدم سجّل الدخول، فعيّن البريد الإلكترونبي ليتطلب تسجيل الدخول من قبل المستخدم فبي لوحة التحكم الخاصة بالطابعة. وارفض وصول ضيف الجهاز إلى البريد الإلكتروني عبر مسح مربع الاختيار للبريد الإلكتروني في **العمود ضيف الجهاز** في ناحية نُ**هج تسجيل الدخول والأذونات** في مربع الحوار **التحكم بالوصول** على علامة التبويب **الأمان**. ويتحول الرمز على مربع الاختيار من علامة اختيار إلى قفل.
- **٤.** في مربع الحوار **استخدام الخادم**، اختر وظائف الطابعة التي سترسل البريد الإلكتروني عبر خادم SMTP هذا، ثم انقر فوق <sub>ز</sub>ر **التالب**.

<mark>ملاحظة:</mark> إذا كان الخادم يتطلب مصادقة، فسيُطلب اسم مستخدم وكلمة مرور لإرسال التقارير والتنبيهات التلقائية من الطابعة.

- **0. في مربع الحوار <b>الملخص والاختبار**، قم بإدخال عنوان بريد إلكتروني صالح في الحقل **إرسال اختبار بريد إلكتروني إلى**، ثم انقر فوق **اختبار**.
	- **٦.** تأكد من أن كل الإعدادات صحيحة، ثم انقر فوق **إنهاء** لإكمال إعداد خادم البريد الإلكتروني الصادر.
		- **٤. في منطقة <b>عنصر التحكم في حقّلب العنوان والرسالة**، أدخل الإعداد **من:** وأيًا من الإعدادات الاختيارية الأخرى.

إعدادات **عنصر التحكم بحقلب العنوان والرسالة**:

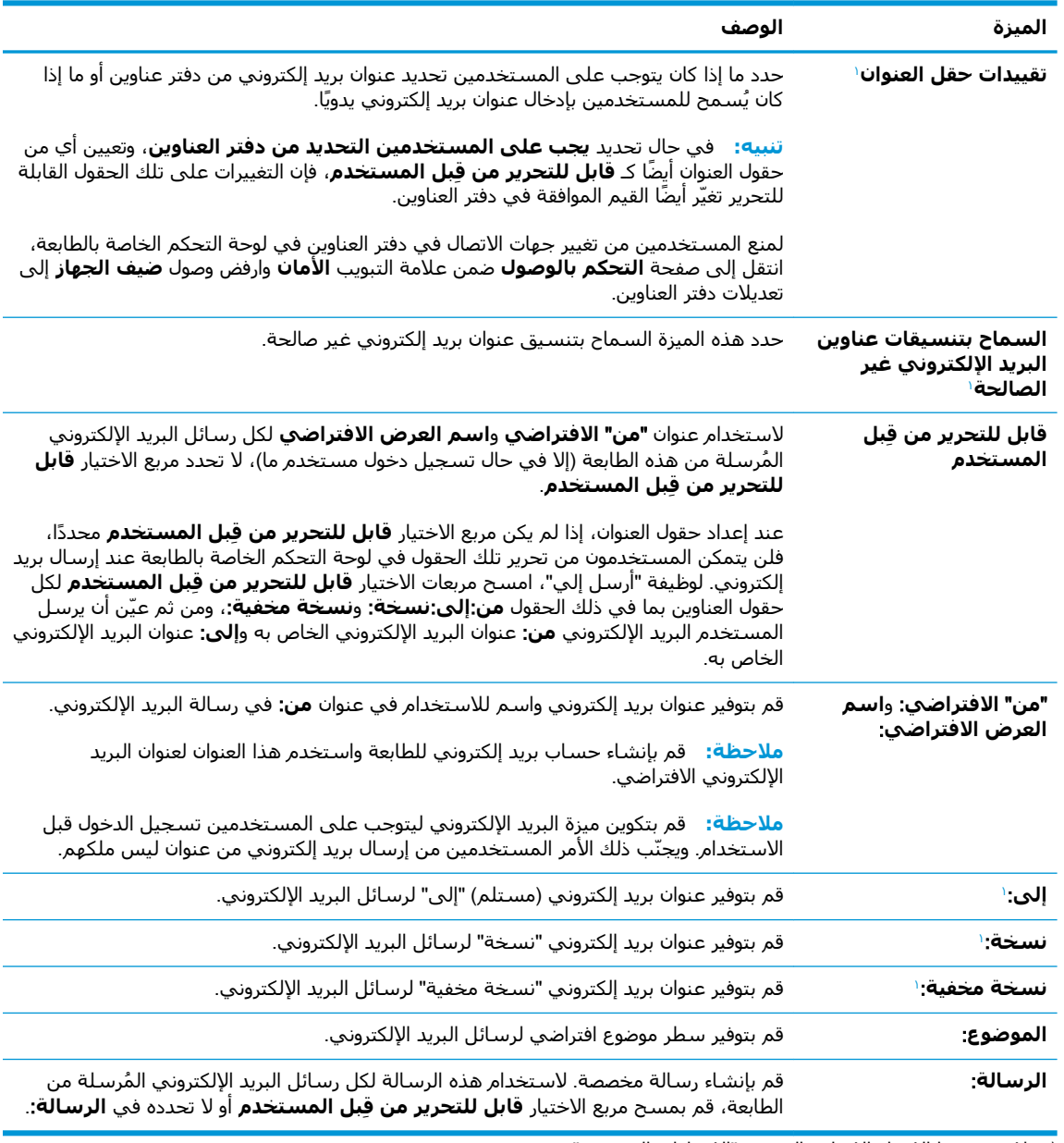

لا يتوفر هذا الإعداد إلا على الصفحة "الإعدادات المتقدمة".

#### **٥.** في ناحية **التوقيع والتشفير**، عيّن تفضيلات التوقيع والتشفير.

### حين الاقت<mark>ق: لا تتوفر هذه الإعدادات إلا على الصفحة "الإعدادات المتقدمة".</mark><br>الص

#### إعدادات **التوقيع والتشفير**:

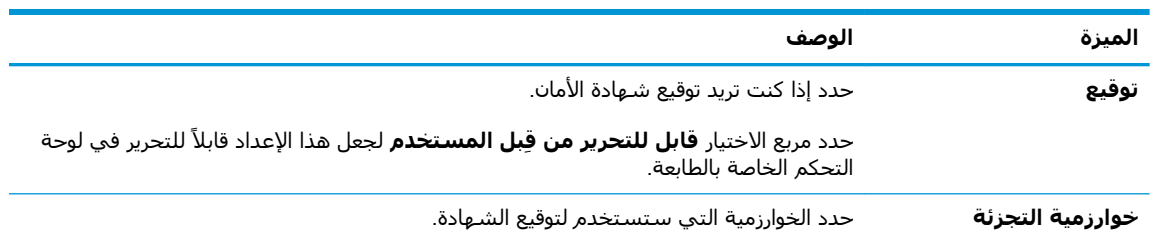

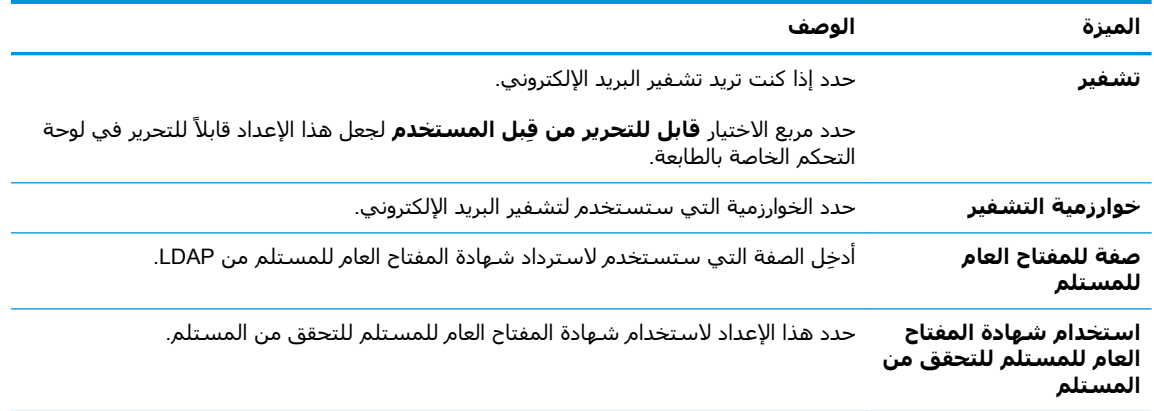

- **٦.** في ناحية **إعدادات الإعلام**، حدد متى يستلم المستخدمون إعلامات حول رسائل البريد الإلكتروني المرسلة. الإعداد الافتراضي هو استخدام عنوان البريد الإلكتروني للمستخدم الذي سجل الدخول. إذا كان عنوان البريد الإلكتروني للمستلم فارغًا، لا يتم إرسال أي إعلام.
	- **٧.** في ناحية **إعدادات المسح الضوئدي**، عيّن تفضيلات المسح الضوئي الافتراضية.

لا**جان الله على الله عن** الإعدادات إلا على الصفحة "الإعدادات المتقدمة". لا تتوفر

#### **إعدادات المسح الضوئي**:

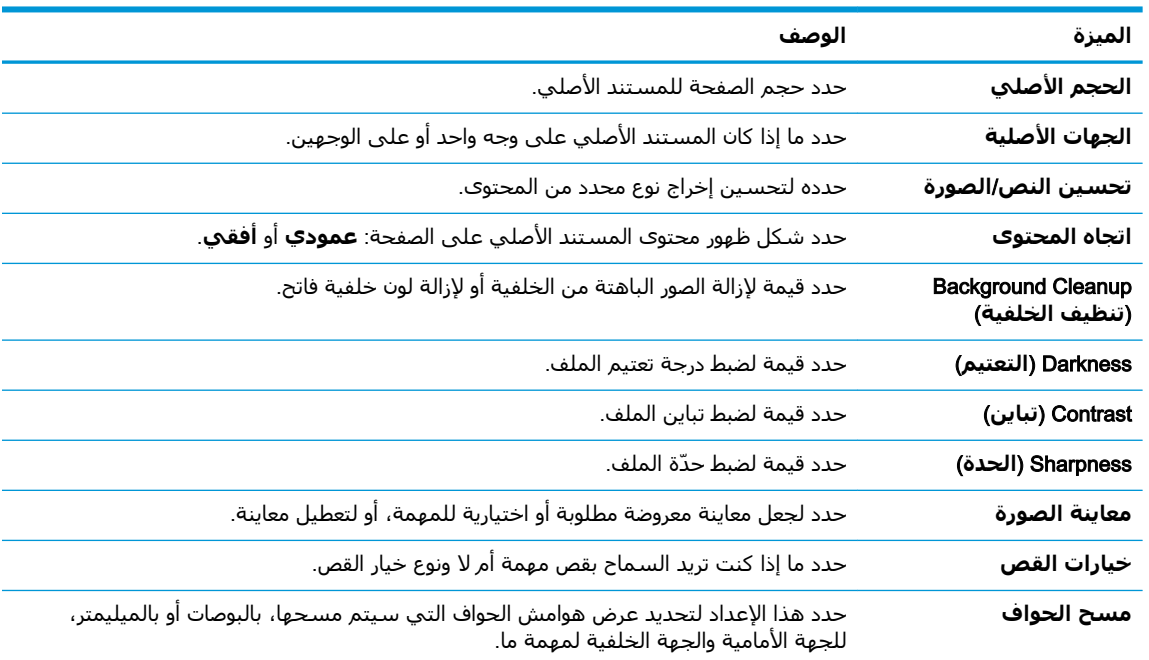

**۸. في ناحية إعدادات الملف**، عيّن تفضيلات إعدادات الملف الافتراضية. **إعدادات الملف**:

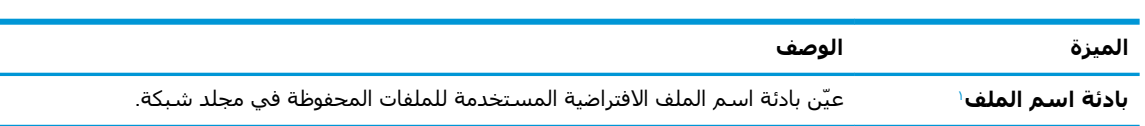

<span id="page-96-0"></span>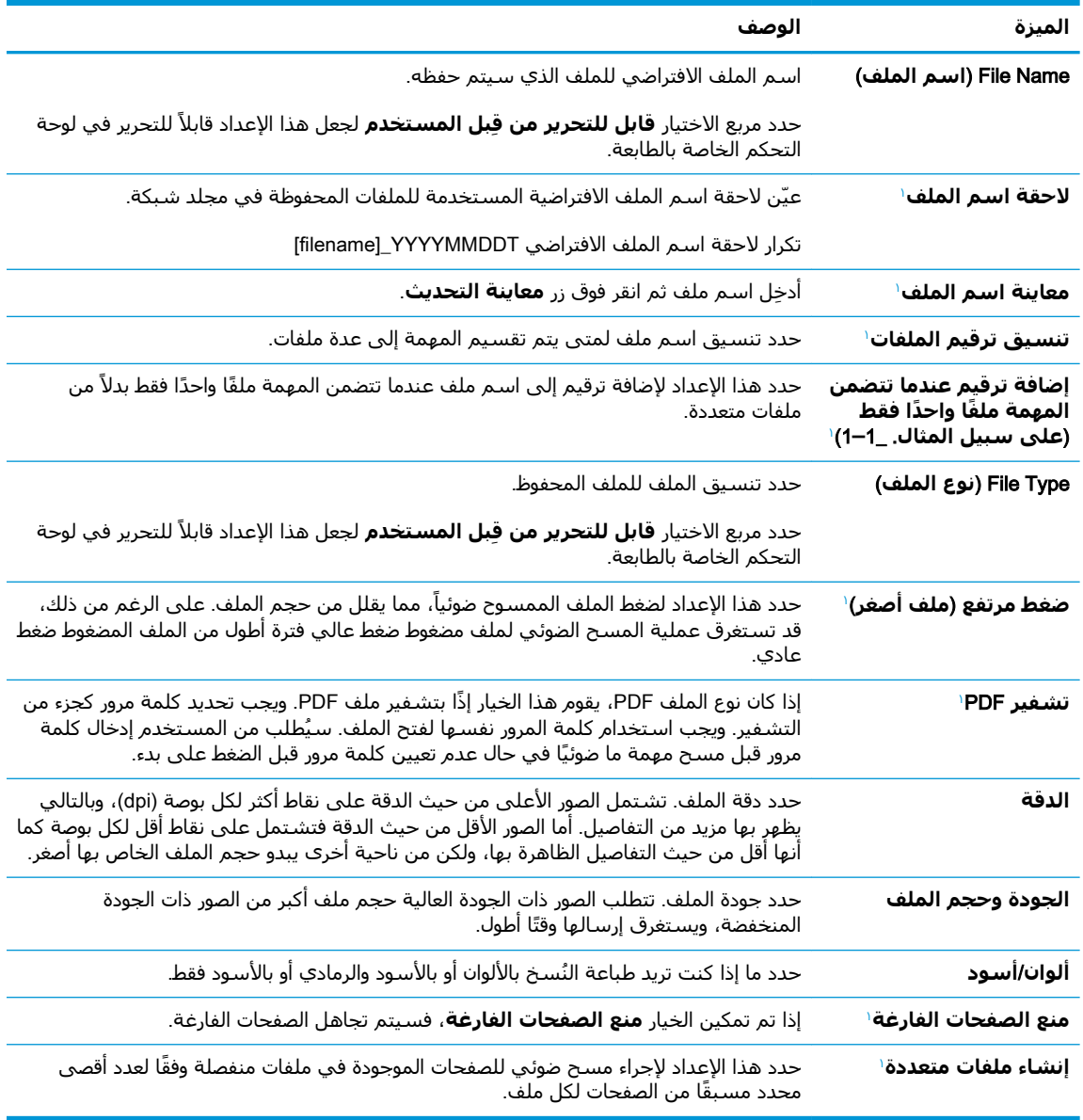

لا يتوفر هذا الإعداد إلا على الصفحة "الإعدادات المتقدمة".

**٩.** راجع الخيارات المحددة للتأكد من أنها دقيقة، ثم انقر فوق **تطبيق** لإكمال الإعداد.

# الخطوة الرابعة: تكوين مجموعات المهام السريعة (اختياري)

قم بتكوين مجموعات المهام السريعة الخاصة بالطابعة. مجموعات المهام السريعة هي مهام اختصار اختيارية يمكن الوصول إليها على الشاشة الرئيسية او داخل تطبيق مجموعات المهام السريعة على الطابعة.

- <mark>١. في المنطقة إ**عداد البريد الإلكترون**ي في جزء التنقل الأيسر، انقر فوق **مجموعات المهام السريعة**.</mark>
	- **٢.** حدد أحد الخيارات التالية:
	- حدد مجموعة مهام سريعة حالية ضمن تطبيق مجموعات المهام السريعة في الجدول. -**و**-
		- انقر فوق **إضافة** لبدء معالج مجموعة المهام السريعة.
- **٣.** إذا حددت **إضافة**، فسـيتم فتح صفحة **إعداد مجموعات المهام السريعة**. قم بإكمال توفير المعلومات التالىة:
	- **اسم مجموعة المهام السريعة**: أدخل عنوانًا لمجموعة المهام السريعة الجديدة.
		- **وصف الإعداد السريع**: أدخل وصفًا لمجموعة المهام السريعة.
- **حيار بدء الإعداد السريع**: لتعيين طريقة بدء مجموعة المهام السريعة، انقر فوق **دحول التطبيق، ϢΛ ϳضςϐ اϟمستخدم ϋلى Αد˯** أو **اϟبد˯ ˱ ϓورا ϋند اϟتحدϳد Ϧϣ اϟشاηة اϟرϴسϴة**.
	- <mark>٤.</mark> تعريف الإعدادات التالية لمجموعة المهام السريعة: عنصر التحكم بحقلب العنوان والرسالة، التوقيع والتشفير، إعدادات الإعلام، إعدادات المسح الضوئي، إعدادات الملف.
		- <mark>٥. ا</mark>نقر على **إنهاء** لحفظ مجموعة المهام السريعة.

## <span id="page-98-0"></span>**اϟخطوة اϟخاϣسة**: **إϋداد الإرγال إϟى اϟبرϳد الإϟكتروϲϧ لاγتخدام** 365 Office Outlook) **اΧتϴاري**)

قم بإعداد ميزة الإرسال إلى البريد الإلكتروني لإرسال بريد إلكتروني من حساب Office 365 Outlook.

- مقدمة
- تكوين خادم البريد الإلكتروني الصادر (SMTP) لإرسال بريد إلكتروني من حساب Office 365 Outlook

#### مقدمة

Microsoft Office 365 Outlook هو نظام بريد إلكتروني مستند إلى السحابة توفره Microsoft ويستخدم خادم البرتوكول البسيط لنقل رسائل البريد (SMTP) الخاص بـ Microsoft لإرسال رسائل البريد الإلكتروني أو استلامها. أكمل ما يلي لتمكين الطابعة من إرسال بريد إلكتروني باستخدام حساب Office 365 Outlook من لوحة التحكم.

الاً ملاحظة: ويجب أن يكون لديك حساب عنوان بريد إلكتروني في Office 365 Outlook من أجل تكوين الإعدادات **:** في خادم ويب المضمن.

#### تكوين خادم البريد الإلكتروني الصادر (SMTP) لإرسال بريد إلكتروني من حساب 365 Office **Outlook**

يمكنك تكوين خادم البريد الإلكتروني الصادر باستخدام الإجراء التالي.

- <mark>١.</mark> باستخدام علامات تبويب التنقل العليا الخاصة بالوصول إلى خادم الويب المضمّن (EWS)، انقر فوق **شبكة الاΗصال**.
	- **٢.** ϲϓ Οز˯ اϟتنقϞ الأϳسرˬ اϧقر ϓوق **إϋدادات** IP/TCP.
	- .**صالΗالا بكةη ϒϳرόΗ** ΐϳتبوϟا ةϣلاϋ وقϓ قرϧا ˬ TCP/IP **داداتϋإ** نطقةϣ ϲϓ **٣.**

<mark>٤.</mark> إذا كان DNS مطلوبًا على الشبكة، في ناحية **لاحقة مجال TCP/IP،** تحقق من إدراج لاحقة DNS الخاصة بالبريد الإلكتروني للعميل في القائمة. يكون للاحقات DNS التنسيق التالي: *companyname.com*، .Φϟإˬ Gmail.com

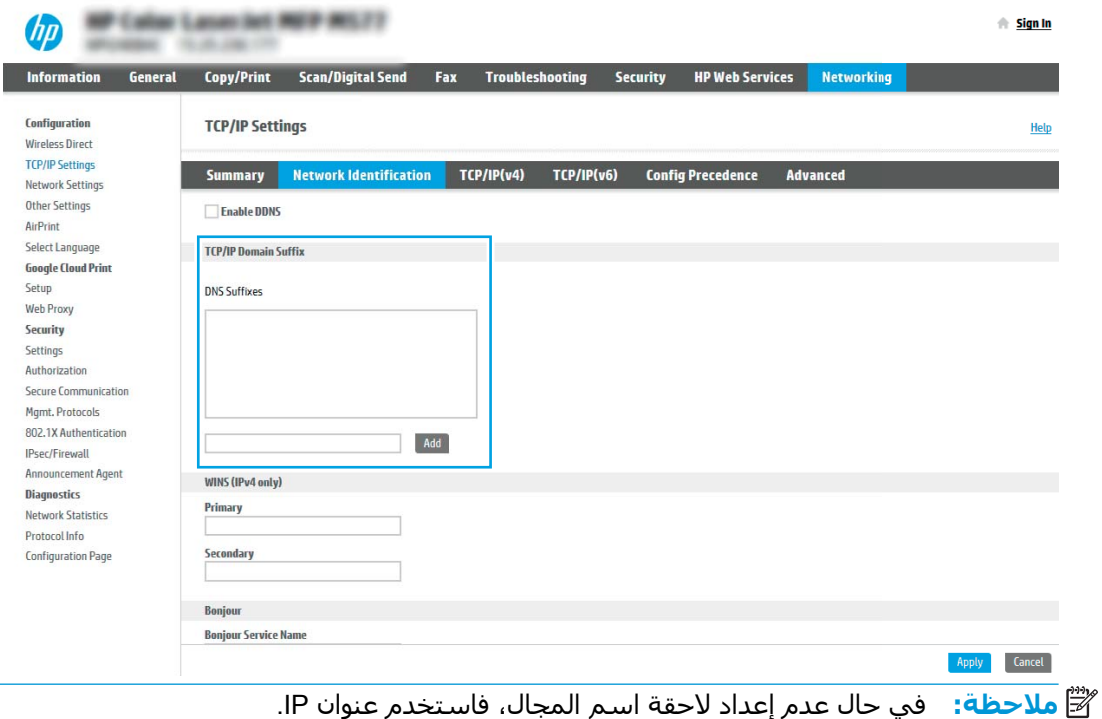

- **ه. ا**نقر فوقApply (تطبيق).
- <mark>٦.</mark> انقر فوق علامة التبويب Scan/Digital Send (مسح ضوئپ/إرسال رقمي).
	- **٧.** في جزء الملاحة الأيسر، انقر فوق **إعداد البريد الإلكتروني**.

**٨.** في صفحة **إعداد البريد الإلكتروني**، حدد خانة الاختيار **تمكين إرسال إلى البريد الإلكتروني**. في حال عدم تحديد مربع الاختيار هذا، لا تتوفر الميزة في لوحة التحكم الخاصة بالطابعة.

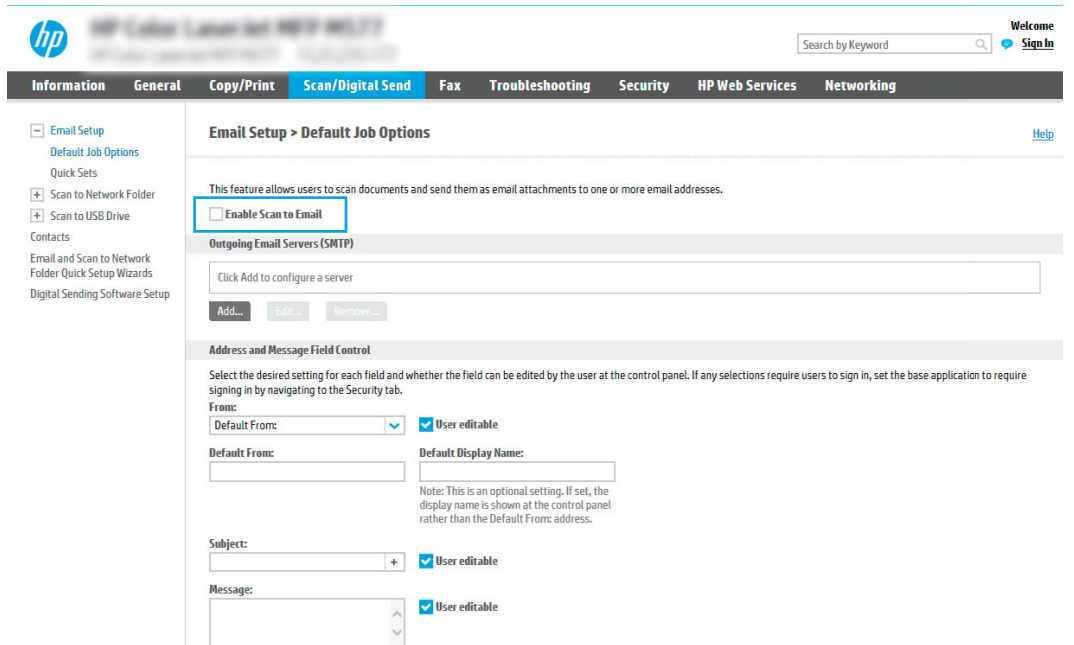

- **۹. في المنطقة <b>خوادم البريد الإلكتروني الصادر (**SMTP)، انقر فوق **إضافة** لبدء معالج SMTP.
- **١.** في الحقل **أعرف اسم مضيف أو عنوان خادم SMTP الخاص بي**، اكتب smtp.onoffice.com ثم انقر فوق **التالي**.
	- **١١.** ϲϓ ϣرϊΑ اϟحوار **ϦϴϴόΗ اϟمόلوϣات اγϷاϴγة اϟضرورϳة ϟلاΗصال Αاϟخادم**ˬ ϲϓ اϟحقϞ **رϢϗ اϟمنفذ**ˬ اكتب 587.

لاً علاحظة: تواجه بعض الخوادم مشاكل في إرسال أو استلام رسائل البريد الإلكتروني الأكبر من 5<mark>⁄</mark> ميجابايت. يمكن تجنب هذه المشاكل عبر إدخال رقم في **تقسيم رسائل البريد الإلكتروني إذا كان** حجمها يفوق (ميجابايت).

- **١٢.** حدد مربع الاختيار **تمكين بروتوكول SMTP SSL،** ثم انقر فوق **التالي**.
	- **١٣.** في مربع الحوار **متطلبات مصادقة الخادم**، أكمل الخطوات التالية:
		- **.** Σدد **ϳتطلΐ اϟخادم اϟمصادϗة**.
- **ب.** في القائمة المنسدلة، حدد **استخدم بيانات الاعتماد هذه دائمًا**
- ج. في الحقل **اسم المستخدم**، اكتب عنوان البريد الإلكتروني الخاص بـ Office 365 Outlook.
- **د. في الحقل <b>كلمة المرور**، اكتب كلمة مرور حساب Office 365 Outlook ثم انقر فوق **التالي**.
- <mark>٤.</mark> في مربع الحوار **استخدام الخادم**، اختر وظائف الطابعة التي سترسل البريد الإلكتروني عبر خادم SMTP هذا، ثم انقر فوق زر **التالب**.
- **۱۵.** في مربع الحوار **الملخص والاختبار**، قم بإدخال عنوان بريد إلكتروني صالح في الحقل **إرسال اختبار بريد إلكتروني إلى**، ثم انقر فوق **اختبار**.
	- <mark>١٦.</mark> تأكد من أن كل الإعدادات صحيحة، ثم انقر فوق **إنهاء** لإكمال إعداد خادم البريد الإلكتروني الصادر.

# <span id="page-101-0"></span>**جلدϣ ىϟإ ϲضوϟا مسϟا** (Scan to Network Folder **دادϋإ اϟشبكة**)

يمكنك إعداد ميزة المسح الضوئبي إلى المجلد لمسح المستندات ضوئيًا مباشرةً إلى مجلد الشبكة.

- ϣقدϣة
- قبل أن تبدأ
- الخطوة الأولى: الوصول إلى EWS) HP Embedded Web Server (ملقم ويب المضمن لـ HP)
	- الخطوة الثانية: إعداد Scan to Network Folder (المسح الضوئي إلى مجلد الشبكة)

#### **ϣقدϣة**

يشرح هذا المستند طريقة تمكين وظيفة المسح الضوئبي إلى مجلد الشبكة وتكوينها. في الطابعة ميزة تمكّنها من إجراء المسح الضوئبي لمستند ما وحفظه إلى مجلد شبكة. لاستخدام ميزة المسح الضوئبي هذه، يجب أن تكون الطابعة متصلة بشبكة. لكن لا تصبح الميزة متوفرة إلى أن يتم تكوينها. يوجد أسلوبان لتكوين المسح الضوئي إلى مجلد الشبكة، وهما **معالج إعداد الحفظ إلى مجلد الشبكة** للإعداد الأساسـي و**إعداد الحفظ إلى مجلد الشبكة** للإعداد المتقدم.

# قبا. أن تبدأ

يجب أن تتوفر لديك العناصر التالية قبل إعداد ميزة المسح الضوئي إلى الشبكة.

**ϣلاΣظة:** لإϋداد ϴϣزة اϟمس اϟضوϲ إϟى ϣجلد اϟشبكةˬ ϳجΐ أن ϳكون ϟلطاΑعة اΗصال ηبكة ϧشς.

يحتاج المسؤولون إلى العناصر التالية قبل البدء بعملية التكوين.

- الوصول الإداري إلى الطابعة
- اسم المجال المؤهل بالكامل (FQDN) (مثلاً، servername.us.companyname.net\scans)) للمجلد الوجهة أو عنوان IP للخادم (مثلاً scans\16.88.20.20\\\.
	- راء السلاح الكانو المصطلح المصطلح العادم" في هذا السياق إلى الكمبيوتر حيث موجود المجلد <del>الفاق والمجلد</del> المشترك.

### الخطوة الأولي: الوصول إلى EWS) HP Embedded Web Server (ملقم ويب (HP **˰ϟ Ϧمضمϟا**

افتح خادم ويب المضمّن لبدء عملية الإعداد.

- **١. من الشاشة الرئيسية على لوحة التحكم الخاصة بالطابعة، المس الرمز معلومات ೃ، ثم المس الرمز** الشبكة <del>丹ٍ</del> لعرض عنوان IP أو اسـم المضيف.
- **۲.** افتح مستعرض ويب، واكتب عنوان IP أو اسـم المضيف في سـطر العنوان تمامًا كما يظهر علـى لوحة التحكم الخاصة بالطابعة. اضغط على مفتاح Enter على لوحة مفاتيح الكمبيوتر. تُفتح EWS.

ند الكلام الأقاد: إذا عرض مستعرض الويب رسالة تشير إلى أن الوصول إلى موقع الويب قد لا يكون آمنًا، فحدد <del>المقدوم</del> الخيار للمتابعة إلى موقع الويب. فلن يؤذي الوصول إلى موقع الويب هذا الكمبيوتر.

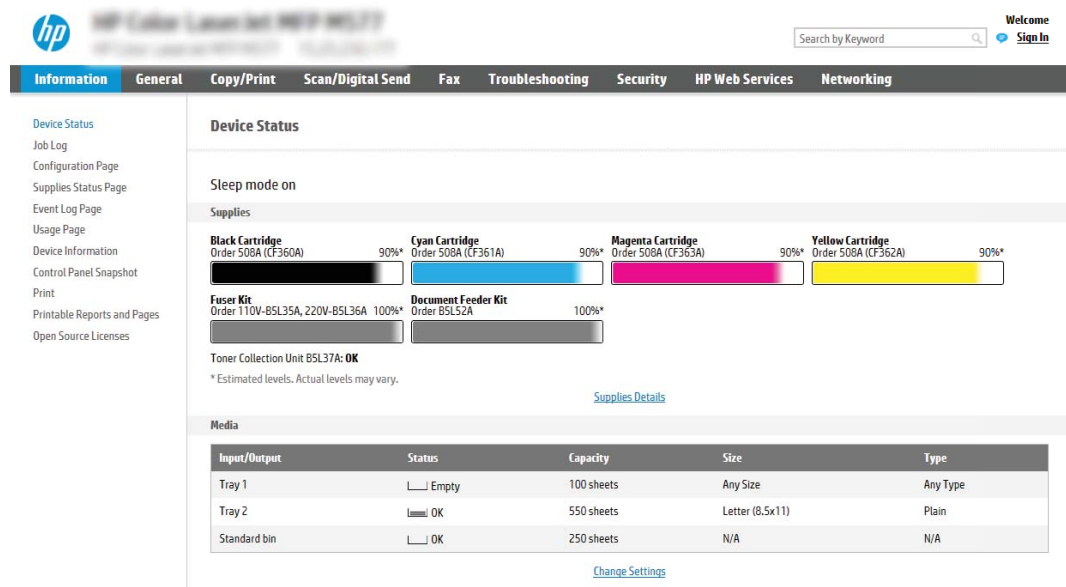

## <span id="page-103-0"></span>**اϟخطوة اϟثاϴϧة**: **إϋداد** Folder Network to Scan) **اϟمس اϟضوϲ إϟى ϣجلد اϟشبكة**)

يمكنك إعداد المسح الضوئي إلى مجلد الشبكة باستخدام إحدى الطرق التالية.

- الأسلوب الأول: استخدام معالج المسح الضوئيي إلى مجلد الشبكة
- الأسلوب الثاني: استخدام إعداد المسح الضوئي إلى مجلد الشبكة

## **اγϷلوب اϷول**: **اγتخدام όϣاΞϟ اϟمس اϟضوϲ إϟى ϣجلد اϟشبكة**

استخدم هذا الخيار من أجل التكوين الأساسپ لميزة الحفظ إلى مجلد الشبكة باستخدام معالج المسح الضوئپ إلى مجلد الشبكة.

ندا<mark>ً ملاحظة: وبل أن تبدأ: لعرض عنوان IP أو اسم المضيف للطابعة، المس الرمز معلومات ⊕ ثم المس الرمز <mark>﴾</mark></mark> الشبكة $\frac{p}{\hbar\lambda^2}$  الموجود على لوحة التحكم الخاصة بالطابعة.

- ا**.** باستخدام علامات تبويب التنقل العليا الخاصة بالوصول إلى خادم ويب المضمن (EWS)، انقر فوق علامة التبويب **مسح ضوئب/إرسال رقمب**. يفتح مربع الحوار **معالجات مجموعة المهام السريعة للبريد الإϟكتروϲϧ واϟمس اϟضوϲ إϟى ϣجلد اϟشبكة**.
- **٢.** ϲϓ Οز˯ اϟتنقϞ الأϳسرˬ اϧقر ϓوق **όϣاϟجات ϣجموϋة اϟمهام اϟسرόϳة ϟلبرϳد الإϟكتروϲϧ واϟمس اϟضوϲ إϟى ϣجلد اϟشبكة**.
	- **٣.** اϧقر ϓوق الارΗباط **όϣاΞϟ ϣجموϋة اϟمهام اϟسرόϳة ϟمϴزة اϟحفφ إϟى ϣجلد اϟشبكة**.
- **٤.** ϲϓ ϣرϊΑ اϟحوار **إοاϓة ϣجموϋة اϟمهام اϟسرόϳة ϟلحفφ إϟى ϣجلد اϟشبكة و إزاϟتϪ** ˬاϧقر ϓوق **إضافة**.
- �� **ملاحظة:** مجموعات المهام السريعة هي مهام اختصار يمكن الوصول إليها على الشاشة الرئيسية أو داخل تطبيق مجموعات المهام السريعة على الطابعة.
- الصلاح السابق الأخرى بيون بيون المعالم الله عليه المسابق بعد الشروع الشبكة مجموعة مهام المعامر السابقية و بيوم<br>المعالم المعالم المعالم المعالم السابقية سريعة. لكن من دون مجموعة المهام السريعة، بِجب أن يُدخِل المستخدمون معلومات المجلد الوجهة في لوحة التحكم لكل مهمة مسح ضوئپ. يتطلب الأمر إعدادًا سريعًا لتضمين بيانات تعريف حفظ إلى مجلد الشبكة.
	- **٥.** في مربع الجوار **إضافة مجموعة المهام السريعة للمجلدات**، أكمل المعلومات التالية:
		- **أ. في الحقل <b>عنوان مجموعة المهام السريعة**، اكتب عنوانًا.

رضا<mark>ً ملاحظة: أ</mark>عطِ مجموعة المهام السريعة اسمًا يمكن للمستخدمين فهمه بسرعة (مثلاً "المسح" الضوئي والحفظ إلى مجلد").

- **ب.** في الحقل **وصف مجموعة المهام السريعة**، اكتب وصفًا يشرح ما الذي ستقوم مجموعة المهام السريعة بحفظه.
	- **ج.** انقر فوق **Next** (التالي).
	- **٦.** في مربع الحوار **تكوين المجلد الوجهة**، أكمل المعلومات التالية:
	- **أ.** في الحقل **مسار مجلد UNC،** اكتب مسار مجلد حيث سيتم حفظ المسح الضوئي.

يمكن أن يكون مسار المجلد اسم المجال المؤهل بالكامل (FQDN) (مثلاً، \ servername.us.companyname.net\scans(\) أو عنوان IP للخادم (مثلاً، 16.88.20.20\scans(\). تأكد من أن مسار المجلد (مثلاً، \scans) يتبع FQDN أو عنوان IP.

- <sup>"</sup> الله علاحظة: قد يكون FQDN أكثر موثوقية من عنوان IP. إذا حصل الخادم على عنوان IP الخاص به عن " طريق DHCP، فقد يتغير عنوان IP. لكن الاتصال بعنوان IP يمكن أن يكون أسرع لأن الطابعة لا تحتاج أن تستخدم DNS للعثور على الخادم الوجهة.
	- **ب.** من القائمة المنسدلة **إعدادات المصادقة**، حدد أحد الخيارات التالىة:
	- Use credentials of user to connect after Sign In at the control panel (استخدم بيانات  $\bullet$ اعتماد المستخدم للاتصال بعد تسجيل الدخول من لوحة التحكم)
		- استخدم بيانات الاعتماد هذه دائمًا

**ﷺ ملاحظة: في حال تحديد <b>استخدم بيانات الاعتماد هذه دائمً**ا، يجب إدخال اسم مستخدم وكلمة مرور في الحقلين المناسبين، ويجب التحقق من وصول الطابعة إلى المجلد عبر النقر فوق **التحقق من الوصول**.

- **ج. في الحقل <b>مجال Windows**، اكتب مجال Windows.
- **التحكم** وفوق **النظام**.

للعثور على مجال Windows في نظام التشغيل Windows 8، انقر فوق **بحث** وأدخِل النظام في مربع البحث، ثم انقر فوق **النظام**.

المجال مدرج ضمن إ**عدادات مجموعة العمل والمجال واسم الكمبيوتر**.

- **د.** انقر فوق Next (التالي).
- في مربع الحوار **تكوين إعدادات المسح الضوئي للملفات**، عيّن تفضيلات المسح الضوئي الافتراضية  $\cdot$ لمجموعة المهام السريعة ثم انقر فوق **التالب**.
	- A. راجع مربع الحوار Summary (ملخص)، ثم انقر فوق Finish (إنهاء).

## **اγϷلوب اϟثاϲϧ**: **اγتخدام إϋداد اϟمس اϟضوϲ إϟى ϣجلد اϟشبكة**

<span id="page-105-0"></span>يقوم هذا الخيار بتمكين التكوين المتقدم لميزة الحفظ إلى مجلد الشبكة باستخدام خادم ويب المضمن لـ HP (EWS) الخاص بالطابعة.

- الخطوة الأولى: بدء التكوين
- الخطوة الثانية: تكوين إعدادات المسح الضوئي إلى مجلد الشبكة
	- الخطوة الثالثة: إكمال التكوين

نظا<mark>ً ملاحظة: قبل أن تبدأ: لعرض</mark> عنوان IP أو اسم المضيف للطابعة، المس الرمز معلومات **⊕** ثم المس الرمز الشبكة $\frac{p}{44}$ الموجود على لوحة التحكم الخاصة بالطابعة.

#### الخطوة الأولى: بدء التكوين

اتبع الخطوات التالية لبدء إعداد المسح الضوئي إلى مجلد الشبكة.

- **ا.** انقر فوق علامة التبويب Scan/Digital Send (مسح ضوئپ/إرسال رقمي).
- **٢.** ϲϓ ϗامة اϟتنقϞ ϋلى اϴϟسارˬ اϧقر ϓوق الارΗباط **إϋداد اϟمس اϟضوϲ إϟى ϣجلد اϟشبكة**.

#### **اϟخطوة اϟثاϴϧة**: **ΗكوϦϳ إϋدادات اϟمس اϟضوϲ إϟى ϣجلد اϟشبكة**

استخدم الإجراء التالب لإكمال إعداد المسح الضوئبي إلى مجلد الشبكة.

- الخطوة الأولى: بدء التكوين
- <span id="page-106-0"></span>● ϣرϊΑ اϟحوار الأول: ΗعϦϴϴ اϢγ ϣجموϋة اϟمهام اϟسرϳعة ووλفها وϴΧاراΗها ϟتفاϞϋ اϟمستخدم ϲϓ ϟوΣة <u>التحكم</u>
	- مريع الحوار الثاني: إعدادات المجلد
	- مربع الحوار الثالث: إعدادات الإعلام
	- مريع الحوار الرابع: إعدادات المسيح الضوئي
		- مريع الحوار الخامس: إعدادات الملف
			- مريع الحوار السادس: ملخص

#### **اϟخطوة اϷوϟى**: **Αد˯ اϟتكوϦϳ**

اتبع الخطوات التالية لبدء التكوين.

- **ا. في صفحة إعداد المسح الضوئي إلى مجلد الشبكة،** حدد خانة الاختيار **تمكين المسح الضوئي إلى مجلد الشبكة**. في حال عدم تحديد هذا المربع الاختيار، لا تتوفر الميزة في لوحة التحكم الخاصة بالطابعة.
- **٢.** في المنطقة "المسح الضوئي إلى مجلد الشبكة" في جزء التنقل الأيسر، انقر فوق **مجموعات المهام السريعة**. انقر فوق **إضافة** لفتح مربع الحوار **إعداد مجموعات المهام السريعة**.
- **ϣلاΣظة:** ϣجموϋات اϟمهام اϟسرϳعة ϲϫ ϣهام اΧتصار ϳمكϦ اϟوλول إϴϟها ϋلى اϟشاηة اϟرϴسϴة أو داخل تطبيق مجموعات المهام السريعة على الطابعة.
- الاكتام المعاقد: يمكن تكوين ميزة **المسح الضوئب إلى مجلد الشبكة** بالحد الأدنى من دون إنشاء مجموعة "@ مهام سريعة. لكن من دون مجموعة المهام السريعة، يجب أن يُدخِل المستخدمون معلومات المجلد الوجهة في لوحة التحكم لكل مهمة مسح ضوئپ. يقتضي الأمر مجموعة مهام سريعة لتضمين بيانات تعريف المسح الضوئبي إلى مجلد الشبكة.

أكمل جميع الإعدادات الموجودة في إعداد مجموعة المهام السريعة لتكوين ميزة المسح الضوئي إلى مجلد الشبكة بالكامل.

#### **ϣرϊΑ اϟحوار اϷول**: **ϦϴϴόΗ اϢγ ϣجموϋة اϟمهام اϟسرόϳة ووλفها وϴΧاراΗها ϟتفاϞϋ اϟمستخدم ϲϓ ϟوΣة اϟتحكϢ**

قم بتعيين تفاصيل مجموعة المهام السريعة لتفاعل المستخدم في لوحة التحكم الخاصة بالطابعة.

استخدم مربع الحوار **تعيين موقع الزر لمجموعة المهام السريعة والخيارات لتفاعل المستخدم في لوحة التحكم** لتكوين مكان عرض زر **مجموعة المهام السريعة** على لوحة التحكم الخاصة بالطابعة ولتكوين مستوى تفاعل المستخدم في لوحة التحكم الخاصة بالطابعة.

- **١. في الحقل <b>اسم مجموعة المهام السريعة**، اكتب عنوانًا.
- راقة: ِ أعظ مجموعة المهام السريعة اسمًا يمكن للمستخدمين فهمه بسرعة (مثلاً "المسح الضوئي<u>"</u> لله والحفظ إلى مجلد").
	- **٢.** في الحقل **وصف مجموعة المهام السريعة**، اكتب وصفًا يشرح ما الذي ستقوم مجموعة المهام السريعة يحفظه.
		- **٣.** من القائمة **خيار بدء مجموعة المهام السربعة**، جدد أحد الخيارات التالية:
- الخيار الأول: **دخول التطبيق، ثم يضغط المستخدم على بدء**  $\bullet$ 
	- الخيار الثاني: **البدء فورًا عند التحديد**  $\bullet$

حدد أحد خيارات المطالبة التالية:

- مطالبة الجهات الأصلية
- مطالبة الصفحات الإضافية
	- طلب المعاينة

رض العالم التالية.<br>الله على العالم العالم العالم العالم العالم العالم العالم العالم العالم العالم ال

<mark>٤.</mark> انقر فوق Next (التالي).
#### **ϣرϊΑ اϟحوار اϟثاϲϧ**: **إϋدادات اϟمجلد**

استخدم مربع الحوار **إعدادات المجلد** لتكوين أنواع المجلدات التي ترسل الطابعة المستندات الممسوحة ضوئيًا إليها.

- تكوين المجلد الوجهة للمستندات الممسوحة ضوئيًا
	- تحديد أذونات المجلد الوجهة

يوجد نوعان للمجلدات الوجهة للاختيار بينهما:

- المجلدات المشتركة أو مجلدات FTP
	- المجلدات المشتركة الشخصية

يوجد نوعان لأذونات المجلدات للاختيار بينهما:

- الوصول للكتابة والقراءة
	- الوصول للكتابة فقط

تصف المعلومات التالية كيفية تكوين إعدادات المجلد.

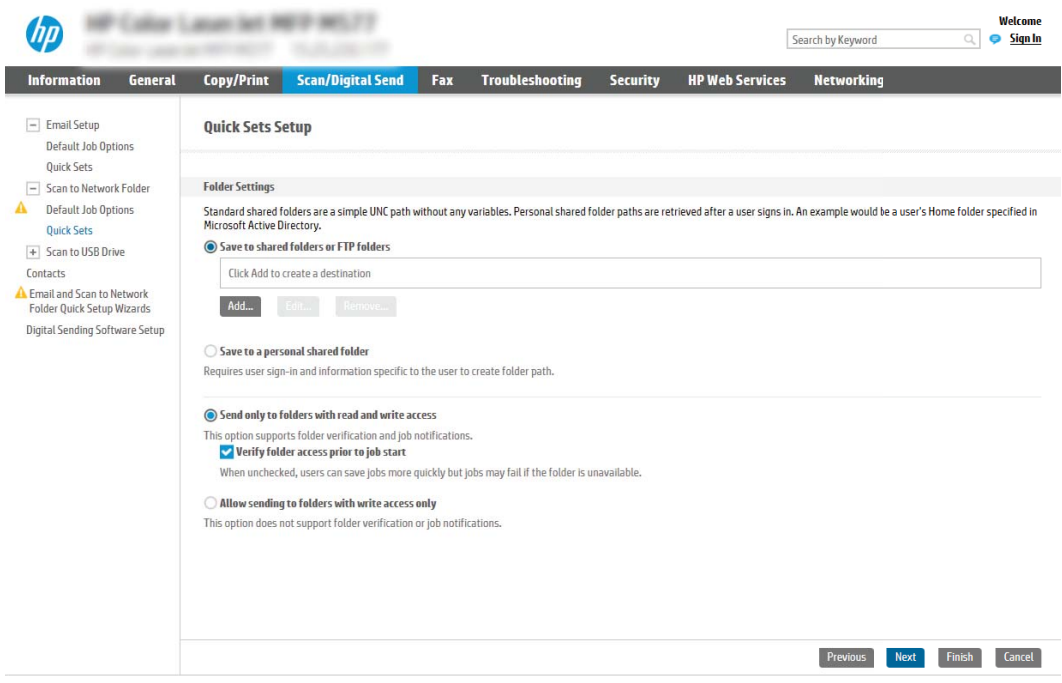

#### **ΗكوϦϳ اϟمجلد اϟوΟهة ϟلمستندات اϟممسوΣة οوϴ˱ا**

حدد أحد الخيارات التالية لإعداد مجلد وجهة.

- الخيار الأول: تكوين الطابعة للحفظ إلى مجلد مشترك أو مجلد FTP
	- الخبار الثاني: تكوين الطابعة للحفظ إلى مجلد مشترك شخصي

#### **اϟخϴار اϷول**: **ΗكوϦϳ اϟطاόΑة ϟلحفφ إϟى ϣجلد ϣشترك و ϣجلد** FTP

<span id="page-109-0"></span>لحفظ المستندات الممسوحة ضوئيًا إلى مجلد FTP أو مجلد مشترك قياسـي، أكمل الخطوات التالية.

- <mark>١. حدد **حفظ إلى المجلدات المشتركة أو مجلدات** FTP إذا لم يكن محددًا بالفعل.</mark>
	- **٢.** اϧقر ϓوق **إοاϓة**.... ϳفت ϣرϊΑ اϟحوار **إοاϓة ϣسار ϣجلد ηبكة**.
	- **٣.** في مربع الحوار **إضافة مسار مجلد شبكة**، حدد أحد الخيارات التالية:
		- الخيار الأول: **حفظ إلى مجلد شبكة مشترك فياسي**

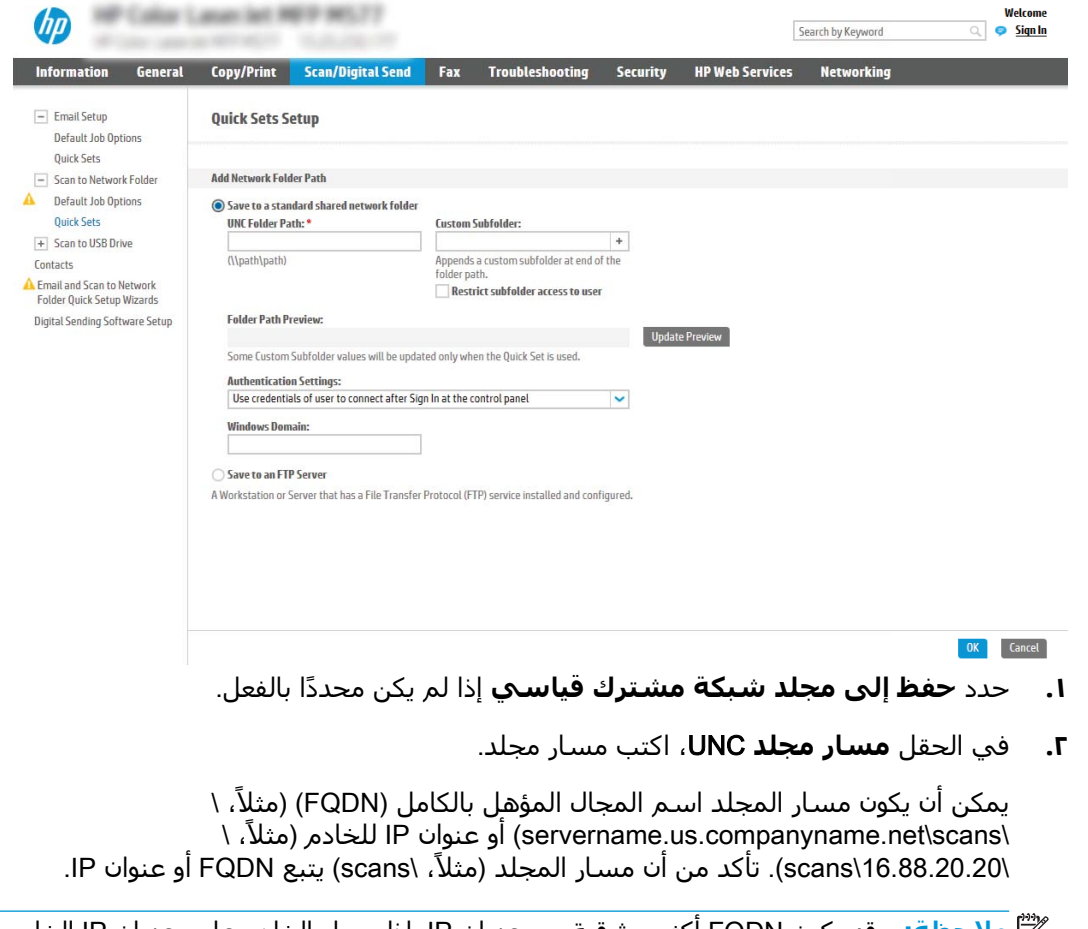

- خا<mark>صلاحظة: وند</mark> يكون FQDN أكثر موثوقية من عنوان IP. إذا حصل الخادم على عنوان IP الخاص <mark>:</mark> به عن طريق DHCP، فقد يتغير عنوان IP. لكن الاتصال بعنوان IP يمكن أن يكون أسـرع لأن الطابعة لا تحتاج أن تستخدم DNS للعثور على الخادم الوجهة.
	- **٣.** لإنشاء مجلد فرعي للمستندات الممسوحة ضوئيًا بشكل تلقائي في المجلد الوجهة، حدد تنسيقًا لاسـم المجلد الفرعي من القائمة **مجلد فرعي مخصص**.

لتقييد الوصول إلى المجلد الفرعي بالمستخدم الذي أنشأ مهمة المسح الضوئي، حدد **تقييد اϟوλول إϟى اϟمجلد اϟفرϲϋ Αاϟمستخدم**.

- **٤.** لعرض مسار المجلد الكامل للمستندات الممسوحة ضوئيًا، انقر فوق **معاينة التحديث**.
	- **٥. من القائمة <b>إعدادات المصادقة**، حدد أحد الخيارات التالية:
- **تخدمγا** (Use credentials of user to connect after Sign In at the control panel **ϴΑاϧات اϋتماد اϟمستخدم ϟلاΗصال όΑد ΗسجϞϴ اϟدΧول Ϧϣ ϟوΣة اϟتحكϢ**(
	- استخدم بيانات الاعتماد هذه دائمًا

ن الاقت القاد السائد الاخدام المستخ**دم بيانات الاعتماد هذه دائمًا،** يجب إدخال اسـم مسـتخدم / وكلمة مرور في الحقلين المناسبين.

**٦.** في الحقل **مجال Windows**، اكتب مجال Windows.

نق **دلاحظة:** للعثور على مجال Windows في نظام التشغيل Windows 7، انقر فوق **بدء** وفوق " **لوحة التحكم** وفوق **النظام**.

للعثور علي مجال Windows في نظام التشغيل Windows 8، انقر فوق **بحث** وأدخِل النظام في مربع البحث، ثم انقر فوق **النظام**.

المجال مدرج ضمن **إعدادات مجموعة العمل والمجال واسم الكمبيوتر**.

- والمسلاحظة: إذا تم تعيين مجلد مشـترك ليتم الوصول إليه من قبل أي شـخص، فيجب إدخال قيم<u>ك</u> لاسم مجموعة العمل (الإعداد القياسي هو "Workgroup")، واسم المستخدم، وكلمة المرور في الحقول المناسبة. لكن إذا كان المجلد في نطاق مجلدات مستخدم معين وليس عامًا، فيجب إدخال اسم مستخدم ذلك المستخدم وكلمة المرور الخاصة به.
- هِ السلاح**ظة: ق**د يكون عنوان IP ضروريًا بدلاً من اسـم الكمبيوتر. لا يمكن للعديد من أجـهزة التوجيه **:** المنزلية معالجة أسـماء الكمبيوتر بشـكل جيد، ولا يوجد خادم أسـماء النطاقات (DNS). في هذه الحالة، من الأفضل ضبط عنوان IP ساكن على الكمبيوتر المشارك للتخفيف من مشكلة تعيين DHCP لعنوان IP جديد. في أجهزة التوجيه المنزلية العادية، يتم ذلك عن طريق إعداد عنوان IP ساكن يكون على نفس الشبكة الفرعية، ولكن خارج نطاق عنوان DHCP.
	- .(ϖϓواϣ) OK وقϓ قرϧا **.٧**
	- الخيار الثاني: **حفظ إلى خادم FTP**

<span id="page-111-0"></span>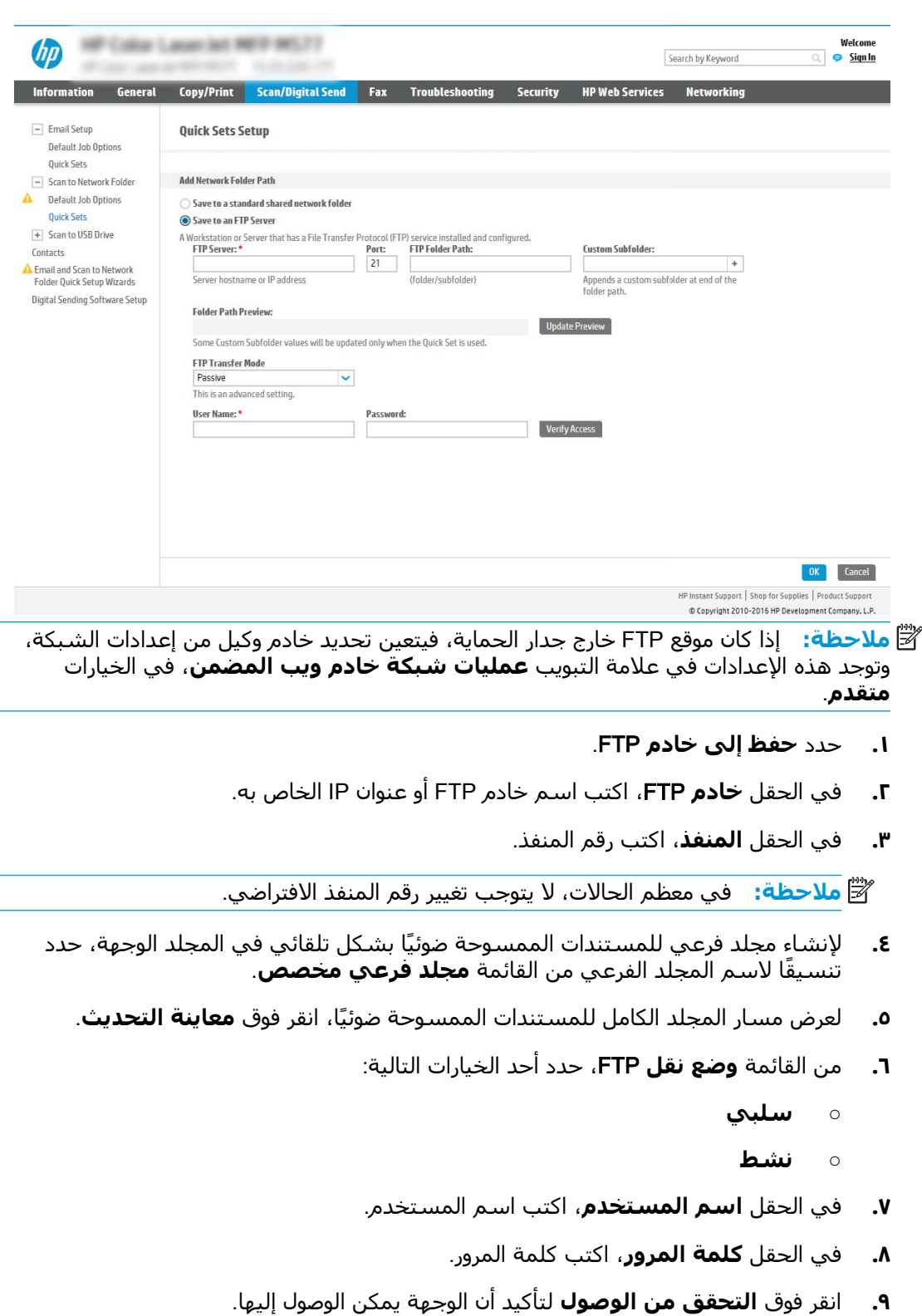

**۱۰.** انقر فوق OK (موافق).

#### **اϟخϴار اϟثاϲϧ**: **ΗكوϦϳ اϟطاόΑة ϟلحفφ إϟى ϣجلد ϣشترك ηخصϲ**

لحفظ المستندات الممسوحة ضوئيًا إلى مجلد مشترك شخصي، أكمل الخطوات التالية.

- ن الصلا<mark>حظة: يستخدم هذا الخيار في بيئات المجال حيث يقوم المسؤول بتكوين مجلد مشاركة لكل مستخدم. **:**</mark> في حال تكوين ميزة الحفظ إلى مجلد مشترك شخصي، سيُطلب من المستخدمين تسجيل الدخول من لوحة التحكم الخاصة بالطابعة باستخدام بيانات اعتماد Windows أو مصادقة LDAP.
	- ا. حدد **حفظ إلى مجلد مشترك شخصي**.
- **٢.** ϲϓ اϟحقϞ **اγترداد ϣجلد اϟشاηة اϟرϴسϴة ϟمستخدم اϟجهاز Αاγتخدام ϫذه اϟصفة**ˬ اϛتΐ ϣجلد الشاشة الرئيسية للمستخدم في Microsoft Active Directory.

راقة <mark>ملاحظة: ان</mark>أكد من أن المستخدم على دراية بموقع هذا المجلد الرئيسـي على الشبكة.

**٣.** لإضافة مجلد فرعبي لاسـم المسـتخدم في نهاية مسـار المجلد، حدد **إنشـاء مجلد فرعبي بالاسـتناد إلى اسم المستخدم**.

لتقييد الوصول إلى المجلد الفرعي بالمستخدم الذي أنشأ مهمة المسح الضوئي، حدد **تقييد الوصول إϟى اϟمجلد اϟفرϲϋ Αاϟمستخدم**.

#### **Ηحدϳد ذوϧات اϟمجلد اϟوΟهة**

- حدد أحد الخبارات التالية لإعداد أذونات مجلد الوجهة.
	- الخيار الأول: تكوين الوصول للكتابة والقراءة
	- الخيار الثاني: تكوين الوصول إلى الكتابة فقط

#### الخيار الأول: تكوين الوصول للكتابة والقراءة

<span id="page-113-0"></span>أكمل الخطوات التالية لإرسال المستندات الممسوحة ضوئيًا إلى مجلد مكوّن للوصول للكتابة والقراءة.

- **هلاحظة:** يدعم **إرسال إلى المجلدات التي لديها حق وصول للكتابة والقراءة فقط التحقق من صحة "** المجلد وإعلام المهمة.
- <mark>١. حدد إ**رسال إلى المجلدات التي لديها حق وصول <b>للكتابة والقراءة فقط** إذا لم يكن محددًا بالفعل.</mark></mark>
- **٢.** لطلب أن تقوم الطابعة بالتحقق من الوصول إلى المجلد قبل بدء مهمة مسح ضوئبي، حدد **التحقق من اϟوλول إϟى اϟمجلد ϗبϞ Αد˯ اϟمهمة**.
- ن الله الله على الله عن أن تكتمل مهام المسح الضوئي بسرعة أكبر عندما لا يكون **التحقق من الوصول إلى "الله المجلد قبل بدء المهمة** محددًا، لكن إذا كان المجلد غير متوفر، فستفشل مهمة المسح الضوئي.
	- **٣.** انقر فوق **Next** (التالي).

#### **الخيار الثانب: تكوين الوصول إلى الكتابة فقط**

لإرسال المستندات الممسوحة ضوئيًا إلى مجلد مكوّن للوصول للكتابة فقط، أكمل الخطوات التالية.

- والاحظة: لا يدعم **السماح بالإرسال إلى المجلدات التدي لديها حق الوصول إلى الكتابة فقط التحقق <mark>"</mark>** من صحة المجلد أو إعلام المهمة
	- الاحت<mark>ظة: في حال تحديد هذا الخيار، لا يمكن للطابعة زيادة اسم الملف الممسوح صوئيًا. يرسل نفس اسم<u>g</u></mark> الملف لكل عمليات المسح الضوئي.

حدد بادئة اسـم ملف أو لاحقة مرتبطة بالوقت لاسـم الملف الممسـوح ضوئيًا، حتى يمكن حفظ كل عملية مسـح ضوئي كملف مستقل، ولا تقم باستبدال ملف سابق. يتم تحديد اسم الملف هذا بواسطة المعلومات الموجودة في مربع الحوار إعدادات الملف في معالج مجموعة المهام السريعة.

- **١.** Σدد **اϟسماح Αالإرγال إϟى اϟمجلدات اϟتϲ ϟدϳها ϖΣ اϟوλول إϟى اϟكتاΑة ϓقς**.
	- **٢.** انقر فوق **Next** (التالي).

#### **ϣرϊΑ اϟحوار اϟثاΚϟ**: **إϋدادات الإϋلام**

أكمل إعدادات الإعلام كما يلي.

- **▲ في مربع الحوار <b>إعدادات الإعلام**، أكمل إحدى المهام التالية:
	- اϟخϴار الأول: notify not Do) **Αدون إϋلام**)
		- **.١** Σدد **ϋدم الإϋلام**.
- **7. لمطالبة المستخدم بمراجعة إعدادات الإعلام الخاصة به، حدد <b>مطالبة المستخدم قبل بدء المهمة** ثم انقر فوق **التالب**.
	- الخيار الثاني: **إرسال إعلام عند انتهاء المهمة**
- **.١** Σدد **إرγال إϋلام ϋند اϧتها˯ اϟمهمة**.
- **7.** حدد أسلوب تسليم الإعلام من القائمة **الطريقة المُستخدمة لإرسال الإعلامات**.

إذا كان أسلوب الإعلام المحدد هو **البريد الإلكتروني**، فاكتب عنوان البريد الإلكتروني في الحقل **عنوان البريد الإلكتروني للإعلام**.

- **٣.** لتضمين صورة مصغرة لأول صفحة تم مسـحها ضوئيًا في الإعلام، حدد **تضمين صورة مصغرة**.
	- **٤. لمطالبة المستخدم بمراجعة إعدادات الإعلام الخاصة به، حدد <b>مطالبة المستخدم قبل بدء المهمة** ثم انقر فوق **التالي**.
		- **الخيار الثالث: Notify only if job fails <b>(الإعلام فقط عند فشل المهمة)** 
			- **ا. حدد الإعلام فقط في حال فشلت المهمة**.
		- **.٢** Σدد أγلوب ΗسلϢϴ الإϋلام Ϧϣ اϟقامة **اϟطرϳقة ُ اϟمستخدϣة لإرγال الإϋلاϣات**.

إذا كان أسلوب الإعلام المحدد هو **البريد الإلكتروني**، فاكتب عنوان البريد الإلكتروني في الحقل **عنوان البريد الإلكتروني للإعلام**.

- **٣.** لتضمين صورة مصغرة لأول صفحة تم مسـحها ضوئيًا في الإعلام٬ حدد **تضمين صورة مصغرة**.
- **٤. لمطالبة المستخدم بمراجعة إعدادات الإعلام الخاصة به، حدد <b>مطالبة المستخدم قبل بدء المهمة** ثم انقر فوق **التالب**.

#### مربع الحوار الرابع: إعدادات المسح الضوئي

أكمل إعدادات المسح الضوئپ كما يلي.

في مربع الحوار **إعدادات المسح الضوئب**ِ، عيّن تفضيلات المسح الضوئي الافتراضية لمجموعة المهام السريعة ثم انقر فوق **التالب**.

#### **إعدادات المسح الضوئي**:

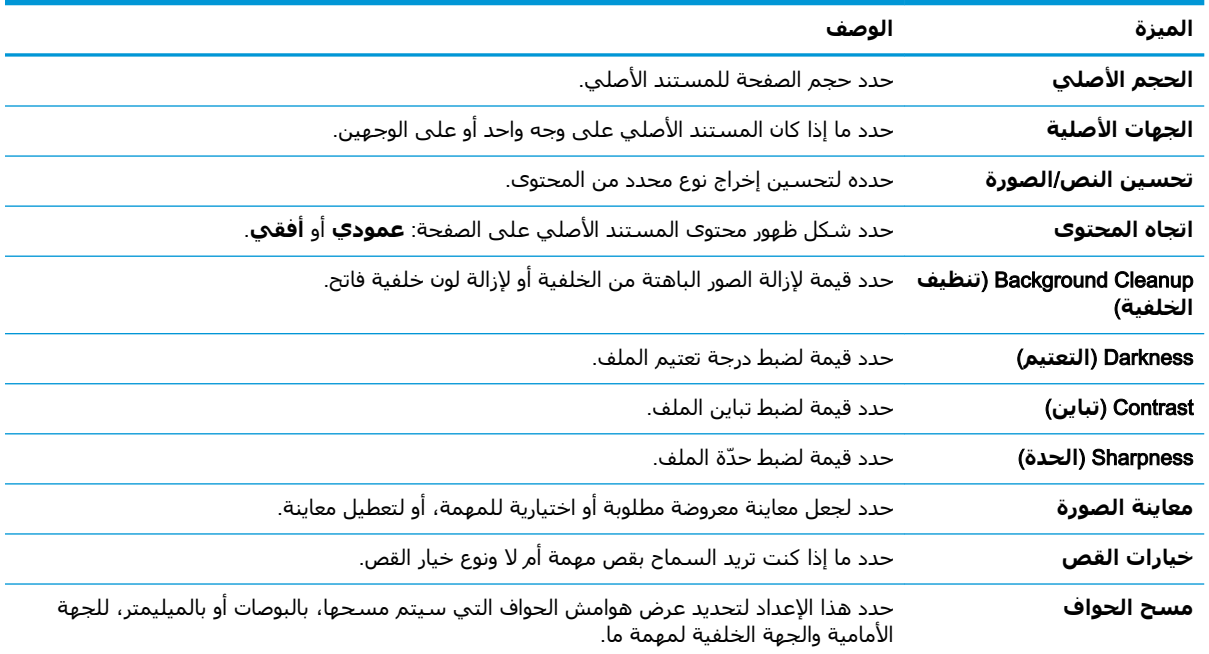

#### مربع الحوار الخامس: إعدادات الملف

أكمل إعدادات الملف كما يلي.

في مربع الحوار **إعدادات الملف**، عيّن إعدادات الملف الافتراضية لمجموعة المهام السريعة ثم انقر فوق **التالي**.

إ**عدادات الملف**:

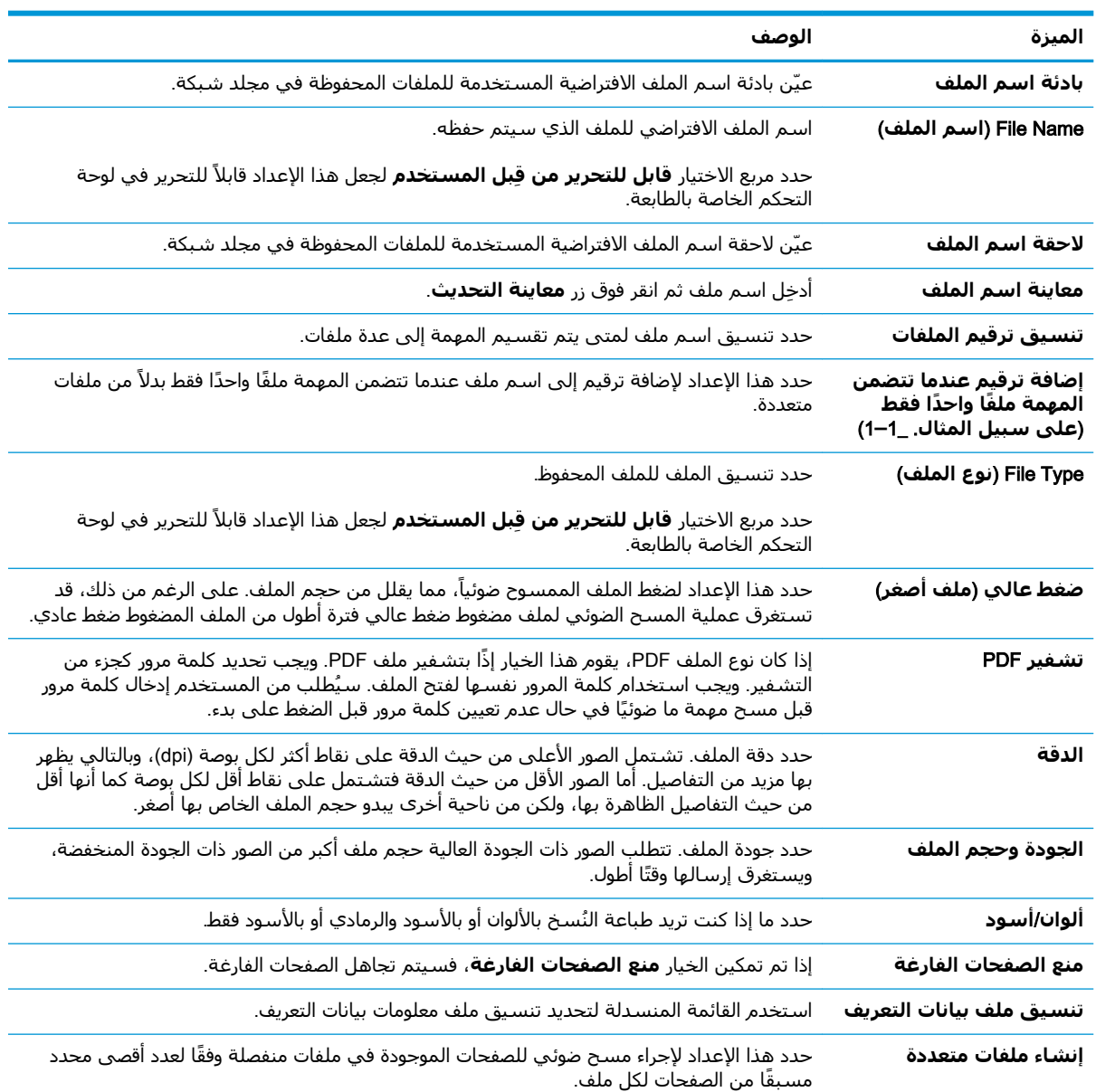

#### مربع الحوار السادس: مل*خ*ص

راجع الملخص كما يلي.

في مربع الحوار **ملخص**، راجع مربع الحوار **ملخص** ثم انقر فوق **إنهاء**.

#### الخطوة الثالثة: إكمال التكوين

اتبع الخطوات التالية لإكمال إعداد المسح الضوئي إلى مجلد الشبكة.

- <mark>١.</mark> في جزء التنقل الأيسر، انقر فوق **المسح الضوئي إلى مجلد الشبكة**.
- ٢. في الصفحة **المسح الضوئي إلى مجلد الشبكة**، راجع الإعدادات المحددة ثم انقر فوق **تطبيق** لإكمال الإعداد.

# **إϋداد اϟمس اϟضوϲ إϟى ϣحرك ϗراص** USB

يمكنك تمكين ميزة المسح الضوئي إلى USB، مما يسمح لك بإجراء المسح الضوئي مباشرة إلى محرك أقراص USB محمول.

- مقدمة
- الخطوة الأولى: الوصول إلى EWS) HP Embedded Web Server (ملقم ويب المضمن لـ HP)
	- الخطوة الثانية: تمكين المسح الضوئي إلى محرك أقراص [USB](#page-118-0)
		- الخطوة الثالثة: تكوين مجموعات المهام السريعة (اختياري)
	- <u>إعدادات المسح الضوئي الافتراضية لإعداد المسح الضوئي إلى [USB](#page-119-0)</u>
		- إعدادات الملف الافتراضية لإعداد الحفظ إلى [USB](#page-120-0)

#### **ϣقدϣة**

تشتمل الطابعة على ميزة تمكّنها من إجراء المسح الضوئي لمستند ما وحفظه إلى محرك أقراص USB محمول. لا تصبح الميزة متوفرة إلى ان يتم تكوينها باستخدام خادم ويب المضمّن من EWS) HP.

#### الخطوة الأولى: الوصول إلى EWS) HP Embedded Web Server) (ملقم ويب (HP **˰ϟ Ϧمضمϟا**

افتح خادم ويب المضمّن لبدء عملية الإعداد.

- **١. من الشاشة الرئيسية على لوحة التحكم الخاصة بالطابعة، المس الرمز معلومات ೃ ، ثم المس الرمز** الشبكة <del>丹ٍ</del> لعرض عنوان IP أو اسـم المضيف.
- **٢.** افتح مستعرض ويب، واكتب عنوان IP أو اسـم المضيف في سـطر العنوان تمامًا كما يظهر علـى لوحة التحكم الخاصة بالطابعة. اضغط على مفتاح Enter على لوحة مفاتيح الكمبيوتر. تُفتح EWS.

ن الاق**ا اللاحظة:** إذا عرض مستعرض الويب رسالة تشير إلى أن الوصول إلى موقع الويب قد لا يكون آمنًا، فحدد <u>V</u> الخيار للمتابعة إلى موقع الويب. فلن يؤذي الوصول إلى موقع الويب هذا الكمبيوتر.

<span id="page-118-0"></span>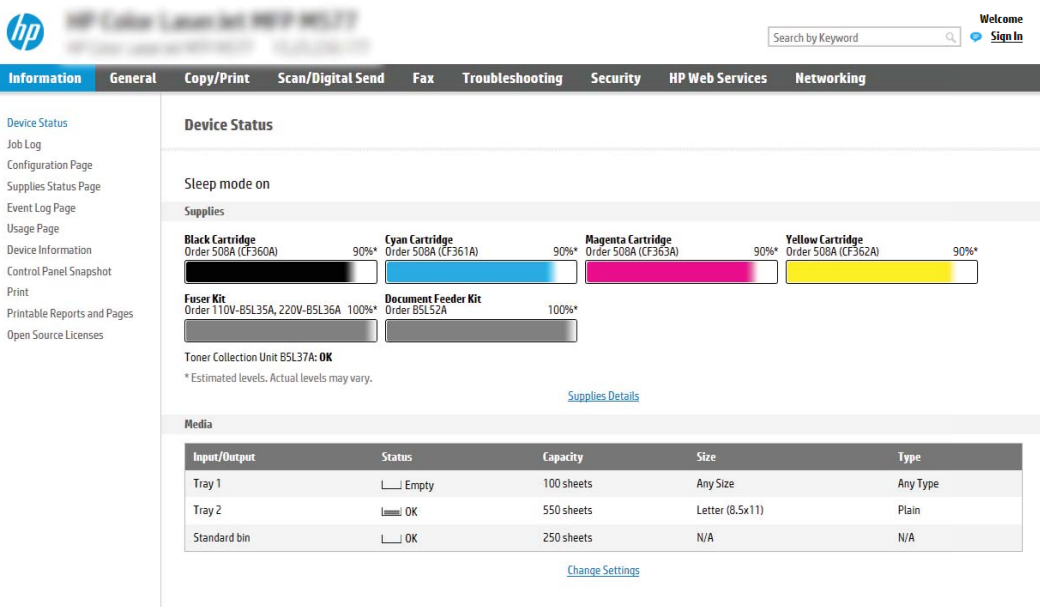

# **اϟخطوة اϟثاϴϧة**: **ΗمكϦϴ اϟمس اϟضوϲ إϟى ϣحرك ϗراص** USB

يمكنك تمكين المسح الضوئبي إلى محرك أقراص USB باتباع الخطوات التالية.

- **١. حدد علامة التبويب <b>الأمان**.
- **٢.** مرر إلى **منافذ الأجهزة** وتأكد من أن خيار **تمكين توصيل وتشغيل USB المضيف** ممكّن.
- **٣.** حدد علامة التبويب **نسخ/طباعة** لطرازات الطابعات متعددة الوظائف (MFP) أو علامة التبويب **طباعة** لطرازات SFP.
	- <mark>٤.</mark> حدد مربع الاختيار Enable Save to USB (تمكين الحفظ إلى USB).
		- **٥.** انقر فوق **تطبيق** الموجود أسفل الصفحة.

ندام الأحالات، يمكن إضافة الأجهزة بمحركات أقراص ثابتة (HDDs) مثبتة بالفعل. في بعض الحالات، يمكن إضافة **:** أجهزة تخزين إضافية عبر USB. التأكد مما إذا كانت ميزة الحفظ إلى USB بحاجة إلى التوسعة إلى USB ومحرك أقراص ثابت

### **اϟخطوة اϟثاϟثة**: **ΗكوϦϳ ϣجموϋات اϟمهام اϟسرόϳة** (**اΧتϴاري**)

اتبع الخطوات التالية لإعداد مجموعات المهام السريعة للمسح الضوئبي إلى محرك أقراص USB. مجموعات المهام السريعة هي مهام اختصار يمكن الوصول إليها على الشاشة الرئيسية او داخل تطبيق مجموعات المهام السريعة على الطابعة.

- **١. في المنطقة <b>المسح الضوئب إلى محرك أقراص** USB في جزء التنقل الأيسر، انقر فوق **مجموعات المهام السريعة**.
	- **٢.** حدد أحد الخبارات التالية:
	- حدد مجموعة مهام سريعة حالية ضمن تطبيق مجموعات المهام السريعة في الجدول.

-أو-

● انقر فوق **إضافة** لبدء معالج مجموعة المهام السـريعة.

- <span id="page-119-0"></span>**٣.** إذا حددت **إضافة**، فسـيتم فتح صفحة **إعداد مجموعات المهام السريعة**. قم بإكمال توفير المعلومات التالية:
	- **اسم مجموعة المهام السريعة**: أدخل عنوانًا لمجموعة المهام السريعة الجديدة.
		- **وصف الإعداد السريع**: أدخل وصفًا لمجموعة المهام السريعة.
- خ**يار بدء الإعداد السريع**: لتعيين طريقة بدء مجموعة المهام السريعة، انقر فوق **دخول التطبيق، ϢΛ ϳضςϐ اϟمستخدم ϋلى Αد˯** أو **اϟبد˯ ˱ ϓورا ϋند اϟتحدϳد Ϧϣ اϟشاηة اϟرϴسϴة**.
- <mark>٤.</mark> حدد موقعًا افتراضيًا حيث يتم حفظ الملفات التي تم مسحها ضوئيًا على أجهزة تخزين USB تم إدراجها في منفذ USB على لوحة التحكم، ثم انقر فوق **التالي**. خيارات المواقع الافتراضية هي:
	- حفظ في الدليل الجذر لجهاز تخزين USB
- **إنشاء هذا المجلد أو وضعه على جهاز تخزين USB** يجب تحديد المسار إلى المجلد على جهاز تخزين USB عند استخدام خيار موقع الملف هذا. يجب استخدام خط مائل عكسـي \ لفصل أسـماء المجلدات/المجلدات الفرعية في المسار.
	- **٥.** حدد خيارًا من القائمة المنسدلة **الحالة التي يتم الإعلام بها:**، ثم انقر فوق **التالي**.

يحدد هذا الإعداد ما إذا يجب إعلام المستخدمين عند انتهاء مهمة مجموعة مهام الحفظ إلى USB السريعة او عند فشلها أو كيفية إعلامهم بذلك. خيارات الإعداد **الحالة التي يتم الإعلام بها:** هي:

- (**لامϋإ دونΑ**) Do not notify ●
- **إرγال إϋلام ϋند اϧتها˯ اϟمهمة**
- (**مهمةϟا Ϟشϓ ندϋ ςقϓ لامϋالإ** (Notify only if job fails ●
- **٦.** اختر **إعدادات المسح الضوئب** لمجموعة المهام السريعة، ثم انقر فوق **التالب**.

نوا<mark>ت الملاحظة: للحصول على مزيد من المعلومات حول إعدادات المسح الضوئي المتوفرة، راجع إعدادات المتورة</mark> المسح الضوئي الافتراضية لإعداد المسح الضوئي إلى USB في صفحة ١١٨

**٧.** اΧتر **إϋدادات اϟملϒ** ϟمجموϋة اϟمهام اϟسرϳعةˬ ϢΛ اϧقر ϓوق **اϟتاϲϟ**.

ن العالم العالم العلى الله على مزيد من المعلومات حول إعدادات الملفات المتوفرة، راجع إ<u>عدادات المسحN</u> الضوئي الافتراضية لإعداد المسح الضوئي إلى USB في صفحة ١١٨

**٨.** راجع ملخص الإعدادات ثم انقر فوق **إنهاء** لحفظ مجموعة المهام السريعة أو انقر فوق **السابق** لتحرير الإعدادات.

# **إϋدادات اϟمس اϟضوϲ الاϓتراϴοة لإϋداد اϟمس اϟضوϲ إϟى** USB

راجع الإعدادات الافتراضية في الجدول التالي.

جدول ٦-١ إعدادات المسح الضوئب لإعداد المسح الضوئب إلى محرك أقراص USB:

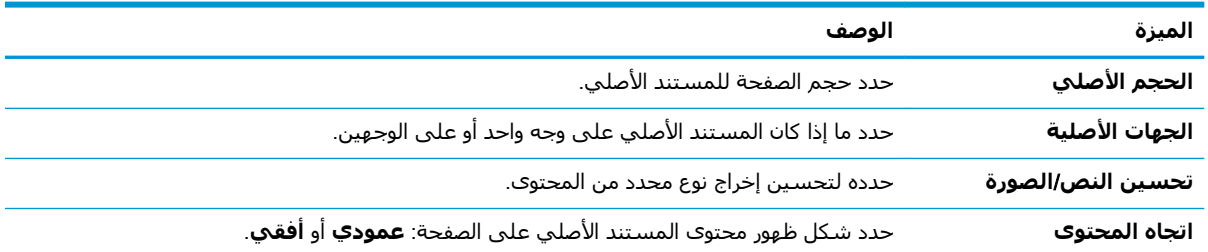

<span id="page-120-0"></span>

| الميزة                                | الوصف                                                                                                    |
|---------------------------------------|----------------------------------------------------------------------------------------------------|
| تنظيف) Background Cleanup<br>الخلفية) | حدد قيمة لإزالة الصور الباهتة من الخلفية أو لإزالة لون خلفية فاتح.                                                          |
| (التعتيم) Darkness                    | حدد قيمة لضبط درجة تعتيم الملف.                                                                                             |
| (تباين) Contrast                      | حدد قيمة لضبط تباين الملف.                                                                                                  |
| (الحدة) Sharpness                     | حدد قيمة لضبط حدّة الملف.                                                                                                   |
| معاينة الصورة                         | حدد لجعل معاينة معروضة مطلوبة أو اختيارية للمهمة، أو لتعطيل معاينة.                                                         |
| خيارات القص                           | حدد ما إذا كنت تريد السماح بقص مهمة أم لا ونوع خيار القص.                                                                   |
| مسح الحواف                            | حدد هذا الإعداد لتحديد عرض هوامش الحواف التي سيتم مسحها، بالبوصات أو بالميليمتر، للجهة<br>الأمامية والجهة الخلفية لمهمة ما. |

حدول ٦-١ إعدادات المسح الضوئپ لإعداد المسح الضوئپ إلى محرك اقراص USB: (يُتبع)

## **إϋدادات اϟملϒ الاϓتراϴοة لإϋداد اϟحفφ إϟى** USB

راجع الإعدادات الافتراضية في الجدول التالي.

| اسم الخيار                                                                    | الوصف                                                                                                    |
|-------------------------------------------------------------------------------|----------------------------------------------------------------------------------------------------|
| بادئة اسم الملف                                                               | عيّن بادئة اسم الملف الافتراضية المستخدمة للملفات المحفوظة في مجلد شبكة.                                                                                                    |
| (اسم الملف) File Name                                                         | اسم الملف الافتراضي للملف الذي سيتم حفظه.                                                                                                    |
|                                                                               | حدد مربع الاختيار <b>قابل للتحرير من قِبل المستخدم</b> لجعل هذا الإعداد قابلاً للتحرير في لوحة<br>التحكم الخاصة بالطابعة.                                                                                                    |
| لاحقة اسم الملف                                                               | عيّن لاحقة اسـم الملف الافتراضية المسـتخدمة للملفات المحفوظة في مجلد شـبكة.                                                                                                    |
|                                                                               | تكرار لاحقة اسم الملف الافتراضي filename]_YYYYMMDDT                                                                                                    |
| معاينة اسم الملف                                                              | أدخِل اسم ملف ثم انقر فوق زر <b>معاينة التحديث</b> .                                                                                                    |
| تنسيق ترقيم الملفات                                                           | حدد تنسيق اسم ملف لمتى يتم تقسيم المهمة إلى عدة ملفات.                                                                                                    |
| إضافة ترقيم عندما تتضمن<br>المهمة ملفًا واحدًا فقط<br>(على سبيل المثال. _1–1) | حدد هذا الإعداد لإضافة ترقيم إلى اسـم ملف عندما تتضمن المهمة ملفًا واحدًا فقط بدلاً من ملفات<br>متعددة.                                                                                                    |
| File Type (نوع الملف)                                                         | حدد تنسيق الملف للملف المحفوظ                                                                                                    |
|                                                                               | حدد مربع الاختيار <b>قابل للتحرير من قِبل المستخدم</b> لجعل هذا الإعداد قابلاً للتحرير في لوحة<br>التحكم الخاصة بالطابعة.                                                                                                    |
| ضغط عالي (ملف أصغر)                                                           | حدد هذا الإعداد لضغط الملف الممسوح ضوئياً، مما يقلل من حجم الملف. على الرغم من ذلك، قد<br>تستغرق عملية المسح الضوئي لملف مضغوط ضغط عالي فترة أطول من الملف المضغوط ضغط عادي.                                                        |
| تشفير PDF                                                                     | إذا كان نوع الملف PDF، يقوم هذا الخيار إذًا بتشفير ملف PDF. ويجب تحديد كلمة مرور كجزء من<br>التشفير. ويجب استخدام كلمة المرور نفسـها لفتح الملف. سيُطلب من المستخدم إدخال كلمة مرور<br>قبل مسح مهمة ما ضوئيًا في حال عدم تعيين كلمة |
| الدقة                                                                         | حدد دقة الملف. تشـتمل الصور الأعلـى من حيث الدقة علـى نقاط أكثر لكل بوصة (dpi)، وبالتالي يظهر<br>بها مزيد من التفاصيل. أما الصور الأقل من حيث الدقة فتشـتمل علـى نقاط أقل لكل بوصة كما أنها أقل<br>من حيث التفاصيل الظاهرة بها، ولك |
| الجودة وحجم الملف                                                             | حدد جودة الملف. تتطلبِ الصور ذات الجودة العالية حجم ملف أكبر من الصور ذات الجودة المنخفضة،<br>ويستغرق إرسالها وقتًا أطول.                                                                                                    |

حدول ٦-٢ إعدادات الملف لإعداد الحفظ إلى USB:

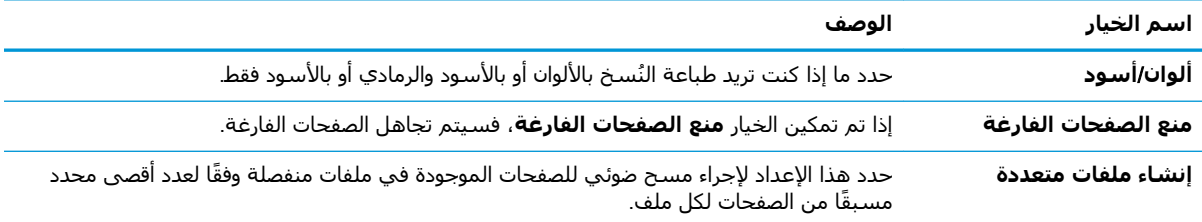

#### **(ϊتبϳُ Οدول ٦-٢ إϋدادات اϟملϒ لإϋداد اϟحفφ إϟى** :USB **)**

# **ϣس οوϲ إϟى ΗخزϦϳ اϟمهام**

يمكنك مسح مستند ما ضوئياً وحفظه إلى مجلد تخزين المهام على الطابعة.

- مقدمة
- المسح الضوئيي الي مجلد تخزين المهام على الطابعة
	- الطباعة من مجلد تخزين المهام على الطابعة

ن الصلا<mark>حظة:</mark> يمكن تخزين المهام الممسوحة ضوئيًا في تخزين المهام وسوف تتطلب مساحة تخزين إضافية عبر**"** إضافة محرك أقراص ثابتة إلى لوحة تحكم المحرك (ECB).

#### **ϣقدϣة**

تشمل الطابعة ميزة تمكّنها من إجراء المسح الضوئي لمستند ما وحفظه في مجلد تخزين المهام على الطابعة. بمكنك استرداد المستند من الطابعة وطباعته عند الحاجة.

ندو الكلام الأخ**طة: قبل إجراء المسح الضوئبي إلى مجلد** تخزين على الطابعة، يتعين على مسؤول الطابعة أو قسم الله تكنولوجيا المعلومات استخدام خادم ويب المضمن من HP لتمكين الميزة وتكوين الإعدادات.

# المسح الضوئي إلى مجلد تخزين المهام على الطابعة

استخدم هذا الإجراء لمسح مستند ما ضوئيًا وحفظه في مجلد تخزين مهام على الطابعة لتتمكن من طباعة النُسخ في أي وقت.

- **١.** ضع المستند ووجهه للأسفل على زجاج الماسحة الضوئية، أو ضعه ووجهه إلى الأعلى في وحدة تغذية المستندات، واضبط موجهات الورق بحيث تناسب حجم المستند.
- **٢.** من الشاشة الرئيسية على لوحة التحكم الخاصة بالطابعة، انتقل إلى التطبيق مسح ضوئي، وحدد الرمز مسح ضوئي، ثم حدد المسح الضوئي إلى تخزين المهام.

**لاحظة: إذا تمت مطالبتك بذلك، فأدخل اسم المستخدم وكلمة المرور.**"

- **٣.** حدد اسـم مجلد التخزين الافتراضي الموضح ضمن المجلد.
- <mark>﴿</mark> ملاحظة: إذا قام مسؤول الطابعة بتكوين الخيار، يمكنك إنشاء مجلد جديد. اتبع هذه الخطوات لإنشاء محلد حدید:
	- **أ.** حدد الرمز مجلد جديد $\Box$
	- **ب.** حدد الحقل مجلد جديد، واكتب اسم المجلد، ثم حدد موافق.
		- **٤.** تأكد من تحديد المجلد الصحيح.
- ه. المس حقل النص ا<sub>لتحم</sub> المهمة لفتح لوحة مفاتيح تعمل باللمس، واكتب اسم الملف، ثم حدد الزر إدخال .
- <mark>٦.</mark> لجعل المهمة خاصة، حدد زر PIN ◙، وأدخل رمز PIN المؤلف من أربعة أرقام في حقل PIN، ثم أغلق لوحة مفاتيح شاشة اللمس.
	- **V.** لتكوين الإعدادات، مثل الأوجه واتجاه المحتوى، حدد خيارات في الزاوية السفلية اليسرى، ثم حدد الإعدادات من قوائم الخيارات. حدد تم لكل إعداد إذا تمت مطالبتك بذلك.
- احدار المعاينة الاختيارية: المس الجزء الأيمن من الشـاشـة لمعاينة المسـتند. يمكنك اسـتخدام الزرَين توسـيع وطـَي على الجانب الأيسر من جزء المعاينة لتوسيع شاشة المعاينة وطيّها.

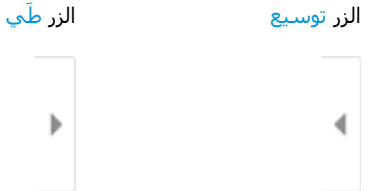

استخدم الأزرار الموجودة على يمين الشاشة لضبط خيارات المعاينة ولإعادة ترتيب الصفحات أو تدويرها أو<br>إدخالها أو إزالتها.

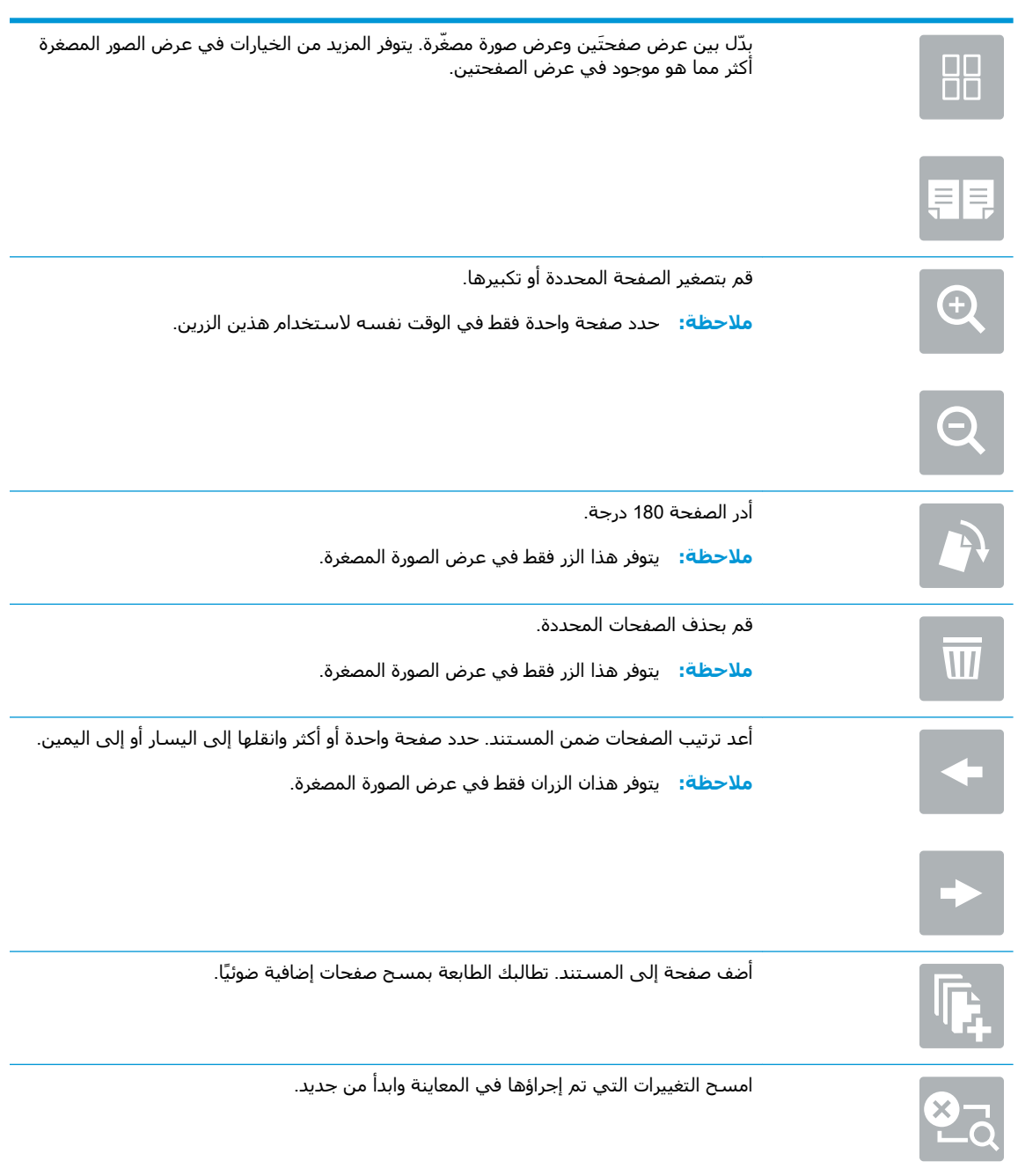

٩. عندما يكون المستند جاهزًا، حدد حفظ لحفظ الملف إلى مجلد التخزين.

### **اϟطباϋة Ϧϣ ϣجلد ΗخزϦϳ اϟمهام ϋلى اϟطاόΑة**

استخدم هذا الإجراء لطباعة مستند ممسوح ضوئيًا موجود في مجلد تخزين مهام على الطابعة.

- <span id="page-124-0"></span>ا. من الشاشة الرئيسية على لوحة التحكم الخاصة بالطابعة، انتقل إلى التطبيق طباعة، وحدد الرمز طباعة، ثم حدد الطباعة من تخزين المهام.
- **٢.** ضمن المهام المخزنة للطباعة، حدد اختيار، وحدد المجلد حيث تم حفظ المستند، ثم حدد المستند وحدد تحدید.
	- **٣.** إذا كان المستند خاصًا، فأدخل رمز PIN المؤلف من 4 أرقام في حقل كلمة المرور، ثم حدد موافق.
- <mark>٤.</mark> لضبط عدد النُسخ، المس المربع الموجود على الجانب الأيسر من الزر طباعة، ثم حدد عدد النُسخ من لوحة المفاتيح التي سيتم فتحها. حدد الزر إغلاق ■ ■ لإغلاق لوحة المفاتيح.
	- **٥.** حدد طباعة لطباعة المستند.

# مسح ضوئي إلى محرك أقراص USB

يمكنك مسح مستند ضوئيًا مباشرةً إلى محرك أقراص USB.

- مقدمة
- مسج ضوئيي إلى محرك أقراص USB

#### مقدمة

يمكن للطابعة مسح ملف ضوئيًا وحفظه على محرك أقراص USB محمول.

## مسح ضوئي إلى محرك أقراص USB

اتبع الخطوات التالية لمسـح مسـتند ما ضوئيًا مباشـرة إلى محرك أقراص USB.

**ﷺ ملاحظة:** قد يُطلب منك تسجيل الدخول إلى الطابعة لاستخدام هذه الميزة.

- ضع المستند ووجهه للأسفل على زجاج الماسحة الضوئية، أو ضعه ووجهه إلى الأعلى في وحدة تغذية  $\cdot$ المستندات، واضبط موجهات الورق بحيث تناسب حجم المستند.
	- أدخل محرك أقراص USB في منفذ USB الموجود بالقرب من لوحة التحكم الخاصة بالطابعة.  $\cdot$
- من الشاشة الرئيسية على لوحة التحكم الخاصة بالطابعة، انتقل إلى التطبيق مسح ضوئي، وحدد الرمز ۲. مسح ضوئي، ثم حدد المسح الضوئي إلي محرك أقراص USB.
- حدد محرك أقراص USB ضمن الوجهة، ثم حدد موقع الحفظ (إما جذر محرك أقراص USB أو مجلد حالي). ٤.
- المس حقل النص اسم الملف لفتح لوحة مفاتيح تعمل باللمس، واكتب اسم الملف، ثم حدد الزر إدخال <mark>ه</mark>ي.  $\overline{\bullet}$ 
	- لتكوين الإعدادات، مثل نوع الملف ودقَّته والجهات الأصلية، واتجاه المحتوف، حدد خيارات في الزاوية  $\mathsf{r}$ السـفلية اليسـري، ومن ثَمَّ حدد الإعدادات من قوائم خيارات. حدد تم إذا َتمت مطالبتَكَ بذلكَ.
- المعاينة الاختيارية: المس الجزء الأيمن من الشاشة لمعاينة المستند. يمكنك استخدام الزرَين توسيع وطَيِ .v على الجانب الأيسر من جزء المعاينة لتوسيع شاشة المعاينة وطيّها.

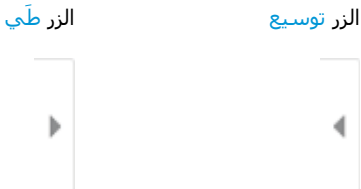

استخدم الأزرار الموجودة على يمين الشاشة لضبط خيارات المعاينة ولإعادة ترتيب الصفحات أو تدويرها أو إدخالها أو إزالتها.

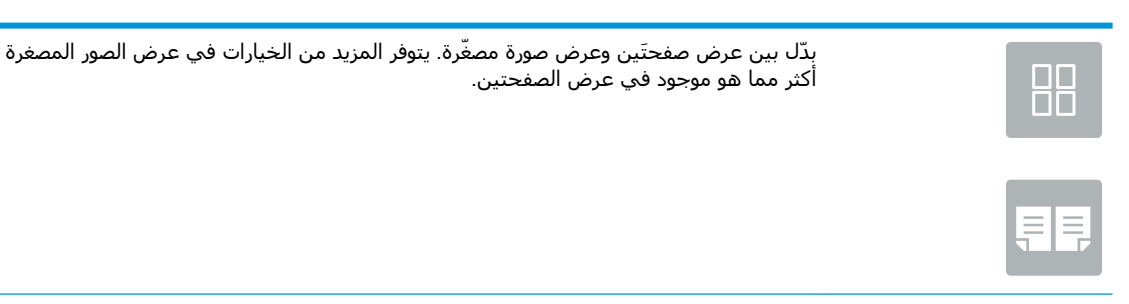

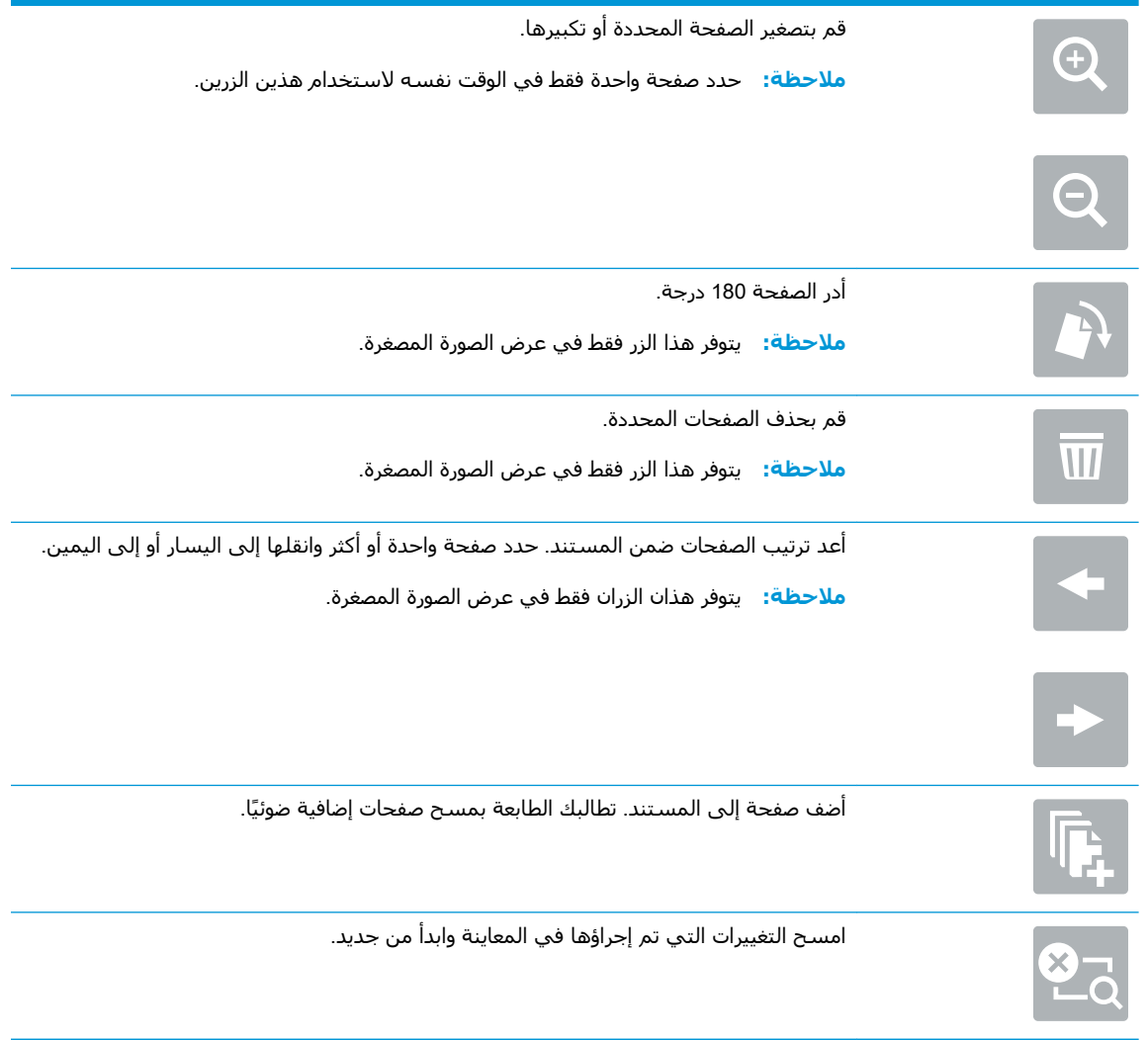

**٨.** عندما يصبح المستند جاهزًا، حدد حفظ لحفظ الملف إلى محرك أقراص USB.

# **اγتخدام Σلول اϋϷمال** JetAdvantage HP

حلول HP JetAdvantage عبارة عن حلول للطباعة وسير العمل، وهي سـهلة الاستخدام وتستند إلى الشبكة والسحابة. تم تصميم حلول HP JetAdvantage لمساعدة الأعمال من كل الأنواع، ومنها الرعاية الصحية، والخدمات المالية، والتصنيع، والقطاع العام٬ وإدارة مجموعة من الطابعات والماسحات الضوئية.

:HP JetAdvantage لتضمن حلول

- حلول أمان HP JetAdvantage
- حلول إدارة HP JetAdvantage
- حلول سير عمل HP JetAdvantage
- حلول الطباعة من الأجهزة المحمولة من HP JetAdvantage

اللحصول على مزيد من المعلومات حول حلول الطباعة وسير العمل من HP JetAdvantage، تفضل بزيارة [.www.hp.com/go/PrintSolutions](http://www.hp.com/go/PrintSolutions)

# مهام مسح ضوئپ إضافية

حدد موقع المعلومات على الويب لتنفيذ مهام المسح الضوئي الشائعة. انتقل إلى ww<u>w.hp.com/support/colorljE77422MFP</u>

تتوفر إرشـادات لتنفيذ مهام مسـح ضوئية محددة، مثل ما يلي:

- نسخ صفحات من كتب أو مستندات مرتبطة أخرى أو مسحها ضوئيًا
	- إرسال مستند ممسوح ضوئيًا إلى مجلد في ذاكرة الطابعة
		- نسخ وجهَي بطاقة تعريف أو مسحهما ضوئيًا
		- نسخ مستند أو مسحه ضوئيًا إلى تنسيق كتيب

# **٧ اϟفاβϛ**

قم بتكوين ميزات الفاكس، وأرسل الفاكسات وتلقاها باستخدام الطابعة.

- إ<u>عداد الفاكس</u>
- و<u>تغيير تكوينات الفاكس</u>
	- إرسا<u>ل فاكس</u>
	- مها<u>م فاكس إضافية</u>

للحصول على مساعدة الفيديو، راجع [www.hp.com/videos/A3](http://www.hp.com/videos/A3)

المعلومات التالية صحيحة في وقت نشرها. للحصول على المعلومات الحالية، راجع [www.hp.com/support/](http://www.hp.com/support/colorljE77422MFP) [.colorljE77422MFP](http://www.hp.com/support/colorljE77422MFP)

#### **ϟمزϳد Ϧϣ اϟمόلوϣات**:

تتضمن التعليمات الشاملة من HP الخاصة بالطابعة المعلومات التالية:

- تثبيت وتكوين
- التعلم والاستخدام
	- حل المشكلات
- تنزيل تحديثات البرامج والبرامج الثابتة
	- الانضمام إلى منتديات الدعم
- البحث عن الضمان والمعلومات التنظيمية

# **إϋداد اϟفاβϛ**

يمكنك إعداد ميزات الفاكس الخاصة بالطابعة.

- مقدمة
- اعداد الفاكس باستخدام لوحة التحكم الخاصة بالطابعة

#### **ϣقدϣة**

<span id="page-129-0"></span>تنطبق هذه المعلومات على طرازات Flow والفاكس، أو على طابعات أخرى عند تركيب ملحق فاكس تناظري اختياري. قبل المتابعة، قم بتوصيل الطابعة بخط هاتف (للفاكس التناظري) او بخدمة فاكس مرتبطة بالإنترنت او الشبكة.

### **إϋداد اϟفاβϛ Αاγتخدام ϟوΣة اϟتحكϢ اϟخاλة ΑاϟطاόΑة**

يمكنك تكوين ميزات الفاكس باستخدام لوحة التحكم.

- من الشاشة الرئيسية على لوحة التحكم الخاصة بالطابعة، انتقل إلى تطبيق الإعدادات ثم حدد رمز الإعدادات.
	- **٢.** افتح القوائم التالية:
		- الفاكس
	- إعداد مودم الفاكس الداخلي

قا**ملاحظة:** في حالة عدم ظهور القائمة إعداد مودم الفاكس الداخلي في القائمة، قد يكون فاكس شبكة الاتصال المحلية (LAN) أو الإنترنت ممكّنًا. عند تمكين فاكس شبكة الاتصال المحلية (LAN) أو الإنترنت، يتم تعطيل ملحق الفاكس التناظري ولا تظهر القائمة إعداد مودم الفاكس الداخلي. يمكن في المرة الواحدة تمكين ميزة فاكس واحدة فقط، فيتم تمكين إما فاكس شبكة الاتصال المحلية (LAN) او الفاكس التناظري او فاكس الإنترنت. لاستخدام الفاكس التناظري عند تمكين فاكس شبكة الاتصال المحلية (LAN)، استخدم خادم ويب المضمن لـ HP لتعطيل فاكس شبكة الاتصال المحلية .(LAN)

- **٣.** حدد الموقع من القائمة الموجودة على الجانب الأيمن من الشاشة، ثم حدد التالي.
	- <mark>٤.</mark> المس حقل النص اسم الشركة، واستخدم لوحة المفاتيح لكتابة اسم الشركة.
- **٥.** المس حقل النص رقم الفاكس، واستخدم لوحة المفاتيح لكتابة رقم الفاكس المرسل. حدد التالي.
	- **٦.** تحقق من أن إعدادات التاريخ والوقت صحيحة. أجرٍ التغييرات حسب الضرورة، ثم حدد التالي.
- **٧.** إذا كان مطلوبًا بادئة طلب هاتفي لإرسال رسائل الفاكس، فالمس حقل النص بادئة الطلب الهاتفي، واستخدم لوحة المفاتيح لإدخال الرقم.
	- <mark>٨.</mark> راجع كل المعلومات الموجودة في الجزء الأيسر، ثم حدد إنهاء لإكمال إعداد الفاكس.

# <mark>تغيير تكوينات الفاكس</mark>

يمكنك تغيير أو تحديث إعدادات الفاكس.

- إعدادات طلب الفاكس
- إعدادات إرسال الفاكس العامة
	- إعدادات استلام الفاكس

<span id="page-130-0"></span>ن الالون الله على الله الله عنه الله عليه الله عن الله عن الله عليه إعدادات يتم إجراؤها في خادم ويب <mark>الله عن ال</mark> المضمن لـ HP.

### **إϋدادات طلΐ اϟفاβϛ**

اتبع الخطوات التالية لتغيير إعدادات طلب الفاكس.

- <mark>١. من الشاشة الرئيسية على لوحة التحكم الخاصة بالطابعة، انتقل إلى تطبيق الإعدادات ثم حدد رمز</mark> الإعدادات.
	- **٢.** افتح القوائم التالية:
		- الفاكس
	- | إعدادات إرسـال الفاكس
		- إعدادات طلب الفاكس

قم بتكوين أي من الإعدادات التالية، ثم حدد تم:

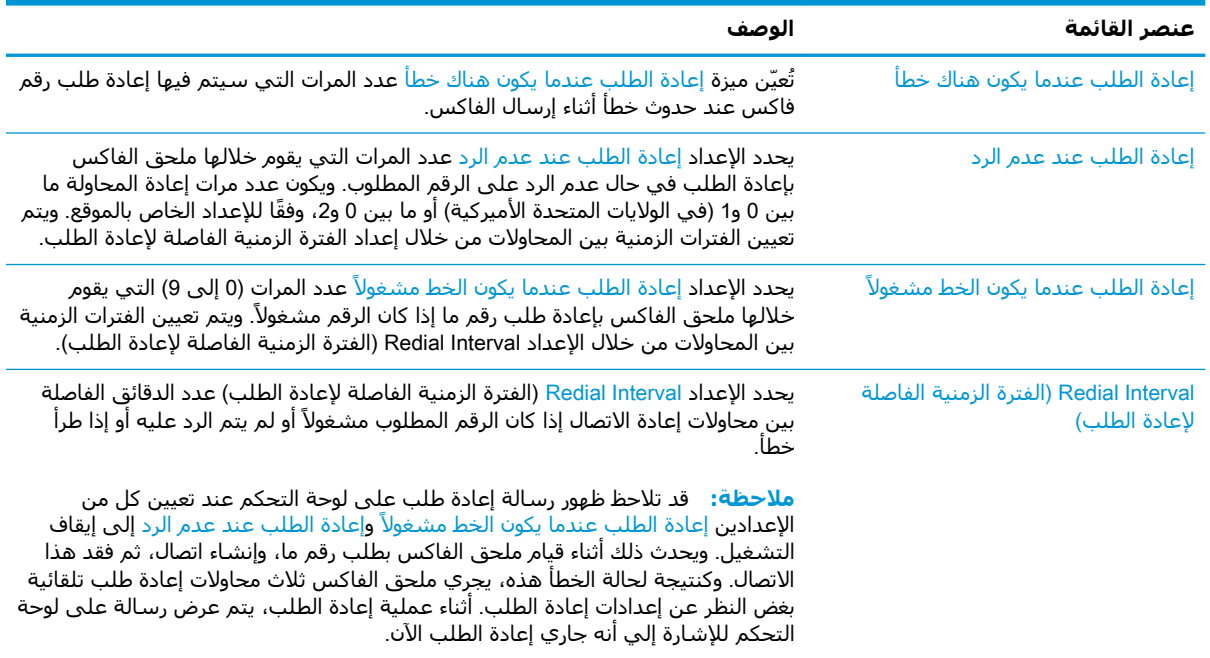

<span id="page-131-0"></span>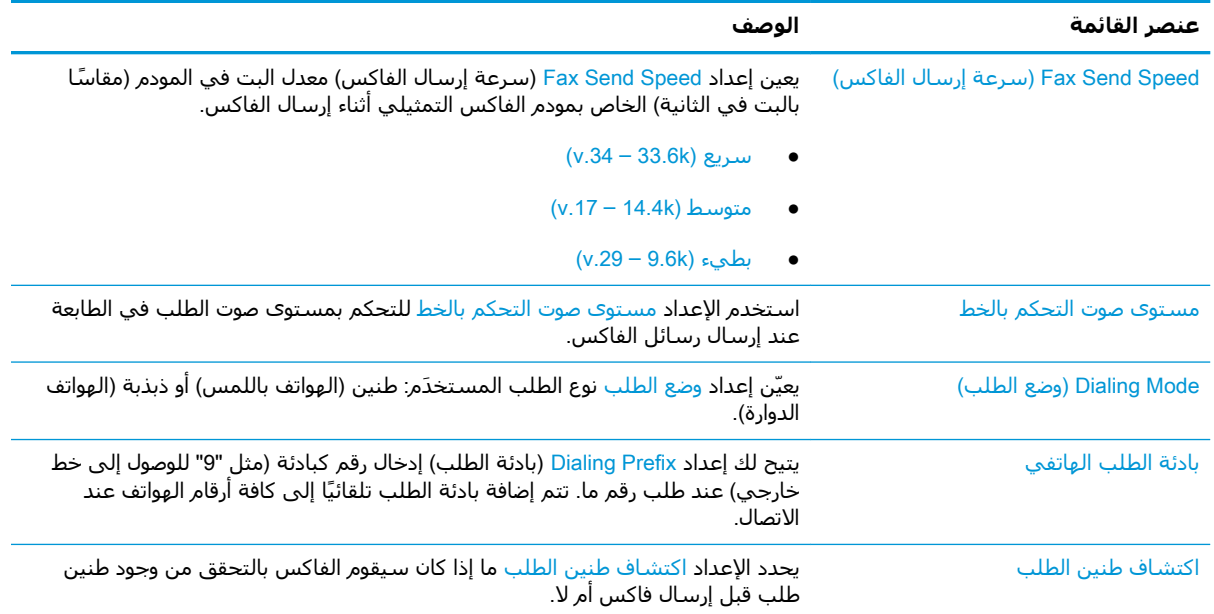

## **إϋدادات إرγال اϟفاβϛ اόϟاϣة**

اتبع الخطوات التالية لتغيير إعدادات إرسال الفاكس.

- <mark>١. من الشاشة الرئيسية على لوحة التحكم الخاصة بالطابعة، انتقل إلى تطبيق الإعدادات ثم حدد رمز</mark> الإϋدادات.
	- **٢.** افتح القوائم التالية:
		- الفاكس
	- إعدادات إرسال الفاكس
	- إعدادات إرسال الفاكس العامة

قم بتكوين أي من الإعدادات التالية، ثم حدد تم:

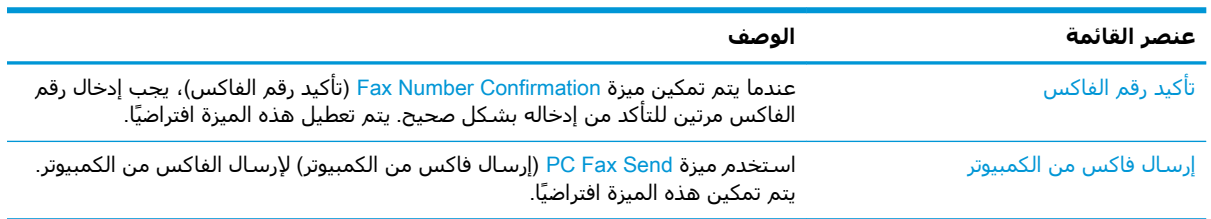

<span id="page-132-0"></span>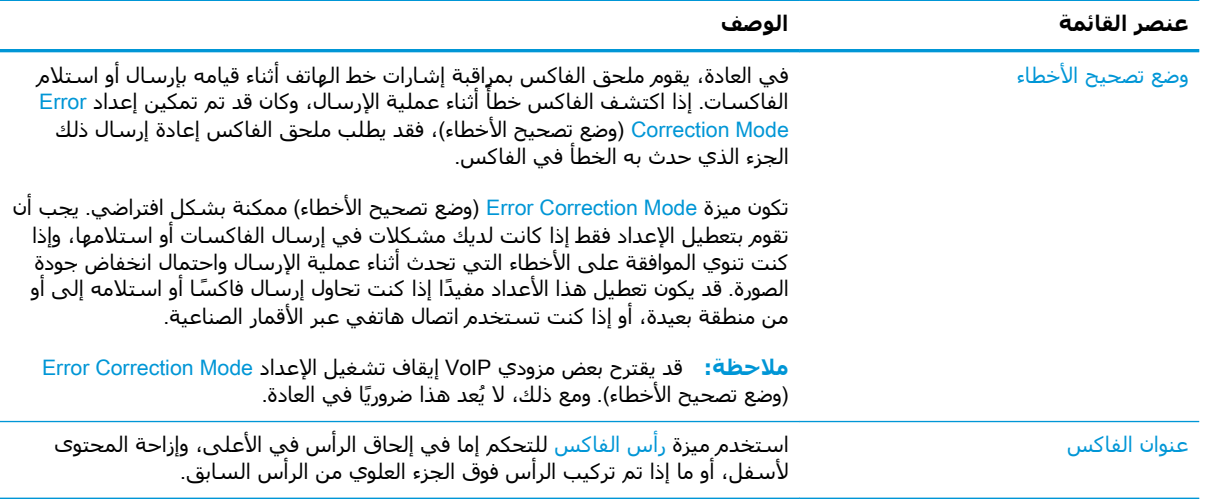

### إعدادات استلام الفاكس

اتبع الخطوات التالية لتغيير إعدادات تلقّي الفاكس.

- <mark>١.</mark> من الشاشة الرئيسية على لوحة التحكم الخاصة بالطابعة، انتقل إلى تطبيق الإعدادات ثم حدد رمز الإعدادات.
	- **٢.** افتح القوائم التالية:
		- الفاكس
	- Fax Receive Settings (إعدادات استلام الفاكس)  $\bullet$ 
		- إعداد تلقي الفاكس

قم بتكوين أي من الإعدادات التالية، ثم حدد تم:

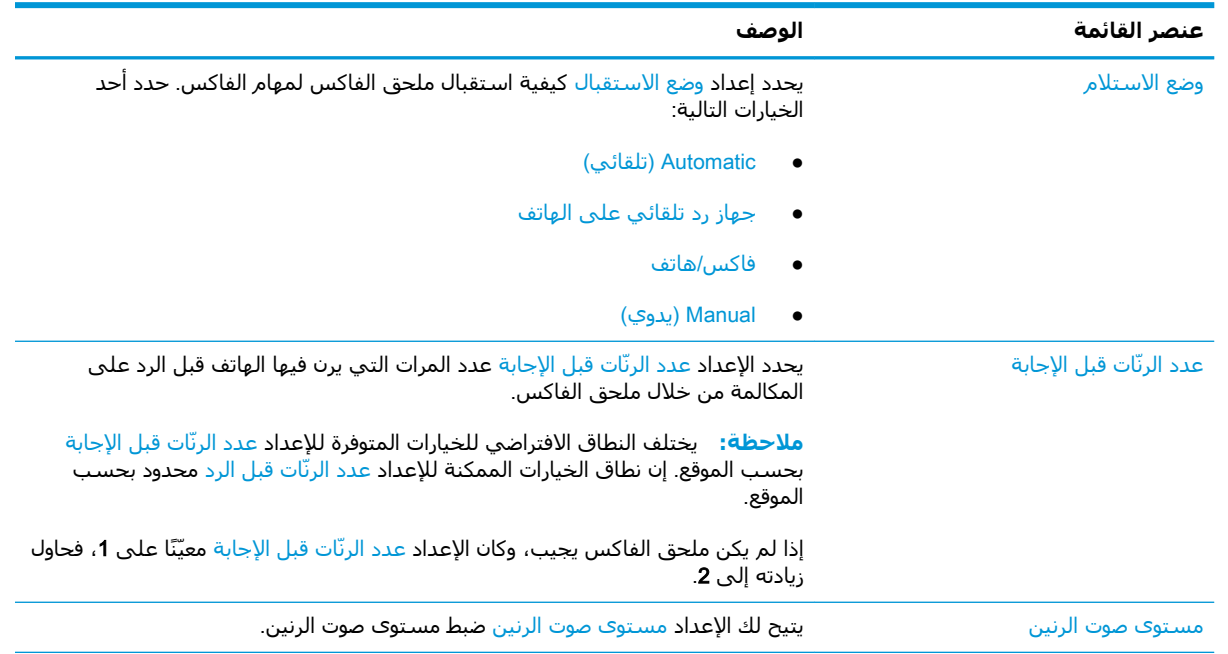

<span id="page-133-0"></span>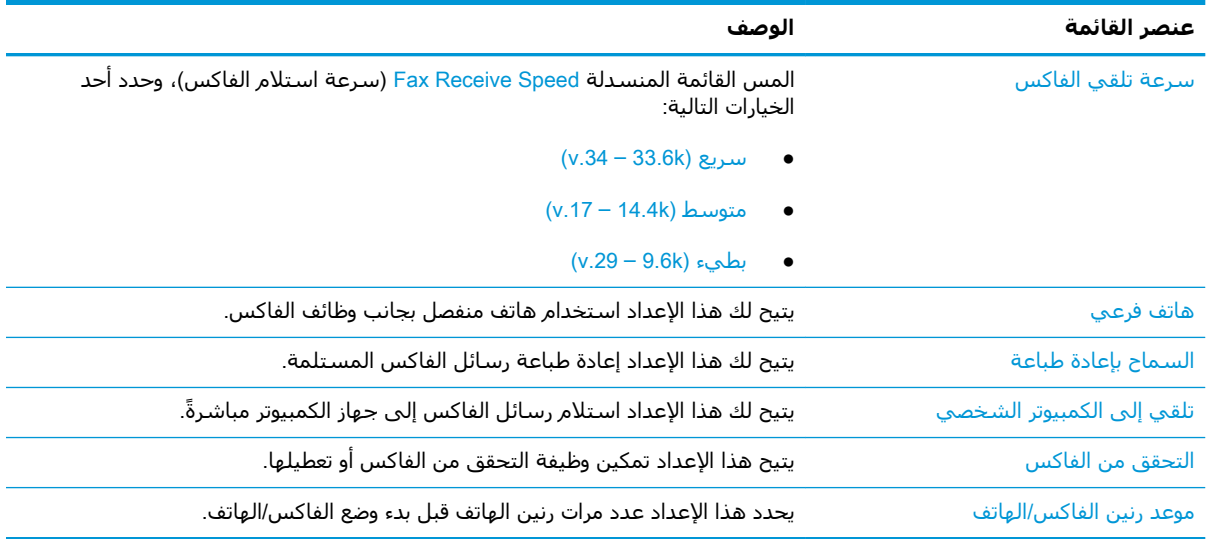

# إرسال فاكس

اتبع الخطوات التالية لإرسال فاكس من الطابعة.

- ضع المستند ووجهه للأسفل على زجاج الماسحة الضوئية، أو ضعه ووجهه إلى الأعلى في وحدة تغذية  $\Lambda$ المستندات، واضبط موجهات الورق بحيث تناسب حجم المستند.
	- من الشـاشـة الرئيسـية علـى لوحة التحكم الخاصة بالطابعة، انتقل إلى التطبيق الفاكس، ثم حدد الرمز  $\cdot$ الفاكس.. قد يُطلب منك كتابة اسـم مسـتخدم وكلمة مرور.
		- حدد المستلمين باستخدام إحدى هذه الطرق:  $\cdot$ . Y
- المس حقل النص مستلمو الفاكس، ثم استخدم لوحة المفاتيح لإدخال رقم الفاكس. للإرسال إلى  $\blacktriangle$ أرقام فاكس متعددة، افصل بين الأرقام باستخدام فاصلة منقوطة، أو حدد الزر إدخال له الموجود على لوحة المفاتيح التي تعمل باللمس بعد كتابة كل رقم.
	- حدد الزر جهات الاتصال ا◘ الموجود بجانب الحقل مستلمو الفاكس لفتح الشاشة جهات الاتصال. ĺ.
		- **ب.** حدد قائمة جهات الاتصال المناسـبة.
		- حدد اسـمًا أو أسـماءً من قائمة جـهات الاتصال لإضافتها إلى قائمة المسـتلمين، ثم حدد إضافة. ج.
	- لتحميل مجموعة مهام سريعة، حدد تحميل، وحدد مجموعة المهام السريعة، من ثم حدد تحميل ضمن Σ. قائمة مجموعات المهام السريعة.
- **ﷺ ملاحظة: يتم تحديد الإعدادات السريعة** مسبقاً لأنواع مختلفة من الإخراج، مثل نص وصورة فوتوغرافية وعالية الجودة. يمكنك تحديد "إعداد سريع" لعرض الوصف.
- لتكوين الإعدادات، مثل الدقة والجهات، واتجاه المحتو<sup>ى</sup>، حدد خيارات في الزاوية السفلية اليسر<sup>ى</sup>، ومن ثم ه. حدد الإعدادات من القوائم خيارات. حدد تم إذا تمت مطالبتك بذلك.
- المعاينة الاختيارية: المس الجزء الأيمن من الشاشة لمعاينة المستند. يمكنك استخدام الزرَين توسيع وطَيِ ۲. على الجانب الأيسر من جزء المعاينة لتوسيع شاشة المعاينة وطيّها.

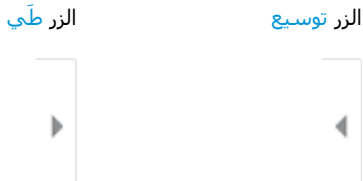

اسـتخدم الأزرار الموجودة على يمين الشـاشـة لضبط خيارات المعاينة ولإعادة ترتيب الصفحات أو تدويرها أو<br>إدخالها أو إزالتها.

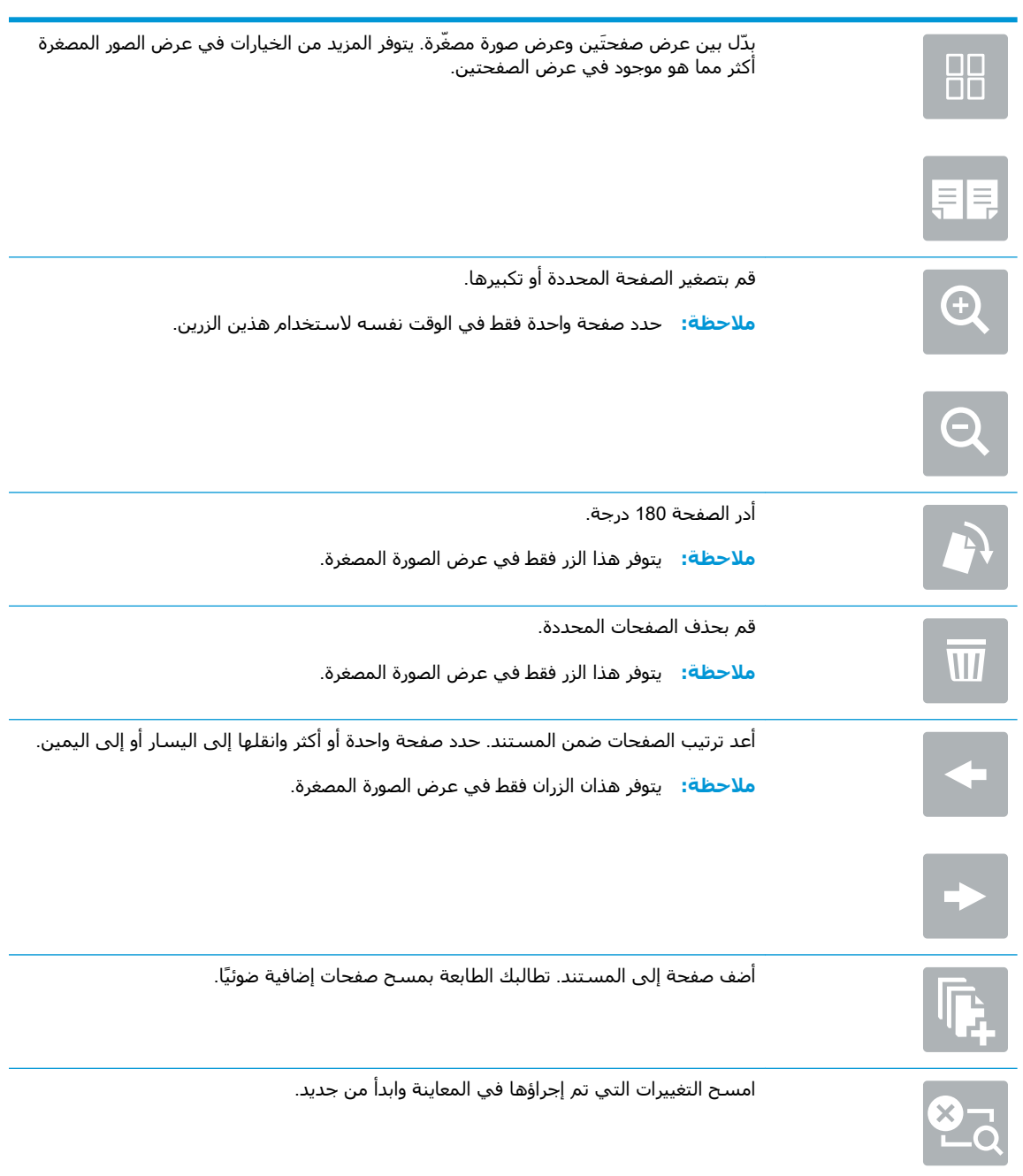

<mark>٧.</mark> عندما يصبح المستند جاهزًا، حدد إرسال لإرسال الفاكس.

# **ϣهام ϓاβϛ إοاϴϓة**

<span id="page-135-0"></span>حدد موقع المعلومات على الويب لتنفيذ مهام الفاكس الشائعة. انتقل إلى www.hp.com/support/colorljE77422MFP

تتوفر إرشـادات لمهام الفاكس، مثل ما يلي:

- إنشاء قوائم الطلب السريع بالفاكس وإدارتها
	- تكوين رموز المطالبة المالية للفاكس
		- استخدام جدول طباعة الفاكس
			- حظر الفاكسات الواردة
		- أرشـفة الفاكس وإعادة توجيهه

# **٨ إدارة اϟطاόΑة**

قم باستخدام أدوات الإدارة وتكوين الأمان وإعدادات الحفاظ على الطاقة، وإدارة تحديثات البرنامج الثابت للطابعة.

- التكوين المتقدم مع خادم ويب المضمن (EWS) لـ [HP](#page-137-0)
	- بكوين إعدادات شبكة [IP](#page-148-0)
		- ϴϣزات أϣان [اϟطاΑعة](#page-152-0)
		- إعدادات حفظ الطاقة
		- [HP Web Jetadmin](#page-156-0) •
	- ا<u>تحديثات البرامج والبرامج الثابتة</u>

للحصول على مساعدة الفيديو، راجع [www.hp.com/videos/A3](http://www.hp.com/videos/A3)

المعلومات التالية صحيحة في وقت نشرها. للحصول على المعلومات الحالية، راجع /www.hp.com/support [.colorljE77422MFP](http://www.hp.com/support/colorljE77422MFP)

#### **ϟمزϳد Ϧϣ اϟمόلوϣات**:

تتضمن التعليمات الشاملة من HP الخاصة بالطابعة المعلومات التالية:

- تثبيت وتكوين
- التعلم والاستخدام
	- حل المشكلات
- تنزيل تحديثات البرامج والبرامج الثابتة
	- الانضمام إلى منتديات الدعم
- البحث عن الضمان والمعلومات التنظيمية

# <span id="page-137-0"></span>HP **˰ϟ** (EWS) **Ϧمضمϟا ΐϳو ادمΧ ϊϣ متقدمϟا Ϧϳتكوϟا**

استخدم خادم ويب المضمّن لـ HP لإدارة وظائف الطباعة المتقدمة.

- مقدمة
- كيفية الوصول إلى خادم ويب المضمن (EWS) من HP
	- ∴ميزات ملقم ويب المضمن لـ [HP](#page-139-0)

#### **ϣقدϣة**

استخدم خادم ويب المضمّن لـ HP لإدارة وظائف الطباعة من الكمبيوتر عوضًا عن إدارتها من لوحة التحكم الخاصة بالطابعة.

- عرض معلومات عن حالة الطابعة
- تحديد العمر المتبقي لكل المستلزمات وطلب مستلزمات جدىدة
	- عرض إعدادات تكوين الدرج وتغييرها
	- عرض تكوين قوائم لوحة التحكم الخاصة بالطابعة وتغييرها
		- عرض الصفحات الداخلية وطباعتها
	- تلقعي رسائل إعلام حول أحداث تتعلق بالطابعة والمستلزمات
		- عرض تكوين الشبكة وتغييره

يعمل خادم ويب المضمن لـ HP عندما تكون الطابعة متصلة بشبكة تستند إلى بروتوكول الإنترنت IP. لا يعتمد خادم ويب المضمن لـ HP اتصالات الطابعة التي تستند إلى بروتوكول IPX. لست بحاجة إلى اتصال بالإنترنت من أجل فتح خادم ويب المضمن لـ HP واستخدامه.

عندما تكون الطابعة متصلة بالشبكة، يتوفر خادم ويب المضمن لـ HP تلقائيًا.

قاً **ملاحظة: لا** يمكن الوصول إلى HP Embedded Web Server (ملقم ويب المضمن لـ HP) خارج نطاق جدار حماية الشبكة.

# HP **Ϧϣ** (EWS) **Ϧمضمϟا ΐϳو ادمΧ ىϟإ ولλوϟا ةϴفϴϛ**

اتبع الخطوات التالية لفتح خادم ويب المضمن.

- <mark>1. من الشاشة الرئيسية على لوحة التحكم الخاصة بالطابعة، حدد رمز المعلومات ●</mark> ثم حدد رمز الشبكة <del>Щ،</del> لعرض عنوان IP أو اسـم المضيف.
- **۲.** افتح مستعرض ويب، واكتب عنوان IP أو اسـم المضيف في سـطر العنوان تمامًا كما يظهر علـى لوحة التحكم الخاصة بالطابعة. اضغط على مفتاح Enter على لوحة مفاتيح الكمبيوتر. تُفتح EWS.

ن الالسان الأوض الويت وسالة تشير إلى أن الوصول إلى موقع الويب قد لا يكون آمنًا، فحدد <mark>"</mark> وقد الله عنه الله عنه ل الخيار للمتابعة إلى موقع الويب. فلن يؤذي الوصول إلى موقع الويب هذا الكمبيوتر.

لاستخدام HP Embedded Web Server (ملقم الويب المضمن لـ HP)، يجب أن يلبي المستعرض المتطلبات التالىة:

#### Windows® 7

- Explorer Internet) الإλدار x8. أو إλدار أΣدث)
- Google Chrome (الإصدار 34.x أو إصدار أحدث)
	- Firefox (الإصدار x.20 أو إصدار أحدث)

#### 8 RWindows **و إλدار اΣدث**

- Explorer Internet) الإλدار x9. أو إλدار أΣدث)
- Google Chrome (الإصدار 34.x أو إصدار أحدث)
	- Firefox (الإصدار x.20 أو إصدار أحدث)

#### macOS

- Safari(الإصدار x.5 أو إصدار أحدث)
- Google Chrome (الإصدار 34.x أو إصدار أحدث)

#### Linux

- Google Chrome (الإصدار 34.x أو إصدار أحدث)
	- Firefox (الإصدار x20. أو إصدار أحدث)

### HP **˰ϟ Ϧمضمϟا ΐϳو Ϣلقϣ زاتϴϣ**

<span id="page-139-0"></span>يمكنك التعرف على ميزات خادم ويب المضمن (EWS) لـ HP المتوفرة في كل علامة تبويب.

- م علامة التبويب Information (معلومات)
	- علامة التبويب [General](#page-140-0) (عام)
- علامة تبويب [Copy/Print](#page-140-0) (نسخ/طباعة)
- و العالم العربي [Scan/Digital Send](#page-141-0) (مسج ضوئي/إرسال رقمي) scan/Digital šend
	- علامة التبويب [Fax](#page-142-0) (فاكس)
	- أ<u>علامة التبويب ا</u>لمستلزمات
- علامة التبويب [Troubleshooting](#page-143-0) (استكشاف الأخطاء وإصلاحها)
	- ϋلاϣة [اϟتبوΐϳ](#page-144-0) [Security](#page-144-0)) [الأϣان](#page-144-0))
	- ف و طلامة التبويب [HP Web Services](#page-145-0) (خدمات الويب من HP)
		- ϋلاϣة [اϟتبوΐϳ](#page-145-0) [Networking](#page-145-0)) [اϟشبكة](#page-145-0))
		- القائمة Other Links (ارتباطات أخرى)

#### (**اتϣلوόϣ**) Information **ΐϳتبوϟا ةϣلاϋ**

راجع جدول الإعدادات في علامة التبويب **المعلومات**.

#### جدول ١-٨ علامة التبويب Information (معلومات) ضمن HP Embedded Web Server (ملقم الويب المضمن لـ HP)

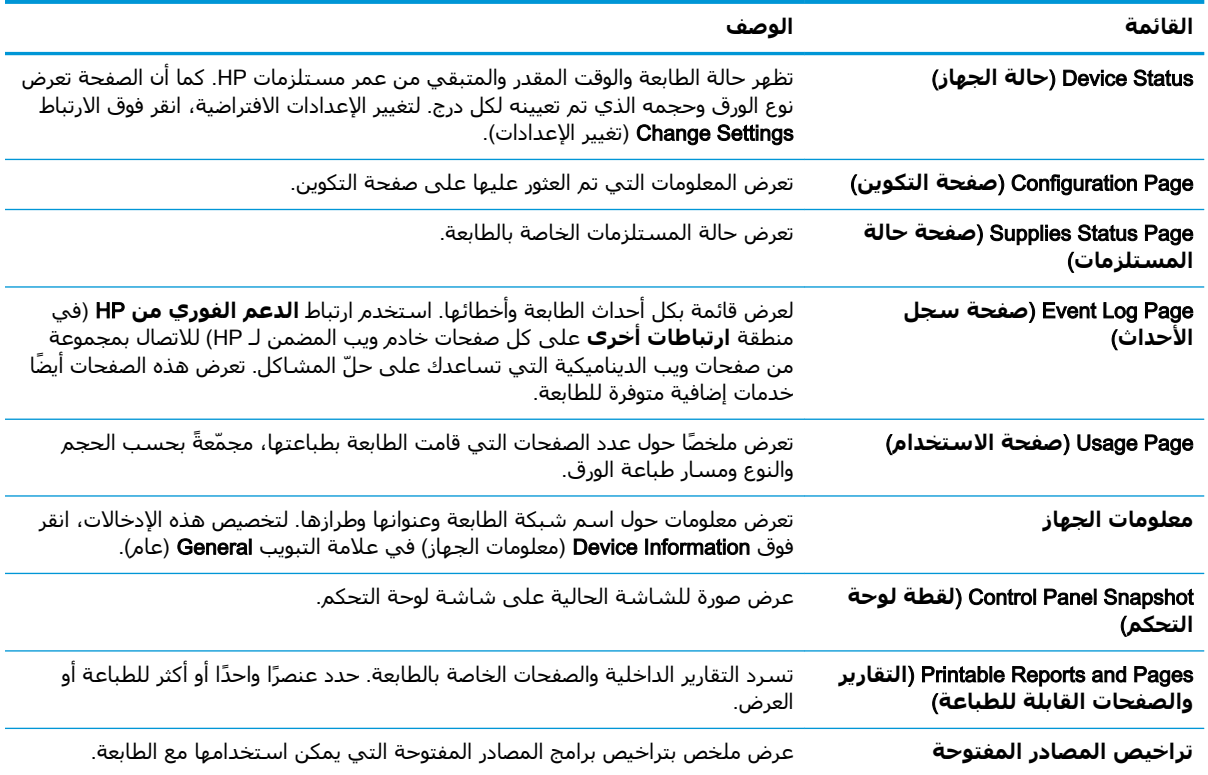

#### علامة التبويب General (عام)

راجع جدول الإعدادات في علامة التبويب **عام**.

#### جدول ٢-٢ علامة التبويب General (عام) ضمن HP Embedded Web Server (ملقم الويب المضمن لـ HP)

<span id="page-140-0"></span>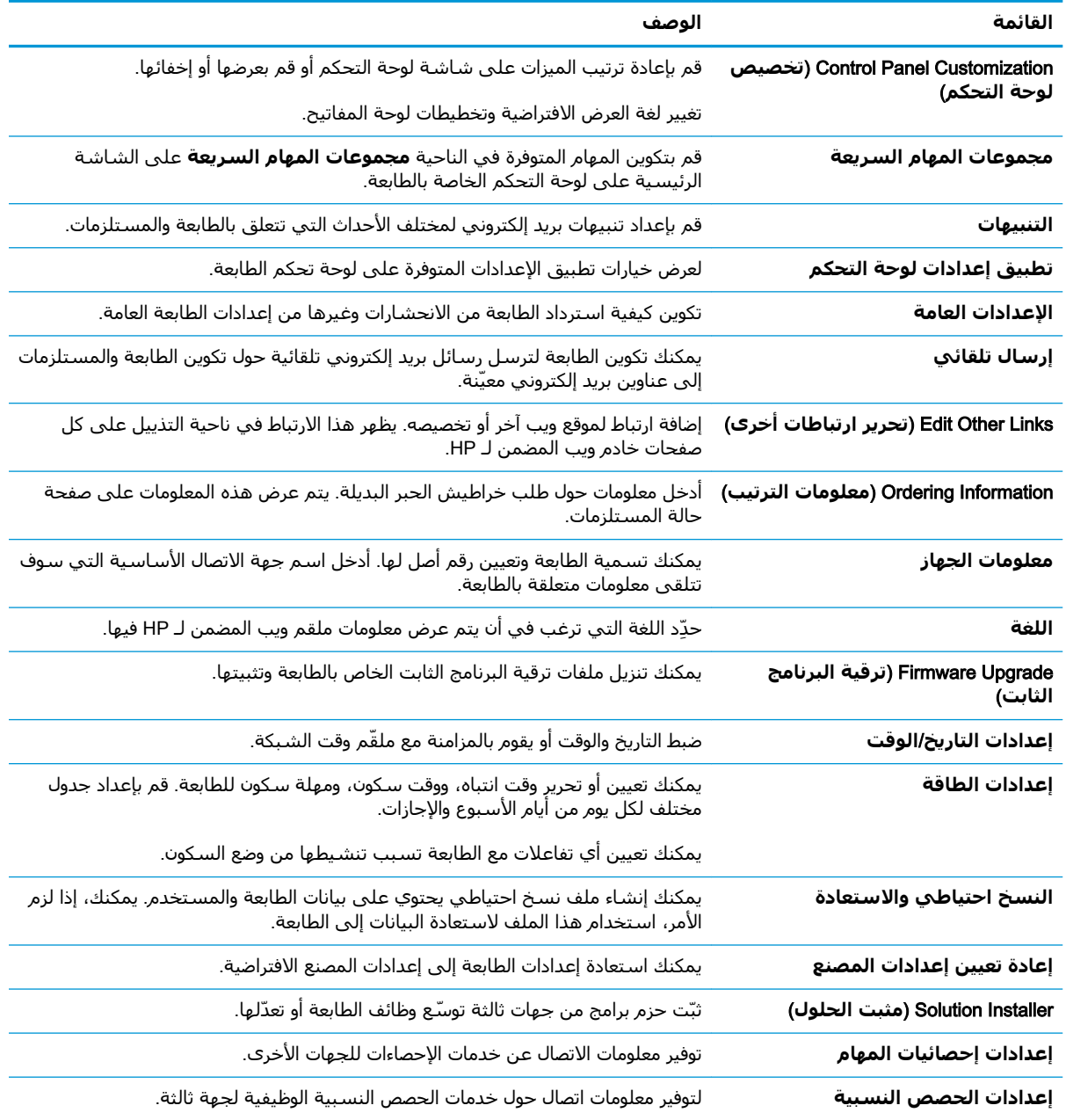

#### علامة تبويب Copy/Print (نسخ/طباعة)

راجع جدول الإعدادات في علامة التبويب **نسخ/طباعة**.

| <b>A</b>                                    |                                                                                                    |
|---------------------------------------------|----------------------------------------------------------------------------------------------------|
| القائمة                                     | الوصف                                                                                                    |
| إعدادات الطباعة من محرك أقراص<br><b>USB</b> | قم بتمكين أو تعطيل القائمة الطباعة من محرك أقراص USB على لوحة التحكم.                                                                             |
| إدارة المهام المخزنة                        | يمكنك تمكين أو تعطيل إمكانية تخزين المهام في ذاكرة الطابعة.                                                                                       |
|                                             | قم بتكوين خيارات تخزين المهام.                                                                                                    |
| خيارات الطباعة الافتراضية                   | قم بتكوين الخيارات الافتراضية لمهام الطباعة.                                                                                                    |
| (الحد من حجم اللون) Restrict Color          | السماح بالطباعة والنسخ بالألوان أو تقييدهما.                                                                                                    |
| (طابعات الألوان فقط)                        | قم بتحديد أذونات لمستخدمين بشكل منفرد أو لمهام يتم إرسالها من تطبيقات برمجية<br>معينة.                                                            |
| إعدادات PCL وPostScript                     | ضبط إعدادات PCL وPostScript بالنسبة إلى جميع مهام الطباعة، بما في ذلك مهام<br>النسخ ورسائل الفاكس المستلمة.                                       |
| جودة الطباعة                                | قم بتكوين إعدادات جودة الطباعة، بما في ذلك ضبط اللون وتسجيل الصورة وأنواع الورق<br>المسـموح بـها.                                                 |
| إعدادات النسخ                               | قم بتكوين الخيارات الافتراضية ومجموعات المهام السريعة لمهام النسخ.                                                                                |
|                                             | <mark>ملاحظة:</mark> إذا لم يتم تعيين خيارات إعداد النسخ الخاصة بمهمة من لوحة التحكم في<br>بداية مهمة، فسيتم استخدام الإعدادات الافتراضية للمهمة. |
| إدارة الأدراج                               | قم بتكوين الإعدادات الخاصة بأدراج الورق.                                                                                                    |

<span id="page-141-0"></span>**˰ϟ Ϧمضمϟا ΐϳوϟا Ϣلقϣ**) HP Embedded Web Server **Ϧمο** (**ةϋطبا**/**Φسϧ**) Copy/Print **ΐϳتبوϟا ةϣلاϋ ٣ ٨- دولΟ** (HP

### (**ϲمϗر الγإر**/**ϲوο سϣ**) Scan/Digital Send **ΐϳبوΗ ةϣلاϋ**

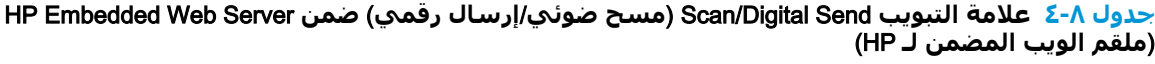

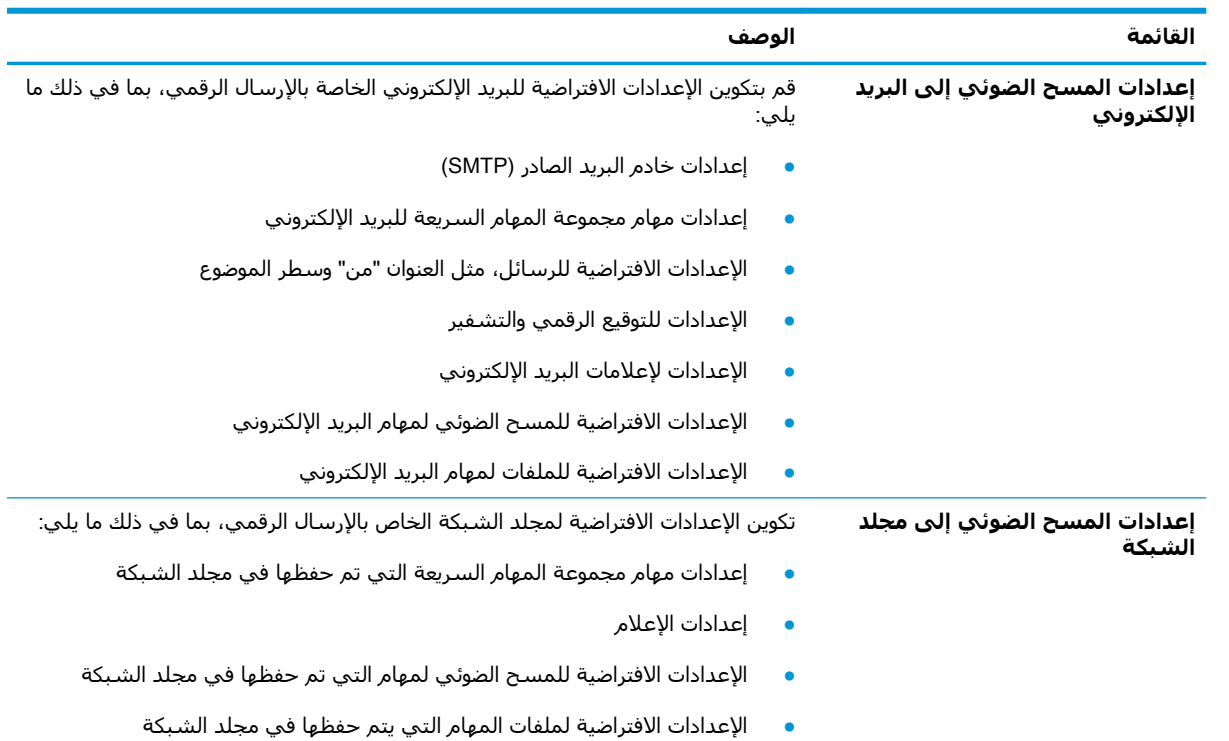

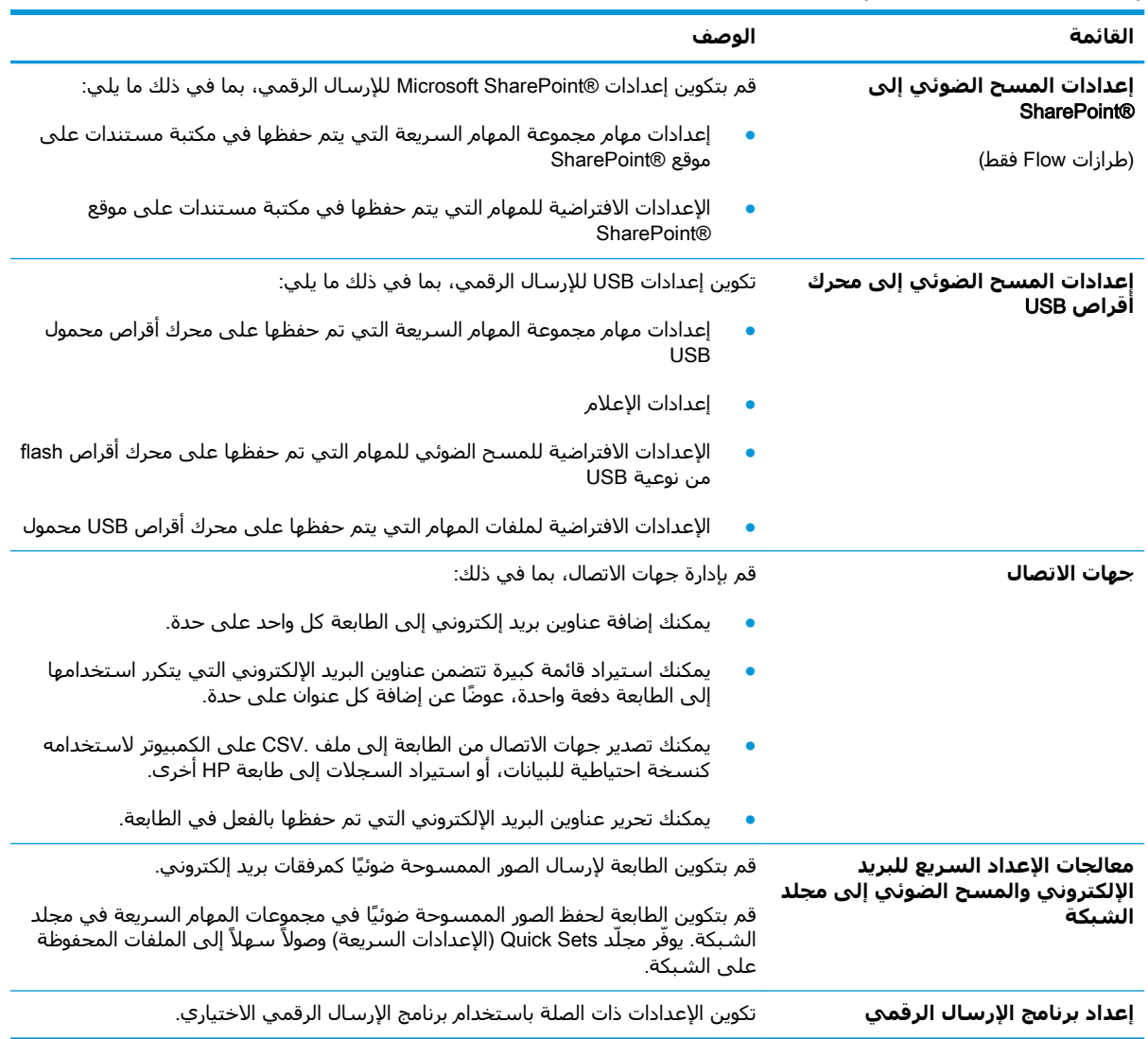

<span id="page-142-0"></span>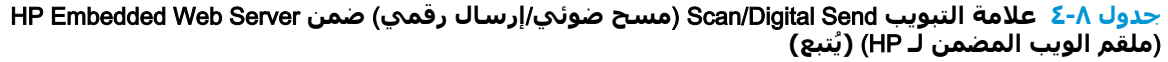

### (**βϛاϓ**) Fax **ΐϳتبوϟا ةϣلاϋ**

راجع جدول الإعدادات في علامة التبويب **الفاكس**.

<span id="page-143-0"></span>

| القائمة                                                      | الوصف                                                                                                    |
|--------------------------------------------------------------|----------------------------------------------------------------------------------------------------|
| إعداد إرسال الفاكس                                           | تكوين الإعدادات الخاصة بإرسال الفاكس، بما في ذلك ما يلي:                                                                                                    |
|                                                              | الإعدادات الافتراضية لرسائل الفاكس الصادرة                                                                                                    |
|                                                              | إعدادات مهام مجموعة المهام السريعة للفاكس                                                                                                    |
|                                                              | إعدادات الإعلام<br>$\bullet$                                                                                                    |
|                                                              | الإعداد الافتراضي لإرسال رسائل الفاكس باستخدام مودم فاكس داخلي                                                                                                    |
|                                                              | الإعدادات الخاصة باستخدام خدمة فاكس LAN                                                                                                    |
|                                                              | الإعدادات الخاصة باستخدام خدمة فاكس إنترنت                                                                                                    |
| أرقام طلب الفاكس السريع                                      | يمكنك إدارة أرقام الطلب السريع، بما في ذلك ما يلي:                                                                                                    |
|                                                              | قم باستيراد ملفات CSV. التي تحتوي على سجلات المستخدمين أو عناوين البريد<br>الإلكتروني أو أرقام الفاكس بحيث يمكن الوصول إليها على هذه الطابعة.                                |
|                                                              | قم بتصدير سجلات المستخدمين أو البريد الإلكتروني أو الفاكس من الطابعة إلى ملف<br>على الكمبيوتر لاستخدامه كنسخة احتياطية للبيانات، أو قم باستيراد السجلات إلى<br>طابعة HP أخرى |
| إعداد تلقي الفاكس                                            | تكوُن خيارات الطباعة الافتراضية للفاكسات الواردة وتعد جدول زمني لطباعة الفاكسات.                                                                                             |
| ارشـيف) Fax Archive and Forwarding<br>الفاكس وإعادة التوجيه) | قم بتمكين أو تعطيل أرشفة رسائل الفاكس وإعادة توجيه رسائل الفاكس، وبتكوين<br>الإعدادات الأساسية لكل رسالة.                                                                    |
|                                                              | تشكل أرشفة الفاكس طريقة لإرسالٍ نسخة من كل الفاكسات الواردة والصادرة إلى<br>عنوان بريد إلكتروني أو مجلد شبكة أو خادم FTP.                                                    |
|                                                              | وتعد إعادة توجيه رسائل الفاكس طريقة لإعادة توجيه رسائل الفاكس الواردة إلى<br>جهاز فاكس مختلف.                                                                                |
| Fax Activity Log (سجل نشاط الفاكس)                           | يحتوي على قائمة بالفاكسات التي أرسلتها هذه الطابعة أو استلمتها.                                                                                                    |

(HP **˰ϟ Ϧمضمϟا ΐϳوϟا Ϣلقϣ**) HP Embedded Web Server **Ϧمο** (**βϛاϓ**) Fax **ΐϳتبوϟا ةϣلاϋ ٥ ٨- دولΟ**

#### **ϋلاϣة اϟتبوΐϳ اϟمستلزϣات**

راجع جدول الإعدادات في علامة التبويب **المستلزمات**.

**HP مثارها** التبويب المستلزمات لخادم الويب المضمن لـ HP

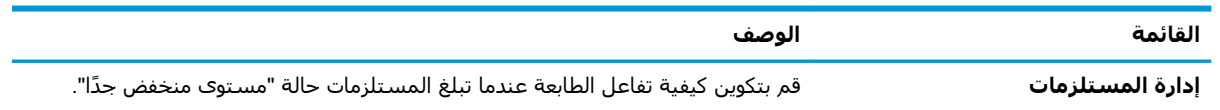

#### **ϋلاϣة اϟتبوΐϳ** Troubleshooting) **اγتكشاϑ اΧϷطا˯ وإλلاΣها**)

راجع جدول الإعدادات في علامة التبويب **استكشاف الأخطاء وإصلاحها**.

#### HP Embedded Web Server **Ϧمο** (**هاΣلاλوإ˯ طاΧϷا ϑتكشاγا** (Troubleshooting **ΐϳتبوϟا ةϣلاϋ ٧ ٨- دولΟ** (HP **˰ϟ Ϧمضمϟا ΐϳوϟا Ϣلقϣ**)

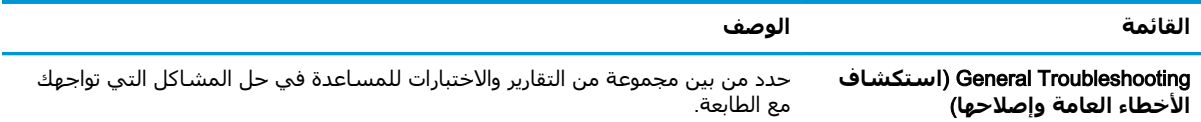
HP Embedded Web Server **Ϧمο** (**هاΣلاλوإ˯ طاΧϷا ϑتكشاγا** (Troubleshooting **ΐϳتبوϟا ةϣلاϋ ٨-٧ دولΟ (ϊتبϳُ )** HP( **˰ϟ Ϧمضمϟا ΐϳوϟا Ϣلقϣ**)

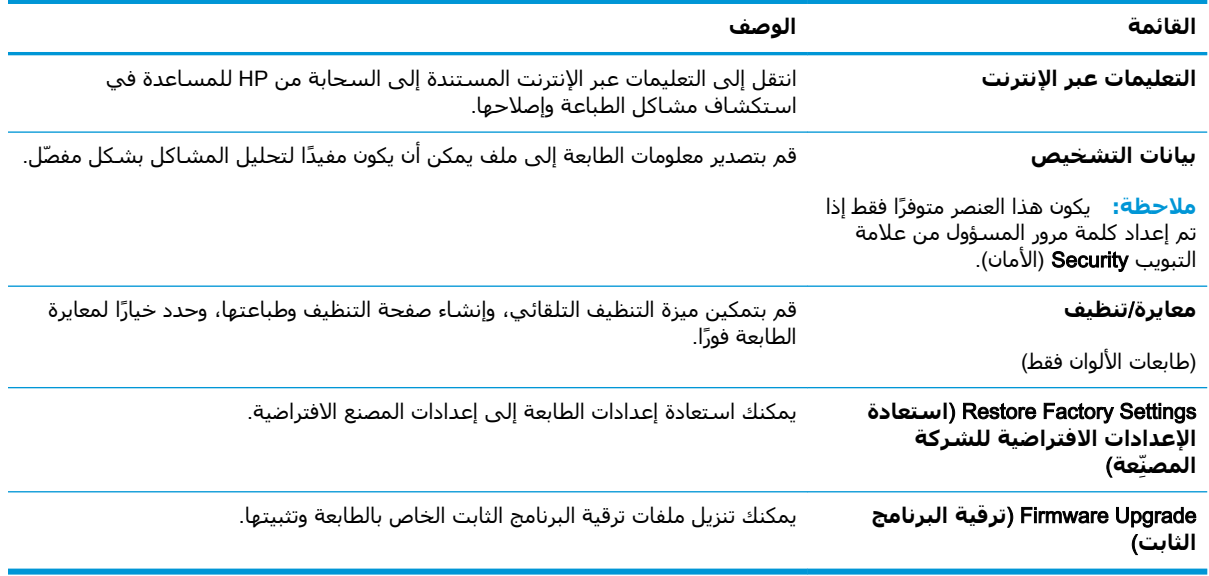

### **ϋلاϣة اϟتبوΐϳ** Security) **اϣϷان**)

راجع جدول الإعدادات في علامة التبويب **الأمان**.

جدول A-A علامة التبويب Security (الأمان) ضمن HP Embedded Web Server (ملقم الويب المضمن لـ HP)

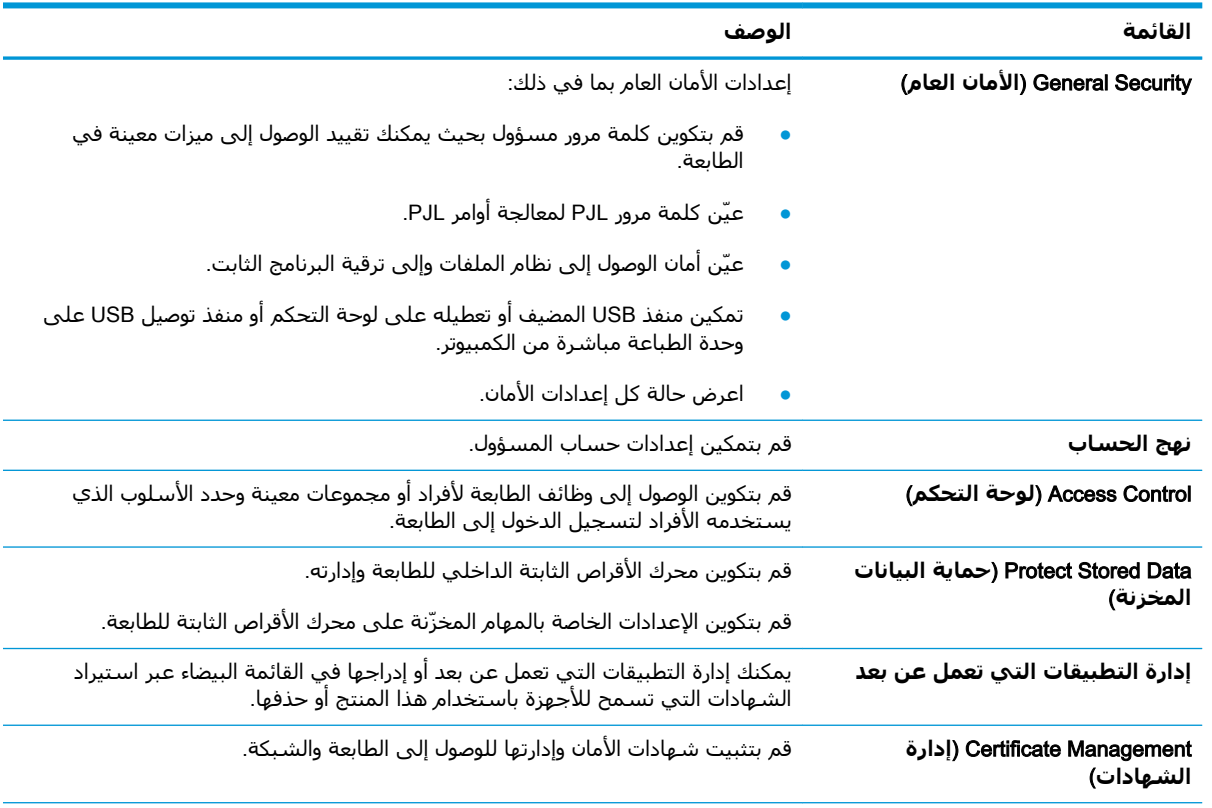

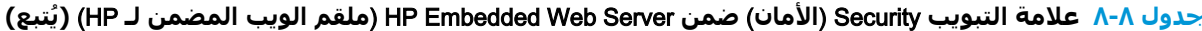

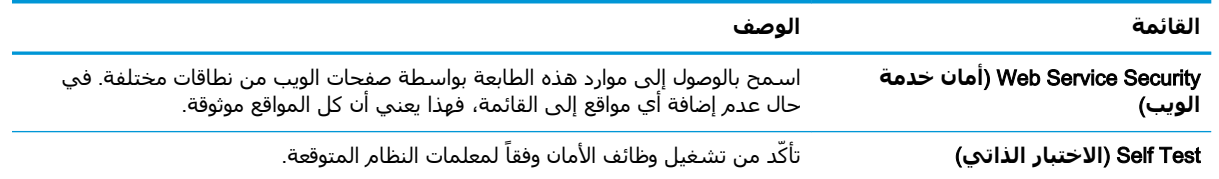

### علامة التبويب HP Web Services (خدمات الويب من HP)

استخدم علامة التبويب **خدمات الويب من HP** لتكوين خدمات الويب من HP وتمكينها لهذه الطابعة. من الضروري تمكين HP Web Services (خدمات الويب من HP) لاستخدام ميزة HP ePrint.

| القائمة                                   | الوصف                                                                                                 |
|-------------------------------------------|----------------------------------------------------------------------------------------------------|
| Web Services Setup (إعداد خدمات<br>الويب) | قم بتوصيل هذه الطابعة إلى HP Connected على الويب من خلال تمكين خدمات الويب<br>من HP.                  |
| Web Proxy (وكيل الويب)                    | قم بتكوين خادم وكيل إذا كانت هنالك مشاكل في تمكين خدمات الويب من HP أو في<br>توصيل الطابعة بالإنترنت. |
| <b>HP JetAdvantage</b>                    | الوصول إلى الحلول التي توسّع قدرات الطابعة                                                            |
| <b>Smart Cloud Print</b>                  | يمكنك تمكين Smart Cloud Print، مما يسمح بالوصول إلى تطبيقات تستند إلى الويب<br>وتوسّع قدرات الطابعة.  |

جدول ٨-٩ علامة التبويب خدمات الويب من HP لخادم ويب المضمن لـ HP

#### علامة التبويب Networking (الشبكة)

استخدم علامة التبويب **شبكة اتصال** لتكوين إعدادات الشبكة الخاصة بالطابعة وتأمينها عند إتصالها بشبكة تستند إلى بروتوكول الإنترنت. لا يتم عرض علامة التبويب هذه إذا كانت الطابعة متصلة بأنواع أخرى من الشىكات.

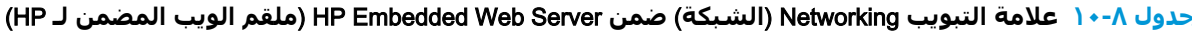

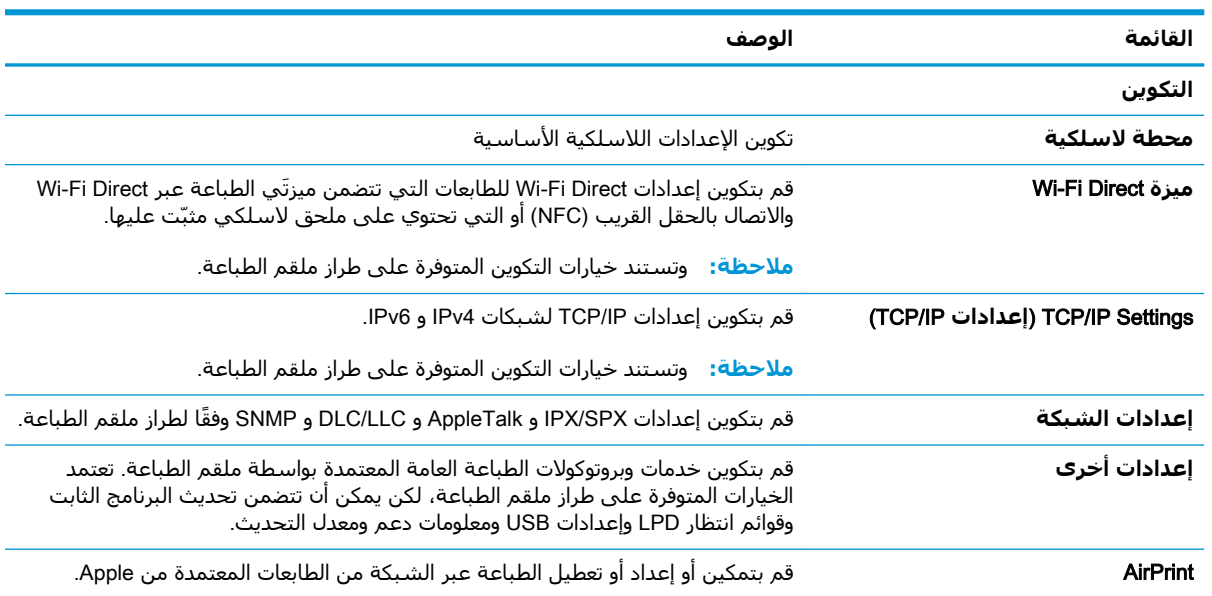

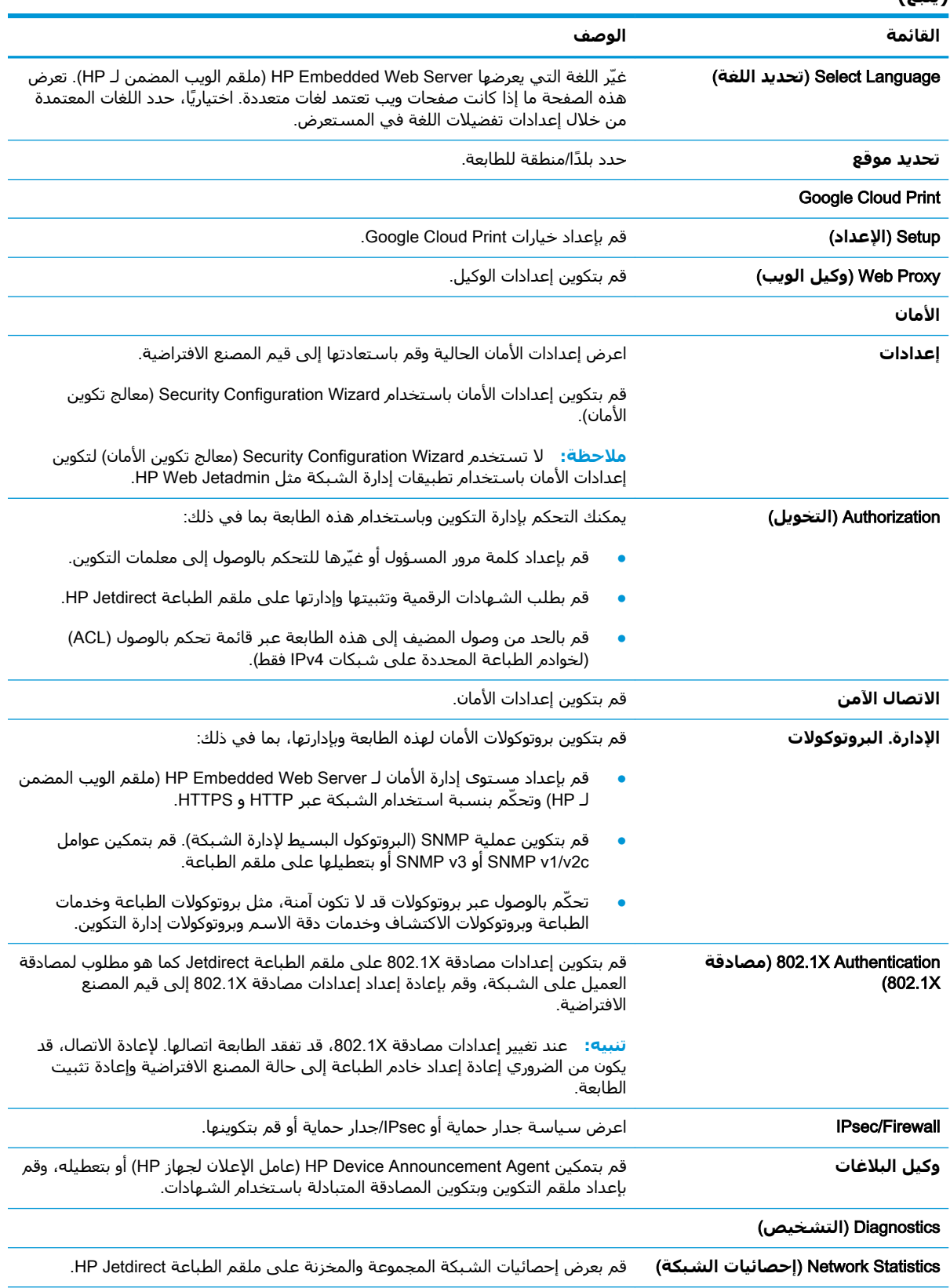

<u>جدول ٨-٠]</u> علامة التبويب Networking (الشبكة) ضمن HP Embedded Web Server (ملقم الويب المضمن لـ HP)<br>(پُتبع)

جدول ٨-• ١ علامة التبويب Networking (الشبكة) ضمن HP Embedded Web Server (ملقم الويب المضمن لـ HP) **(يُتبعَ)** 

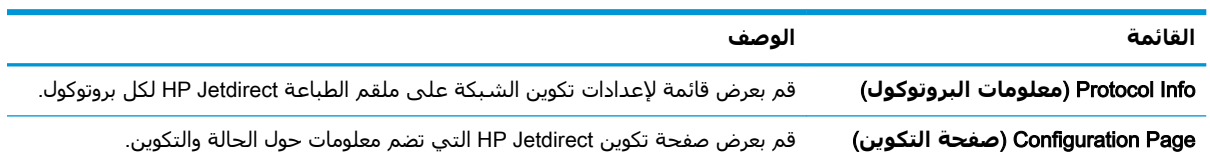

### **اϟقامة** Links Other) **ارΗباطات Χرى**)

قم بتكوين أي ارتباطات تظهر في تذييل خادم ويب المضمن لـ HP باستخدام قائمة **تحرير ارتباطات أخرى** على علامة التبويب **عام**.

ني.<br>الاخت**ات الاخترام الالار** العناصر التالية الارتباطات الافتراضية.

#### جدوك <mark>٨-١١ ال</mark>قائمة Other Links (ارتباطات أخري) ضمن HP Embedded Web Server (ملقم الويب المضمن لـ (HP

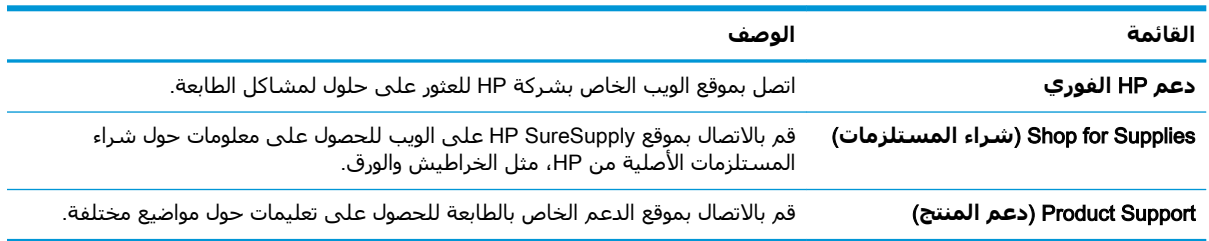

# IP **بكةη داداتϋإ ϦϳكوΗ**

استخدم خادم ويب المضمن لتكوين إعدادات الشبكة للطابعة.

- إخلاء المسؤولية عند المشاركة في الطباعة
	- عرض إعدادات شبكة الاتصال أو تغييرها
		- إعادة تسمية الطابعة على شبكة
- تكوين معلمات [TCP/IP](#page-149-0) يدوياً من لوحة التحكم
- تكوين معلمات [IPv6 TCP/IP](#page-149-0) يدوياً من لوحة التحكم
	- يسرعة الارتباط وإعدادات الطباعة المزدوجة

## **إΧلا˯ اϟمسؤوϴϟة ϋند اϟمشارϛة ϲϓ اϟطباϋة**

راجع إخلاء المسؤولية التالي.

لا تدعم HP شبكة نظير إلى نظير، حيث تعتبر هذه الميزة إحدى مهام أنظمة تشغيل Microsoft وليست من مهام برامج تشغيل الطابعة من HP. انتقل إلى Microsoft على [www.microsoft.com](http://www.microsoft.com).

## **ϋرض إϋدادات ηبكة الاΗصال و ϴϴϐΗرϫا**

يمكنك استخدام ملقم ويب المضمّن لـ HP لعرض إعدادات تكوين IP او تغييرها.

- **:HP** (EWS) فتح خادم ويب المضمن لــ HP (EWS):
- **أ. من الشاشة الرئيسية على لوحة التحكم الخاصة بالطابعة، المس رمز المعلومات ۞ ثم المس رمز** الشبكة <del>ڀي</del>ّ لعرض عنوان IP أو اسم المضيف.
- **ب.** افتح مستعرض ويب، واكتب عنوان IP أو اسـم المضيف في سـطر العنوان تمامًا كما يظهر علـى لوحة التحكم الخاصة بالطابعة. اضغط على مفتاح Enter على لوحة مفاتيح الكمبيوتر. تُفتح EWS.

ل**الكاق: إذا عرض مستعرض الويب رسالة تشير إلى أن الوصول إلى موقع الويب قد لا يكون آمنًا، "** فحدد الخيار للمتابعة إلى موقع الويب. فلن يؤذي الوصول إلى موقع الويب هذا الكمبيوتر.

**٢.** انقر فوق علامة التبويب Networking (شبكة) للحصول على معلومات الشبكة. ويمكنك تغيير الإعدادات حسب الحاجة.

## **إϋادة Ηسمϴة اϟطاόΑة ϋلى ηبكة**

لإعادة تسمية الطابعة على شبكة ما بحيث يتم التعرف على الطابعة بشكل فريد، استخدم خادم ويب المضمن  $.HP$   $J$ 

- **:..** افتح خادم ويب المضمن لــ HP (EWS):
- **أ. من الشاشة الرئيسية على لوحة التحكم الخاصة بالطابعة، المس رمز المعلومات ۞ ثم المس رمز** الشبكة 丹 لعرض عنوان IP أو اسـم المضيف.

<span id="page-149-0"></span>**ب.** افتح مستعرض ويب، واكتب عنوان IP أو اسـم المضيف في سـطر العنوان تمامًا كما يظهر علـى لوحة التحكم الخاصة بالطابعة. اضغط على مفتاح Enter على لوحة مفاتيح الكمبيوتر. تُفتح EWS.

قا**ً ملاحظة:** إذا عرض مستعرض الويب رسالة تشير إلى أن الوصول إلى موقع الويب قد لا يكون آمنًا، " فحدد الخيار للمتابعة إلى موقع الويب. فلن يؤذي الوصول إلى موقع الويب هذا الكمبيوتر.

- **٢.** افتح علامة التبويب General (عام).
- **٣.** على صفحة **معلومات الجهاز**، يكون اسم الطابعة الافتراضي في الحقل **اسم الجهاز**. يمكنك تغيير هذا الاسـم للتعرف على هذه الطابعة بشـكل فريد.

**ϣلاΣظة:** إن Ηعبئة اϟحقول الأΧرى ϋلى ϫذه اϟصفحة ϴΧاري.

**٤.** انقر فوق زر Apply (تطبيق) لحفظ التغييرات.

## **تكوين معلمات TCP/IP بدوياً من لوحة التحكم**

استخدم قوائم الإعدادات في لوحة التحكم لتعيين عنوان IPv4 وقناع شبكة فرعية وعبّارة افتراضية يدويًا.

- ا. من الشاشة الرئيسية على لوحة التحكم الخاصة بالطابعة، انتقل إلى تطبيق الإعدادات ثم حدد رمز الإعدادات.
	- **٢.** افتح القوائم التالية:
	- شبكة الاتصال
		- **Ethernet**
		- **TCP/IP**
	- (IPV 4 داداتϋإ (IPV 4 Settings ●
	- Config Method (طريقة التكوين)
	- .(φفΣ) Save زر βمϟا ϢΛ ˬ(دويϳ) Manual ارϴخϟا ددΣ **٣.**
		- افتح القائمة Manual Settings (الإعدادات اليدوية).
- <mark>0.</mark> المس الخيار IP Address (عنوان IP) أو Subnet Mask (قناع الشبكة الفرعية) أو Default Gateway (العبّارة الافتراضية).
	- الأوت المس الحقل الأوّل لفتح لوحة المفاتيح. أدخل الأرقام الصحيحة للحقل، ثم المس زر OK (موافق).

كرر هذه العملية لكل حقل، ثم المس زر Save (حفظ).

## **تكوين معلمات IPv6 TCP/IP بدوياً من لوحة التحكم**

استخدم قوائم الإعدادات في لوحة التحكم لتعيين عنوان IPv6 يدويًا.

- **١.** من الشاشة الرئيسية على لوحة التحكم الخاصة بالطابعة، انتقل إلى تطبيق الإعدادات ثم حدد رمز الإعدادات.
	- **٢.** لتمكين التكوين اليدوي، افتح القوائم التالية:
- شبكة الاتصال
	- **Ethernet**
	- **TCP/IP**
- (IPV6 داداتϋإ (IPV6 Settings
	- **۳.** حدد تمكين، ومن ثم حدد موافق.
- **٤.** حدد الخيار تمكين الإعدادات اليدوية، ثم المس زر تم.
- <span id="page-150-0"></span>**٥.** لتكوين العنوان، افتح القائمة العنوان ثم المس الحقل لفتح لوحة مفاتيح.
	- **٦.** استخدم لوحة المفاتيح لإدخال العنوان، ثم المس زر OK (موافق).
		- .(φفΣ) Save βمϟا **٧.**

### **γرϋة الارΗباط وإϋدادات اϟطباϋة اϟمزدوΟة**

اتبع الخطوات التالية لإجراء تغييرات على سرعة الارتباط وإعدادات الطباعة المزدوجة.

نضا**ً ملاحظة:** تنطبق هذه المعلومات فقط على شبكات Ethernet. وهي لا تنطبق على الشبكات اللاسلكية.

يجب ان يتطابق كل من سرعة الارتباط ووضع الاتصال لملقم الطباعة مع محور الشبكة. بالنسبة إلى معظم الحالات، اترك الطابعة في الوضع التلقائي. قد تؤدي التغييرات غير الصحيحة في إعدادات سرعة الارتباط والطباعة على الوجهين إلى منع الطابعة من الاتصال بالأجهزة الأخرى الموجودة على الشبكة. لإجراء تغييرات، استخدم لوحة التحكم الخاصة بالطابعة.

<mark>ملاحظة:</mark> يجب أن يتطابق إعداد الطابعة مع إعداد الجهاز الموجود على الشبكة (محور شبكة أو مفتاح أو عبّارة أو موجه أو كمبيوتر).

الا**ع الله الله عليه: إ**ن إجراء تغييرات على هذه الإعدادات يؤدي إلى إيقاف تشغيل الطابعة ثم إعادة تشغيلها. قم بإجراء التغييرات فقط عندما تكون الطابعة في وضع الخمول.

- <mark>١. من الشاشة الرئيسية على لوحة التحكم الخاصة بالطابعة، انتقل إلى تطبيق الإعدادات ثم حدد رمز</mark> الإعدادات.
	- **٢.** افتح القوائم التالية:
	- شبكة الاتصال
		- Ethernet ●
	- Link Speed (سرعة الارتباط)
		- **٣.** حدد أحد الخبارات التالية:
- تلقائي: يقوم ملقم الطباعة تلقائياً بتكوين ذاتي لأعلى سرعة ارتباط ووضع اتصال مسـموح به على الشبكة.
	- 10T (10T نصفي): ١٠ ميغابت في الثانية، تشغيل نصف مزدوج
	- اان 10T Full (1000T كامل): ١٠ ميغابت في الثانية، تشغيل كامل الازدواج.
	- الازدواج (دواج دارواج (دواج دولي): ١ ميجابايت في الثانية، تشغيل تلقائي الازدواج
	- 100TX (100TX) نصفي): 100 ميجابايت في الثانية، تشغيل نصف مزدوج
- ما <mark>100TX 100TX 100TX) كامل): ۱۰۰</mark> ميجابت في الثانية، تشغيل كامل الازدواج.
- 100TX Auto 100TX تلقائي): ١٠٠ ميجابايت في الثانية، تشغيل تلقائي الازدواج
	- الازدواج. <mark>1000T Full كامل): ۱۰۰۰</mark> ميجابت في الثانية، تشغيل كامل الازدواج.
		- <mark>٤.</mark> المس الزر حفظ. تتوقف الطابعة عن التشغيل ثم تبدأ بالتشغيل.

# **ϴϣزات ϣان اϟطاόΑة**

تسمح لك ميزات الأمان المتعددة بتقييد إمكانية الوصول إلى إعدادات التكوين وحماية البيانات ومنع الوصول إلى مكونات الأجهزة القيّمة.

- ϣقدϣة
- بيانات الأمان
- [سؤولϣ](#page-153-0) رورϣ لمةϛ ϦϴϴعΗ
	- و ⊨ [IP Security](#page-154-0) (أمان IP
- دعم التشفير: أقراص ثابتة آمنة عالية الأداء من [HP](#page-154-0)
	- إقفال المنسق

#### **ϣقدϣة**

تتضمن الطابعة ميزات أمان متعددة لتقييد إمكانية الوصول إلى إعدادات التكوين ولحماية البيانات ولمنع الوصول إلى مكونات الأجهزة القيّمة.

## **ϴΑاϧات اϣϷان**

راجع بيان الأمان الهام هذا.

تعتمد الطابعة معايير الأمان والبروتوكولات الموصى بها التي تساعدك في المحافظة على أمان الطابعة، وحماية المعلومات الهامة الموجودة على الشبكة، وتبسيط الطريقة التبي تقوم من خلالها بمراقبة الطابعة وصيانتها.

## تعيين كلمة مرور مسؤول

<span id="page-153-0"></span>عيّن كلمة مرور مسؤول للوصول إلى الطابعة وخادم ويب المضمن لـ HP لمنع المستخدمين غير المخوّلين من تغيير إعدادات الطابعة.

- استخدام خادم الويب المضمن لـ HP لإعداد كلمة المرور
- توفير بيانات اعتماد لوصول المستخدم إلى لوحة التحكم الخاصة بالطابعة

### **اγتخدام Χادم اϟوΐϳ اϟمضمϦ ϟ ˰**HP **لإϋداد ϛلمة اϟمرور**

اتبع الخطوات التالية لتعيين كلمة مرور للطابعة.

- **:HP** (EWS) أ. افتح خادم ويب المضمن لــ (HP (EWS:
- **أ. من الشاشة الرئيسية على لوحة التحكم الخاصة بالطابعة، المس رمز المعلومات ۞ ثم المس رمز** الشبكة <del>ڀيه</del> لعرض عنوان IP أو اسـم المضيف.
- **ب.** افتح مستعرض ويب، واكتب عنوان IP أو اسـم المضيف في سـطر العنوان تمامًا كما يظهر علـى لوحة التحكم الخاصة بالطابعة. اضغط على مفتاح Enter على لوحة مفاتيح الكمبيوتر. تُفتح EWS.

ناك المعالم الذي الذا عرض مستعرض الويب رسالة تشير إلى أن الوصول إلى موقع الويب قد لا يكون آمنًا، Wi فحدد الخيار للمتابعة إلى موقع الويب. فلن يؤذي الوصول إلى موقع الويب هذا الكمبيوتر.

- **٢.** اϧقر ϓوق ϋلاϣة Ηبوΐϳ **اϣϷان**.
- **٣. ا**فتح قائمة General Security (الأمان العام).
- <mark>٤.</mark> في الناحية المسماة Set the Local Administrator Password (تعيين كلمة مرور المسؤول المحلي)، ادخل الاسـم المرتبط بكلمة المرور في حقل Username (اسـم المسـتخدم).
	- <mark>0.</mark> أدخل كلمة المرور في حقل New Password (كلمة المرور الجديدة)، وأعد إدخالها في حقل Verify Password) (تأكيد كلمة المرور).
- فك**Z ملاحظة:** لتغيير كلمة مرور موجودة بالفعل، أدخل أولاً كلمة المرور الحالية في حقل Old Password (كلمة المرور القديمة).
	- **٦.** انقر فوق زر **تطبيق**.
- نواع المتابعة: دوّن كلمة المرور واحتفظ بها في مكان آمن. لا يمكن استرداد كلمة مرور المسؤول. إذا تم**g** فقدان كلمة مرور المسؤول أو نسـيانها، فاتصل بدعم HP عبر الموقع <u>[support.hp.com](http://support.hp.com)</u> للحصول على المساعدة المطلوبة بهدف إعادة تعيين الطابعة بالكامل.

### **Ηوϴϓر ϴΑاϧات اϋتماد ϟوλول اϟمستخدم إϟى ϟوΣة اϟتحكϢ اϟخاλة ΑاϟطاόΑة**

اتبع الخطوات التالية لتسجيل الدخول إلى لوحة التحكم.

يمكن تأمين بعض الميزات على لوحة التحكم الخاصة بالطابعة بحيث لا يتمكن الأشخاص غير المصرح لهم باستخدام تلك الميزات. عندما يتم تأمين واحدة من الميزات، تطالبك الطابعة بتسجيل الدخول قبل استخدام هذه الميزة. يمكنك أيضًا تسجيل الدخول من دون انتظار مطالبة عن طريق تحديد تسجيل الدخول على لوحة التحكم الخاصة بالطابعة.

عادةً، تكون بيانات اعتماد تسجيل الدخول إلى الطابعة مماثلة لبيانات اعتماد تسجيل الدخول إلى الشبكة. قم باستشارة مسؤول الشبكة الخاصة بهذه الطابعة إذا كان لديك أسئلة حول بيانات الاعتماد التي يجب استخدامها.

- من الشاشة الرئيسية على لوحة التحكم الخاصة بالطابعة، حدد تسجيل الدخول.  $\overline{\phantom{a}}$ 
	- **٢.** اتبع المطالبات لادخال بيانات الاعتماد.

<span id="page-154-0"></span>**ﷺ ملاحظة:** للحفاظ على أمان الطابعة، حدد تسجيل الخروج عند انتهائك من استخدام الطابعة.

## IP Security) افات) IP Security

IP Security) عبارة عن مجموعة من البروتوكولات التي تتحكم بحركة المرور في الشبكة إلى الطابعة ومنها استنادًا إلى بروتوكول الإنترنت. ويوفر IPsec مصادقة من مضيف إلى مضيف، وتكامل البيانات، وتشفير اتصالات الشبكة.

بالنسبة إلى الطابعات المتصلة بالشبكة والتي يتوفر لها خادم طباعة HP Jetdirect، يمكنك تكوين IPsec باستخدام علامة التبويب **شبكة اتصال** في خادم ويب المضمن لـ HP.

## دعم التشفير: أقراص ثابتة آمنة عالية الأداء من HP

يوفر القرص الثابت تشفيرًا يستند إلى الجهاز بحيث يمكنك تخزين البيانات الدقيقة بشكل آمن من دون التأثير على أداء الطابعة. يستخدم هذا القرص الثابت الإصدار الحديث من مقياس التشفير المتقدم (AES) ويتمتع بميزات متعددة لحفظ الوقت وبوظائف غنية.

اسـتخدم القائمة Security (أمان) في خادم ويب المضمن من HP لتكوين القرص.

### إقفال المنسق

تضم وحدة التوصيل فتحة يمكنك استخدامها لتوصيل كبل أمان.

يمنع إقفال وحدة التوصيل الآخرين من إزالة المكونات القيّمة منها.

# **إϋدادات Σفφ اϟطاϗة**

تعرّف على إعدادات حفظ الطاقة المتوفرة على طابعتك.

- تعيين مؤقت السكون وتكوين الطابعة لاستخدام 1 واط من الطاقة أو أقل
	- تعيين جدول السكون

## **ϦϴϴόΗ ϣؤΖϗ اϟسكون وΗكوϦϳ اϟطاόΑة لاγتخدام** 1 **واط Ϧϣ اϟطاϗة و Ϟϗ**

تؤثر إعدادات السكون على كمية الطاقة التي تستخدمها الطابعة، ووقت الانتباه/السكون على السرعة التي تدخل فيها الطابعة في وضع السكون والسرعة التي تتنبّه فيها الطابعة من وضع السكون.

لتكوين الطابعة لاستخدام 1 واط من الطاقة أو أقل في وضع السكون، أدخل الأوقات لكل من إعدادَي سكون بعد عدم النشاط وإيقاف تشغيل تلقائي بعد السكون.

- ا. من الشاشة الرئيسية على لوحة التحكم الخاصة بالطابعة، انتقل إلى تطبيق الإعدادات ثم حدد رمز الإعدادات.
	- **٢.** افتح القوائم التالية:
		- عام
	- إعدادات الطاقة
	- إعدادات السكون
- **٣.** حدد سكون بعد عدم النشاط لتحديد عدد دقائق عدم نشاط الطابعة قبل أن تدخل في وضع السكون. أدخل الفترة الزمنية الملائمة.
	- <mark>٤.</mark> حدد إيقاف تشغيل تلقائي بعد السكون لإدخال الطابعة في وضع حفظ طاقة أعمق بعد فترة من السكون. أدخل الفترة الزمنية الملائمة.

والله الأقاء الله بشكل افتراضي، سيتم تنشيط الطابعة من إيقاف التشغيل التلقائي كاستجابة لأي نشاط غيرTلون USB أو Wi-Fi. للوصول إلى إعدادات طاقة أكبر، يمكنك تعيينها لتتنبّه فقط عند الضغط على زر الطاقة عن طريق تحديد إيقاف التشغيل (انتباه عند الضغط على زر الطاقة فقط).

**٥.** حدد تم لحفظ الإعدادات.

### **ϦϴϴόΗ Οدول اϟسكون**

استخدم ميزة جدول السكون لتكوين الطابعة بحيث تنشط أو تنتقل إلى وضع السكون تلقائيًا في أوقات محددة من ايام محددة من الأسبوع.

- **١. من الشاشة الرئيسية على لوحة التحكم الخاصة بالطابعة، انتقل إلى التطبيق الإعدادات، ثم حدد الرمز** الإعدادات.
	- **٢.** افتح القوائم التالية:
		- ϋام
	- إعدادات الطاقة
	- جدول السكون
- **٣.** حدد الزر حدث جديد، ثم حدد نوع الحدث المراد جدولته: حدث التنشيط أو حدث السكون.
- **٤.** لحدث تنشيط أو سكون، قم بتكوين الوقت وأيام الأسبوع للحدث. اضغط على الزر حفظ لحفظ الإعداد.

# HP Web Jetadmin

HP Web Jetadmin عبارة عن أداة حائزة على جوائز ورائدة في المجال تساعد في الإدارة الفعالة لمجموعة واسعة من منتجات HP المتصلة بالشبكة، بما في ذلك الطابعات والطابعات متعددة الوظائف وأجهزة الإرسال الرقمي. يسمح لك هذا الزر الوحيد بتثبيت ومراقبة وصيانة واستكشاف الأخطاء وإصلاحها وتأمين بيئة الطباعة والتصوير عن بعد — وتزيد في النهاية من إنتاجية العمل عن طريق مساعدتك في توفير الوقت والتحكم في التكاليف وحماية استثماراتك.

يتم توفير ترقيات HP Web Jetadmin بشكل دوري لتقديم الدعم لميزات محددة في المنتج. انتقل إلى [www.hp.com/go/webjetadmin](http://www.hp.com/go/webjetadmin) للحصول على مزيد من المعلومات.

# **Ηحدϳثات اϟبراΞϣ واϟبراΞϣ اϟثاΑتة**

تقوم HP بشكل منتظم بتحديث الميزات المتوفرة في البرنامج الثابت للطابعة. للاستفادة من أحدث الميزات، قم بتحديث البرنامج الثابت للطابعة.

قم بتنزيل آخر ملف تحديث للبرنامج الثابت من الويب:

انتقل إلى <u>www.hp.com/support/colorljE77422MFP (بر</u>امج التشغيل .<u>www.hp.com/support/colorljE77422MFP</u> والبرامج).

# **٩ ϞΣ اϟمشكلات**

استكشف مشاكل الطابعة وأصلحها. حدد موقع موارد إضافية للحصول على المساعدة والدعم الفني.

- دعم العملاء
- بنظام التعليمات في لوحة التحكم
	- إعادة تعيين إعدادات المصنع
- يتم عرض رسالة "مستوى الحبر في الخرطوشة منخفض" أو "مستوى الحبر في الخرطوشة منخفض جدًا" على لوحة التحكم الخاصة بالطابعة
	- لا تلتقط الطابعة الورق أو تخطئ في تغذية الورق
		- إزالة انحشار الورق
		- حل مشاكل جودة الطباعة
		- تحسين جودة نسخ الصور
		- تحسين جودة صورة المسح الضوئي
			- تحسين جودة صورة الفاكس
				- حل مشكلات الفاكس
		- لا يستجيب محرك أقراص [USB](#page-212-0) المحمول

للحصول على مساعدة الفيديو، راجع [www.hp.com/videos/A3](http://www.hp.com/videos/A3)

المعلومات التالية صحيحة في وقت نشرها. للحصول على المعلومات الحالية، راجع [www.hp.com/support/](http://www.hp.com/support/colorljE77422MFP) [.colorljE77422MFP](http://www.hp.com/support/colorljE77422MFP)

#### **ϟمزϳد Ϧϣ اϟمόلوϣات**:

تتضمن التعليمات الشاملة من HP الخاصة بالطابعة المعلومات التالية:

- تثبيت وتكوين
- التعلم والاستخدام
	- حل المشكلات
- تنزيل تحديثات البرامج والبرامج الثابتة
	- الانضمام إلى منتديات الدعم
- البحث عن الضمان والمعلومات التنظيمية

# دعم العملاء

ابحث عن خيارات الاتصال بالدعم لطابعة HP.

<span id="page-159-0"></span>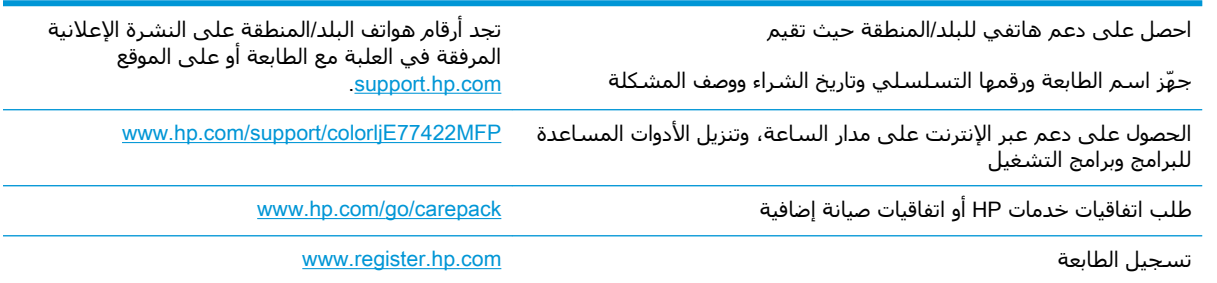

# نظام التعليمات في لوحة التحكم

الطابعة مزودة بنظام تعليمات مضمّن يشرح كيفية استخدام كل شـاشـة. لفتح نظام التعليمات، المس تعليمات ● في الزاوية العلوية اليمني من الشاشـة.

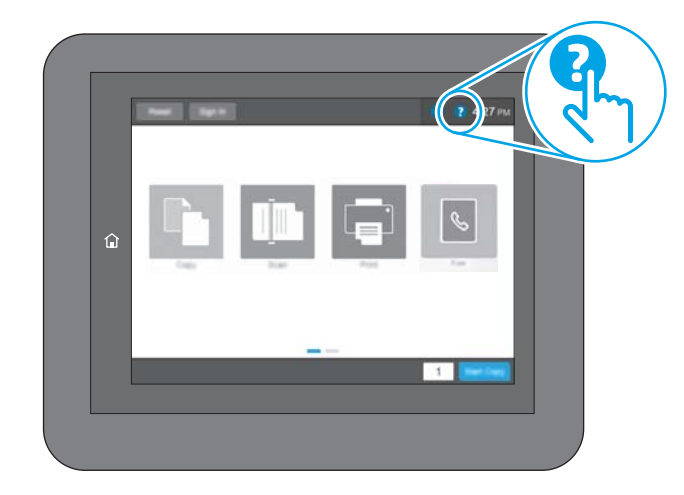

في بعض الشـاشات، يتم فتح Help (تعليمات) على القائمة العامة، مما يتيح لك البحث عن موضوعات معينة. يمكنك الاستعراض خلال بنية القائمة عن طريق لمس الأزرار في القائمة.

تتضمّن بعض شـاشـات التعليمات رسـومًا تعرض إجراءات محددة، مثل التخلص من انحشـار الورق.

إذا أنبهتك الطابعة بخطأ أو تحذير، فالمس الزر تعليمات � لفتح رسالة تصف المشكلة. تحتوي الرسالة أيضًا إرشادات للمساعدة على حل المشكلة.

# **إϋادة ϦϴϴόΗ إϋدادات اϟمصنϊ**

قد تساعد إعادة تعيين إعدادات الطابعة إلى إعدادات المصنّع الافتراضية في حل المشاكل.

- ϣقدϣة
- الأسلوب الأول: إعادة تعيين إعدادات الشركة المصنعة من لوحة التحكم الخاصة بالطابعة
- <span id="page-160-0"></span>● الأسلوب الثاني: إعادة تعيين إعدادات الشركة المصنعة من خادم ويب المضمن لـ HP (الطايعات المتصلة بالشبكة فقط)

#### **ϣقدϣة**

استخدم احد الأساليب التالية لإعادة تعيين الطابعة إلى إعدادات المصنّع الأصلية.

### **اγϷلوب اϷول**: **إϋادة ϦϴϴόΗ اϋدادات اϟشرϛة اϟمصنόة Ϧϣ ϟوΣة اϟتحكϢ** <mark>الخاصةُ بالطا</mark>ًبعةُ

استخدم لوحة التحكم الخاصة بالطابعة لاستعادة الإعدادات إلى قيمها الأصلية.

- <mark>١. من الشاشة الرئيسية على لوحة التحكم الخاصة بالطابعة، انتقل إلى تطبيق الإعدادات ثم حدد رمز</mark> الإعدادات.
	- **٢.** افتح القوائم التالية:
		- عام
	- إعادة تعيين إعدادات المصنع
		- **٣.** حدد إعادة تعيين.

تنصحك رسالة تحقق بأن إكمال وظيفة إعادة التعيين قد يؤدي إلى فقدان البيانات.

**٤.** حدد Reset (إعادة تعيين) لإكمال العملية.

�� **ملاحظة:** تتم إعادة تشغيل الطابعة تلقائيًا بعد اكتمال عملية إعادة التعيين.

### **اγϷلوب اϟثاϲϧ**: **إϋادة ϦϴϴόΗ إϋدادات اϟشرϛة اϟمصنόة Ϧϣ Χادم وΐϳ** (**ςقϓ شبكةϟاΑ متصلةϟا اتόΑطاϟا** (HP **˰ϟ Ϧمضمϟا**

استخدم خادم ويب المضمّن لـ HP لإعادة تعيين إعدادات الطابعة إلى الإعدادات الأصلية.

- ا. على لوحة التحكم الخاصة بالطابعة، المس الزر معلومات ⊕، ثم حدد الرمز الشبكة <del>丹</del> لعرض عنوان IP أو اسم المضيف.
	- <mark>٢. ا</mark>فتح علامة التبويب General (عام).
	- **٣.** ϋلى اϟجاΐϧ الأϳسر Ϧϣ اϟشاηةˬ اϧقر ϓوق **إϋادة ϦϴϴόΗ إϋدادات اϟشرϛة اϟمصنόة**.
		- **٤.** انقر فوق الزر Reset (إعادة تعيين).

�� **ملاحظة:** تتم إعادة تشغيل الطابعة تلقائيًا بعد اكتمال عملية إعادة التعيين.

## <span id="page-161-0"></span>**ϳتϢ ϋرض رγاϟة** "**ϣستوى اϟحبر ϲϓ اϟخرطوηة ϣنخفξ** "**و** "**ϣستوى اϟحبر ϲϓ اϟخرطوηة ϣنخفξ˱ Οدا**" **ϋلى ϟوΣة** <mark>التحكم الخاصة بالطابعة</mark>

راجع الحلول الممكنة لهذه المشكلة.

Cartridge low (مستوى الحبر في الخرطوشة منخفض): تشيرٍ الطابعة إلى متى يكون مستوى خرطوشة الحبر منخفضًا. قد يختلف العمر الفعلب المتبقي لخرطوشة الحبر. فكّر في الحصول على بديل متوفر لتركيبه عندما تصبح جودة الطباعة غير مقبولة. ليس من الضروري استبدال خرطوشة الحبر الآن.

Cartridge is very low (مستوى الحبر في الخرطوشة منخفض جدًا): تشير الطابعة إلى متى يكون مستوى خرطوشـة الحبر منخفضًا جدًا. قد يختلف العمر الفعلمي المتبقمي لخرطوشـة الحبر. فكّر فمي الحصول على بديل متوفر لتركيبه عندما تصبح جودة الطباعة غير مقبولة. ليس من الضروري حاليًا استبدال خرطوشة الحبر ما لم تصبح جودة الطباعة غير مقبولة.

تنتهي صلاحية الضمان Premium Protection Warranty من HP مع اقتراب انتهاء عمر استخدام الخرطوشـة. تحقق من صفحة حالة المستلزمات او خادم ويب المضمّن (EWS) لـ HP للاطلاع على الحالة.

# **لا Ηلتقς اϟطاόΑة اϟورق و ΗخطΊ ϲϓ ϐΗذϳة اϟورق**

<span id="page-162-0"></span>اسـتخدم هذه المعلومات إذا كانت الطابعة لا تلتقط الورق من الدرج أو إذا كانت تلتقط أوراقًا متعددة في الوقت نفسه.

- ϣقدϣة
- الطابعة لا تلتقط الورق
- الطابعة تلتقط عدة أوراق
- وحدة تغذية المستندات تولّد انحشار أوراق متعددة أو تميلها أو تلتقطها

#### **ϣقدϣة**

قد تساعد الحلول التالية في حل المشاكل إذا كانت الطابعة لا تلتقط الورق من الدرج أو إذا كانت تلتقط أوراقًا متعددة في الوقت نفسه. يمكن أن يؤدي أي من هذه الحالات إلى انحشار للورق.

### **اϟطاόΑة لا Ηلتقς اϟورق**

إذا كان الطابعة لا تلتقط الورق من الدرج، فجرّب الحلول التالية.

- <mark>١. افتح الطابعة وقم بإزالة أي ورق منحشر. تأكد من عدم بقاء أي أجزاء ورق ممزقة داخل الطابعة.</mark>
	- .<br>**Γ.** قم بتحميل الدرج بحجم الورق الصحيح للمهمة.
	- <mark>٣.</mark> تأكد من تعيين حجم الورق ونوعه بشكل صحيح على لوحة التحكم الخاصة بالطابعة.
- تأكد من أن موجهات الورق في الدرج مضبوطة بشكل صحيح مع حجم الورق. عدِّل الموجهين ليوفرا  $\cdot$ . المساحَّة البادِّئة الملائمَّة في الدرج. يجب محاذاة السَّـهم الموجَّود على مَوجه الَّذرج تمامًا مع العلامة الموجودة على الدرج.
- **ﷺ ملاحظة: لا تقم بضبط موجهات الورق بقوة على حزمة الورق. قم بضبطها إلى المسـافات البادئة أو** العلامات في الدرج.

تعرض الصور التالية أمثلة عن المسافات البادئة لحجم الورق في الأدراج للطابعات المختلفة. تحتوي معظم طابعات HP على علامات مشابهة لهذه.

> $\pi$ **ု**ဗ်<br>ပ  $\exists$  $\frac{1}{8}$  $\Box$ **B4/B5**  $A3/A4$ **EXEC** LTR/11X17

شكل ٩-١ علامات الحجم للدرج 1 أو الدرج متعدد الأغراض

**شكل ٢-٢** علامات الحجم الوق لأدراج الكاسـيت

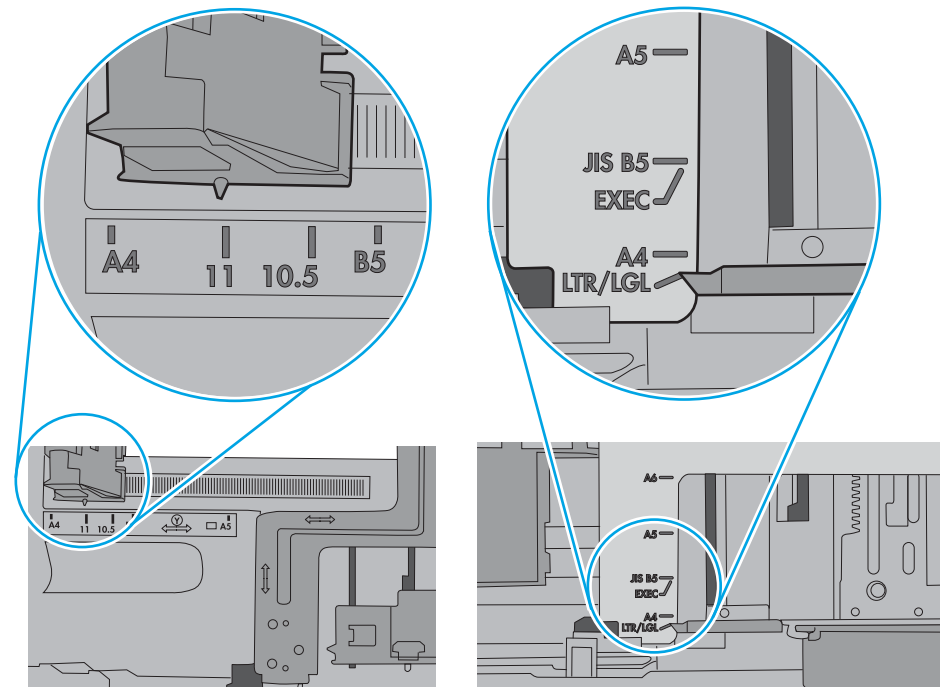

<span id="page-164-0"></span>**٥.** تأكد من أن الرطوبة في الغرفة تستوفي المواصفات لهذه الطابعة ومن أن الورق مخزّن في حزم غير مفتوحة. تُباع معظم رزم الورق في غلاف واقٍ من الرطوبة لإبقاء الورق جافًا.

في البيئات شديدة الرطوبة، يمكن أن يمتص الورق في الجزء العلوي من حزمة الورق في الدرج الرطوبة، ومن المحتمل ان يصبح مظهره متموجًا او غير مستوٍ. في هذه الحالة، قم بإزالة اول 5 إلى 10 اوراق من اعلى حزمة الورق.

في البيئات منخفضة الرطوبة، قد تتسبب الكهرباء الساكنة الزائدة بالتصاق الورق ببعضه البعض. في هذه الحالة، قم بإزالة الورق من الدرج وقم بثني الحزمة عن طريق إمساكها من كل طرف وطبي الأطراف إلى أعلى لتشكيل الشكل U. ثم قم بتدوير الأطراف إلى أسفل لعكس الشكل U. بعد ذلك، أمسك كل جانب من حزمة الورق وكرر هذه العملية. تؤدي هذه العملية إلى فك الأوراق عن بعضها البعض من دون استخدام الكهرباء الساكنة. ثم قم بتسوية حزمة الورق على طاولة قبل إعادتها إلى الدرج.

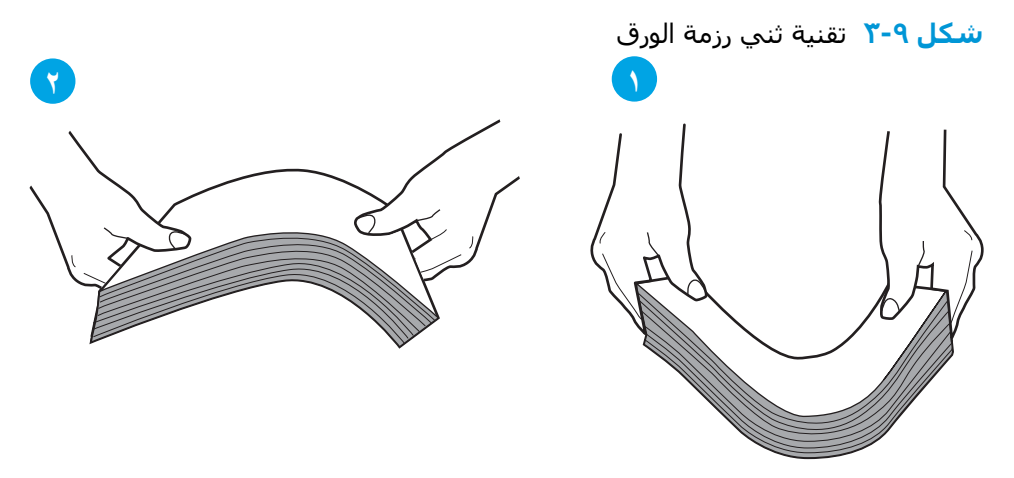

- المجمّع اللهوجة التحكم الخاصة بالطابعة لترى ما إذا كانت تعرض مطالبة لتغذية الورق يدويًا. حمّل الورق**l** وتابع.
- **۷.** قد تكون الأسطوانات الموجودة أعلى الدرج ملوّثة. امسح الأسطوانات بواسطة قطعة قماش خالية من النسالة ومبللة بالماء الساخن. استخدم الماء المقطر، إذا كان متوفرًا.
- نبيه: لا ترش الماء مباشرة على الطابعة. بدلاً من ذلك، رش الماء على قطعة القماش أو قم بتغميس<u>)</u> قطعة القماش في الماء واعصرها قبل تنظيف الأسطوانات.

تعرض الصورة التالية أمثلة عن موقع الأسطوانة في طابعات مختلفة.

**شكل ٩-٤** مواقع الأسطوانة للدرج 1 أو الدرج متعدد الأغراض

## **اϟطاόΑة Ηلتقς ϋدة وراق**

إذا كانت الطابعة تلتقط عدة أوراق من الدرج، فجرّب الحلول التالية.

ا**.** أزل رزمة الورق من الدرج واثنها قليلاً، مع إدارتها ١٨٠ درجة واقلبها. *لا تقم بتهوية الورق.* أعد رزمة الورق إلى الدرج.

**ﷺ ملاحظة:** تؤدي تهوية الورق إلى حدوث كهرباء ساكنة. لذلك بدلاً من تهوية الورق،، قم بثني الحزمة عن طريق إمسـاكها من كل طرف وطي الأطراف إلى أعلى لتشـكيل الشـكل U. ثم قم بتدوير الأطراف إلى أسـفل لعكس الشكل U. بعد ذلك، أمسك كل جانب من حزمة الورق وكرر هذه العملية. تؤدي هذه العملية إلى فك الأوراق عن بعضها البعض من دون استخدام الكهرباء السـاكنة. ثم قم بتسـوية حزمة الورق علـى طاولة قبل إعادتها إلي الدرج.

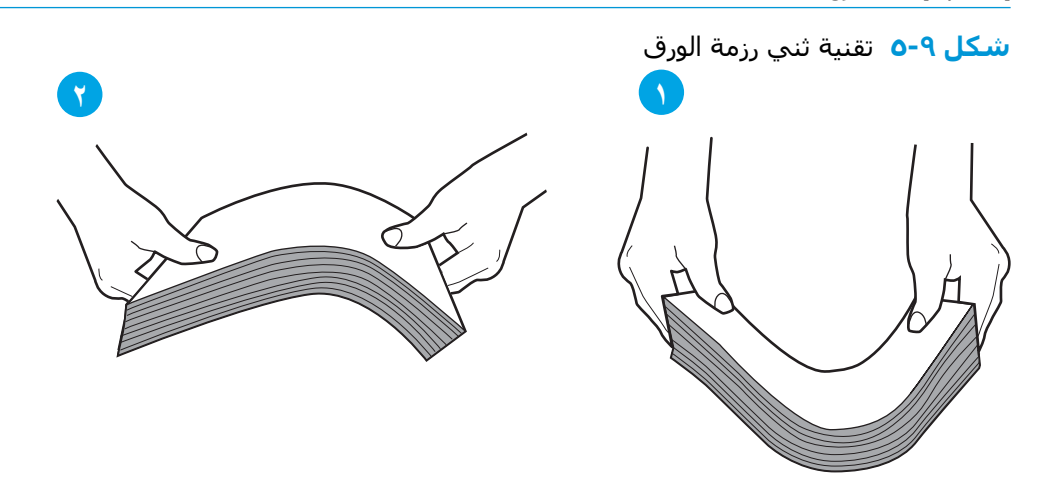

- استخدم فقط الورق الذي يتوافق مع مواصفات HP لهذه الطابعة.  $\cdot$ F
- تأكد من أن الرطوبة في الغرفة تستوفي المواصفات لهذه الطابعة ومن أن الورق مخزّن في حزم غير ۳. مفتوحة. تُباع معظم رزم الورق في غلاف واقٍ من الرطوبة لإبقاء الورق جافًا.

في البيئات شدِيدة الرطوبة، يمكن أن يمِتص الورق في الجزء العلوي من حزمة الِورق في الدرج الرطوبة، ومن المحتمل أن يصبح مظهره متموجًا أو غير مستوٍ. في هذه الحالة، قم بإزالة أول 5 إلى 10 أوراق من أعلىي حزمة الورق.

في البيئات منخفضة الرطوبة، قد تتسبب الكهرباء الساكنة الزائدة بالتصاق الورق ببعضه البعض. في هذه الحالة، قم بإزالة الورق من الدرج وقم بثني الحزمة كما هو موضح أعلاه.

> استخدم ورقاً غير متجعد أو مثنى أو تالف. استخدم ورقاً من حزمة أخرى إذا لزم الأمر. ع.

**٥.** تاكد من ان الدرج غير محمّل بشكل زائد عن طريق التحقق من علامات ارتفاع حزمة الورق داخل الدرج. إذا كان الدرج محمّلاً بشكل زائد، فقم بإزالة حزمة الورق بكاملها من الدرج وقم بتسويتها، ثم أعد بعض الورق إلى الدرج.

تعرض الصور التالية أمثلة عن علامات ارتفاع حزمة الورق في الأدراج للطابعات المختلفة. تحتوي معظم طابعات HP على علامات مشابهة لهذه. تأكد أيضًا من أن كلّ الأوراق موجودة ما دون الألسـنة بالقرب من علامات ارتفاع حزمة الورق. تساعد هذه الألسـنة في إبقاء الورق في الموضع الصحيح أثناء دخوله الطابعة.

**شكل ٩-٦** علامات ارتفاع حزمة الورق

<mark>شكل ۷-۹</mark> اللسان الخاص بحزمة الورق

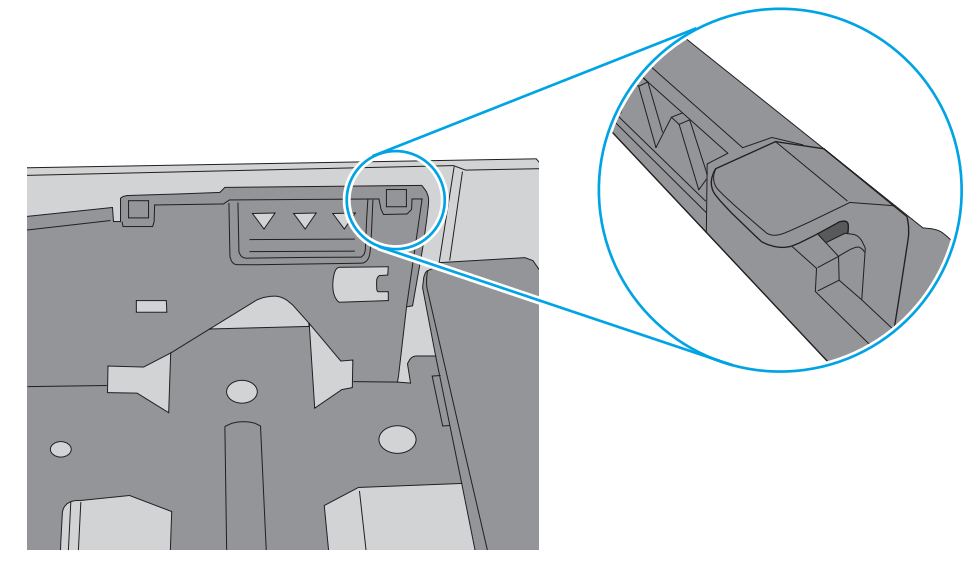

- <span id="page-167-0"></span>تأكد من أن موجهات الورق في الدرج مضبوطة بشكل صحيح مع حجم الورق. عدِّل الموجهين ليوفرا  $\mathbf{L}$ المساحة البادئة الملائمة في الدرج. يجب محاذاة السـهم الموجود على موجه الدرج تمامًا مع العلامة الموجودة على الدرج.
- **ﷺ ملاحظة:** لا تقم بضبط موجهات الورق بقوة على حزمة الورق. قم بضبطها إلى المسـافات البادئة أو العلامات في الدرج.

تعرض الصور التالية أمثلة عن المسـافات البادئة لحجم الورق في الأدراج للطابعات المختلفة. تحتوي معظم طابعات HP على علامات مشابهة لهذه.

**شكل ٩-٨** علامات الحجم للدرج 1 أو الدرج متعدد الأغراض

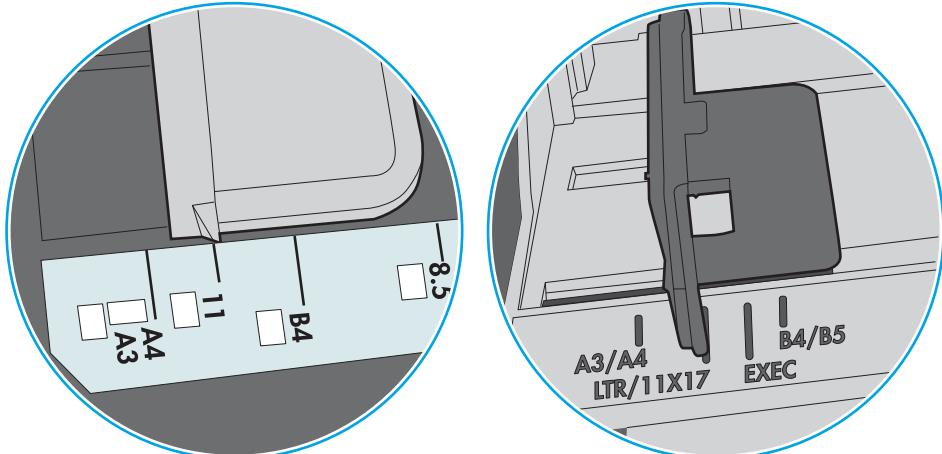

**شكل ٩-٩** علامات الحجم الوق لأدراج الكاسـيت

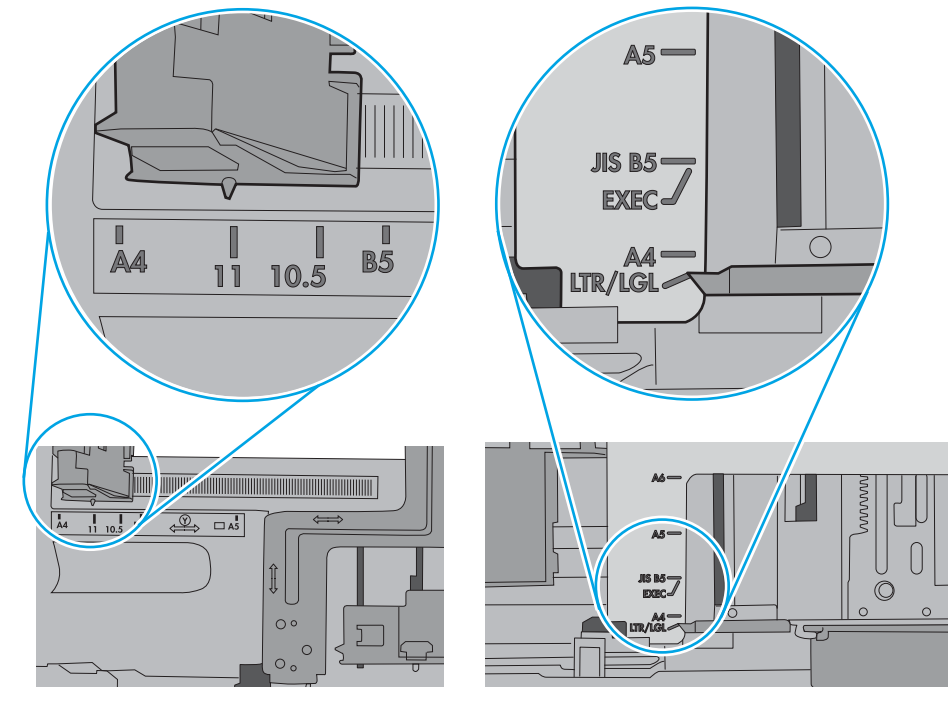

**٧.** تأكّد من أنّ بيئة الطباعة هي ضمن المواصفات الموصى بها.

## وحدة تغذية المستندات تولّد انحشار أوراق متعددة أو تميلها أو تلتقطها

**ﷺ ملاحظة:** تنطبق هذه المعلومات على الطابعات متعددة الوظائف (MFP) فقط.

- قد يكون لدى العنصر الأصلي أشياء عليه مثل الدبابيس أو الملصقات، ويجب إزالتها.
- تأكد من أن كافة الاسطوانات موجودة في مكانها ومن أن غطاء الوصول إلى الاسطوانات داخل وحدة تغذية المستندات مغلق.
	- تأكد من إغلاق غطاء وحدة تغذية المستندات الأعلى.
	- يمكن أن يكون قد تم وضع الورق بشكل غير صحيح. قم بتسوية الصفحات وضبط موجهي الورق لتوسيط رزمة الورق.
- ينبغي أن يكون موجها الورق ملامسـين لجانبي رزمة الورق للعمل بشـكل صحيح. تأكد من وضع حزمة الورق بشكل مستقيم وموجهي الورق مقابل حزمة الورق.
- ربما يحتوي درج إدخال ٍوحدة التغذية بالمسـتندات أو حاوية الإخراج على عدد من الصفحات يزيد على الحد الأقصى للاستيعاب. تأكّد من أن حزمة الورق موضوعة تحت الموجهين في درج الإدخال، وأزل الصفحات من حاوية الإخراج.
	- تأكد من خلو مسار الورق من أي قطع من الورق، أو الدبابيس، أو مشابك الورق، أو غير ذلك من العوائق.
- نظّف أسطوانات وحدة تغذية المستندات ولوحة الفصل. استخدم الهواء المضغوط أو قطعة قماش نظيفة خالية من النسالة ومبللة بالماء الساخن. إذا ما استمرت مشكلة سوء تغذية الورق، فاستبدل الاسطوانات.
- من الشاشة الرئيسية على لوحة التحكم الخاصة بالطابعة، قم بالتمرير وصولاً إلى زر المستلزمات والمسـه. تحقق من حالة مجموعة وحدة تغذية المستندات واستبدلها إذا دعت الحاجة.

# **إزاϟة اϧحشار اϟورق**

<span id="page-169-0"></span>اتبع الإجراءات المذكورة في هذا القسم لإزالة الورق المنحشر من مسار الورق الخاص بالطابعة.

- ϣقدϣة
- ϣواϊϗ اϧحشار اϟورق
- التنقل التلقائي لإزالة انحشار الورق
- ﴿ هل تواجه حالات انحشار ورق متواترة أو متكررة؟
- إزالة انحشارات الورق في وحدة التغذية بالمستندات 31.13.yz
- إزالة انحشارات الورق في الدرج [1](#page-172-0) (الدرج المتعدد الأغراض)- 13.A1
	- $\frac{13. A3}{13. A3}$  $\frac{13. A3}{13. A3}$  $\frac{13. A3}{13. A3}$ و ازالة انحشارات الورق في الدرجين [2](#page-173-0) [و](#page-173-0)3 13.A2 و13.A3
		- إزالة انحشارات الورق في حاوية الإخراج 13.E1
- إزالة انحشارات ال[و](#page-175-0)رق في الباب الأيمن ومنطقة المنصهر 13.B9 و13.FF

#### **ϣقدϣة**

تتضمن المعلومات التالية إرشادات حول إزالة انحشار الورق من الطابعة.

## **ϣواϊϗ اϧحشار اϟورق**

يمكن أن يحدث انحشار الورق في هذه المواقع.

<span id="page-170-0"></span>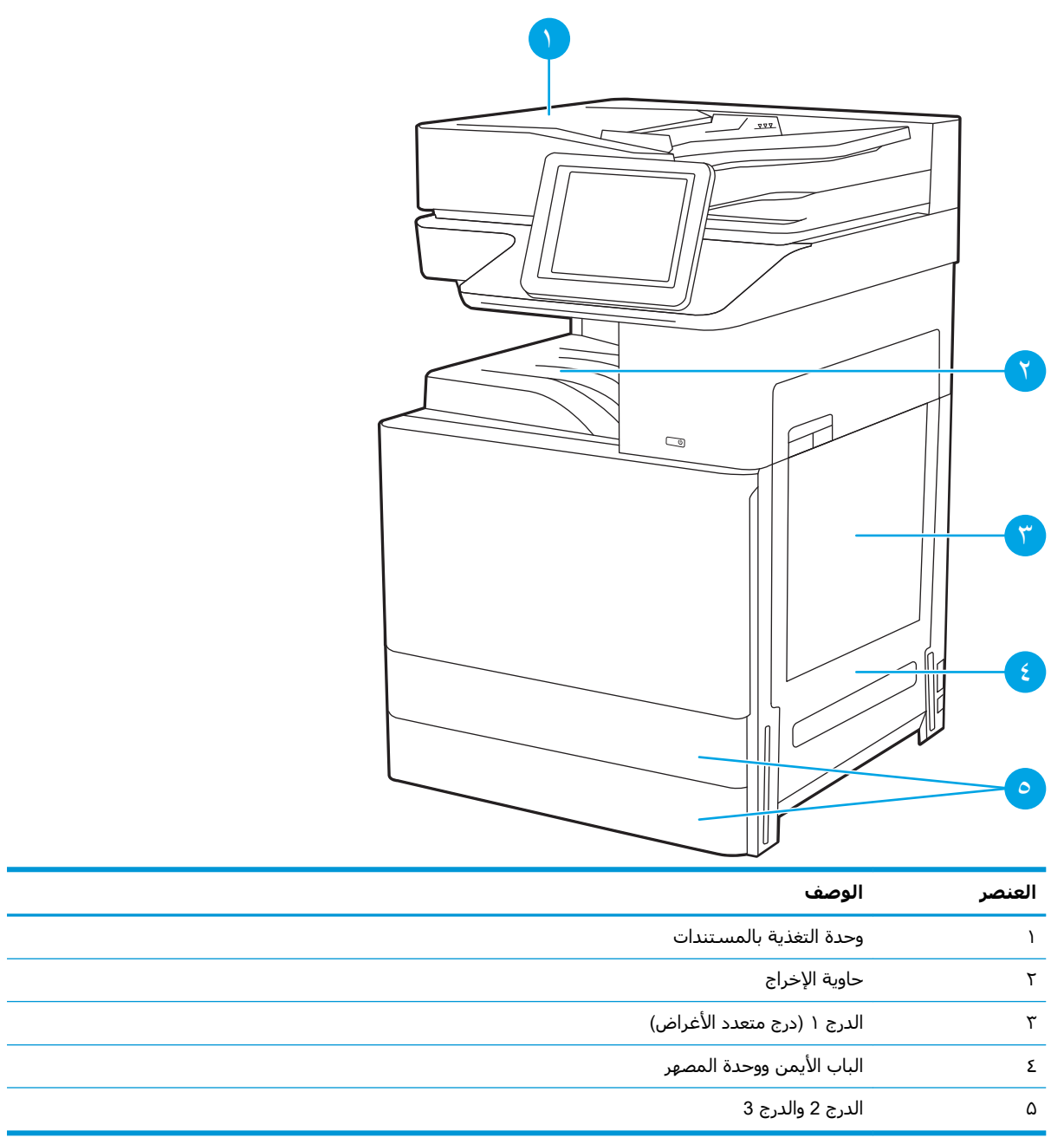

## التنقل التلقائي لإزالة انحشار الورق

تساعدك ميزة التنقل التلقائي في إزالة انحشار الورق من خلال توفير إرشادات خطوة بخطوة على لوحة التحكم. عند إكمال كل خطوة، تعرض الطابعة إرشادات للخطوة التالية حتى إكمال كل الخطوات في الإجراء.

## هل تواجه حالات انحشار ورق متواترة أو متكررة؟

راجع الحلول الممكنة لهذه المشكلة.

للحد من عدد انحشارات الورق، جرّب الحلول التالية.

#### <span id="page-171-0"></span>**ﷺ ملاحظة: ل**مشاهدة فيديو يوضح كيفية تحميل الورق بطريقة تقلل من عدد انحشارات الورق، انقر فوق <u>هنا</u>.

- استخدم فقط الورق الذي يتوافق مع مواصفات HP لهذه الطابعة.  $\cdot$
- استخدم ورقاً غير متجعد أو مثني أو تالف. استخدم ورقاً من حزمة أخرى إذا لزم الأمر.  $\cdot^{\mathsf{T}}$ 
	- لا تستخدم الورق الذي سبق وتم النسخ أو الطباعة عليه. ۳.
- تأكد من أن الدرج غير معبأ بشـكل مفرط. إذا كان كذلك، فأزل حزمة الورق الكاملة من الدرج وقم بتسـويتها، ٤. ثم أعد بعض الورق إلى الدرج.
- تأكد من أن موجهات الورق في الدرج مضبوطة بشكل صحيح مع حجم الورق. اضبط الموجهات بحيث تلمس  $\cdot$ حزمة الورق دون ثنيها.
	- تأكد من إدخال الدرج بالكامل في الطابعة.  $\cdot$
	- إذا كنت تطبع على ورق ثقيل أو مزخرف أو مثقوب، استخدم ميزة التغذية الذاتية وقم بتغذية الأوراق،  $\cdot$ v الواحدة تلو الأخرى.
- افتح القائمة الأدراج على لوحة التحكم الخاصة بالطابعة. تحقق من أنه تم تكوين الدرج بشكل صحيح لنوع ۸. الورق وحجمه.
	- تأكّد من أنّ بيئة الطباعة هي ضمن المواصفات الموصى بها.  $\cdot$ .9

## إزالة انحشارات الورق في وحدة التغذية بالمستندات - 31.13.yz

تصف المعلومات التالية كيفية إزالة الورق المنحشر في وحدة تغذية المستندات. عند حدوث انحشار، تعرض لوحة التحكم رسوم متحركة تساعد في إزالة الانحشار.

**١.** افتح غطاء وحدة تغذية المستندات.

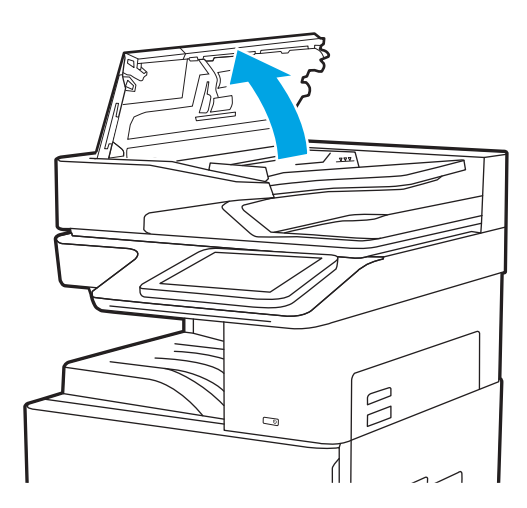

**٢.** أزل أي ورق ϣنحشر. لإزاϟة اϟورق اϟمنحشر بسهولة، قم بتدوير العجلة الخضراء.

<span id="page-172-0"></span>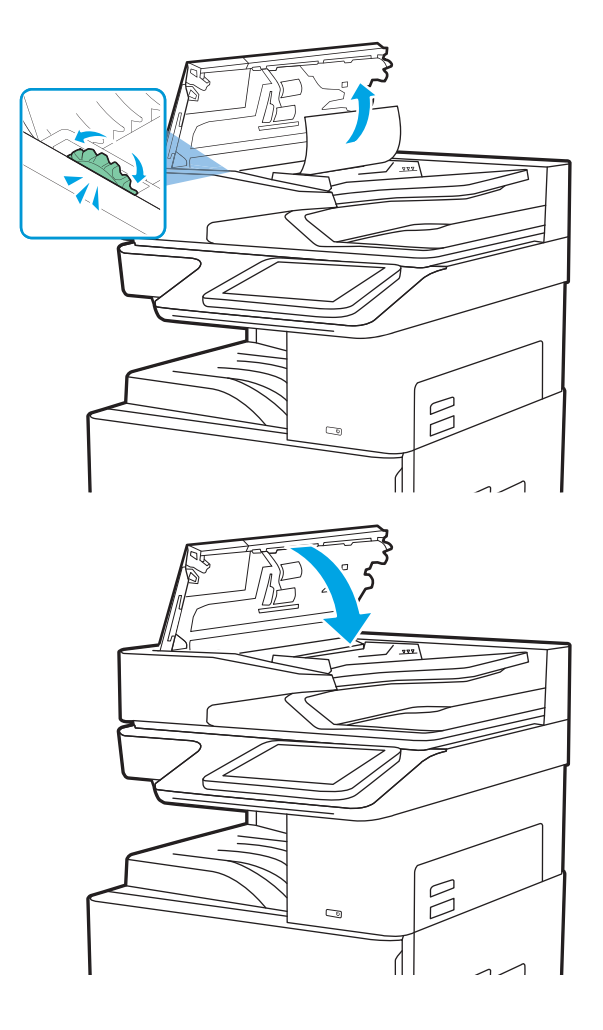

**٣.** أغلق غطاء وحدة تغذية المسـتندات.

- ني الاحظة: لتجنب حدوث الانحشارات، تأكد من ضبط الموجهات في درج إدخال وحدة التغذية بالمستندات على **الله**م المستند من دون ثنيه. لنسخ المستندات الضيقة، استخدم الماسحة الضوئية المسطحة. قم بإزالة جميع الدبابيس ومشابك الورق من المستندات الأصلية.
	- الاحظة: ويمكن للمستندات الأصلية التي تتم طباعتها على ورق ثقيل ولامع أن تنحشر لمرات أكثر من <u>ا</u> انحشار النسخَ الأَصَلية التي تتم طباعَتها علَى ورقَ عادي.

## **إزاϟة اϧحشارات اϟورق ϲϓ اϟدرج** 1 (**اϟدرج اϟمتόدد اϏϷراض**)- 1A13.

استخدم الإجراء التالي لإزالة انحشار الورق في الدرج 1 (الدرج المتعدد الأغراض). عند حدوث انحشار، تعرض لوحة التحكم رسوم متحركة تساعد في إزالة الانحشار.

<mark>١.</mark> أزل الورقة المنحشرة برفق.

<span id="page-173-0"></span>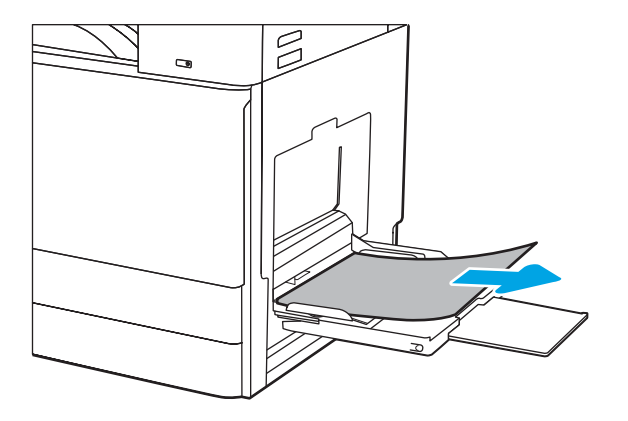

**٢.** افتح الباب الأمامي ثم أغلقه لاستئناف الطباعة.

## إزالة انحشارات الورق في الدرجين 2 و3 - 13.A2 و13.A3

اتبع الإجراء التالي للتحقق من وجود ورق في كل مواقع الانحشار المحتملة المتعلقة بالدرج 2 أو الدرج 3. عند<br>حدوث انحشار، قد تعرض لوحة التحكم رسالة ورسمًا متحركًا يساعد في إزالة الانحشار.

<mark>ﷺ ملاحظة:</mark> إن إجراء إزالة انحشار الورق في الدرج 3 هو نفسه للدرج 2. يتم هنا عرض الدرج 2 فحسب.

**١.** افتح الباب الأيمن.

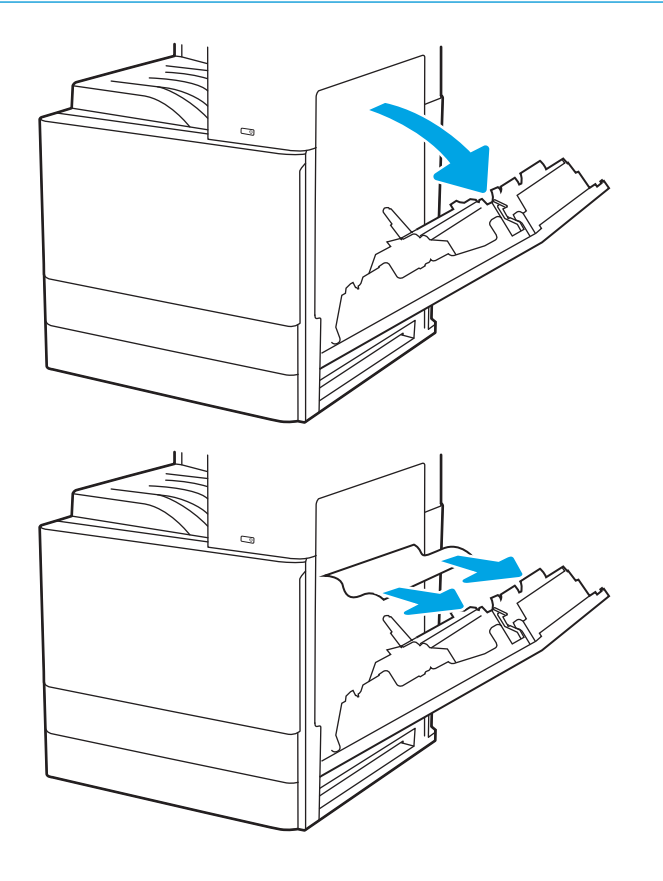

**٢.** قم بإزالة أي ورق منحشر برفق.

<mark>٤.</mark> افتح الدرج.

**٥.** قم بإزالة أي ورق منحشر برفق.

٦. أغلق الدرج. يتم استئناف الطباعة تلقائيًا.

## إزالة انحشارات الورق في حاوية الإخراج - 13.E1

استخدم الإجراء التالي للتحقق من حالة الورق في كل مواقع الانحشار المحتملة في حاوية الإخراج. عند حدوث<br>انحشار، تعرض لوحة التحكم رسوم متحركة تساعد في إزالة الانحشار.

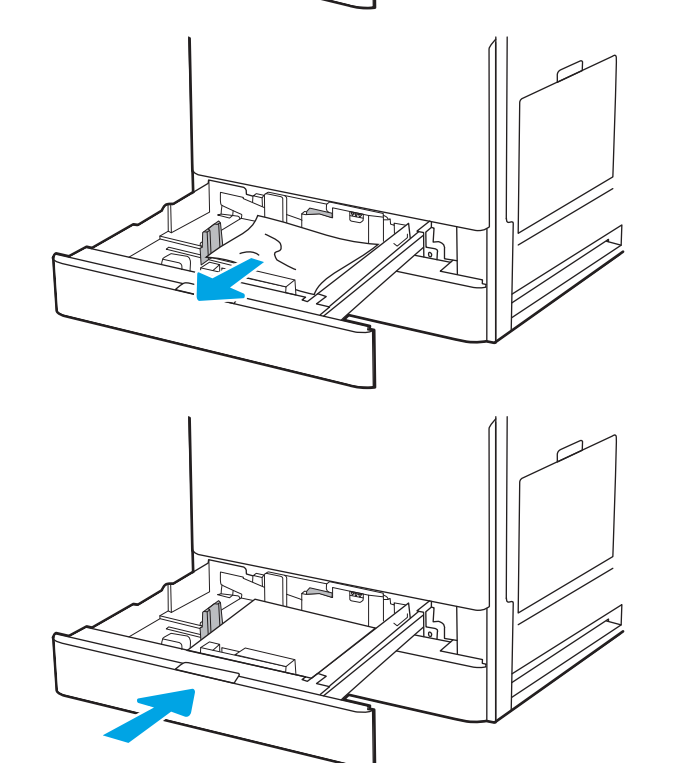

<span id="page-174-0"></span>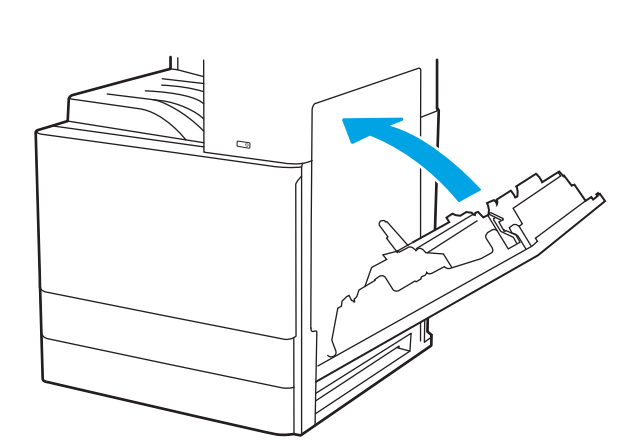

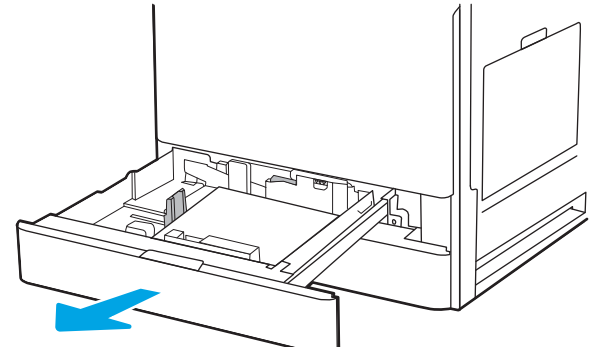

إذا كان الورق ظاهرًا في حاوية الإخراج، فاسحب<br>الحافة الأمامية وقم بإزالته.  $\cdot$ 

<span id="page-175-0"></span>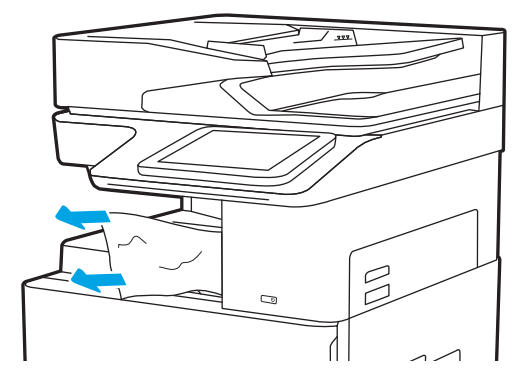

### إزالة انحشارات الورق في الباب الأيمن ومنطقة المنصهر - 13.B9 و13.B2 13.FF<sub>9</sub>

اتبع الإجراء التالي لإزالة انحشار الورق في ناحية الباب الأيمن وناحية المنصهر. عند حدوث انحشار، تعرض لوحة<br>التحكم رسوم متحركة تساعد في إزالة الانحشار.

**ﷺ <mark>ملاحظة:</mark> يكون المصهر سـاخنًا عندما تكون الطابعة قيد الاسـتخدام**. انتظر حتى يبرد المصهر قبل إزالة انحشـار الورق.

**١.** افتح الباب الأيمن.

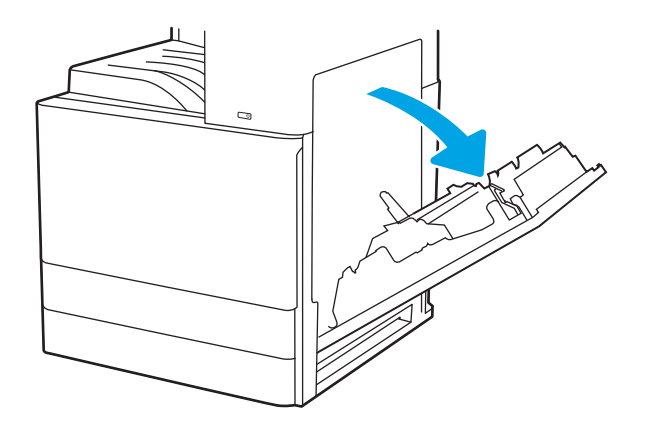

**٢.** قم بإزالة أي ورق منحشر برفق.

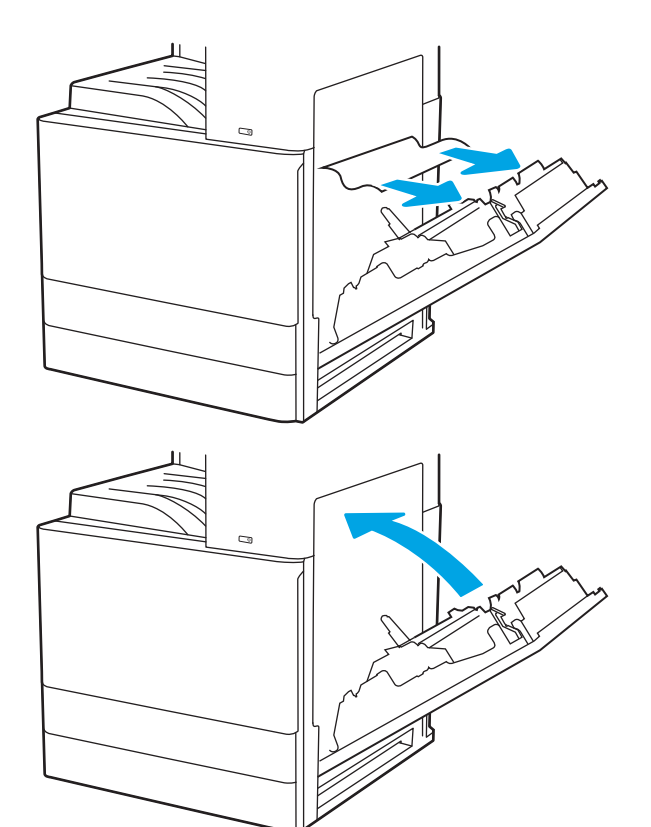

**٣.** أغلق الباب الأيمن.

# حل مشاكل جودة الطباعة

<span id="page-177-0"></span>استخدم المعلومات أدناه لاستكشاف مشاكل جودة الطباعة وإصلاحها، بما فيها المشاكل المتعلقة بجودة الصور والألوان.

- ϣقدϣة
- استكشاف أخطاء جودة الطباعة وإصلاحها

#### **ϣقدϣة**

استخدم المعلومات أدناه لاستكشاف مشاكل جودة الطباعة وإصلاحها، بما فيها المشاكل المتعلقة بجودة الصور والألوان.

يمكن أن تساعد خطوات استكشاف الأخطاء وإصلاحها في حل العيوب التالية:

- صفحات فارغة
- صفحات سوداء
- ألوان غير متطابقة
	- ورق ملتف
- أشرطة داكنة أو فاتحة
- خطوط داكنة أو فاتحة
	- **•** طباعة غير واضحة
- خلفية رمادية أو طباعة داكنة
	- **الطباعة الخفيفة**
	- مسحوق حبر متفرق
	- مسحوق حبر مفقود
- نقاط متناثرة من مسحوق الحبر
	- صور غير مستقيمة
		- تلطخ
		- حطوط عرضية

## **اγتكشاϑ Χطا˯ Οودة اϟطباϋة وإλلاΣها**

<span id="page-178-0"></span>لحل مشاكل جودة الطباعة، قم بتجربة هذه الخطوات بالترتيب المعطى.

- تحديث البرنامج الثابت للطابعة
- الطباعة باستخدام برنامج تطبيقات آخر
- التحقق من إعداد نوع الورق لمهمة الطباعة
	- التحقق من حالة خرطوشة الحبر
		- طباعة صفحة التنظيف
- معاينة خرطوشة مسحوق الحبر أو الخراطيش بصريًا
	- التحقق من بيئة الطباعة والورق
	- تجربة برنامج تشغيل طباعة مختلف
		- معايرة الطابعة لمحاذاة الألوان
		- استكشاف عبوب الصور وإصلاحها

لاستكشاف عيوب محددة في الصور وإصلاحها، راجع استكشاف عيوب الصور وإصلاحها.

#### <mark>تحد</mark>يث البرنامج الثابت للطابعة

حاول ترقية البرنامج الثابت للطابعة.

راجع <u>[www.hp.com/support](http://www.hp.com/support) </u>لمزيد من المعلومات.

### **اϟطباϋة Αاγتخدام ΑرϧاΞϣ Ηطبϴقات Χر**

حاول الطباعة باستخدام برنامج تطبيقات آخر.

إذا تمت طباعة الصفحة بشكل صحيح، فمعنى هذا أن المشكلة تكمن في برنامج التطبيقات الذي كنت تقوم بالطباعة منه.

### **اϟتحقϖ Ϧϣ إϋداد ϧوع اϟورق ϟمهمة اϟطباϋة**

<span id="page-179-0"></span>تحقق من إعداد نوع الورق عند الطباعة من برنامج ومن وجود لطخات على الصفحات المطبوعة، أو طباعة غير واضحة أو داكنة، أو أوراق ملتفة، أو نقاط مبعثرة من الحبر، أو حبر سائل، أو مناطق صغيرة لا يوجد حبر فيها.

- التحقق من إعداد نوع الورق على الطابعة
- التحقق من إعداد نوع الورق (Windows)
	- التحقق من إعداد نوع الورق (macOS)

#### **اϟتحقϖ Ϧϣ إϋداد ϧوع اϟورق ϋلى اϟطاόΑة**

تحقق من إعداد نوع الورق على لوحة التحكم الخاصة بالطابعة، ثم غيّر الإعداد بحسب الحاجة.

- **١.** افتح الدرج.
- .<br>**٢.** تحقق من تحميل الدرج بنوع الورق الصحيح.
	- **٣.** اغلق الدرج.
- <mark>٤. ا</mark>اتبع الإرشـادات المتوفرة على لوحة التحكم لتأكيد إعدادات نوع الورق للدرج أو تعديلها.

#### **اϟتحقϖ Ϧϣ إϋداد ϧوع اϟورق** (Windows(

تحقق من إعداد نوع الورق لـ Windows، وغيّره بحسب الحاجة.

- <mark>١.</mark> حدد الخيار Print (طباعة) من البرنامج.
- **٢.** Σدد اϟطاΑعةˬ ϢΛ اϧقر ϓوق اϟزر **Χصاκ** أو **اϟتفضϴلات**.
	- **٣.** انقر فوق علامة التبويب Paper/Quality (ورق/جودة).
		- **٤. من القائمة المنسدلة <b>نوع الورق**، حدد نوع الورق.
- **٥. ا**نقر فوق زر **موافق** لإغلاق مربع الحوار **خصائص المستند**. في مربع الحوار Print (طباعة)، انقر فوق الزر .موافق) لطباعة المهمة.

#### **اϟتحقϖ Ϧϣ إϋداد ϧوع اϟورق** (macOS(

تحقق من إعداد نوع الورق لنظام التشغيل macOS، وغيّره بحسب الحاجة.

- **١.** انقر فوق القائمة File (ملف)، ثم فوق الخيار Print (طباعة).
	- **٢.** في القائمة **الطابعة**، حدد الطابعة.
	- **٣.** اϧقر ϓوق **ϋرض اϟتفاϞϴλ** أو **ُ اϟنسΦ واϟصفحات**.
- **٤.** افتح القائمة المنسدلة الخاصة بالقوائم، ثم انقر فوق قائمة **الورق/الجودة**.
	- **٥.** حدد نوعًا من القائمة المنسدلة Media Type (نوع الوسائط).
		- **٢.** انقر فوق الزر Print (**طباعة**).
### **اϟتحقϖ Ϧϣ Σاϟة Χرطوηة اϟحبر**

<span id="page-180-0"></span>اتبع الخطوات التالية لمراجعة العمر المقدر المتبقي في خراطيش الحبر وحالة أجزاء الصيانة الأخرى القابلة للاستبدال، إن أمكن.

- الخطوة الأولى: طباعة صفحة حالة المستلزمات
- الخطوة الثانية: افحص حالة مستلزمات الطباعة

#### **اϟخطوة اϷوϟى**: **طباϋة λفحة Σاϟة اϟمستلزϣات**

تشير صفحة حالة المستلزمات إلى حالة الخرطوشة.

- <mark>١. من الشاشة الرئيسية على لوحة التحكم الخاصة بالطابعة، انتقل إلى تطبيق التقارير ثم حدد رمز التقارير.</mark>
	- **٢.** حدد قائمة صفحات التكوين/الحالة.
	- **٣.** حدد صفحة حالة المستلزمات، ثم حدد طباعة لطباعة الصفحة.

#### **اϟخطوة اϟثاϴϧة**: **اϓحκ Σاϟة ϣستلزϣات اϟطباϋة**

تحقق من تقرير حالة المستلزمات كما يلي.

<mark>١. اطلع على تقرير حالة المستلزمات للتحقق من نسبة العمر المتبقية لخراطيش الحبر وحالة أجزاء الصيانة</mark> الأخرى القابلة للاستبدال، إن أمكن.

وقد تطرأ مشاكل في جودة الطباعة عند استخدام خرطوشة حبر في أواخر عمرها الافتراضي. تشير صفحة حالة المستلزمات إلى تدني مستوى المستلزمات جدًا. بعد أن تبلغ مستلزمات HP حدّ الانخفاض الأقصى، تنتهي تغطية الضمان HP Premium Protection Warranty على هذه المستلزمات.

ليس من الضروري حاليًا استبدال خرطوشة الحبر ما لم تصبح جودة الطباعة غير مقبولة. فكّر في الحصول على بديل متوفر لتركيبه عندما تصبح جودة الطباعة غير مقبولة.

إذا قررت أنك تحتاج إلى استبدال خرطوشة حبر أو أجزاء صيانة أخرى قابلة للاستبدال، تسرد صفحة حالة .<br>المستلزمات أرقام أجراء HP الأصلية.

اراجع لمعرفة ما إذا كنت تستخدم خرطوشة HP أصلية.

تشتمل خرطوشة مسحوق حبر HP الأصلية على كلمة "HP" أو شعار HP عليها. لمزيد من المعلومات حول تحديد خراطيش HP، يُرجى الانتقال إلى الموقع <u>www.hp.com/go/learnaboutsupplies .</u>

#### **طباϋة λفحة اϟتنظϒϴ**

أثناء عملية الطباعة، يمكن تراكم الورق والحبر وجزيئات الغبار داخل الطابعة مما قد يسبب مشاكل في جودة الطباعة مثل ظهور بقع من الحبر أو لطخات أو خطوط أو علامات متكررة.

اتبع هذه الخطوات لتنظيف مسار الورق في الطابعة.

- **١.** من الشاشة الرئيسية على لوحة التحكم الخاصة بالطابعة، انتقل إلى تطبيق أدوات الدعم ثم حدد رمز ادوات الدعم.
	- **٢.** حدد القوائم التالية:
- الصبانة
- (المعايرة/التنظيف) Calibration/Cleaning
	- صفحة التنظيف
	- **٣.** حدد طباعة لطباعة الصفحة.

يتم عرض الرسالة **يتم الآن التنظيف.**.. على لوحة التحكم الخاصة بالطابعة. قد تستغرق عملية التنظيف عدة دقائق لكي تكتمل. لذا لا توقف تشغيل الطابعة حتى تنتهي عملية التنظيف. عند الانتهاء، تخلص من الصفحة المطبوعة.

## <mark>معاينة خرطوشة مسحوق الحبر أو الخراطيش بصريًا</mark>

اتبع هذه الخطوات لفحص كل خرطوشة حبر.

- <mark>١.</mark> قم بإزالة خراطيش مسحوق الحبر من الطابعة.
	- ني تحقق من عدم تلف شريحة الذاكرة.<br>**٢.**
	- **٣.** افحص سطح أسطوانة التصوير الخضراء.

### انباي<mark>ه: لا تلمس أسطوانة التصوير. قد تؤدي آثار بصمات الأصابع على أسطوانة التصوير إلى حدوث مشاكل <mark>∆</mark></mark> في جودة الطباعة.

- **٤.** إذا رأيتَ أي خدوش أو بصمات أصابع أو أي تلف آخر على أسطوانة التصوير، اسـتبدل خرطوشـة الحبر.
	- ه. قم بإعادة تركيب خرطوشـة الحبر واطبع بعض الصفحات للتحقق من حل المشـكلة.

## **اϟتحقϖ Ϧϣ ϴΑئة اϟطباϋة واϟورق**

استخدم المعلومات التالية للتحقق من تحديد الورق وبيئة الطباعة.

- <span id="page-182-0"></span>● الخطوة الأولى: استخدام الورق الذي يتفق مع مواصفات ورق HP
	- الخطوة الثانية: التحقق من البيئة
	- الخطوة الثالثة: تعيين محاذاة الدرج الفردي

#### **اϟخطوة اϷوϟى**: **اγتخدام اϟورق اϟذي ϳتفϖ ϊϣ ϣواλفات ورق** HP

تنجم بعض مشـاكل جودة الطباعة عن اسـتخدام ورق لا يفي بمواصفات HP.

- اسـتخدم دومًا نوعًا ووزنًا للورق تعتمدهما هذه الطابعة.
- استخدم ورقًا عالي الجودة وخاليًا من الشـقوق والتمزقات والبقع والأجزاء السـائبة والأتربة والتجاعيد والفجوات والدبابيس والحواف الملتفة أو التبي بها انثناءات.
	- استخدم ورقًا لم يسبق أن تمت الطباعة عليه.
	- استخدم ورقًا لا يحتوي على مواد معدنية، مثل البريق.
	- استخدم ورقّا مصممًا لطابعات الليزر. لا تستخدم الورق المصمم لطابعات Inkjet فقط.
- استخدم ورقًا لا يكون شديد الخشونة. إن استخدام الورق الناعم يؤدي عادة إلى جودة طباعة أفضل.

#### **اϟخطوة اϟثاϴϧة**: **اϟتحقϖ Ϧϣ اϟبϴئة**

يمكن للبيئة أن تؤثر مباشرة على جودة الطباعة وتعتبر سببًا شائعًا لمشاكل جودة الطباعة أو تغذية الورق. حاول القيام بالحلول التالية:

- أبقِ الطابعة بعيدة عن مواقع الهواء المفتوحة مثل النوافذ أو الأبواب المفتوحة أو فتحات المكيّف الهوائي.
	- تأكد من أن الطابعة غير معرّضة لدرجات حرارة أو رطوبة ليست من ضمن مواصفات الطابعة.
		- لا تضع الطابعة في مكان مقيّد مثل الخزانة.
			- ضع الطابعة على سطح ثابت مستو.
- أزل أي شـيء يسـدّ الفتحات الموجودة على الطابعة. تتطلب الطابعة تدفق هواء جيدًا من كل الجهات، بما في ذلك من الأعلى.
- احم الطابعة من الكتل المحمولة في الهواء أو الغبار أو البخار أو الشحم أو أي عناصر أخرى قد تترك رواسب داخل الطابعة.

#### **اϟخطوة اϟثاϟثة**: **ϦϴϴόΗ ϣحاذاة اϟدرج اϟفردي**

اتبع هذه الخطوات عندما لم يتم توسيط النص أو الصورة أو محاذاتهما بصورة صحيحة على الصفحة المطبوعة عند الطباعة من أدراج محددة.

- <mark>١.</mark> من الشاشة الرئيسية على لوحة التحكم الخاصة بالطابعة، انتقل إلى تطبيق الإعدادات ثم حدد رمز الإعدادات.
	- **٢.** حدد القوائم التالية:
- نسخ/طباعة أو طباعة
	- جودة الطباعة
	- تسجيل الصورة
- **٣.** حدد الدرج، ثم حدد الدرج الذي تريد ضبطه.
- <span id="page-183-0"></span>**٤.** حدد Print Test Page (طباعة صفحة اختبار)، ومن ثم اتبع الإرشادات الواردة على الصفحات المطبوعة.
	- **٥.** حدد طباعة صفحة الاختبار مرة أخرى للتحقق من النتائج، ثم قم بتعديلات أخرى إذا لزم الأمر.
		- **٦.** حدد تم لحفظ الإعدادات الجديدة.

## تجربة برنامج تشغيل طباعة مختلف

جرّب برنامج تشغيل طباعة مختلفاً إذا كنت تطبع من برنامج وظهرت على الصفحات المطبوعة خطوط غير متوقعة في الرسومات، أو نص مفقود، أو رسومات مفقودة، أو تنسيق غير صحيح، أو خطوط مسـتبدلة.

قم بتنزيل أي من برامج التشغيل التالية من الموقع الإلكتروني الخاص بدعم طابعة /HP: <u>www.hp.com/support</u> [.colorljE77422MFP](http://www.hp.com/support/colorljE77422MFP)

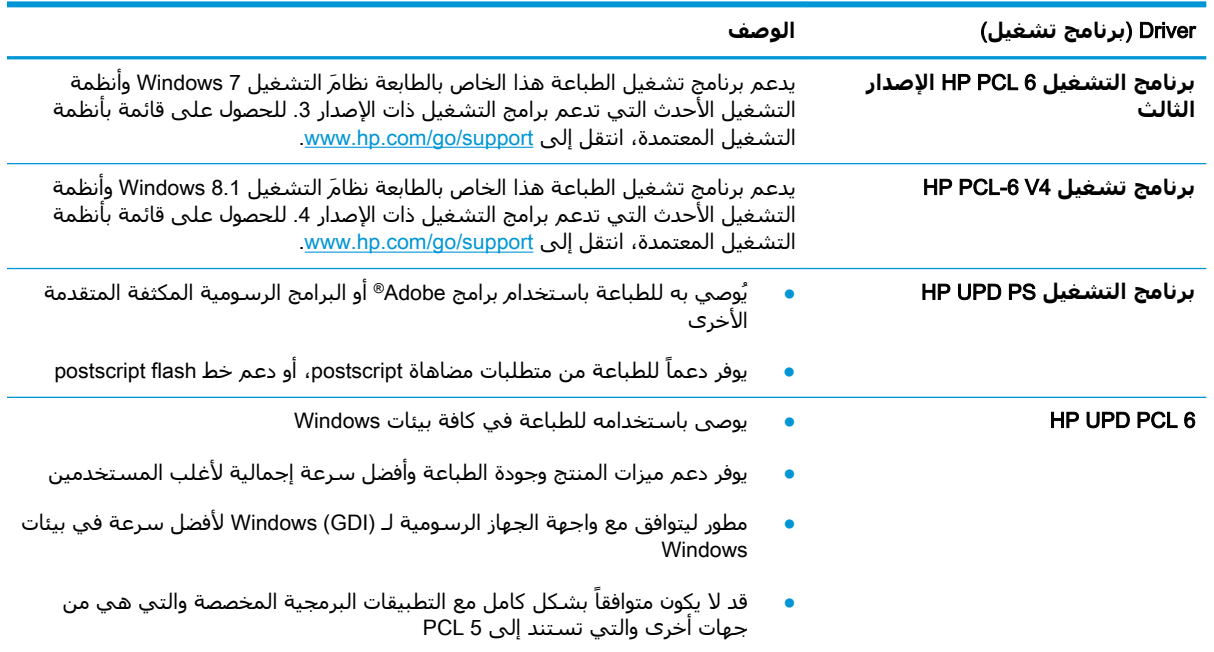

### **όϣاϳرة اϟطاόΑة ϟمحاذاة اϟϷوان**

المعايرة هي وظيفة في الطابعة تحسّن جودة الطباعة.

اتبع هذه الخطوات لحل مشاكل جودة الطباعة مثل الألوان المنحرفة أو الظلال الملونة أو الرسومات الباهتة أو مشاكل جودة الطباعة الأخرى.

- <mark>١. من الشاشة الرئيسية على لوحة التحكم بالطابعة، حدد القائمة أدوات الدعم.</mark>
	- **٢.** حدد القوائم التالية:

- الصبانة
- معايرة/تنظيف
- معايرة كاملة
- **٣.** اϟمβ Start) اΑدأ) ϟبد˯ ϋملϴة اϟمعاϳرة.

ستظهر رسالة **معايرة** على لوحة التحكم الخاصة بالطابعة. وتستغرق عملية المعايرة بضع دقائق لتكتمل. لذا لا توقف تشغيل الطابعة حتى تنتهي عملية المعايرة.

<mark>٤.</mark> انتظر حتى تتم معايرة الطابعة، ثم حاول الطباعة مرة أخرى.

## **اγتكشاϑ ϴϋوب اϟصور وإλلاΣها**

قم بمراجعة الأمثلة عن عيوب الصور والخطوات اللازمة لحلها.

#### **Οدول ٩- ١ اϟمرϊΟ اϟسرϊϳ ϟجدول ϴϋوب اϟصور**

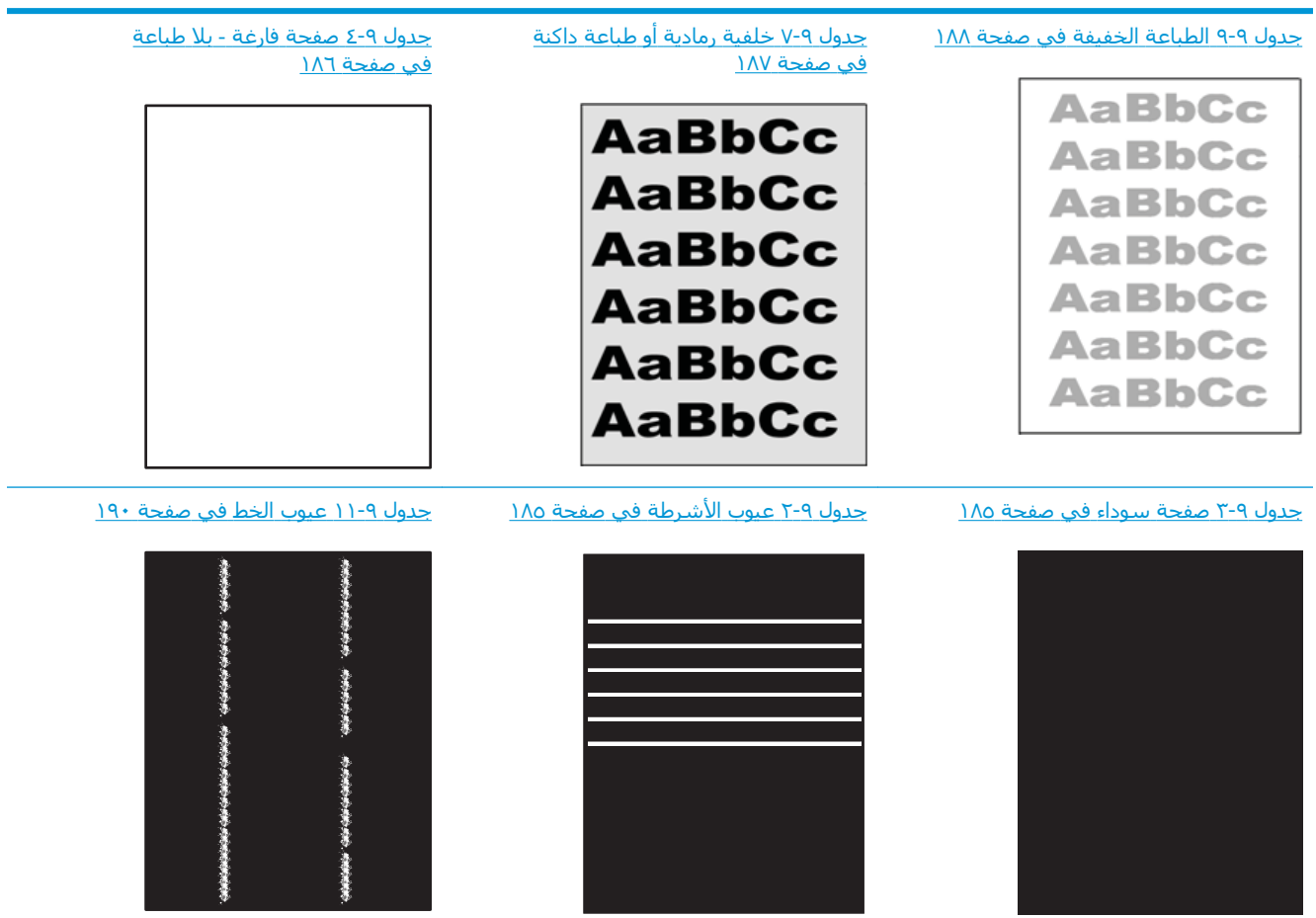

#### حدول ٩-١ المرجع السريع لجدول عيوب الصور (يُتبع)

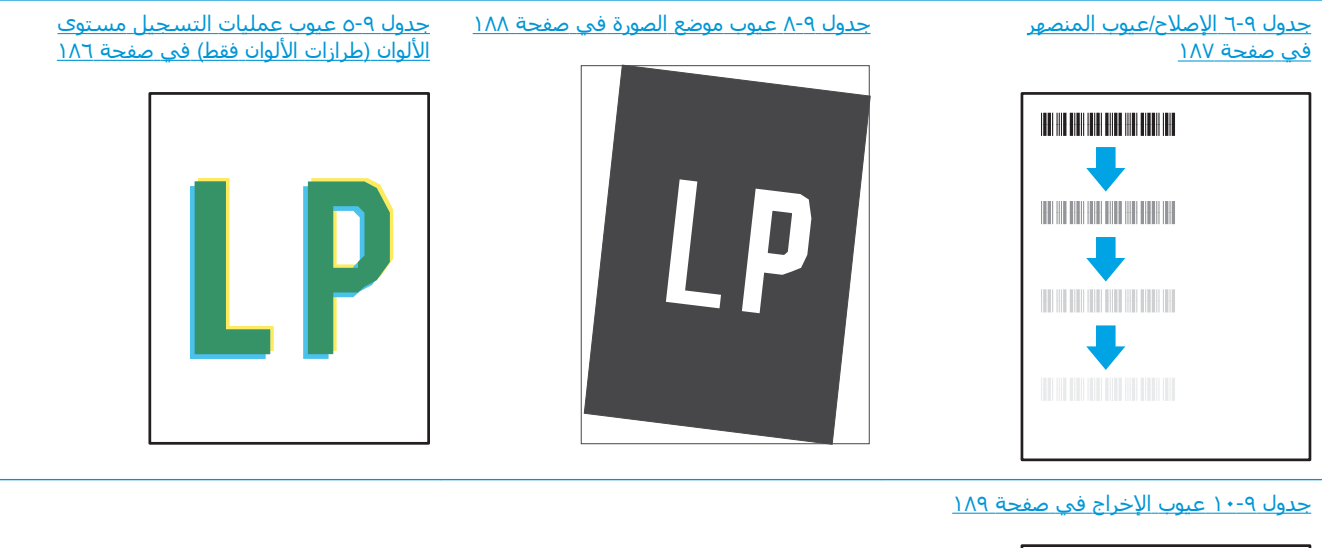

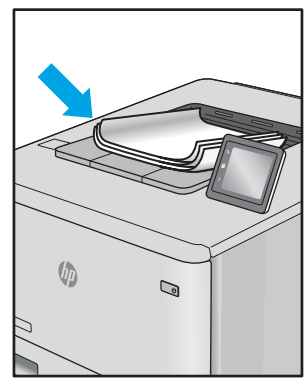

غالبًا ما يمكن حل عيوب الصور، بغض النظر عن السبب، باستخدام الخطوات نفسها. استخدم الخطوات التالية كنقطة بداية لحل مشاكل عيوب الصور:

- ا. أعد طباعة المستند. يمكن أن تكون عيوب جودة الطباعة متقطعة بطبيعتها أو يمكن أن تختفي تمامًا مع الطباعة المستمرة.
- **٢.** تحقق من حالة الخرطوشـة أو الخراطيش. إذا كانت حالة الخرطوشـة **منخفض جدًا** (تجاوزت فترة الخدمة المقدرة)، فاستبدل الخرطوشة.
- **٣.** تأكد أن إعدادات برنامج التشغيل ووضع طباعة الدرج مطابقة للوسائط التب تم تحميلها في الدرج. حاول استخدام رزمة وسائط مختلفة أو درج آخر. جرب استخدام وضع طباعة مختلف.
	- **٤.** تأكد من أن الطابعة موجودة ضمن نطاق درجة حرارة/رطوبة التشغيل المعتمد.
	- **٥.** تأكد من أن نوع الورق والحجم والوزن معتمدًا من قِبل الطابعة. راجع صفحة دعم الطابعة على <u>support.hp.com</u> للحصول على قائمة بأحجام وأنواع الورق المعتمدة للطابعة.

ح**اللاحظة:** يشير التعبير "الصهر" إلى الجزء من عملية الطباعة حيث يتم وضع مسحوق الحبر على الورق. "

تصور الأمثلة التالية ورقًا بحجم letter تم تمريره عبر الحافة القصيرة للطابعة أولاً.

## **Οدول ٩- ٢ ϴϋوب اηϷرطة**

<span id="page-186-0"></span>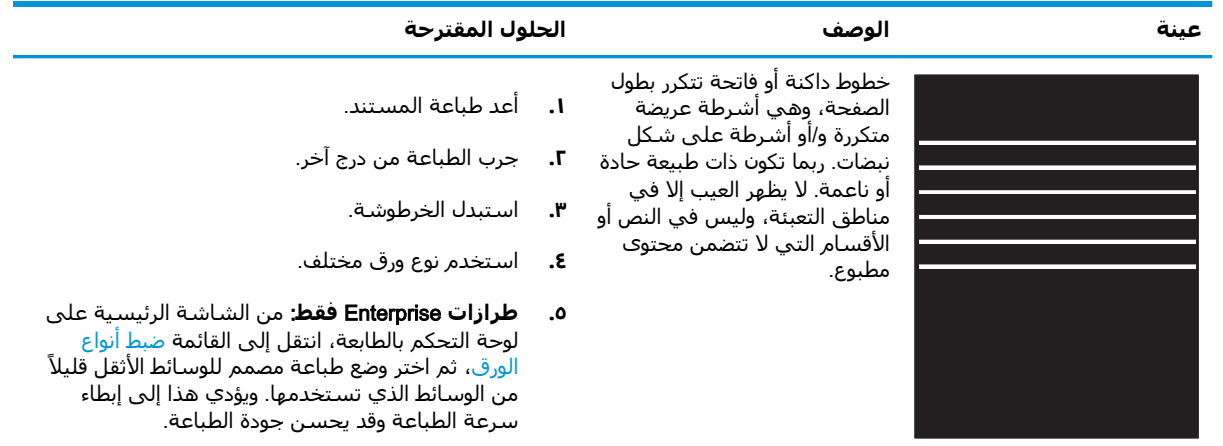

**٦.** إذا استمرت المشكلة، فانتقل إلى support.hp.com.

## **Οدول ٩- ٣ λفحة γودا˯**

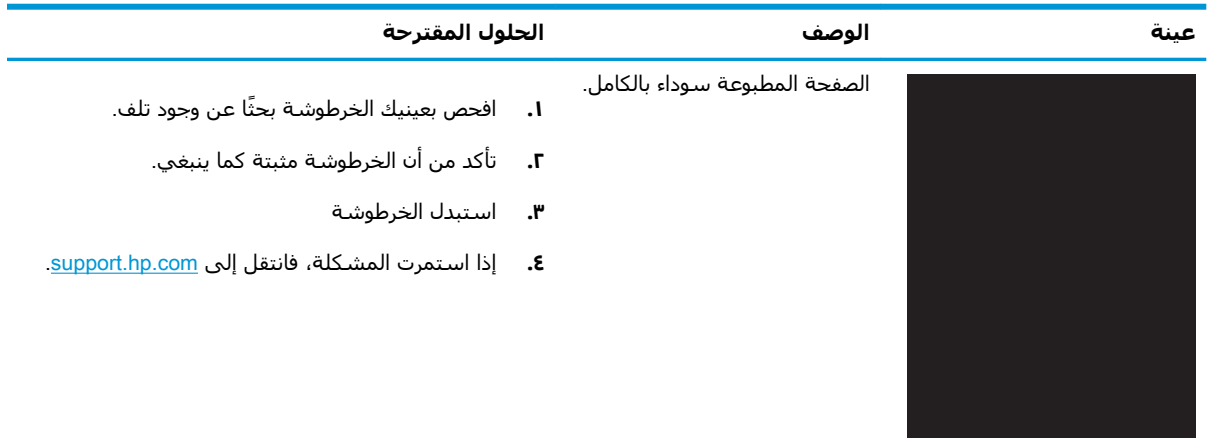

#### **Οدول ٩- ٤ λفحة ϓارϏة** - **Αلا طباϋة**

<span id="page-187-0"></span>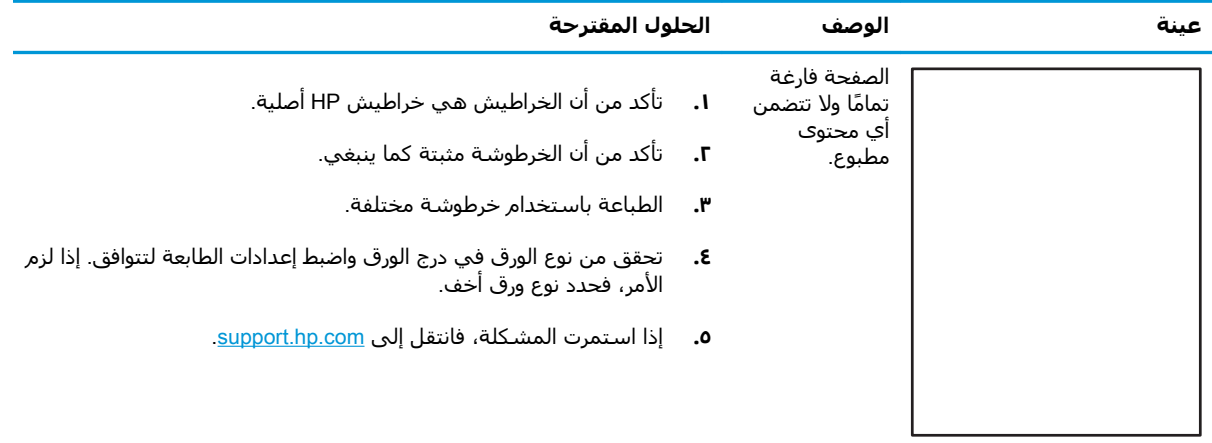

## جدول ٩-٥ عيوب عمليات التسجيل مستوى الألوان (طرازات الألوان فقط)

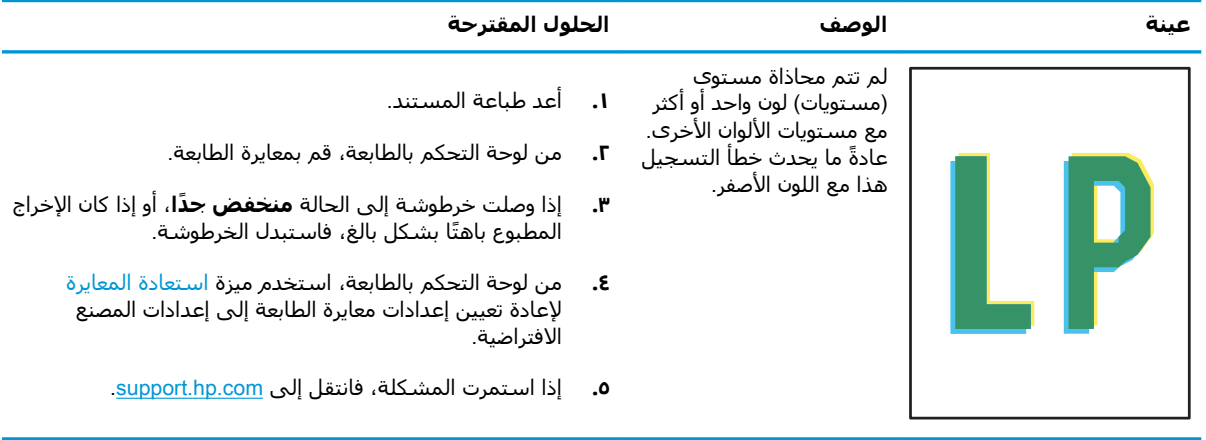

**Οدول ٩- ٦ الإλلاح**/**ϴϋوب اϟمنصهر**

<span id="page-188-0"></span>

| الحلول المقترحة                                                                                                    |                          | الوصف                                                                                                    | عينة |
|----------------------------------------------------------------------------------------------------|--------------------------|----------------------------------------------------------------------------------------------------|------|
| أعد طباعة المستند.<br>تحقق من نوع الورق في درج الورق واضبط إعدادات الطابعة<br>لتتوافق. إذا لزم الأمر، فحدد نوع ورق أخف.<br>إذا استمرت المشكلة، فانتقل إلى support.hp.com.                                                                                                    | $\mathbf{I}$<br>.г<br>۳. | تتكرر الظلال الخفيفة للصورة<br>آو موازناتها في أسـفل<br>الصفحة. فد تكون الصورة<br>المكررة باهتة مع كل نسخة.                                                                 |      |
| <b>١.</b> أعد طباعة المستند.<br>تحقق من نوع الورق في درج الورق واضبط إعدادات الطابعة<br>لتتوافق. إذا لزم الأمر، فحدد نوع ورق أثقل.<br><b>طرازات Enterprise فقط:</b> من لوحة التحكم بالطابعة، انتقل<br>إلى القائمة الحافة إلى الحافة ثم حدد عادي. أعد طباعة<br>المستند.<br>طرازات Enterprise فقط: من لوحة التحكم بالطابعة، حدد<br>تضمين الهوامش تلقائيًا ثم أعد طباعة المستند.<br>إذا استمرت المشكلة، فانتقل إلى support.hp.com | ٦.<br>۳.<br>٤.<br>ه.     | يتناثر الحبر على طول حافة<br>الصفحة. هذا العيب أكثر<br>شيوعًا على حواف مهام<br>التغطية العالية وعلى أنواع<br>الوسائط الفاتحة، لكن يمكن<br>آن يحدث في أي مكان على<br>الصفحة. |      |

#### **Οدول ٩- ٧ Χلفϴة رϣادϳة و طباϋة داϛنة**

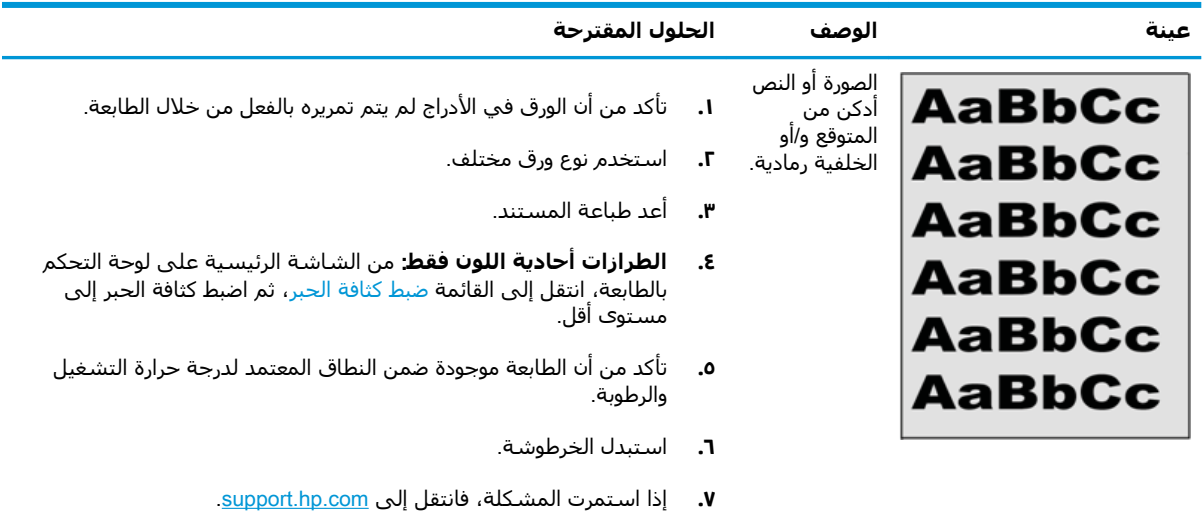

## **Οدول ٩- ٨ ϴϋوب ϣوϊο اϟصورة**

<span id="page-189-0"></span>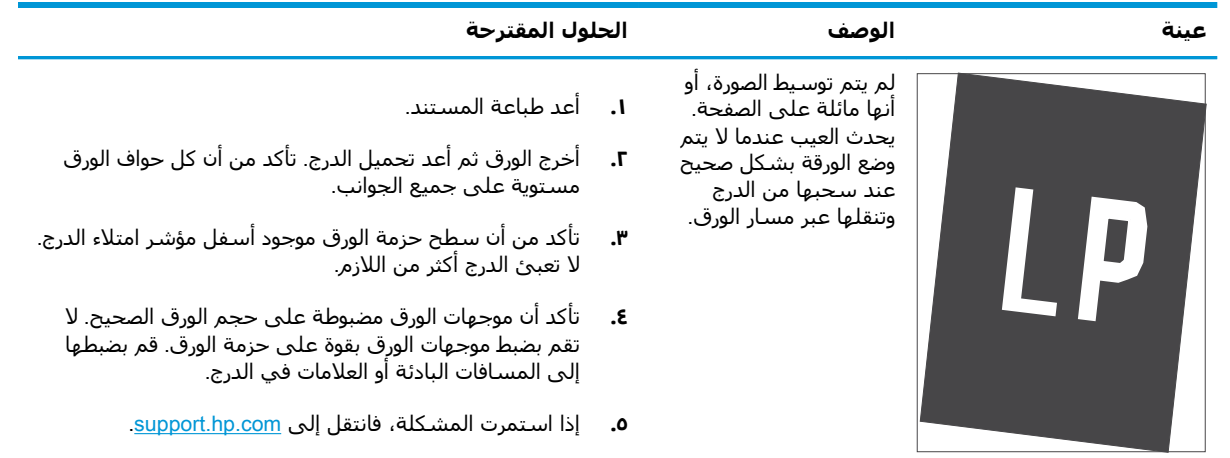

## <mark>جدول ٩-٩ الطباعة الخفيفة</mark>

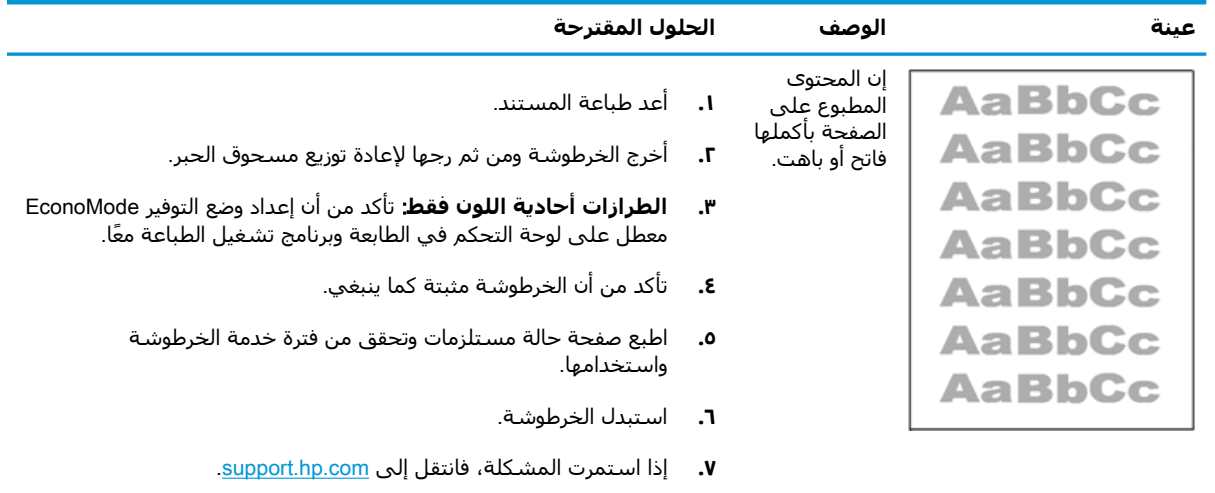

#### **Οدول ٩- ١٠ ϴϋوب الإΧراج**

<span id="page-190-0"></span>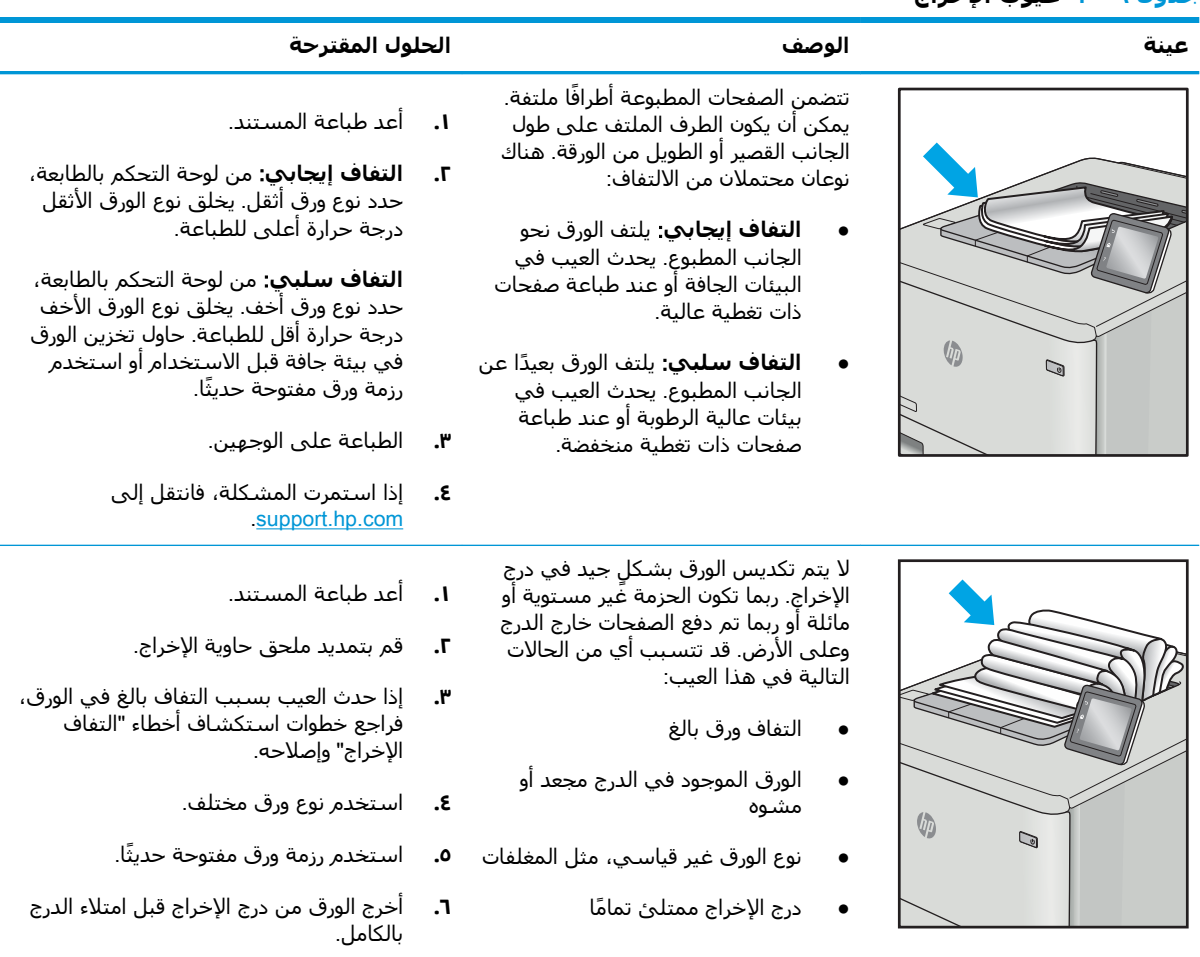

**۷.** إذا استمرت المشكلة، فانتقل إلى [.support.hp.com](http://support.hp.com)

#### **Οدول ٩- ١١ ϴϋوب اϟخς**

<span id="page-191-0"></span>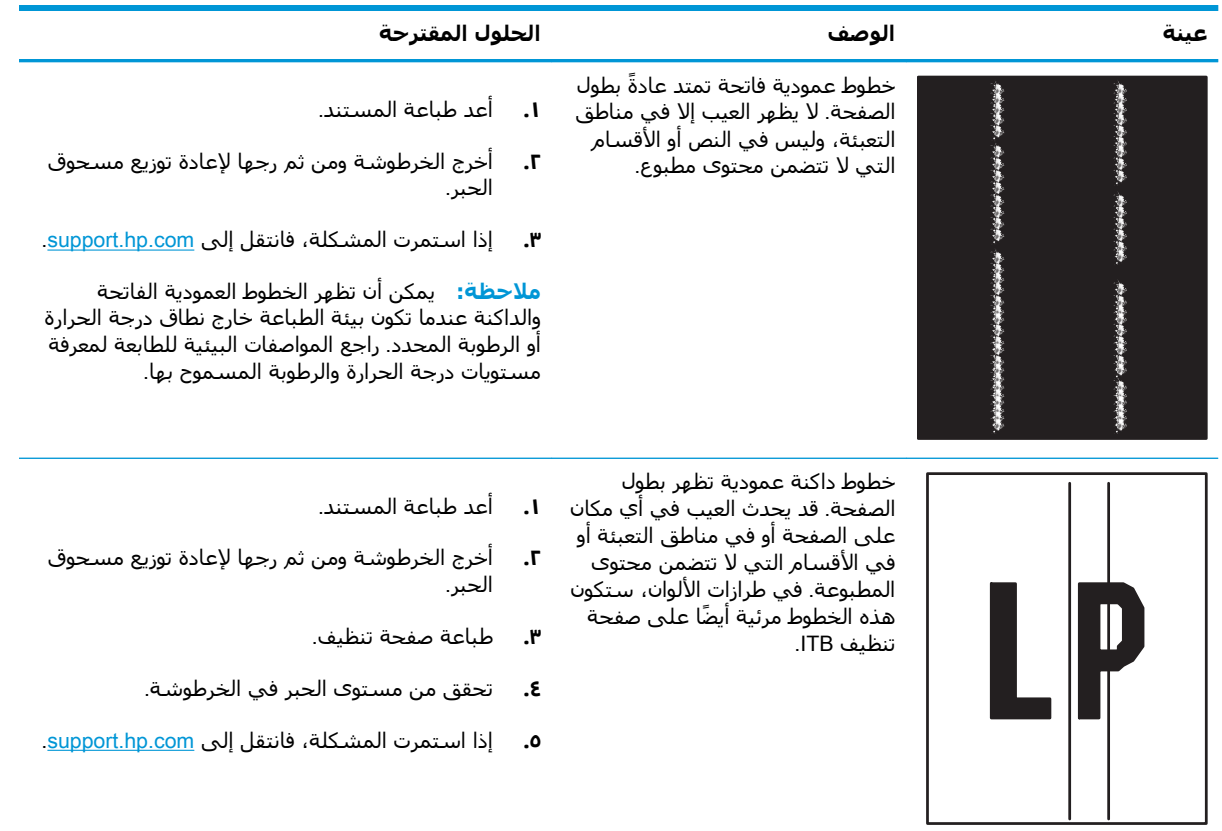

## تحسين جودة نسخ الصور

<span id="page-192-0"></span>إذا كانت الطابعة تواجه مشـاكل في جودة النسـخ، فجرّب الحلول التالية بالترتيب المقدّم لحل المشـكلة.

- التحقق من عدم وجود أوساخ ولطخات على زجاج الماسح الضوئي
	- معايرة الماسح الضوئي
	- التحقق من إعدادات الورق
	- تحقق من إعدادات ضبط الصورة
	- تحسين جودة النسخ للنص والصور
		- نسخ من حافة الى حافة

جرّب هذه الخطوات البسيطة أولاً:

- استخدم الماسحة الضوئية المسطّحة بدلاً من وحدة تغذية المستندات.
	- استخدم نُسخًا أصلبة عالية الحودة.
- عند استخدام وحدة تغذية المستندات، قم بتحميل المستند الأصِلي في وحدة التغذية بشكل صحيح باستخدام موجهات الورق لتجنب الحصول على صور غير واضحة أو منحرفة.

في حال استمرار المشكلة، جرّب هذه الحلول الإضافية. في حال لم تستطع حل المشكلة، راجع "تحسين جودة الطباعة" للحصول على المزيد من الحلول.

## **اϟتحقϖ Ϧϣ ϋدم وΟود وγاخ وϟطخات ϋلى زΟاج اϟماγ اϟضوϲ**

بمرور الوقت، يمكن أن تتجمع العوالق على السطح الزجاجي للماسحة الضوئية والداعم البلاستيكي الأبيض، مما .<br>قد يؤثر على الأداء. استخدم الإجراء التالي لتنظيف المسح الضوئي إذا ظهر على الصفحات المطبوعة خطوط ظاهرة أو خطوط غير مرغوب فيها أو نقط سوداء أو نص غير واضح.

> <mark>١.</mark> اضغط على زر الطاقة لإيقإف تشغيل الطابعة، ثم افصل كبل الطَّاقة عن المأخذ الكهرَبائي.

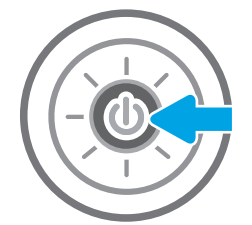

**٣.** نظّف زجاج الماسحة الضوئية وأش<sub>ع</sub>رطة وحدة تغذية المستندات بقطعة قماش ناعمة او إسفنجة مبللة بمنظف زجاج غير كاشط.

<mark>تنبيه:</mark> لا تستخدم المنظفات التي تحتوي على<br>مواد كاشطة أو الأسيتون أو البنزين أو الأمونيا أو جزء مَن أَجَزَاء الطابَعَة، إذْ قد تَلَحَق هَذَهَ المواد ضررًا بالطابعة. لا تضع السوائل مباشرة على السطح الزجاجي أو على السطح المعدني. فقد تتسرب وتلَحق صَررًا بالطابعة.

<mark>ملاحظة:</mark> إذا كانت لديك مشكلة في الخطوط الظاهرة على النسخ عند استخدامك وحدة تغّذية المستندات، فتاكد مّن تنظيف الشريط الصغير للزجاج على الجانب الأيسر من الماسح الضوْئبي.

- **٤.** فشف السطح الزجاجي والأجزاء البلاستيكية البيضاء بقطعة شـمواه أو اسـفنجة مصنوعة من السَـليلوز لمنع البقعَ.
- ه**.** قم بتوصيل كبل الطاقة بمأخذ، ثم اضغط على زر الطاقة لتشغيل الطابعة.

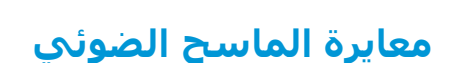

في حال لم تكن الصورة المنسوخة موضوعة بصورة صحيحة على الصفحة، اتبع هذه الخطوات لمعايرة الماسحة الضوئية.

الاً علاحظة: لدى استخدام وحدة تغذية المستندات، تأكّد من ضبط الموجهات في درج الإدخال بحيث تكون مقابل **الله**مور المستند الأصلي.

- ا. من الشاشة الرئيسية على لوحة التحكم الخاصة بالطابعة، انتقل إلى تطبيق أدوات الدعم ثم حدد رمز ادوات الدعم.
	- **٢.** افتح القوائم التالية:

<span id="page-193-0"></span>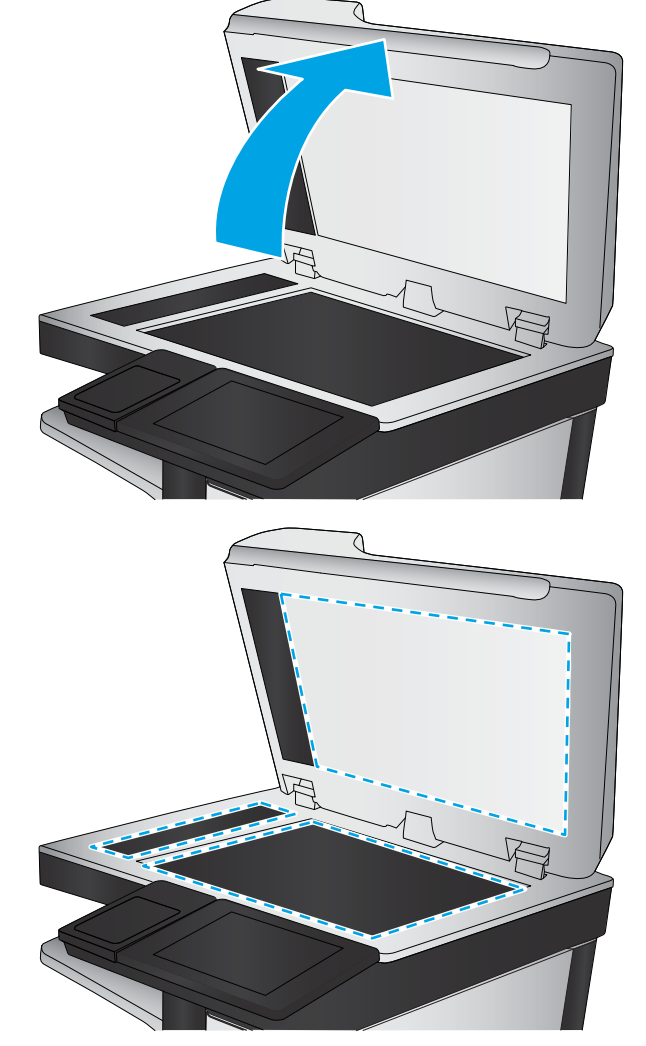

- الصيانة
- معایرة/تنظیف
- معايرة الماسحة الضوئية
- **٣.** المس زر Start (ابدأ) لبدء عملية المعايرة. اتبع المطالبات التي تظهر على الشاشـة.
	- <mark>٤.</mark> انتظر حتى تتم معايرة الطابعة، ثم حاول النسخ مرة أخرى.

## **اϟتحقϖ Ϧϣ إϋدادات اϟورق**

<span id="page-195-0"></span>إتبع هذه الخطوات في حال وُجدت على الصفحات المنسوخة بقع، او طباعة غير واضحة او غامقة، او ورق ملتف، أو مناطق سقط عليها الحبر.

● التحقق من خيارات تحديد الورق

### **اϟتحقϖ Ϧϣ ϴΧارات Ηحدϳد اϟورق**

اتبع الخطوات التالية للتحقق من خيارات تحديد الورق.

- ا. من الشاشة الرئيسية على لوحة التحكم الخاصة بالطابعة، انتقل إلى التطبيق نسخ، ثم حدد الرمز نسخ.
	- **٢.** حدد الخيارات، ثم قم بالتمرير إلى خيار تحديد الورق وحدده.
		- **٣.** حدد حجم الورق، ثم حدد أحد الخيارات المحددة مسبقًا.
		- **٤.** حدد نوع الورق، ثم حدد أحد الخيارات المحددة مسبقًا.
		- **٥.** حدد درج الورق، ثم حدد أحد الخيارات المحددة مسبقًا.
			- <mark>٦.</mark> حدد تم لحفظ خيارات تحديد الورق.</mark>

## <mark>تحقق من اعدادات ضبط الصورة</mark>

اضبط هذه الإعدادات الإضافية لتحسين جودة النسخ:

- Sharpness (الحدّة): يمكنك جعل الصورة أكثر وضوحًا أو سـلاسـةً. على سـبيل المثال، تؤدي زيادة الحدة إلى ظهور النص متعرجًا، بينما يؤدي التقليل منها إلى ظهور الصور أكثر سـلاسـةً. ُ
	- Darkness (التعتيم): يمكنك زيادة أو إنقاص كمية الأبيض والأسود المستخدمة في الألوان في الصور الممسوحة ضوئيًا.
		- Contrast (التباين): يمكنك زيادة أو إنقاص الفرق بين اللون الأفتح واللون الأغمق على الصفحة.
	- تنظيف الخلفية: يمكنك إزالة الألوان الباهتة من خلفية الصور الممسوحة ضوئيًا. مثلاً، إذا طُبع المستند الأصلح على ورق ملون، فاستخدم هذه الميزة لتفتيح لون الخلفية بدون التأثير على ظلام الصورة.
	- الضبط التلقائبي: متوفر لطابعات Flow فقط. تضبط الطابعة تلقائيًا إعدادات درجة التعتيم والتباين وتنظيف الخلفية بما هو أنسب للمستند الذي يتم مسحه ضوئيًا.
	- ا. من الشاشة الرئيسية على لوحة التحكم الخاصة بالطابعة، انتقل إلى التطبيق نسخ، ثم حدد الرمز نسخ.
		- **٢.** Σدد اϟخϴاراتˬ ϢΛ Ϣϗ Αاϟتمرϳر إϟى ϴΧار οبς اϟصورة وΣدده.
			- **٣.** اضبط أشرطة التمرير لتعيين المستويات، ثم حدد تم.
				- <mark>٤.</mark> حدد نسخ لبدء مهمة النسخ.

نواع العالم الله عنه اللله الإعدادات مؤقتة. بعد انتهائك من المهمة، تعود الطابعة إلى الإعدادات الافتراضية. المو

## <mark>تحسين جودة النسخ للنص والصور</mark>

حسّن مهمة النسخ لنوع الصورة التي يتم نسخها: نص أو رسومات أو صور.

- <mark>١. من الشاشة الرئيسية على لوحة التحكم الخاصة بالطابعة، انتقل إلى التطبيق نسخ، ثم حدد الرمز نسخ.</mark>
	- **٢.** Σدد اϟخϴاراتˬ ϢΛ Σدد ΗحسϦϴ اϟنκ/اϟصورة.

- **٣.** حدد أحد الخيارات المعرّفة مسبقاً.
	- <mark>٤.</mark> حدد نسخ لبدء مهمة النسخ.

<span id="page-196-0"></span><mark>﴿ علاحظة:</mark> هذه الإعدادات مؤقتة. بعد انتهائك من المهمة، تعود الطابعة إلى الإعدادات الافتراضية.

## نسخ من حافة إلى حافة

استخدم هذه الميزة لتجنب الظلال التي قد تظهر عند حواف النسخ في حال تمت طباعة المستند الأصلي بالقرب من الحواف.

- <mark>١.</mark> من الشاشة الرئيسية على لوحة التحكم الخاصة بالطابعة، انتقل إلى التطبيق نسخ، ثم حدد الرمز نسخ.
	- **٢.** حدد الخيارات، ثم حدد الحافة إلى الحافة.
- <mark>٣.</mark> حدد الخيار Edge-To-Edge output (حافة إلى الحافة) في حال تمت طباعة المستند الأصلي بالقرب من حواف الورق.
	- <mark>٤.</mark> حدد نسخ لبدء مهمة النسخ.

## **ΗحسϦϴ Οودة λورة اϟمس اϟضوϲ**

<span id="page-197-0"></span>جرب الحلول الأساسية التالية لتحسين جودة الصورة الممسوحة ضوئياً.

- التحقق من عدم وجود أوساخ ولطخات على زجاج الماسح الضوئي
	- تحقق من إعدادات الدقة
	- تحقق من إعدادات الألوان
	- تحقق من إعدادات ضبط الصورة
	- تحسين جودة المسح الضوئي للنص والصور
		- التحقق من إعدادات جودة الإخراج
- استخدم الماسحة الضوئية المسطّحة بدلاً من وحدة تغذية المستندات.
	- استخدم نُسخًا أصلبة عالية الجودة.
- عند استخدام وحدة تغذية المستندات، قم بتحميل المستند الأصلي في وحدة التغذية بشكل صحيح باستخدام موجهات الورق لتجنب الحصول على صور غير واضحة أو منحرفة.

في حال استمرار المشكلة، جرّب هذه الحلول الإضافية. في حال لم تستطع حل المشكلة، راجع "تحسين جودة الطباعة" للحصول على المزيد من الحلول.

## **اϟتحقϖ Ϧϣ ϋدم وΟود وγاخ وϟطخات ϋلى زΟاج اϟماγ اϟضوϲ**

بمرور الوقت، يمكن أن تتجمع العوالق على السطح الزجاجي للماسحة الضوئية والداعم البلاستيكي الأبيض، مما قد يَؤْثر عَلى الأداء. استخدم الإجراء التالي لتنظيف المسح الضوئي إذا ظهر عَلَى الصفحات المطبوعة خطوط ظاهرة أو خطوط غير مرغوب فيها أو نقط سـوداء أو نص غير واضح.

> **١.** اضغط على زر الطاقة لإيقإف تشغيل الطابعة، ثم افصل كبل الطَّاقة عن المأخذ الكهرَبائي.

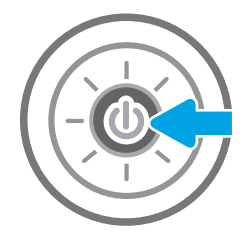

- <span id="page-198-0"></span>
- 
- **٣.** نظّف زجاج الماسحة الضوئية وأش<sub>ع</sub>رطة وحدة تغذية المستندات بقطعة قماش ناعمة او إسفَنجة مبللَة بمنظف زجاج غير كاشط.

<mark>تنبيه:</mark> لا تستخدم المنظفات التي تحتوي على<br>مواد كاشطة أو الأسيتون أو البنزين أو الأمونيا أو جزء مَن أَجَزَاء الطابَعَة، إذْ قد تَلَحَق هَذَهَ المواد ضررًا بالطابعة. لا تضع السوائل مباشرة على السطح الزجاجي أو على السطح المعدني. فقد تتسرب وتلَحق صَررًا بالطابعة.

<mark>ملاحظة:</mark> إذا كانت لديك مشكلة في الخطوط الظاهرة على النسخ عند استخدامك وحدة تغّذية المستندات، فتاكد مّن تنظيف الشريط الصغير للزجاج على الجانب الأيسر من الماسح الضوْئبي.

- **٤.** فشف السطح الزجاجي والأجزاء البلاستيكية البيضاء بقطعة شـمواه أو اسـفنجة مصنوعة من السَـليلوز لمنع البقعَ.
- ه**.** قم بتوصيل كبل الطاقة بمأخذ، ثم اضغط على زر الطاقة لتشغيل الطابعة.

## **Ηحقϖ Ϧϣ إϋدادات اϟدϗة**

اتبع هذه الخطوات لضبط إعدادات الدقة. إن تعيين الدقة إلى قيمة أعلى يزيد من حجم الملف ومن وقت المسح الضوئي.

- ا. من الشاشة الرئيسية على لوحة التحكم الخاصة بالطابعة، انتقل إلى التطبيق مسح ضوئي، ثم حدد الرمز مسح صوئی.
	- **٢.** حدد إحدى ميزات المسح الضوئي التالية:
	- المسح الضوئي إلى البريد الإلكتروني
		- مسح ضوئي إلى مجلد الشبكة
- المسح الضوئي إلى محرك أقراص USB
	- مسح ضوئي إلى @SharePoint
	- **٣.** حدد الخيارات، ثم حدد نوع الملف ودقّته.
- <mark>٤.</mark> حدد أحد خيارات الدقة المحددة مسبقًا، ثم حدد تم.
	- **٥.** اختر إرسال أو حفظ لبدء المسح الضوئي.

## **Ηحقϖ Ϧϣ إϋدادات اϟϷوان**

اتبع هذه الخطوات لضبط إعداد الألوان.

- <span id="page-199-0"></span>ا. من الشاشة الرئيسية على لوحة التحكم الخاصة بالطابعة، انتقل إلى التطبيق مسح ضوئي، ثم حدد الرمز مسح ضوئپ.
	- **٢.** حدد إحدى ميزات المسح الضوئي التالية:
		- حفظ إلى ذاكرة الجهاز
	- (مسح إلى بريد إلكتروني) Scan to E-mail
		- مسح ضوئيي إلى مجلد الشبكة
			- المسح الضوئي إلى USB
		- مسح ضوئي إلى @SharePoint
			- **٣.** المس زر الخيارات.
	- <mark>٤.</mark> في ناحية الخيارات، قم بالتمرير إلى الخيار ألوان/أسود وحدده.
		- **٥.** حدد أحد الخيارات المعرّفة مسبقاً.
			- **٦.** المس زر إرسال.

## <mark>تحقق من إعدادات ضبط الصورة</mark>

اضبط هذه الإعدادات الإضافية لتحسين جودة المسح الضوئي:

- Sharpness (الحدّة): يمكنك جعل الصورة أكثر وضوحًا أو سـلاسـةً. على سـبيل المثال، تؤدي زيادة الحدة إلى ظهور النص متعرجًا، بينما يؤدي التقليل منها إلى ظهور الصور أكثر سـلاسـةً.
	- Darkness (التعتيم): يمكنك زيادة أو إنقاص كمية الأبيض والأسود المستخدمة في الألوان في الصور الممسوحة ضوئيًا.
		- Contrast (التباين): يمكنك زيادة أو إنقاص الفرق بين اللون الأفتح واللون الأغمق على الصفحة.
	- تنظيف الخلفية: يمكنك إزالة الألوان الباهتة من خلفية الصور الممسوحة ضوئيًا. مثلاً، إذا طُبع المستند الأصلح على ورق ملون، فاستخدم هذه الميزة لتفتيح لون الخلفية بدون التأثير على ظلام الصورة.
	- الضبط التلقائي: متوفر لطابعات Flow فقط. تضبط الطابعة تلقائيًا إعدادات درجة التعتيم والتباين وتنظيف الخلفية بما هو أنسب للمستند الذي يتم مسحه ضوئيًا.
- ا. من الشاشة الرئيسية على لوحة التحكم الخاصة بالطابعة، انتقل إلى التطبيق مسح ضوئي، ثم حدد الرمز مسح ضوئی.
	- **٢.** حدد إحدى ميزات المسح الضوئپ التالية:
- (مسح إلى بريد إلكتروني) Scan to E-mail
	- مسح ضوئييإلى مجلد الشبكة
	- المسح الضوئي إلى محرك أقراص USB
		- مسح ضوئي إلى تخزين المهام
		- مسح ضوئي إلى @SharePoint
			- **٣.** حدد الخيارات، ثم حدد ضبط الصورة.
- **٤.** اضبط أشرطة التمرير لتعيين المستويات، ثم حدد تم.
	- **٥.** اختر إرسال أو حفظ لبدء المسح الضوئي.

<span id="page-200-0"></span><mark>﴿</mark> ملاحظة: هذه الإعدادات مؤقتة. بعد انتهائك من المهمة، تعود الطابعة إلى الإعدادات الافتراضية.

## **ΗحسϦϴ Οودة اϟمس اϟضوϲ ϟلنκ واϟصور**

حسّن مهمة المسح الضوئي لنوع الصورة التي يتم مسحها ضوئياً: نص أو رسومات أو صور.

- <mark>١. من الشاشة الرئيسية على لوحة التحكم الخاصة بالطابعة، انتقل إلى التطبيق مسح ضوئي، ثم حدد الرمز</mark> مسح ضوئی.
	- **٢.** حدد إحدى ميزات المسح الضوئي التالية:
	- (مسيح إلى بريد إلكتروني) Scan to E-mail
		- مسح ضوئبي إلى مجلد الشبكة
		- المسح الضوئي إلى محرك أقراص USB
			- مسح ضوئي إلى تخزين المهام
			- مسح ضوئي إلى ®SharePoint
		- **٣.** حدد الخيارات، ثم حدد تحسين النص/الصورة.
			- <mark>٤.</mark> حدد أحد الخيارات المعرّفة مسبقاً.
			- **٥.** اختر إرسال أو حفظ لبدء المسح الضوئي.

نواعة: «هذه الإعدادات مؤقتة. بعد انتهائك من المهمة، تعود الطابعة إلى الإعدادات الافتراضية. {

## **اϟتحقϖ Ϧϣ إϋدادات Οودة الإΧراج**

يضبط هذا الإعداد مستوى الضغط عند حفظ الملف. للحصول على أعلى جودة، حدد الإعداد الأعلى.

- <mark>١. من الشاشة الرئيسية على لوحة التحكم الخاصة بالطابعة، انتقل إلى التطبيق مسح ضوئي، ثم حدد الرمز</mark> مسح ضوئی.
	- **٢.** حدد إحدى ميزات المسح الضوئي التالية:
	- المسح الضوئي إلى البريد الإلكتروني
		- مسح ضوئي إلى مجلد الشبكة
- المسح الضوئي إلى محرك أقراص USB
	- SharePoint® ىϟإ ϲوο سϣ ●
	- **٣.** حدد الخيارات، ثم حدد نوع الملف ودقّته
- <mark>٤.</mark> حدد أحد خيارات الجودة وحجم الملف المحددة مسبقًا، ثم حدد تم.
	- <mark>٥. اختر إرسال أو حفظ لبدء المسح الضوئي.</mark>

## <mark>تحسين جودة صورة الفاكس</mark>

<span id="page-202-0"></span>إذا كانت الطابعة تواجه مشاكل في جودة الفاكس، فجرّب الحلول التالية بالترتيب المقدّم لحل المشكلة.

- التحقق من عدم وجود أوساخ ولطخات على زجاج الماسح الضوئي
	- التحقق من إعداد دقة إرسال الفاكس
		- تحقق من إعدادات ضبط الصورة
		- تحسين جودة الفاكس للنص والصور
		- التحقق من إعدادات تصحيح الأخطاء
			- [fit-to-page](#page-205-0) التحقق من إعداد
			- إرسال إلى جهاز فاكس مختلف
			- <u>التحقق من جهاز فاكس المُرسِل</u>

جرّب هذه الخطوات البسيطة أولاً:

- استخدم الماسحة الضوئية المسطّحة بدلاً من وحدة تغذية المستندات.
	- استخدم نُسخًا أصلية عالية الجودة.
- عند استخدام وحدة تغذية المستندات، قم بتحميل المستند الأصلي في وحدة التغذية بشكل صحيح باستخدام موجهات الورق لتجنب الحصول على صور غير واضحة أو منحرفة.

في حال استمرار المشكلة، جرّب هذه الحلول الإضافية. في حال لم تستطع حل المشكلة، راجع "تحسين جودة الطباعة" للحصول على المزيد من الحلول.

## **اϟتحقϖ Ϧϣ ϋدم وΟود وγاخ وϟطخات ϋلى زΟاج اϟماγ اϟضوϲ**

بمرور الوقت، يمكن أن تتجمع العوالق على السطح الزجاجي للماسحة الضوئية والداعم البلاستيكي الأبيض، مما قد يؤثر على الأداء. استخدم الإجراء التالي لتنظيف المسح الضوئي إذا ظهر على الصفحات المطبوعة خطوط ظاهرة أو خطوط غير مرغوب فيها أو نقط سـوداء أو نص غير واضح.

> <mark>١.</mark> اضغط على زر الطاقة لإيقإف تشغيل الطابعة، ثم افصل كبل الطَّاقة عن المأخذ الكهرَبائي.

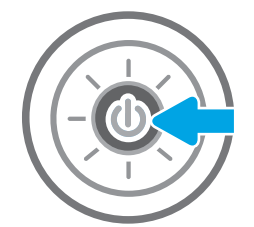

**٣.** نظّف زجاج الماسحة الضوئية وأش<sub>ع</sub>رطة وحدة تغذية المستندات بقطعة قماش ناعمة او إسفنجة مبللة بمنظف زجاج غير كاشط.

<mark>تنبيه:</mark> لا تستخدم المنظفات التي تحتوي على<br>مواد كاشطة أو الأسيتون أو البنزين أو الأمونيا أو جزء مَن أَجَزَاء الطابَعَة، إذْ قد تَلَحَق هَذَهَ المواد ضررًا بالطابعة. لا تضع السوائل مباشرة على السطح الزجاجي أو على السطح المعدني. فقد تتسرب وتلَحق صَررًا بالطابعة.

<mark>ملاحظة:</mark> إذا كانت لديك مشكلة في الخطوط الظاهرة على النسخ عند استخدامك وحدة تغّذية المستندات، فتاكد مّن تنظيف الشريط الصغير للزجاج على الجانب الأيسر من الماسح الضوْئبي.

- **٤.** فشف السطح الزجاجي والأجزاء البلاستيكية البيضاء بقطعة شـمواه أو اسـفنجة مصنوعة من السَـليلوز لمنع البقعَ.
- ه**.** قم بتوصيل كبل الطاقة بمأخذ، ثم اضغط على زر الطاقة لتشغيل الطابعة.

## **اϟتحقϖ Ϧϣ إϋداد دϗة إرγال اϟفاβϛ**

اتبع هذه الخطوات لضبط دقة الفاكسات الصادرة.

رادة العالم الأولادي زيادة الدقة إلى زيادة حجم الفاكس ووقت الإرسال. <u>ال</u>إسال.

- ا. من الشاشة الرئيسية على لوحة التحكم الخاصة بالطابعة، انتقل إلى التطبيق الفاكس، ثم حدد الرمز الفاكس.
	- **٢.** Σدد ϴΧارات.
	- **٣.** في ناحية الخيارات، قم بالتمرير إلى الخيار الدقة وحدده.
	- **٤.** حدد أحد الخيارات المحددة مسبقًا، ثم حدد إرسال لإرسال الفاكس.

<span id="page-203-0"></span>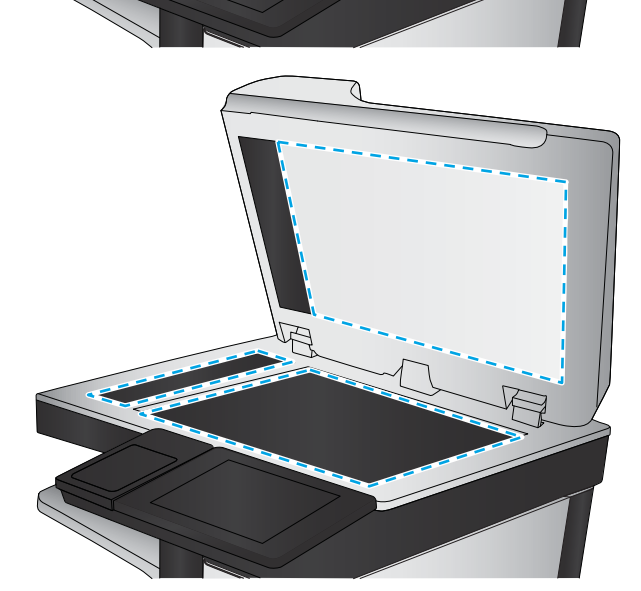

## <mark>تحقق من إعدادات ضبط الصورة</mark>

اضبط هذه الإعدادات الإضافية لتحسين جودة إرسال الفاكس:

- <span id="page-204-0"></span>● Sharpness (الحدّة): يمكنك جعل الصورة أكثر وضوحًا أو سـلاسـةً. على سـبيل المثال، تؤدي زيادة الحدة إلى ظهور النص متعرجًا، بينما يؤدي التقليل منها إلى ظهور الصور أكثر سـلاسـةً.
	- Darkness (التعتيم): يمكنك زيادة أو إنقاص كمية الأبيض والأسود المستخدمة في الألوان في الصور الممسوحة ضوئيًا.
		- Contrast (التباين): يمكنك زيادة أو إنقاص الفرق بين اللون الأفتح واللون الأغمق على الصفحة.
	- تنظيف الخلفية: يمكنك إزالة الألوان الباهتة من خلفية الصور الممسوحة ضوئيًا. مثلاً، إذا طُبع المستند الأصلح على ورق ملون، فاستخدم هذه الميزة لتفتيح لون الخلفية بدون التأثير على ظلام الصورة.
	- الضبط التلقائي: متوفر لطابعات Flow فقط. تضبط الطابعة تلقائيًا إعدادات درجة التعتيم والتباين وتنظيف الخلفية بما هو انسب للمستند الذي يتم مسحه ضوئيًا.
	- <mark>١. م</mark>ن الشاشة الرئيسية على لوحة التحكم الخاصة بالطابعة، انتقل إلى التطبيق الفاكس، ثم حدد الرمز الفاكس.
		- **٢.** Σدد ϴΧارات.
		- **٣.** في ناحية الخيارات، قم بالتمرير إلى الخيار ضبط الصورة وحدده.
			- **٤.** اضبط أشرطة التمرير لتعيين المستويات، ثم حدد تم.
				- **٥.** حدد إرسال لإرسال الفاكس.

نواع الله المعالمة: هذه الإعدادات مؤقتة. بعد انتهائك من المهمة، تعود الطابعة إلى الإعدادات الافتراضية. و

## تحسين جودة الفاكس للنص والصور

حسّن مهمة الفاكس لنوع الصورة التي يتم مسحها ضوئياً: نص أو رسـومات أو صور.

- <mark>١. م</mark>ن الشاشة الرئيسية على لوحة التحكم الخاصة بالطابعة، انتقل إلى التطبيق الفاكس، ثم حدد الرمز الفاكس.
	- **٢.** Σدد ϴΧارات.
	- **٣.** في ناحية الخيارات، قم بالتمرير إلى الخيار تحسين النص/الصورة وحدده.
		- <mark>٤.</mark> حدد أحد الخيارات المعرّفة مسبقاً.
			- **٥.** حدد إرسال لإرسال الفاكس.

**ϣلاΣظة:** ϫذه الإϋدادات ϣؤϗتة. Αعد اϧتهاϚ Ϧϣ اϟمهمةˬ Ηعود اϟطاΑعة إϟى الإϋدادات الاϓتراϴοة.

## <mark>التحقق من إعدادات تصحيح الأخطاء</mark>

قد يكون إعداد Error Correction Mode (وضع تصحيح الأخطاء) معطلاً، وهذا قد يحدّ من جودة الصورة. اتبع هذه الخطوات لإعادة تمكين الإعدادات.

- <mark>١. من الشاشة الرئيسية على لوحة التحكم الخاصة بالطابعة، انتقل إلى تطبيق الإعدادات ثم حدد رمز</mark> الإعدادات.
	- **٢.** افتح القوائم التالية:
- الفاكس
- إعدادات إرسال الفاكس
- إعدادات إرسال الفاكس العامة
- .(ϢΗ) Done زر βمϟا .˯)طاΧالأ ϴصحΗ ϊοو (Error Correction Mode ارϴΧ ددΣ **٣.**

## fit-to-page **دادϋإ Ϧϣ ϖتحقϟا**

<span id="page-205-0"></span>في حال تمكين الإعداد احتواء ضمن الصفحة وكان الفاكس الوارد أكبر من حجم الصفحة الافتراضي، تحاول الطابعة تغيير حجم الصورة لتتلاءم مع الصفحة. في حال كان هذا الإعداد معطلاً، يتم فصل الصور الأكبر على عدة صفحات.

- <mark>١. من الشاشة الرئيسية على لوحة التحكم الخاصة بالطابعة، انتقل إلى التطبيق الإعدادات، ثم حدد الرمز</mark> الإعدادات.
	- **٢.** افتح القوائم التالية:
		- الفاكس
	- مع العادات استلام الفاكس) Fax Receive Settings
		- خيارات المهام الافتراضية
			- احتواء ضمن الصفحة
	- **٣.** حدد خيار تشغيل لتمكين الإعداد، أو حدد خيار إيقاف التشغيل لتعطيله.

## <mark>إرسال إلى جهاز فاكس مختلف</mark>

ربما تكون المشكلة متعلقة بإعدادات جهاز الفاكس أو حالة المستلزمات.

حاول إرسال الفاكس إلى جهاز فاكس آخر. إذا كانت جودة الفاكس أفضل، تكون المشكلة متعلقة بإعدادات جهاز فاكس المتلقي الأساسية أو بحالة المستلزمات.

## **التحقق من جهاز فاكس المُرسل**

جرب ما يلي للتحقق من جهاز فاكس المرسِل.

أطلب من المرسِل محاولة الإرسال من آلة فاكس مختلفة. في حال كانت جودة الفاكس أفضل، تكمن المشكلة في آلة فَاكس المرسل. في حال لم تتوفر آلة فاكس مختلفة، اطلب من المرسِل إجراء التغييرات التالية:

- تأكّد من أنّ المستند الأصلي مطبوع على ورق أبيض (غير ملوّن).
	- قم بزيادة دقّة الفاكس، أو مستوى الجودة أو إعدادات التباين.
		- أرسـل إذا أمكن الفاكس من برنامج مزوّد على الكمبيوتر.

## حل مشكلات الفاكس

<span id="page-206-0"></span>استخدم الأقسام التالية لحل المشاكل التي تتعلق بوظائف الفاكس المتوفرة في الطابعة.

- <u>قائمة التدقيق لحل مشكلات الفاكس</u>
	- <u>مشكلات الفاكس العامة</u>

## قائمة التدقيق لحل مشكلات الفاكس

<span id="page-207-0"></span>استخدام قائمة الفحص التالية لمساعدتك في تحديد سبب أي من المشكلات المرتبطة بالفاكس التي قد تواجـهك:

- ما نوع خط الهاتف الذي تستخدمه؟
	- هل تستخدم جهاز تنظيم للتبار؟
- هل تشترك في خدمة الرسائل الصوتية عبر شركة الهاتف التي تتعامل معها أو هل تستخدم جهاز الرد الآلي على المكالمات؟
	- هل خط الهاتف الخاص بك مزود بخاصية الانتظار؟
		- التحقق من حالة ملحق الفاكس
- **هل تستخدم كبل الفاكس المزوّد مع ملحق الفاكس؟** لقد تم اختبار ملحق الفاكس هذا باستخدام كبل الفاكس المزود ليستوفي المواصفات القياسية RJ11 والمواصفات الوظيفية. لا تقم باستبدال كبل فاكس آخر، لأن ملحق الفاكس التناظري يتطلب استخدام كبل فاكس تناظري أيضًا. كما يتطلب أيضًا توافر اتصال هاتفي تناظري.
- هل تم تركيب الموصل الذي يربط بين الفاكس وخط الهاتف في المخرج الخاص به في ملحق <mark>الفاكس؟</mark> تأكد جيدًا من توصيل مقبس الهاتف في المخرج بشكل صحيح. أدخل الموصّل في المخرج إلى ان تسمع صوت طقطقة.

**⁄والسلاحظة: تأكد من أن مأخذ الهاتف موصول بمنفذ الفاكس بدلاً من منفذ الشبكة. المنفذان متشابهان. "** 

**هل يعمل مقبس سلك الهاتف المثبت بالحائط بشكل صحيح؟** تأكد من وجود نغمة الاتصال من خلال توصيل الهاتف بمقبس الحائط هل يمكنك سماع نغمة الاتصال، وهل يمكنك إجراء مكالمة هاتفية أو تلقيها؟

### ما نوع خط الهاتف الذي تستخدمه؟

تحقق من نوع خط الهاتف الذي تستخدمه، وراجع التوصيات لهذا النوع من الخطوط.

- <del>خط **مخصص**: خط</del> هاتف/فاكس تناظري قياسي مخصص لاستقبال الفاكسات أو إرسالها.
- ن السلا<mark>حظة:</mark> يجب تخصيص خط الهاتف للاستخدام مع فاكس الطابعة فقط وعدم مشاركته مع أي أجهزة " أخرى تستخدم خطوط الهاتف في تشغيلها. تشتمل الأمثلة على أنظمة الإنذار التي تستخدم خطوط الهاتف لإعلام شركة المراقبة.
- **نظام PBX:** نظام هاتف بيئة أعمال. تستخدم الهواتف المنزلية القياسية وملحقات الفاكس إشارة هاتف تناظرية. ومن بين أنظمة PBX توجد بعضها رقمية وقد لا تتوافق بالتالي مع ملحق الفاكس. قد تحتاج إلى واجهة توصيل محول هاتف تناظري (ATA) لتوصيل آلة الفاكس بأنظمة PBX الرقمية.
- **نظام الخطوط البديلة:** أحد ميزات نظام الهاتف التي تعمل على "تحويل" المكالمة الجديدة إلى خط الهاتف المتاح التالي عندما يكون خط الاسـتقبال الأول مشغولاً. حاول توصيل الطابعة بأول خط هاتف يتم استقباله. يقوم ملحق الفاكس بالرد على الهاتف بعد أن يقوم بإصدار الرنين بعدد المرات التي تم تعيينها في إعداد "عدد الرنات قبل الرد".

## هل تستخدم جهاز تنظيم للتبار؟

يمكن استخدام جهاز تنظيم التيار الكهربائي بين مقبس الحائط وملحق الفاكس لحماية ملحق الفاكس من التعرض لصدمة كهربائية أو ضغط عالي يمر عبر خطوط الهاتف. ولكن قد تتسبب مثل هذه الأجهزة في إحداث مشكلات في الاتصال عبر الفاكس وذلك من خلال خفض جودة إشارة الهاتف. <span id="page-208-0"></span>إذا كنت تواجه مشاكل في إرسال أو تلقي الفاكسات وكنت تستخدم أحد هذه الأجهزة، فقم بتوصيل الطابعة مباشرة بمقبس الهاتف على الحائط لتحديد ما إذا كان سبب المشكلة هو جهاز تنظيم التيار الكهربائي الذي تستخدمه أم لا.

#### هل تشترك في خدمة الرسائل الصوتية عبر شركة الهاتف التي تتعامل معها أو هل نستخدم جهاز الرد الآلي على المكالَمات؟

إذا كان إعداد عدد الرنات قبل الرد الذي تم تعيينه لخدمة الرسائل الصوتية أقل من إعداد عدد الرنات قبل الرد الذي تم تعيينه لملحق الفاكس، تقوم خدمة الرسائل بالرد على المكالمة، ولا يستطيع ملحق الفاكس استقبال الفاكسات.

إذا كان إعداد عدد الرنات قبل الرد الذي تم تعيينه لملحق الفاكس أقل من عدد الرنات قبل الرد الذي تم تعيينه لخدمة الرسائل، يجيب ملحق الفاكس على كل المكالمات.

## **ˮتظارϧالا ةϴλخاΑ زودϣ ϚΑ خاصϟا ϒΗهاϟا ςΧ Ϟϫ**

إذا كان خط هاتف الفاكس مزود بخاصية الانتظار، قد يتسبب إشعار انتظار المكالمات في مقاطعة إحدى مكالمات الفاكس اثناء إجرائها مما قد يتسبب في حدوث خطا في الاتصال.

تأكد من تعطيل ميزة الانتظار على خط هاتف الفاكس.

#### **βϛفاϟا ϖلحϣ ةϟاΣ Ϧϣ ϖتحقϟا**

إذا بدا ملحق الفاكس التناظري وكأنه لا يعمل، قم بطباعة تقرير Configuration Page (صفحة تكوين) للتحقق من الحالة.

- **١.** من الشاشة الرئيسية، قم بالتمرير إلى الخيار التقارير والمسه.
	- **٢.** افتح القوائم التالية:
	- صفحات التكوين/الحالة
	- (صفحة التكوين) Configuration Page
- **٣.** المس الزر Print (طباعة) لطباعة التقرير، او المس الزر View (عرض) لعرض التقرير على الشاشة. يشتمل التقرير على العديد من الصفحات.

قماً **ملاحظة:** يتم سرد عنوان IP للطابعة أو اسم المضيف الخاص بها على صفحة Jetdirect.

من خلال "صفحة ملحق الفاكس" الخاصة بـ "صفحة التكوين" - تحت العنوان "معلومات الأجهزة" - تحقق من "حالة المودم". يوضح الجدول التالبي الحالات المختلفة والحلول الممكنة.

نوا الحالي الأخاص الم الله عنه الحقات الماكس، فقد يكون هناك مشكلة مع ملحق الفاكس <mark>⊠</mark> من التناظري. إذا كنت تستخدم فاكس شبكة LAN، أو فاكس إنترنت، قد تعطّل هذه التكوينات الميزة.

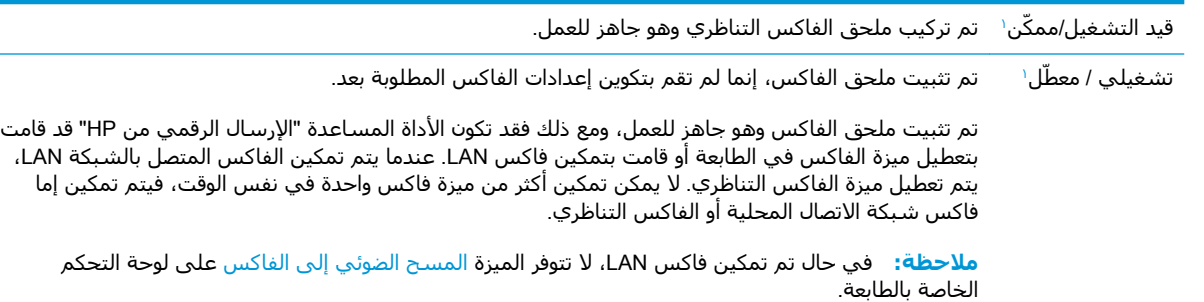

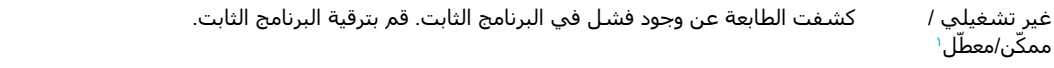

<span id="page-209-0"></span>تالف / ممكن/معطل ٰ فشـل ملحق الفاكس. إعادة تركيب بطاقة ملحق الفاكس والتحقق من وجود مسامير ملتوية. لو استمرت الحالة DAMAGED (تالف)، قم باستبدال بطاقة ملحق الفاكس التناظري.

۱ تشـير الرسالة ENABLED (ممكّن) إلى أن ملحق الفاكس التناظري ممكّن، وهو في وضع التشغيل؛ بينما تشـير الرسالة DISABLED (معطّل) إلى أن الفاكس المتصل بالشبكة LAN ممكنّ (الفاكس التناظري في وضع إيقاف التشغيل).

## **ϣشكلات اϟفاβϛ اόϟاϣة**

فيما يلي بعض مشاكل الفاكس الشائعة.

- الغاكس في الإرسا<u>ل</u>
- زر دفتر عناوين الفاكس غير ظاهر
- تعذر تحديد موقع إعدادات الفاكس في HP Web Jetadmin
- تتم الحاق العنوان في رأس الصفحة عند تمكين خيار التراكب
- <span id="page-210-0"></span>مجموعة مختلطة من الأسـماء والأرقام موجودة في مربع المسـتلمين
	- تتم طباعة الفاكس المكون من صفحة واحدة في صفحتين
- يتوقف مستند في وحدة تغذية المستندات وسط عملية إرسال الفاكس
- <u>حجم الأصوات الصادرة من ملحق الفاكس مرتفعة جدًا أو منخف</u>ضة جدًا

## فشل الفاكس في الإرسال

تحقق من مشكلة الفاكس، وحاول تنفيذ الحل المقترح.

تم تمكين JBIG، وجهاز الفاكس المتلقي ليس لديه إمكانية JBIG.

أوقف تشغيل إعداد JBIG.

### **زر دϓتر ϋناوϦϳ اϟفاβϛ ϴϏر ظاϫر**

تحقق من مشكلة الفاكس، وحاول تنفيذ الحل المقترح.

ليس لأي من جهات الاتصال الموجودة في قائمة جهات الاتصال المحددة معلومات فاكس مقترنة بها. اضف معلومات الفاكس اللازمة.

### **i<u>ke تعذر تحديد موقع إعدادات الفاكس في HP Web Jetadmin</u>**

تحقق من مشكلة الفاكس، وحاول تنفيذ الحل المقترح.

توجد إعدادات الفاكس في HP Web Jetadmin تحت القائمة المنسدلة في صفحة حالة الجهاز.

حدد Digital Sending and Fax (إرسال رقمي وفاكس) من القائمة المنسدلة.

## **ϳتϢ إϟحاق اόϟنوان ϲϓ رس اϟصفحة ϋند ΗمكϦϴ ϴΧار اϟتراΐϛ**

تُعتبر مشكلة الفاكس هذه جزءًا عاديًا من العملية. بالنسبة إلى كل الفاكسات المُعاد توجيهها، تلحق الطابعة رأس التراكب بأعلى صفحة ما. بعتبر هذا أمرًا طبيعيًا.

### مجموعة مختلطة من الأسماء والأرقام موجودة في مربع المستلمين

مشكلة الفاكس هذه هي جزء عادي من العملية.

يمكن عرض كلّ من الأسـماء والأرقام، وهذا يتوقف على مصدرها. يسـرد دفتر عناوين الفاكس الأسـماء، وتسـرد جميع قواعد البيانات الأخرى الأرقام.

بعتبر هذا أمرًا طبيعيًا.

## تتم طباعة الفاكس المكون من صفحة واحدة في صفحتين

تحقق من مشكلة الفاكس، وحاول تنفيذ الحل المقترح.

<span id="page-211-0"></span>يتم إضافة رأس الفاكس في الجزء العلوي من الفاكس، مما يدفع نص الفاكس إلى الانتقال إلى صفحة تالية.

لطباعة فاكس مكون من صفحة واحدة على صفحة واحدة فقط، قم بتعيين رأس التراكب على وضع التراكب أو قم بضبط إعداد ملاءمة الصفحة.

## **ϳتوϒϗ ϣستند ϲϓ وΣدة ϐΗذϳة اϟمستندات وςγ ϋملϴة إرγال اϟفاβϛ**

تحقق من مشكلة الفاكس، وحاول تنفيذ الحل المقترح.

هناك انحشار في وحدة تغذية المستندات.

أزل انحشار الورق وأرسل الفاكس مرة أخرى.

## حجم الأصوات الصادرة من ملحق الفاكس مرتفعة جدًا أو منخفضة جدًا

تحقق من مشكلة الفاكس، وحاول تنفيذ الحل المقترح.

يجب ضبط إعداد حجم الصوت.

Fax Send Settings قائمة Fax Send Settings (إعدادات إرسال الفاكس) وقائمة Fax Receive Settings (إعدادات استلام الفاكس).

## **لا ϳستجΐϴ ϣحرك ϗراص** USB **اϟمحمول**

يكون منفذ USB معطّلاً افتراضيًا. قبل استخدام هذه الميزة، قم بتمكين منفذ USB.

- <u>ا</u>لأسلوب الأول: تمكين منفذ USB من لوحة التحكم الخاصة بالطابعة
- الأسلوب الثاني: تمكين منفذ USB من خادم ويب المضمن لـ HP (الطابعات المتصلة بالشبكة فقط)

استخدم إحدى الطرق التالية لتمكين المنفذ:

## **اγϷلوب اϷول**: **ΗمكϦϴ ϣنفذ** USB **Ϧϣ ϟوΣة اϟتحكϢ اϟخاλة ΑاϟطاόΑة**

يمكنك استخدام لوحة التحكم الخاصة بالطابعة لتمكين منفذ USB للطباعة.

- <mark>١. من الشاشة الرئيسية على لوحة التحكم الخاصة بالطابعة، انتقل إلى تطبيق الإعدادات ثم حدد رمز</mark> الاعدادات.
	- **٢.** افتح القوائم التالية
	- نسخ/طباعة أو طباعة
		- تمكين USB الجهاز
	- **٣.** حدد تمكين الطباعة من محرك أقراص USB.

## الأسلوب الثاني: تمكين منفذ USB من خادم ويب المضمن لـ HP (الطابعات **اϟمتصلة Αاϟشبكة ϓقς**(

استخدم خادم ويب المضمن لـ HP لتمكين منفذ USB للطباعة.

- <mark>۱. من الشاشة الرئيسية على لوحة التحكم الخاصة بالطابعة، حدد رمز المعلومات ●</mark> ثم حدد رمز الشبكة <del>Щ،</del> لعرض عنوان IP أو اسم المضيف
	- ام افتح مستعرض ويب واكتب عنوان IP في سطر العنوان تمامًا كما يُعرض على لوحة التحكم الخاصة**"** بالطابعة. اضغط على مفتاح Enter على لوحة مفاتيح الكمبيوتر. تُفتح EWS.
- **هلاحظة:** إذا عرض مستعرض ويب الرسالة ث**مة مشكلة في شهادة الأمان الخاصة بموقع الويب "** ه**ذا** عند محاولة فتح خادم ويب المضمن، فانقر فوق **المتابعة إلى موقع الويب هذا (غير مستحسن)**.

لن يؤذي تحديد الخيار **المتابعة إلى موقع الويب هذا (غير مستحسن)** الكمبيوتر أثناء التنقل ضمن .HP عةΑطاϟ EWS

- **٣.** حدد علامة التبويب **نسخ/طباعة** لطرازات الطابعات متعددة الوظائف (MFP) أو علامة التبويب **طباعة** لطرازات SFP.
	- **٤.** ϲϓ اϟقامة اϴϟسرىˬ Σدد **إϋدادات اϟطباϋة Ϧϣ ϣحرك ϗراص** USB.
		- .USB **راصϗ حركϣ Ϧϣ ةϋطباϟا ϦϴمكΗ** ددΣ **٥.**
			- **٦.** انقر فوقApply (تطبيق).

# **اϟفهرس**

#### **B**

Bonjour التعريف [١٣٦](#page-137-0)

#### **E**

Embedded Web Server تغيير إعدادات الشبكة [١٤٧](#page-148-0) تغيير اسـم الطابعة [١٤٧](#page-148-0) فتح [١٤٧](#page-148-0) Ethernet (RJ-45) تحديد الموقع ٢٤، [١٨](#page-19-0) Explorer، الإصدارات المعتمدة خادم الويب المضمّن من HP [١٣٦](#page-137-0)

### **H**

[١٥٥](#page-156-0) HP Web Jetadmin

## **I**

Internet Explorer، الإصدارات المعتمدة خادم الويب المضمّن من HP [١٣٦](#page-137-0) [١٥٣](#page-154-0) ˬ[١٥١](#page-152-0) IPsec امان IP Security) ده ۱، ۵۳

#### **J**

[١٥٥](#page-156-0) Jetadminˬ HP Web [١٢٥](#page-126-0) JetAdvantage

### **N**

دارات Netscape Navigator، الإصدارات المعتمدة خادم الويب المضمّن من HP [١٣٦](#page-137-0)

**O**

الاتجاه) Orientation المغلفات [٤٣](#page-44-0) ملصقات [٤٥](#page-46-0)

#### **T** TCP/IP

تكوين معلمات IPv4 يدويًا [١٤٧](#page-148-0) تكوين معلمات IPv6 يدويًا I٤V

## **U**

USB إرسال إلى [١٢٤](#page-125-0)

## **ا**

أدراج الورق نظرة عامة [٢٩](#page-30-0) أدوات استكشاف الأخطاء وإصلاحها خادم ويب المضمن لـ HP ١٣٦، [١٤٢](#page-143-0) ˬ[١٣٨](#page-139-0) أظرف، تحميلها [٤٣](#page-44-0) اقراص ثابتة مشفّر [١٥١](#page-152-0)، [١٥٣](#page-154-0) أنظمة التشغيل، المعتمدة [٢٤](#page-25-0) أنظمة التشغيل المعتمدة [٢٤](#page-25-0) انواع الورق تحدید (Mac) ٢٤ إدارة الطابعة نظرة عامة [١٣٥](#page-136-0) إدارة ηبكة الاΗصال [١٤٧](#page-148-0) إرسال رقمي [١٢٤](#page-125-0) USB ذاكرة الطابعة [١٢١](#page-122-0) إعادة تعيين إعدادات المصنع [١٥٩](#page-160-0) إϋداد EconoMode [١٧٦](#page-177-0) إعدادات الأمان خادم الويب المضمّن من HP [١٤٣](#page-144-0) ˬ[١٣٨](#page-139-0) ˬ[١٣٦](#page-137-0)

إعدادات الإرسال الرقمي خادم الويب المضمّن من HP [١٤٠](#page-141-0) ˬ[١٣٨](#page-139-0) [ˬ١٣٦](#page-137-0) إعدادات الشبكة خادم الويب المضمّن من HP [١٤٤](#page-145-0) ˬ[١٣٨](#page-139-0) [ˬ١٣٦](#page-137-0) إعدادات الشبكة المزدوجة، تغييرها [١٤٧](#page-148-0) اعدادات الطباعة خادم الويب المضمّن من HP [١٣٩](#page-140-0) ˬ[١٣٨](#page-139-0) [ˬ١٣٦](#page-137-0) إعدادات الفاكس خادم الويب المضمّن من HP [١٤١](#page-142-0) ˬ[١٣٨](#page-139-0) [ˬ١٣٦](#page-137-0) مطلوبة [١٢٨](#page-129-0) إعدادات المسح الضوئي خادم الويب المضمّن من HP [١٤٠](#page-141-0) ˬ[١٣٨](#page-139-0) [ˬ١٣٦](#page-137-0) إعدادات النسخ خادم الويب المضمّن من HP [١٣٩](#page-140-0) ˬ[١٣٨](#page-139-0) [ˬ١٣٦](#page-137-0) إعدادات برنامج التشغيل Mac Job Storage (تخزين المهام) J إعدادات سرعة ارتباط الشبكة، تغييرها [١٤٧](#page-148-0) إعدادات مطلوبة فاکس ۱۲۸ استبدال الدبابيس [٥٥](#page-56-0) خرطوشة مسحوق الحبر [٤٩](#page-50-0) وحدة تجميع مسحوق الحبر [٥٢](#page-53-0) استخدام الطاقة 1 واط أو أقل [١٥٤](#page-155-0) استخدام الطاقة، تحسين [١٥٤](#page-155-0) استكشاف الأخطاء وإصلاحها التحقق من حالة خرطوشة مسحوق الحبر ١٧٦، [١٧٩](#page-180-0)، ١٧٩ انحشار ١٦٨، [١٦٩](#page-170-0)

تجربة برنامج تشغيل طباعة ۱۸۲ مختلف مشـاكل في التغذية بالورق [١٦١](#page-162-0) نظرة عامة [١٥٧](#page-158-0) الأدراج استخدام وضع الورق ذي الرأسية البديل [٣٦](#page-37-0)، [٤٢](#page-43-0) تحديد الموقع [١٤](#page-15-0) سعة [٢٢](#page-23-0) مضمَّنة [٢٢](#page-23-0) الأدراج سعة 520 ورقة اϧحشار [١٧٢](#page-173-0) الألوان معايرة [١٧٦](#page-177-0) الأمان قرص ثابت مشفّر ١٥١، [١٥٣](#page-154-0) مضمَّنة [٢٢](#page-23-0) الإعدادات إعادة التعيين إلى إعدادات المصنّع (الافتراضية) [١٥٩](#page-160-0) فاکس ۱۲۹ الباب الأمامي تحديد الموقع [١٤](#page-15-0) الباب الأيمن اϧحشار [١٧٤](#page-175-0) تحديد الموقع [١٤](#page-15-0) التكوين العام خادم ويب المضمن لـ HP ٢٦ ١٢٦، [١٣٩](#page-140-0) ˬ[١٣٨](#page-139-0) الحالة، صفحة ملحق الفاكس [٢٠٥](#page-206-0)، [٢٠٦](#page-207-0) الخرطوشة استبدال [٤٩](#page-50-0) الدبابيس استبدال [٥٥](#page-56-0) الدرج 1 اتجاه الورق ٣٠، [٣١](#page-32-0) اϧحشار [١٧١](#page-172-0) تحديد الموقع [١٤](#page-15-0) تحميل المغلفات [٤٣](#page-44-0) الدرج 2 اتجاه الورق ٣٧، [٣٩](#page-40-0) اϧحشار [١٧٢](#page-173-0) تحديد الموقع [١٤](#page-15-0) تحميل [٣٧](#page-38-0) الدرج 3 اتجاه الورق ٣٧، [٣٩](#page-40-0) اϧحشار [١٧٢](#page-173-0) تحديد الموقع [١٤](#page-15-0) تحميل [٣٧](#page-38-0)

الدرج 4 اتجاه الورق ٣٧، [٣٩](#page-40-0) تحميل [٣٧](#page-38-0) الدرج ٥ اتجاه الورق ٣٧، [٣٩](#page-40-0) تحميل [٣٧](#page-38-0) الدعم الفني عبر الإنترنت [١٥٨](#page-159-0) الذاكرة مضمَّنة [٢٢](#page-23-0) الرقم التسلسلي تحديد الموقع [١٤](#page-15-0)، [١٧](#page-18-0) السرعة، تحسين ـ[١٥٤](#page-155-0) الشبكة اسم الطابعة، التغيير [١٤٧](#page-148-0) الإعدادات، التغيير [١٤٧](#page-148-0) الإعدادات، العرض [١٤٧](#page-148-0) الطابعة نظرة عامة [١١](#page-12-0) الطاقة الاستهلاك [٢٧](#page-28-0) الطباعة المهام المخزنة [٦٧](#page-68-0) من ملحقات تخزين USB U نظرة عامة [٥٩](#page-60-0) الطباعة سرًّا [٦٧](#page-68-0) القطع نظرة عامة [٤٧](#page-48-0) الماسحة الضوئية تنظيف الزجاج ١٩١، [٢٠١](#page-202-0)، ٢٠١ معايرة [١٩١](#page-192-0) المتنوعة طلب [٤٨](#page-49-0) نظرة عامة [٤٧](#page-48-0) المستلزمات إϋدادات اϟعتبة اϟمنخفضة [١٦٠](#page-161-0) استبدال الدبابيس [٥٥](#page-56-0) استبدال خرطوشة الحبر [٤٩](#page-50-0) استبدال وحدة تجميع مسحوق الحبر [٥٢](#page-53-0) استخدام عندما يكون المستوى منخفضًا [١٦٠](#page-161-0) خادم الويب المضمّن من HP ٢٤٢ طلΐ [٤٨](#page-49-0) نظرة عامة [٤٧](#page-48-0) المسح الضوئبي تحسـين للنص أو للصور [١٩٦](#page-197-0) نظرة عامة [٨٣](#page-84-0) المسح الضوئي إلى ذاكرة الطابعة [١٢١](#page-122-0)

المسح الضوئي إلى مجلد الطابعة [١٢١](#page-122-0) المسح الضوئي إلى محرك أقراص [١٢٤](#page-125-0) USB تمكين [١١٦](#page-117-0) المغلفات Orientation) الاΗجاه) [٣٠](#page-31-0) الاتجاه والتحميل [٤٣](#page-44-0) المقاييس، الطابعة [٢٦](#page-27-0) المنافذ تحديد الموقع ٢٤، [١٨](#page-19-0) المنصهر اϧحشار [١٧٤](#page-175-0) المهام المخزنة إنشاء (Mac) [٦٧](#page-68-0) إنشاء (Windows) [٦٧](#page-68-0) الطباعة [٦٧](#page-68-0) حذف ٦٧، [٧٠](#page-71-0) المواصفات كهربائية وصوتية [٢٧](#page-28-0) مقاييس الطابعة [٢٦](#page-27-0) المواصفات الفنية [٢٢](#page-23-0) المواصفات الكهربائية [٢٧](#page-28-0) النوع الافتراضي للورق تحديد (Windows) [٦٠](#page-61-0) الورق اΗجاه الأدراج X [٣٧](#page-38-0) اتجاه الدرج X [٣٩](#page-40-0) اϧحشار [١٦٩](#page-170-0) Ηحدϳد [١٧٦ˬ](#page-177-0) [١٧٧ˬ](#page-178-0) [١٨١](#page-182-0) تحميل الدرج 1 ∵۳۰ تحميل الدرجين 2 و3 ٢٧ تحميل الدرجين 4 و5 \_ [٣٧](#page-38-0) درج 1 اتجاهه [٣٠](#page-31-0)، [٣١](#page-32-0) الورق الشفاف طباعة (Windows) [٦٠](#page-61-0) الوزن، الطابعة [٢٦](#page-27-0) انحشار اسیاب ۱٦٩ لأدراج سعة 520 ورقة [١٧٢](#page-173-0) الباب الأيمن ـ [١٧٤](#page-175-0) التنقل التلقائي [١٦٩](#page-170-0) الدرج 1 [١٧١](#page-172-0) الدرج 2 [١٧٢](#page-173-0) اϟدرج 3 [١٧٢](#page-173-0) اϟمنصهر [١٧٤](#page-175-0) المواقع [١٦٨](#page-169-0) حاوية الإخراج [١٧٣](#page-174-0) وحدة تغذية المستندات [١٧٠](#page-171-0)
انحشار الورق الأدراج سعة 520 ورقة [١٧٢](#page-173-0) الباب الأيمن ـ [١٧٤](#page-175-0) الدرج 1 [١٧١](#page-172-0) الدرج 2 ـ [١٧٢](#page-173-0) الدرج 3 [١٧٢](#page-173-0) المنصهر [١٧٤](#page-175-0) المواقع ٦٨\ حاوية الإخراج [١٧٣](#page-174-0) وحدة تغذية المستندات [١٧٠](#page-171-0)

## **ب**

برامج تشغيل الطباعة تنزيل من الموقع الإلكتروني الخاص بدعم الطابعة [١٨٢](#page-183-0)

# **ت**

تحسين الصور الممسوحة ضوئياً [١٩٦](#page-197-0) تحسـين صور الفاكس ۲۰۱ تحسين صور النسخ [١٩١](#page-192-0) تحميل الورق في الدرج 1 [٣٠](#page-31-0) الورق في الدرجين 2 و3 ٢٧ الورق في الدرجين 4 و5 7۷ تخزين، المهمة إϋدادات Mac [٦٧](#page-68-0) تخزين المهام مع Windows مع تخزين مهام الطباعة [٦٧](#page-68-0) تعليمات، لوحة التحكم [١٥٨](#page-159-0) تعليمات فورية، لوحة التحكم [١٥٨](#page-159-0) تنظىف الزجاج [١٩١](#page-192-0)، [٢٠١](#page-202-0)، ٢٠١ مسار الورق ١٧٦، [١٧٧](#page-178-0) توصيل الطاقة تحديد الموقع ـ[١٤](#page-15-0)

## **ج**

جودة الصورة التحقق من حالة خرطوشة مسحوق الحبر ١٧٦، ١٧٧، [١٧٩](#page-180-0) تجربة برنامج تشغيل طباعة مختلف [١٨٢](#page-183-0) جيب دمج الأجهزة (HIP) تحديد الموقع [١٤](#page-15-0)

## **ح**

حاوية، الإخراج تحديد الموقع ـ[١٤](#page-15-0)

حاوية الإخراج تحديد الموقع [١٤](#page-15-0) تحرير انحشار الورق [١٧٣](#page-174-0) حذف المهام المخزنة [٦٧](#page-68-0)، [٧٠](#page-71-0) حفظ إلى ذاكرة الطابعة [١٢١](#page-122-0) حلول الأعمال HP JetAdvantage [١٢٥](#page-126-0)

# **خ**

خادم الويب المضمّن من HP إعدادات الأمان ١٢٦، ١٣٨، [١٤٣](#page-144-0) إعدادات الإرسال الرقمي ١٣٦، [١٤٠](#page-141-0) ˬ[١٣٨](#page-139-0) إعدادات الشبكة ١٢٦، ١٢٨، [١٤٤](#page-145-0) إعدادات الطباعة [١٣٦](#page-137-0)، [١٣٨](#page-139-0)، [١٣٩](#page-140-0) إعدادات الفاكس ٦٢٦، ١٢٨، [١٤١](#page-142-0) إعدادات المسح الضوئي [١٣٦](#page-137-0)، [١٤٠](#page-141-0) ˬ[١٣٨](#page-139-0) إعدادات النسخ [١٣٦](#page-137-0)، [١٣٨](#page-139-0)، [١٣٩](#page-140-0) المستلزمات [١٤٢](#page-143-0) خادم ويب المضمن (EWS) اΗصال اϟشبكة [١٣٦](#page-137-0) تعيين كلمات المرور ١٥١، [١٥٢](#page-153-0) میزات [١٣٦](#page-137-0) خادم ويب المضمن (EWS) لـ HP اتصال الشبكة [١٣٦](#page-137-0) میزات [١٣٦](#page-137-0) خادم ويب المضمن لـ HP أدوات استكشاف الأخطاء وإصلاحها ١٢٦، ١٢٨، [١٤٢](#page-143-0) التكوين العام [١٣٦](#page-137-0)، [١٣٨](#page-139-0)، [١٣٩](#page-140-0) تغيير إعدادات الشبكة [١٤٧](#page-148-0) تغيير اسم الطابعة [١٤٧](#page-148-0) خدمات الويب من HP ٢٢١، [١٣٨](#page-139-0)، [١٤٤](#page-145-0) صفحات المعلومات [١٣٦](#page-137-0)، [١٣٨](#page-139-0) فتح [١٤٧](#page-148-0) قائمة الارتباطات الأخرى ١٣٦، [١٤٦](#page-147-0) ˬ[١٣٨](#page-139-0) خدمات الويب من HP تمكين ١٢٦، ١٢٨، [١٤٤](#page-145-0) خدمة العناية بالعملاء من HP \o۸ HP خرطوشة مسحوق الحبر إعدادات العتبة المنخفضة [١٦٠](#page-161-0) استبدال [٤٩](#page-50-0) استخدام عندما يكون المستوى

> منخفضًا [١٦٠](#page-161-0) المكونات [٤٩](#page-50-0)

خطر التعرض لصدمة كهربائية محتملة [١٣](#page-14-0) خيارات الألوان تغيير، Windows [١٧٦](#page-177-0)

# **د**

دعم عبر الإنترنت [١٥٨](#page-159-0) دعم العملاء عبر الإنترنت [١٥٨](#page-159-0) دعم عبر الإنترنت [١٥٨](#page-159-0)

## **ذ**

ذاكرة الطابعة إرسال إلى [١٢١](#page-122-0) ذاكرة الطابعة، المسح الضوئي إلى [١٢١](#page-122-0)

# **ر**

رقم المنتج الموقع [١٤](#page-15-0)، [١٧](#page-18-0)

# **ز**

زجاج، تنظیفه ۱۹۱، ۱۹۱، ۲۰۱ زر التشغيل/إيقاف التشغيل تحديد الموقع [١٤](#page-15-0) زر التعليمات تحديد الموقع [١٤](#page-15-0)، [١٩](#page-20-0) زر الصفحة الرئيسية تحديد الموقع [١٤](#page-15-0)، [١٩](#page-20-0) زر بدء النسخ تحديد الموقع [١٤](#page-15-0) زر تسجيل الخروج تحديد الموقع [١٤](#page-15-0)، [١٩](#page-20-0) زر تسجيل الدخول تحديد الموقع ـ[١٤](#page-15-0)، [١٩](#page-20-0)

## **س**

سمة اللون نغيير، Windows [١٧٦](#page-177-0)

# **ش**

شاشة اللمس تحديد مواقع الميزات ١٤، [١٩](#page-20-0) شبكات الاتصال [١٥٥](#page-156-0) HP Web Jetadmin العبارة الافتراضية [١٤٧](#page-148-0) عنوان [١٤٧](#page-148-0) IPv4 عنوان [١٤٧](#page-148-0) IPv6 قناع الشبكة الفرعية [١٤٧](#page-148-0) معتمدة [٢٢](#page-23-0)

شبكة المنطقة المحلية (LAN) تحديد الموقع [١٤](#page-15-0)، [١٨](#page-19-0)

### **ص**

صفحات المعلومات خادم ويب المضمن لـ HP ١٣٦ ، [١٣٨](#page-139-0)

# **ط**

طباعة USB سـهل الوصول ۷۱ طباعة على الوجهَين [٦٤](#page-65-0) Mac [٦٠](#page-61-0) Windows الإعدادات (Windows) [٦٠](#page-61-0) يدوياً (Mac) Σ۲ ˱ [٦٠](#page-61-0) (Windows) اϳدوϳ یدویاً، Windows ۱۰ طباعة مزدوجة (على الوجهَين) [٦٠](#page-61-0) Windows الإعدادات (Windows) [٦٠](#page-61-0) طباعة مزدوجة يدوية [٦٤](#page-65-0) Mac [٦٠](#page-61-0) Windows طلب المستلزمات والملحقات [٤٨](#page-49-0)

# **ع**

عبّارة، تعيين الافتراضية [١٤٧](#page-148-0) عبّارة افتراضية، تعيينها [١٤٧](#page-148-0) عدد الصفحات في الدقيقة [٢٢](#page-23-0) عدد الصفحات لكل ورقة تحدید (Mac) ۲٤ تحديد (Windows) [٦٠](#page-61-0) عديد من الصفحات لكل ورقة طباعة (Mac) [٦٤](#page-65-0) طباعة (Windows) [٦٠](#page-61-0) عنوان IEV IPv4 عنوان I Σ۷ IPv6 د

# **ϑ**

فاکس إϋداد [١٢٨](#page-129-0) إعدادات مطلوبة [١٢٨](#page-129-0) الإϋدادات [١٢٩](#page-130-0) تحسين للنص او للصور [٢٠١](#page-202-0) مشاكل التغذية ٢٠٥، [٢٠٩](#page-210-0) نظرة عامة [١٢٧](#page-128-0)

#### **ق**

قائمة الارتباطات الأخرى خادم ويب المضمن لـ HP ٢٦ ١٢٦، [١٤٦](#page-147-0) ˬ[١٣٨](#page-139-0) قفل وحدة التوصيل [١٥١](#page-152-0)، [١٥٣](#page-154-0) قناع الشبكة الفرعية [١٤٧](#page-148-0)

### **ل**

لوحة التحكم اϟتعلϴمات [١٥٨](#page-159-0) تحديد الموقع ـ[١٤](#page-15-0) تحديد مواقع الميزات ١٤، [١٩](#page-20-0)

# **م**

متطلبات المستعرض خادم الويب المضمّن من HP [١٣٦](#page-137-0) متطلبات النظام خادم الويب المضمّن من HP [١٣٦](#page-137-0) متطلبات مستعرض الويب خادم الويب المضمّن من HP [١٣٦](#page-137-0) مسح ضوئپ إلى USB [١٢٤](#page-125-0) مسح ضوئي إلى مجلد الشبكة الإعداد الأولي [١٠٠](#page-101-0) مشاكل التغذية ٢٠٥، [٢٠٩](#page-210-0) مشاكل في التقاط الورق الحل [١٦١](#page-162-0)، [١٦٣](#page-164-0) معايرة الأϟوان [١٧٦](#page-177-0) الماسحة الضوئية [١٩١](#page-192-0) مفتاح الطاقة تحديد الموقع ـ[١٤](#page-15-0) ملحقات تخزين USB الطباعة من [٧١](#page-72-0) ملصق Orientation) الاΗجاه) [٤٥](#page-46-0) ملصقات الاتجاه والتحميل [٤٥](#page-46-0) طباعة (Windows) [٦٠](#page-61-0)

> طباعة على [٤٥](#page-46-0) ملصقات، تحميل [٤٥](#page-46-0)

تحديد الموقع ـ [١٤](#page-15-0)، [١٧](#page-18-0)، [١٨](#page-19-0)

تحديد الموقع ـ [١٤](#page-15-0)، [١٨](#page-19-0)

تحديد الموقع ـ [١٤](#page-15-0)، [١٨](#page-19-0)

منافذ الواجهة

منفذ LAN

RJ-45 نفذϣ

USB نفذϣ تحديد الموقع ٤١، [١٨](#page-19-0) تمکین ۷۱، ۷۲، ۷۵، ۲۱۱ منفذ USB سيهل الوصول تحديد الموقع [١٤](#page-15-0) منفذ الفاكس تحديد الموقع [١٤](#page-15-0) منفذ طباعة من نوع USB 2.0 عالي السرعة تحديد الموقع [١٤](#page-15-0)، [١٨](#page-19-0) مهام، مخزنة إϋدادات Mac [٦٧](#page-68-0) إنشاء (Windows) [٦٧](#page-68-0) الطباعة [٦٧](#page-68-0) حذف ٦٧، [٧٠](#page-71-0) مهلة السكون إϋداد [١٥٤](#page-155-0) مواصفات الطابعة نظرة عامة [٢٢](#page-23-0) مواصفات سمعية [٢٧](#page-28-0) مواقع الويب [١٥٥](#page-156-0) Ϟϳتنزϟاˬ HP Web Jetadmin دعم العملاء [١٥٨](#page-159-0)

## **ن**

نسخ تحسـين للنص أو للصور [١٩١](#page-192-0) نظرة عامة [٧٧](#page-78-0) نسخ من حافة إلى حافة [١٩١](#page-192-0)

## هـ

هوامش، صغيرة نسخ ۱۹۱ هوامش صغيرة [١٩١](#page-192-0)

# **و**

وحدة التوصيل تحديد الموقع ـ[١٤](#page-15-0)، [١٧](#page-18-0) وحدة تجميع مسحوق الحبر استبدال [٥٢](#page-53-0) تحديد الموقع [١٤](#page-15-0) وحدة تغذية المستندات اϧحشار [١٧٠](#page-171-0) تحديد الموقع ـ[١٤](#page-15-0) مشاكل تغذية الورق [١٦٦](#page-167-0) مشاكل في التغذية بالورق [١٦١](#page-162-0) ورق، طلبه [٤٨](#page-49-0) ورق خاص طباعة (Windows) [٦٠](#page-61-0)

وسائط الطباعة ر--- --------<br>تحميل في الدرج 1 ٢٠<br>وضع الورق ذي رأسـية البديل ٣٠،<br>٤٢، ٢٦